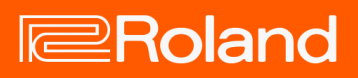

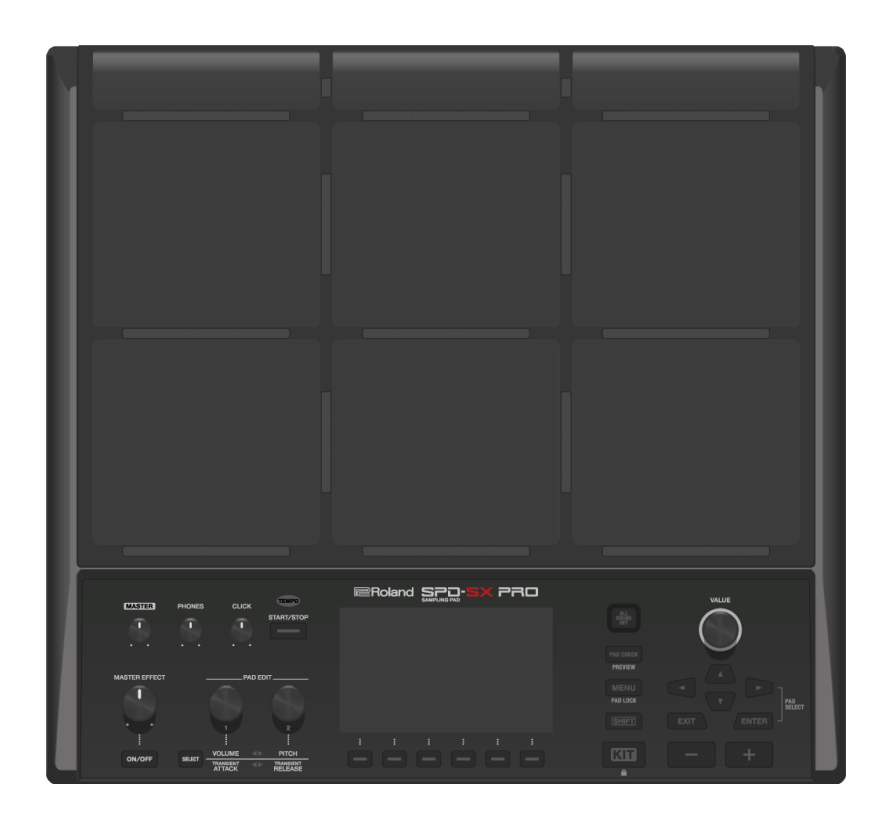

# SPD-SX PRO

Manual de Referência

# Índice

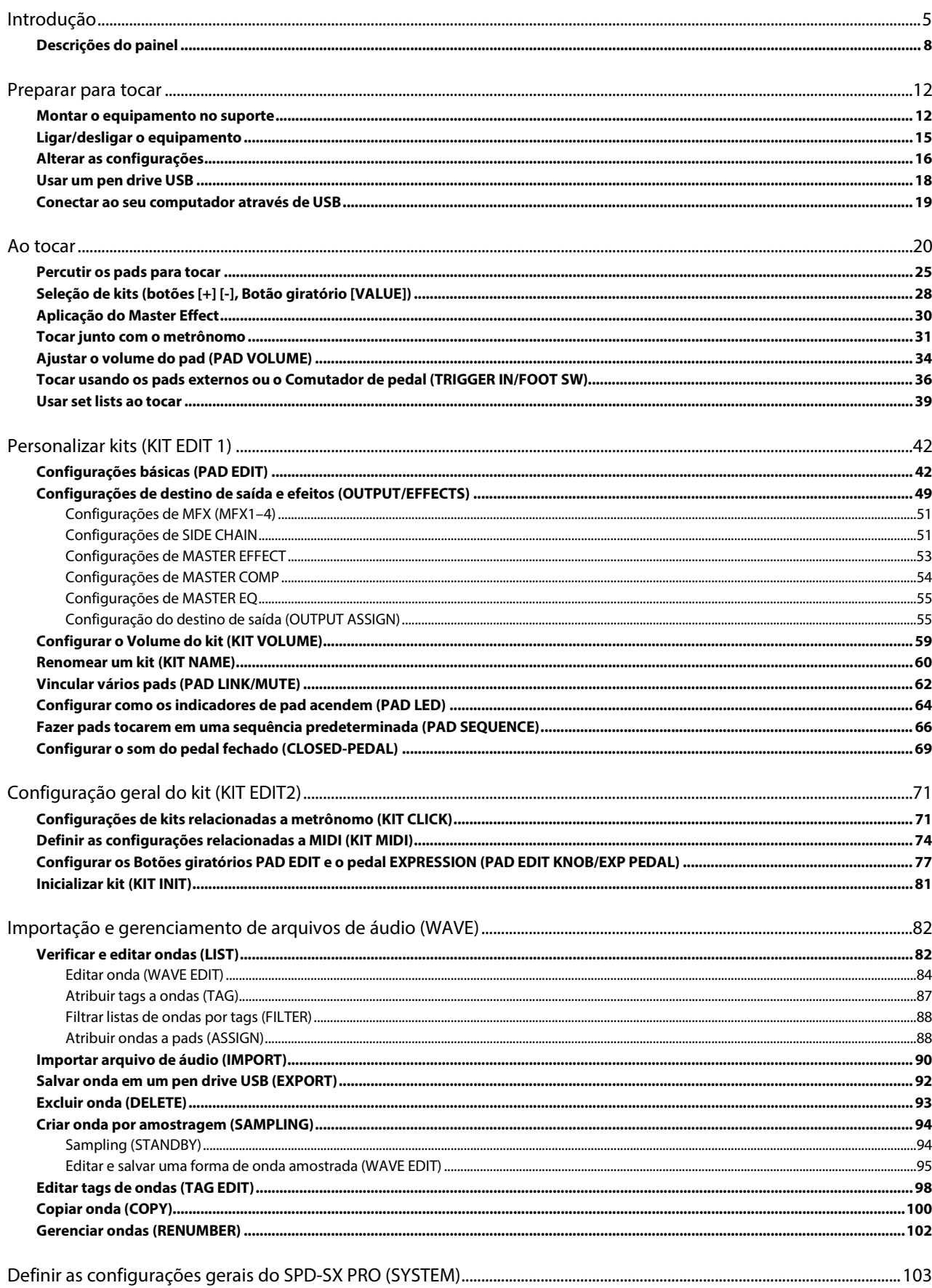

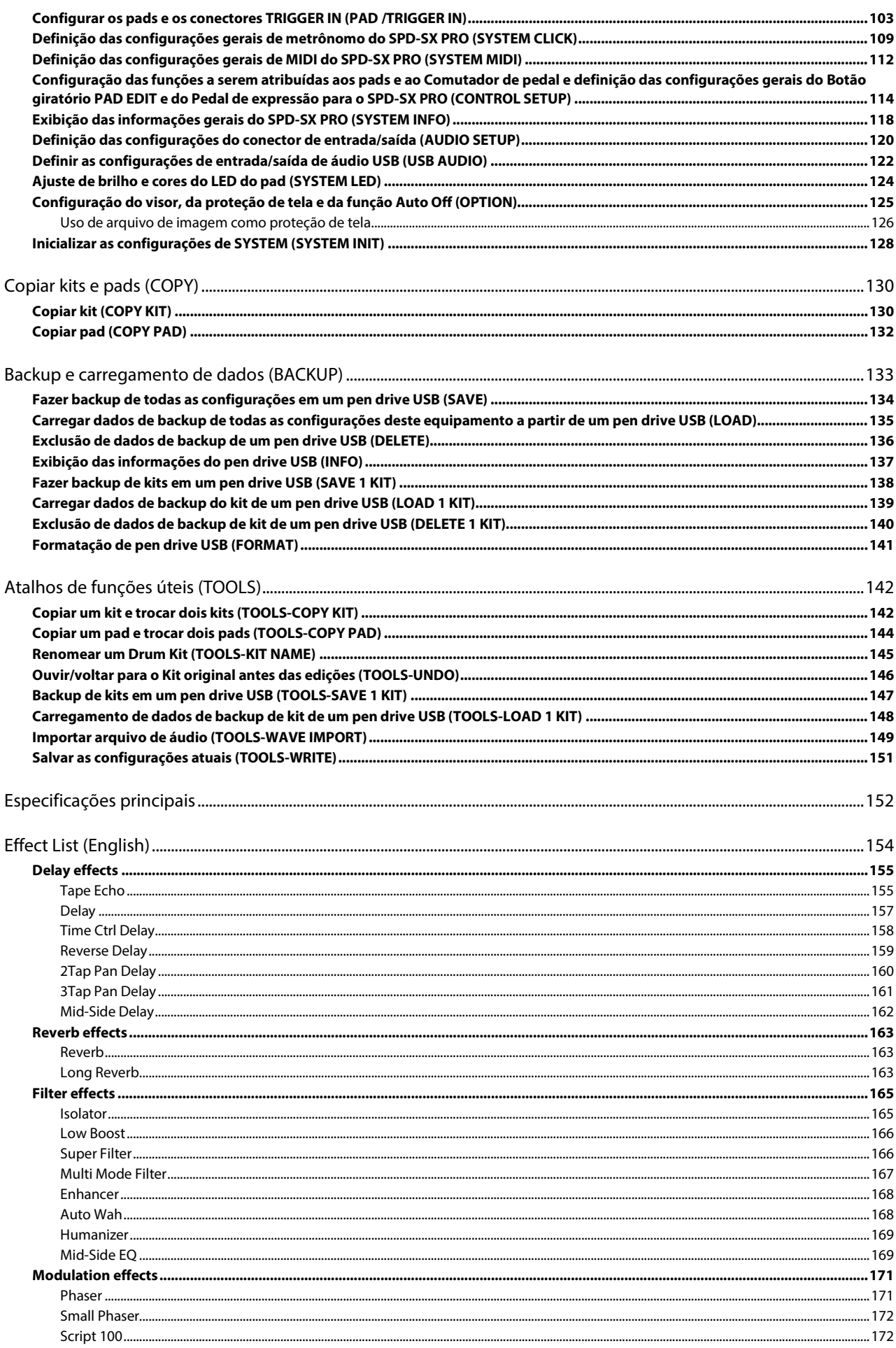

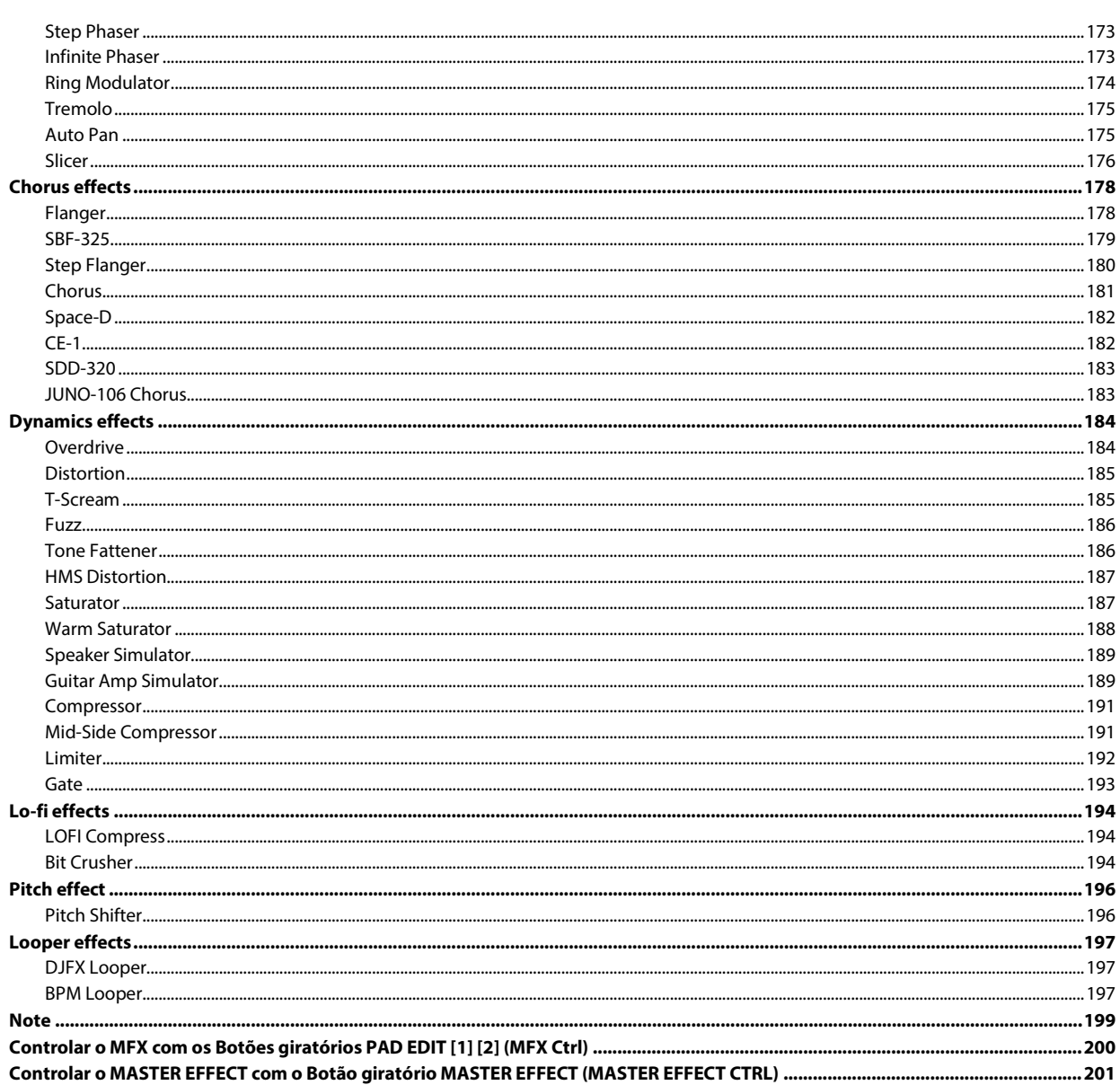

# <span id="page-4-0"></span>Introdução

# Visão geral do SPD-SX PRO (onda/kit/sistema)

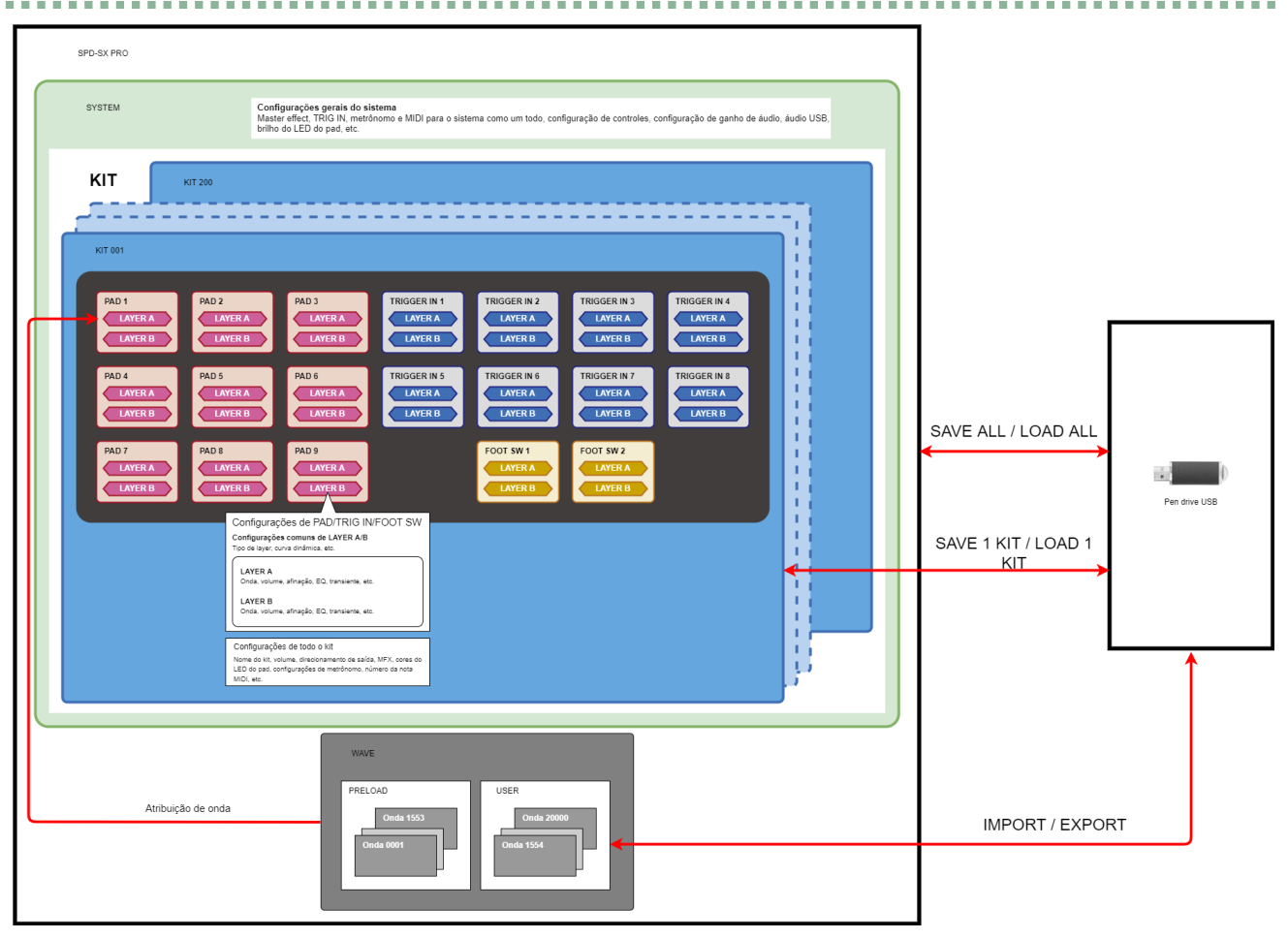

### O que é uma onda?

Os sons que tocam quando você percute os pads são chamados de "ondas".

Os sons de que você tira amostra (sample), bem como os sons que importa de um pen drive USB ou do seu computador, são armazenados neste equipamento como ondas. Você pode tocar duas ondas ao mesmo tempo (LAYER A, LAYER B) em um único pad.

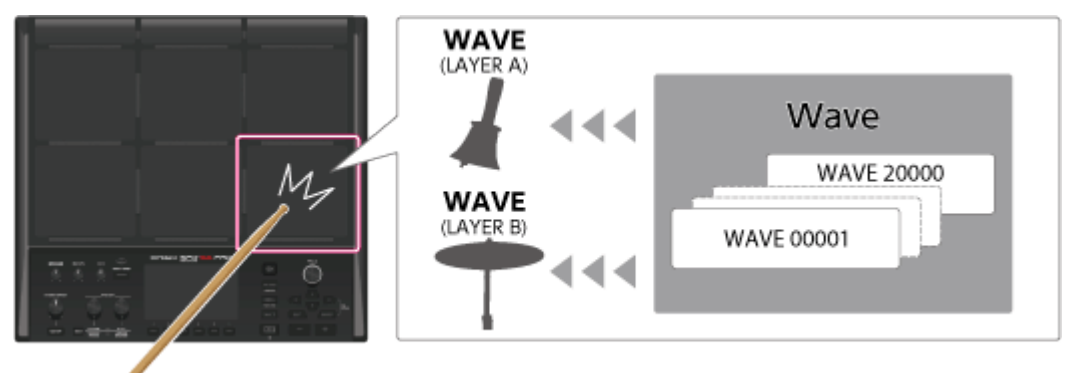

# O que é um kit?

Um "kit" é uma coleção de configurações para nove pads, oito pads externos e dois Comutadores de pedal.

Você pode personalizar livremente um kit, por exemplo, atribuindo as ondas de que você gosta a cada pad no kit e alterando a forma de reprodução delas.

O SPD-SX PRO conta com 200 kits diferentes (incluindo os dados do kit incluídos por padrão de fábrica).

Você pode configurar esses kits no botão [MENU]  $\rightarrow$  guias KIT EDIT1/2 (\*1).

[Personalizar kits \(KIT EDIT 1\)\(](#page-41-0)P.42)

[Configuração geral do kit \(KIT EDIT2\)\(P](#page-70-0).71)

\*1: O master effect, master comp e master EQ são configurações do sistema. Essas configurações não podem ser feitas em kits individuais.

### A que se refere a palavra "sistema"?

As partes das configurações relacionadas a este produto como um todo são chamadas de "sistema".

Elas podem ser acessadas no botão [MENU]  $\rightarrow$  guia SYSTEM.

[Definir as configurações gerais do SPD-SX PRO \(SYSTEM\)\(P](#page-102-0).103)

Quando você executa SYSTEM INIT, apenas as configurações do sistema são restauradas às configurações de fábrica.

# **OBSERVAÇÃO**

Os kits e bancos de ondas não são restaurados às configurações de fábrica. [Inicializar as configurações de SYSTEM \(SYSTEM INIT\)#Restaurar as configurações de fábrica \(incluindo ondas\)\(](#page-127-1)P.128)

### O que são bancos de ondas pré-carregadas e do usuário?

Esses bancos contêm as ondas (arquivos de áudio) e parâmetros de onda (pontos START/END e assim por diante).

O banco de ondas pré-carregadas contém as ondas padrão de fábrica.

O banco do usuário contém ondas importadas de um pen drive USB ou computador, bem como as ondas de que você tirou amostra.

Você pode exibir as ondas em uma lista, editar as ondas, gerenciar as tags e assim por diante no botão [MENU]  $\rightarrow$ , guia WAVE. [Importação e gerenciamento de arquivos de áudio \(WAVE\)\(](#page-81-0)P.82)

# Visão geral do SPD-SX PRO (parâmetros de salvamento deste equipamento para salvar/carregar, importar/exportar)

### SAVE ALL / LOAD ALL

Quando você faz backup de todo o equipamento ou salva/carrega dados, todos os dados de sistema, kits e ondas são incluídos.

[Fazer backup de todas as configurações em um pen drive USB \(SAVE\)\(](#page-133-0)P.134)

[Carregar dados de backup de todas as configurações deste equipamento a partir de um pen drive USB \(LOAD\)\(](#page-134-0)P.135)

### SAVE 1 KIT / LOAD 1 KIT

Você pode salvar ou carregar dados de cada kit.

Isso também salva ou carrega as ondas usadas pelo kit.

[Fazer backup de kits em um pen drive USB \(SAVE 1 KIT\)\(](#page-137-0)P.138)

[Carregar dados de backup do kit de um pen drive USB \(LOAD 1 KIT\)\(](#page-138-0)P.139)

### Importação/exportação de ondas

Você pode importar as ondas (no formato WAV, AIFF ou MP3) que estão localizadas na pasta IMPORT do pen drive USB para o banco do usuário.

Você também pode exportar as ondas do banco do usuário para um pen drive USB.

[Importar arquivo de áudio \(IMPORT\)\(](#page-89-0)P.90)

[Salvar onda em um pen drive USB \(EXPORT\)\(P](#page-91-0).92)

### Salvar parâmetros neste equipamento

As alterações feitas nos parâmetros de kit, sistema ou onda são salvas ao desligar o Interruptor [POWER].

# **OBSERVAÇÃO**

Os parâmetros não são salvos se o Adaptador AC for retirado e a fonte de alimentação for desconectada abruptamente.

Para salvar as configurações antes de desligar o equipamento, execute a função "WRITE".

[Salvar as configurações atuais \(TOOLS-WRITE\)\(](#page-150-0)P.151)

# Direcionar efeito/saída

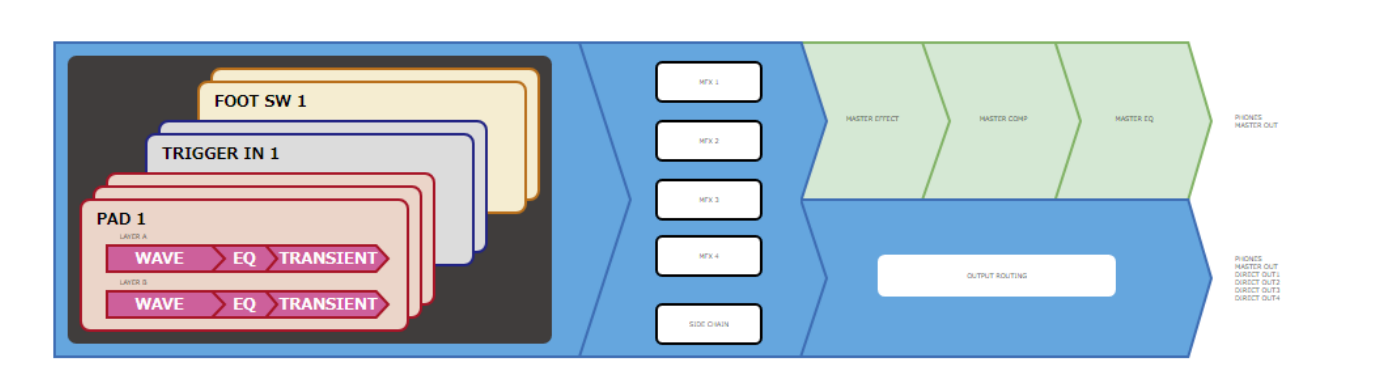

## Efeitos de kit

O SPD-SX PRO inclui MFX 1–4 e um efeito de cadeia lateral, que pode ser configurado para cada kit.

O efeito do kit é aplicado aos sons gerados por PAD 1–9, TRIG IN 1–8 e FOOT SW 1, 2.

[Configurações de MFX \(MFX1–4\)\(](#page-50-0)P.51)

[Configurações de SIDE CHAIN\(](#page-50-1)P.51)

Você pode usar os Botões giratórios PAD EDIT [1] e [2] para controlar os efeitos MFX 1–4 e trocar o efeito side chain em tempo real.

[Configurar os Botões giratórios PAD EDIT e o pedal EXPRESSION \(PAD EDIT](#page-76-1) KNOB/EXP PEDAL)#Configurar os Botões giratórios PAD [EDIT \[1\] \[2\] \(PAD EDIT KNOB\)\(](#page-76-1)P.77)

### Efeitos gerais do sistema

O SPD-SX PRO conta com efeitos master, master comp e master EQ.

Esses efeitos são aplicados apenas ao som que sai dos conectores MASTER OUT e Conector PHONES.

Você pode usar o Botão giratório [MASTER EFFECT] para controlar os efeitos master em tempo real.

[Configurações de MASTER EFFECT\(](#page-52-0)P.53)

# **LEMBRETE**

As configurações dos efeitos master, master comp e master EQ não podem ser armazenadas individualmente para cada kit.

### Configurações de direcionamento de saída

Você pode enviar o áudio de PAD e MFX para uma saída de sua escolha. Essas configurações podem ser feitas individualmente para cada kit. [Configuração do destino de saída \(OUTPUT ASSIGN\)\(](#page-54-1)P.55)

# <span id="page-7-0"></span>Descrições do painel

# Painel superior

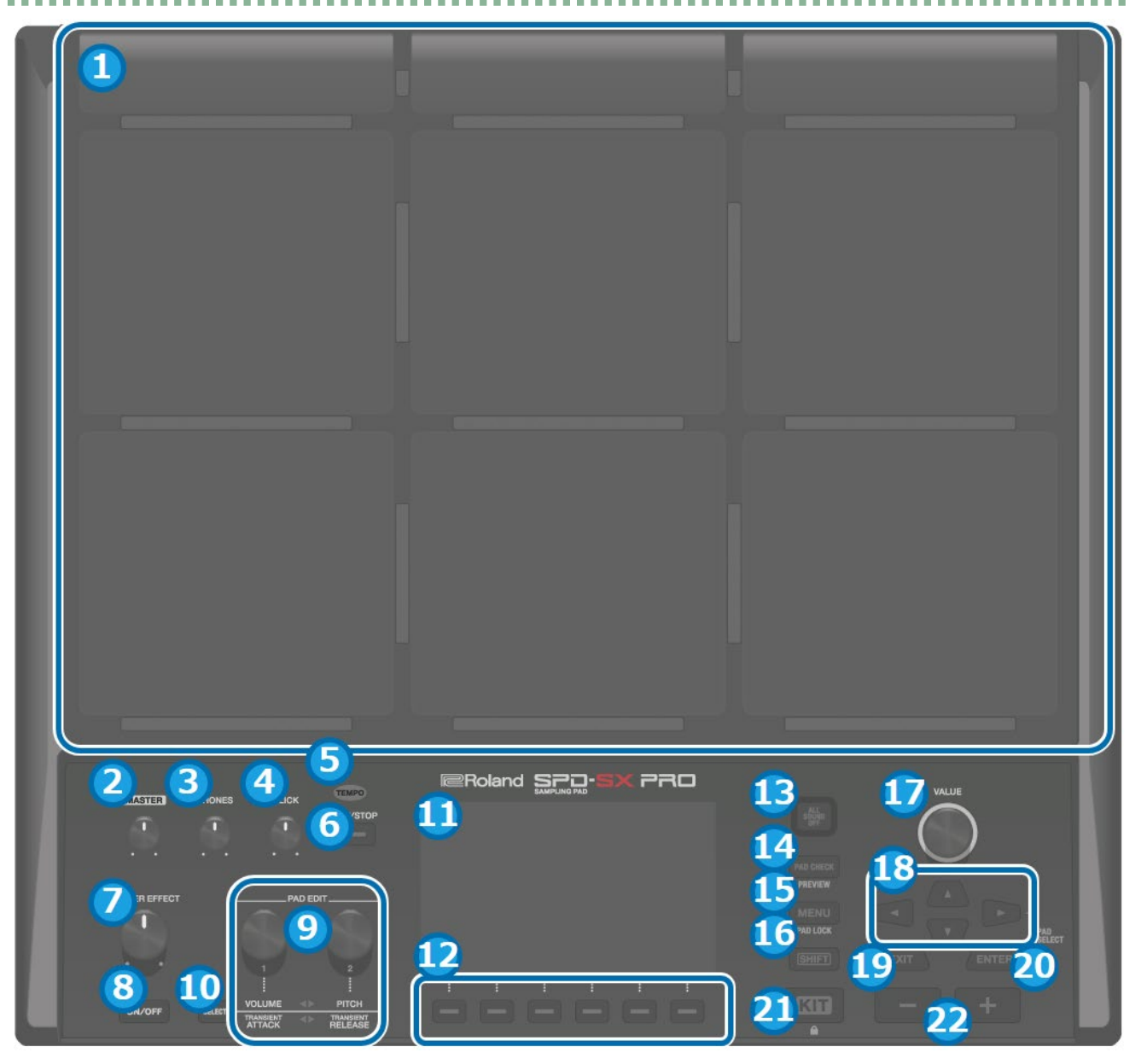

### **1. Pads [1]–[9]**

Use as baquetas para tocar os pads. Os indicadores abaixo de cada pad (chamados de "LEDs de pad") reagem quando os pads são tocados.

### **2. Botão giratório [MASTER]**

Ajusta o volume do sinal dos conectores MASTER OUT.

### **3. Botão giratório [PHONES]**

Ajusta o volume do sinal do conector PHONES.

### **4. Botão giratório [CLICK]**

Ajusta o volume do metrônomo.

### **5. Indicador TEMPO**

Acende em sincronia com o andamento definido.

#### **6. Botão [START/STOP]**

Inicia/para o som do metrônomo.

### **7. Botão giratório [MASTER EFFECT]**

Altera o master effect

### **8. Botão MASTER EFFECT [ON/OFF]**

Liga/desliga o MASTER EFFECT.

### **9. Botões giratórios PAD EDIT [1] [2]**

Edita os diversos parâmetros.

#### **10. Botão [SELECT]**

Seleciona as operações de destino (os parâmetros a serem editados) dos botões giratórios PAD EDIT [1] [2].

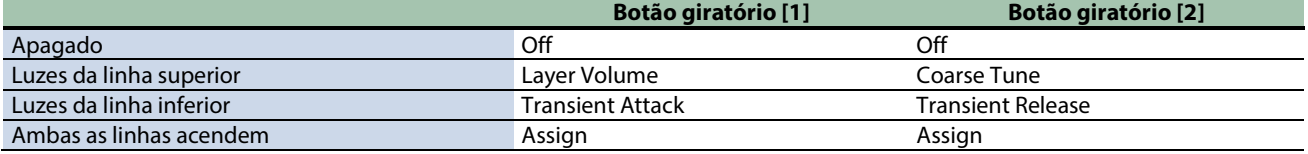

#### **11. Visor**

Mostra o nome do kit, o nome da onda, o conteúdo das configurações e outras informações.

#### **12. Botões FUNCTION 1–6**

Esses botões executam as funções mostradas no visor. Este guia se refere a botões como os botões [F1]–[F6], na ordem da esquerda para a direita.

### **13. Botão [ALL SOUND OFF]**

Interrompe todos os sons que estão sendo reproduzidos.

Observe que você não pode usar o botão [ALL SOUND OFF] para silenciar os effect sounds aos quais o efeito MASTER ou KIT MFX estão aplicados (como as reverberações de delay, os sons postos em loop pelo efeito looper e assim por diante) ou o som do metrônomo (incluindo a faixa de metrônomo).

#### **14. Botão [PAD CHECK]**

Enquanto você pressiona esse botão, o som dos pads tocados é emitido apenas pelo Conector PHONES. Mantenha o botão [SHIFT] pressionado e pressione o botão [PAD CHECK] para acessar a função PREVIEW.

#### **15. Botão [MENU]**

Recupera várias funções, como as configurações de cada kit, as configurações gerais deste equipamento e assim por diante.

**16. Botão [SHIFT]**

Manter este botão pressionado e, em seguida, pressionar outro botão, muda a função desse botão.

#### **17. Botão giratório [VALUE]**

Use este Botão giratório para alternar kits e alterar valores.

### **18. Botões de cursor**

Move o cursor.

**19. Botão [EXIT]**

Volta à tela anterior. Ele também desfaz uma operação.

### **20. Botão [ENTER]**

Use para confirmar valores ou executar operações.

**21. Botão [KIT]**

Mostra a tela superior (tela do kit).

#### **22. Botões [-] [+]**

Use para alternar entre kits e alterar valores. Você pode usar esses botões em vez do Botão giratório [VALUE].

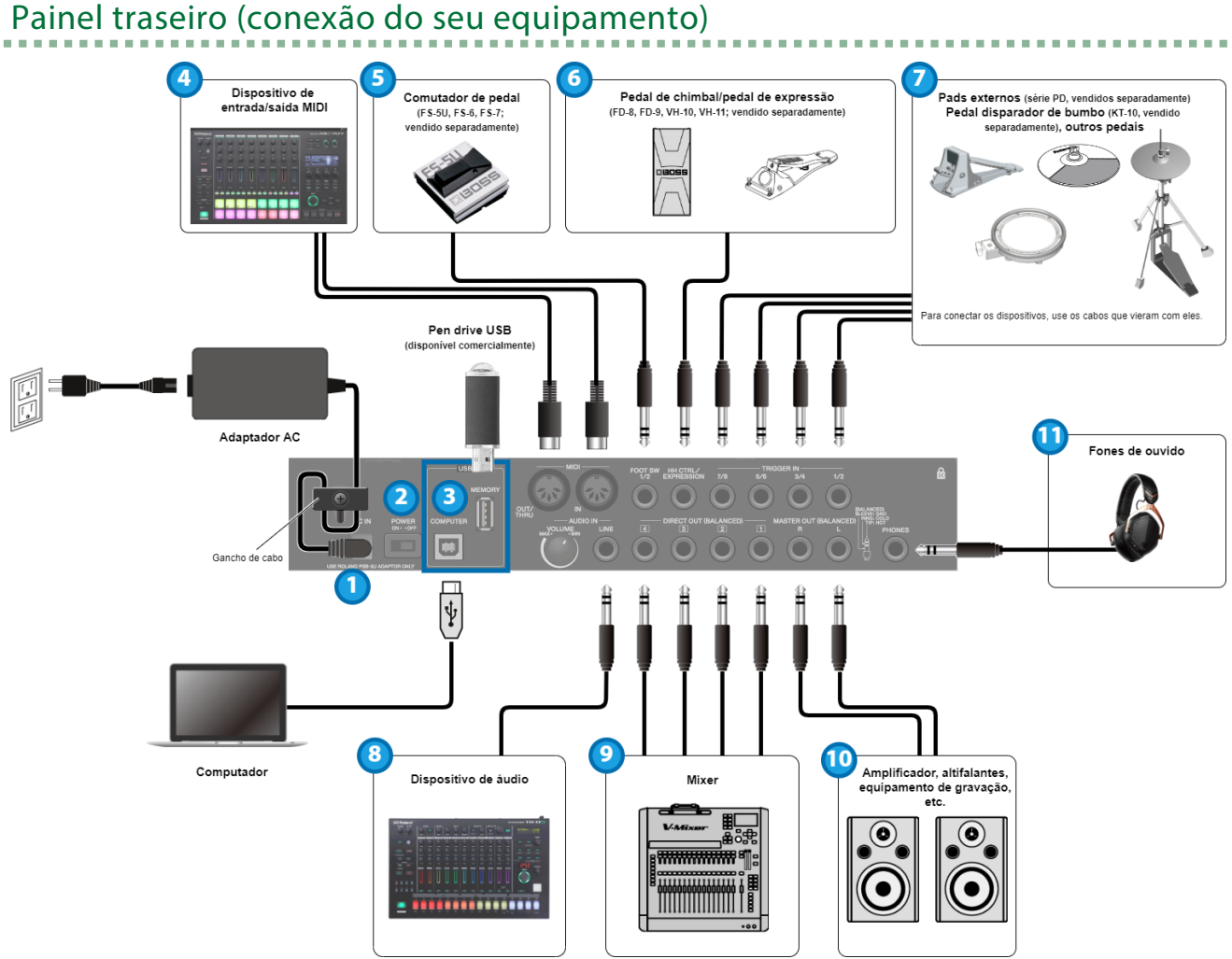

# **1. Conector DC IN**

Conecte o adaptador AC incluído a esse conector.

### **Gancho de cabo**

Para evitar a interrupção de energia em seu equipamento (se o plugue for puxado acidentalmente) e evitar a aplicação de tensão indevida no conector, prenda o cabo de força usando o gancho de cabo, como mostrado na ilustração.

### **2. Interruptor [POWER]**

Liga/desliga o equipamento.

#### **3. Porta USB**

#### **Porta USB MEMORY**

Conecte um pen drive USB (disponível comercialmente) para carregar dados de áudio ou salvar as configurações. Use um pen drive USB disponível comercialmente. Observe que nem todos os pen drives USB disponíveis comercialmente têm garantia de funcionamento.

#### **Porta USB COMPUTER**

Use um cabo USB para conectar seu computador a esta porta.

#### **4. Conectores MIDI**

Conecte dispositivos compatíveis com entrada/saída MIDI para trocar mensagens MIDI ou sincronizar o andamento.

#### **5. Conector FOOT SW 1/2**

Conecte um Comutador de pedal (FS-5U, FS-6 ou FS-7; vendido separadamente) para acionar os sons e controlar outros parâmetros.

#### **6. Conector HH CTRL/EXPRESSION**

Use para conectar um pedal de chimbal (FD-8, FD-9, VH-10 ou VH-11; vendido separadamente) para controlar o chimbal, ou um pedal de expressão (EV-30, vendido separadamente) para controlar a intensidade do efeito e assim por diante.

Ao acionar o pedal de expressão e o pedal de chimbal, tome cuidado para não prender os dedos entre a parte móvel e a pedaleira. Quando usar este instrumento perto de crianças pequenas, certifique-se de que um adulto forneça supervisão e orientação.

Use somente o pedal de chimbal ou pedal de expressão especificado. Conectar pedais fabricados por outras empresas pode causar mau funcionamento deste equipamento.

### **7. Conectores TRIGGER IN 1/2, 3/4, 5/6, 7/8**

Conecte dispositivos, como pads externos (série PD, vendidos separadamente) ou pedal disparador de bumbo de bumbo (KT-10, vendido separadamente), para disparar os sons.

Para conectar os dispositivos externos, use os cabos que vieram com eles.

### **8. AUDIO IN**

Use para conectar o equipamento de áudio para amostrar o áudio de entrada ou mixar o som deste equipamento com o áudio.

### **Botão giratório [VOLUME]**

Ajusta o volume do sinal enviado para o conector LINE.

#### **Conector LINE**

Conecte um dispositivo de nível de linha aqui.

#### **9. Conectores DIRECT OUT (BALANCED) 1–4**

Use para conectar o mixer ou outro equipamento de áudio. Isso permite enviar apenas o som dos pads especificados à saída. Arranjo dos pinos do conector DIRECT OUT

$$
\begin{array}{c}\n\begin{array}{c}\n\hline\n\end{array}\n\end{array}
$$

 $1:TIP:$ HOT 2: RING: COLD 3: SLEEVE: GND

#### **10. Conectores MASTER OUT (BALANCED) L/R**

Use para conectar o amplificador, os altifalantes, o equipamento de gravação e outros dispositivos para saída de som. Arranjo dos pinos do conector MASTER OUT

$$
\bigcap_{\substack{1\\3\\3\\2\\1}}
$$

 $1:TIP:$ HOT  $2: RING:$ COLD 3: SLEEVE: GND

#### **11. Conector PHONES**

Use para conectar os fones de ouvido. Use o Botão giratório [PHONES] para ajustar o volume.

# <span id="page-11-0"></span>Preparar para tocar

Montar o equipamento no suporte $(P.12)$ 

Ligar/desligar o equipamento $(P.15)$ 

[Alterar as configurações\(](#page-15-0)P.16)

[Usar um pen drive USB\(](#page-17-0)P.18)

<span id="page-11-1"></span>[Conectar ao seu computador através de USB\(](#page-18-0)P.19)

### Montar o equipamento no suporte

Use um clamp universal (APC-33, vendido separadamente) ou suporte de pad (PDS-20 ou PDS-10; vendido separadamente) ao montar o SPD-SX PRO em um suporte.

# **OBSERVAÇÃO**

- Use apenas o parafuso localizado na parte inferior do SPD-SX PRO. Usar parafusos diferentes pode causar problemas de funcionamento ao equipamento.
- Antes de virar o equipamento, use várias folhas de jornal ou revista nos quatro cantos e em ambos os lados do equipamento para proteger os botões e outros controles contra danos. Tenha cuidado para colocar o equipamento de forma a não danificar os botões e outros controles.
- Ao virar o equipamento, tenha cuidado para não o deixar cair ou tombar.
- Não guarde este equipamento de cabeça para baixo. O piso ou outras superfícies podem pressionar os pads, esmagando os sensores dos pads e causando avarias.

# Usar em conjunto com baterias

Ao montar este equipamento em um suporte ou aparato similar para usá-lo em conjunto com V-Drums ou bateria, use o clamp universal (APC-33, vendido separadamente) para fixá-lo.

Use os parafusos na parte inferior do SPD-SX PRO para montá-lo na base do suporte do clamp universal, conforme mostrado na ilustração. Prenda o SPD-SX PRO ao clamp universal.

\* Não use os parafusos incluídos no clamp universal.

 $\mathbf{u}^{\prime}=\mathbf{u}^{\prime}+\mathbf{u}^{\prime}+\mathbf{u}^{\prime}$ 

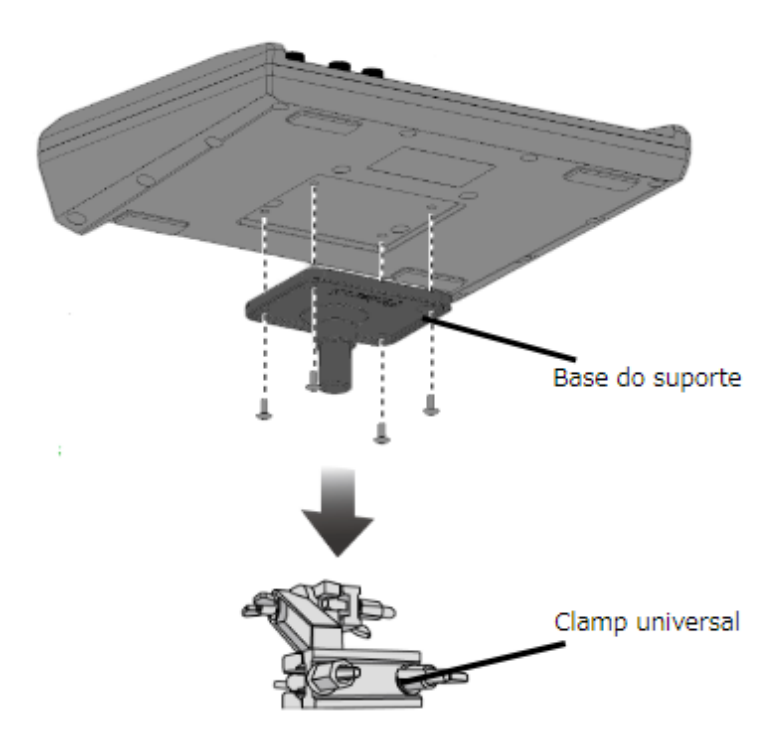

\* Hastes com diâmetro de 10,5–30 mm podem ser montadas no clamp universal.

# Utilização separada deste equipamento

Para usar o SPD-SX PRO separado, use o suporte de pad (PDS-20/PDS-10, vendido separadamente).

Use os parafusos na parte inferior do SPD-SX PRO para montá-lo na base do suporte do PDS-20/PDS-10, conforme mostrado na ilustração. Em seguida, monte o SPD-SX PRO no suporte do pad.

Consulte o Manual do Proprietário do suporte de pad para saber como montá-lo ou como prender a base dele.

\* Não use os parafusos incluídos no suporte de pad.

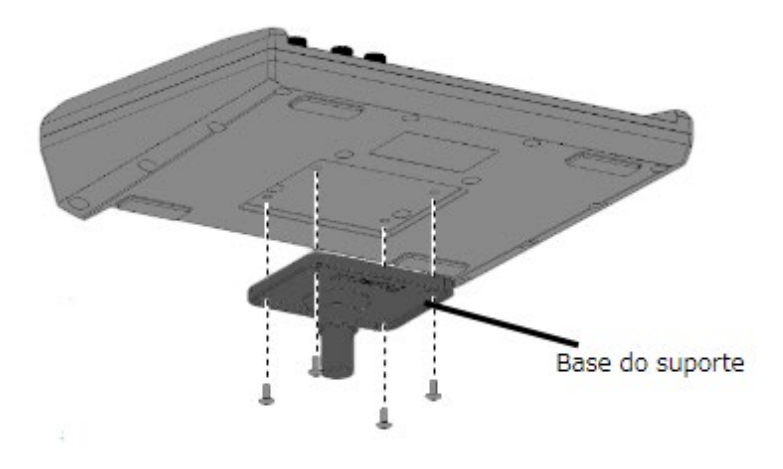

# Exemplos de configuração

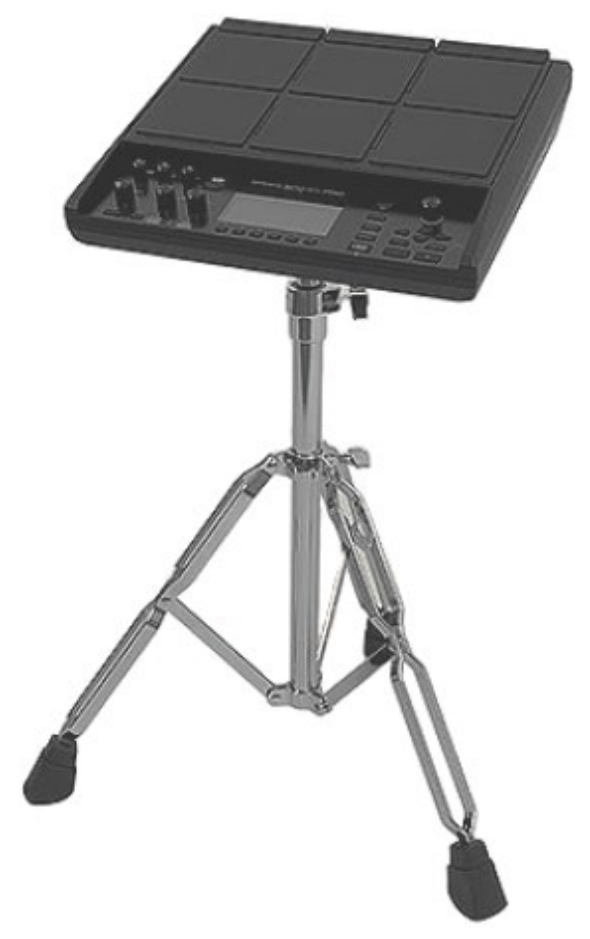

. . . . . . . . . . . . . . . . . . . .

# <span id="page-14-0"></span>Ligar/desligar o equipamento

# **OBSERVAÇÃO**

- Quando tudo estiver conectado corretamente, siga as etapas abaixo para ligar o equipamento. Ligar na ordem errada pode provocar mau funcionamento ou falha do equipamento.
- Antes de ligar/desligar o equipamento, sempre baixe o volume. Mesmo com o volume baixado, pode ser que você ouça algum som ao ligar/desligar o equipamento. Entretanto, isso é normal e não indica mau funcionamento.
- Nas configurações de fábrica, o equipamento desligará automaticamente quatro horas após você parar de tocar ou interromper o funcionamento do equipamento. Se não precisa que o equipamento desligue automaticamente, configure "AUTO OFF" como "OFF".

<u>. . . . . . . . . . . . . .</u>

# Ligar o equipamento

**1. Gire os botões [MASTER] e [PHONES] totalmente no sentido anti-horário para reduzir o volume ao mínimo.**

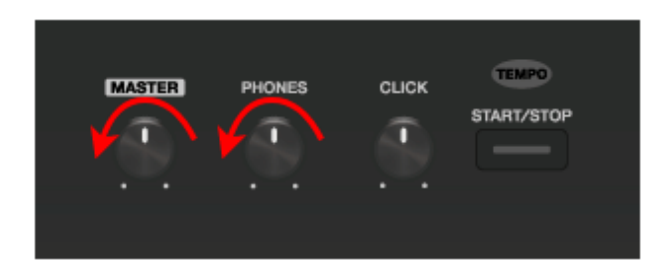

**2. Ligue o interruptor [POWER] deste equipamento.**

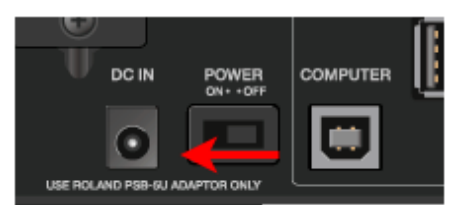

- **3. Ligue os altifalantes.**
- **4. Use o botão giratório [MASTER] ou [PHONES] para ajustar o volume em um nível apropriado.**

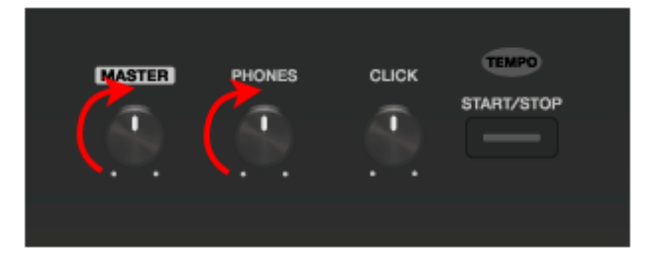

### Desligar o equipamento

- **1. Reduza ao mínimo o volume do SPD-SX PRO e dos altifalantes.**
- **2. Desligue os altifalantes.**
- **3. Desligue o Interruptor [POWER] deste equipamento.**

# <span id="page-15-0"></span>Alterar as configurações

Veja uma explicação sobre o funcionamento básico dos botões e Botões giratórios usados para editar as configurações do SPD-SX PRO.

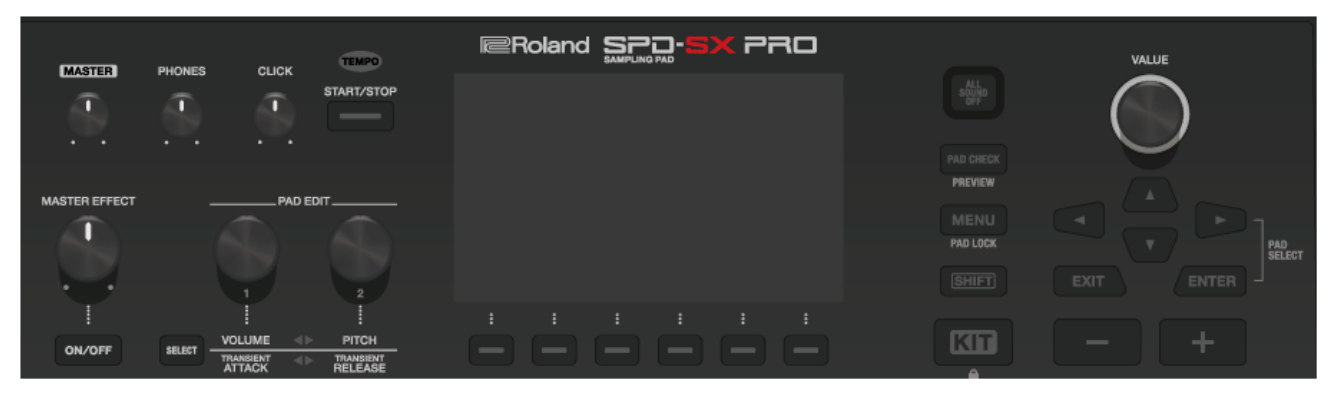

**1. Pressione o botão [MENU].**

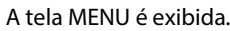

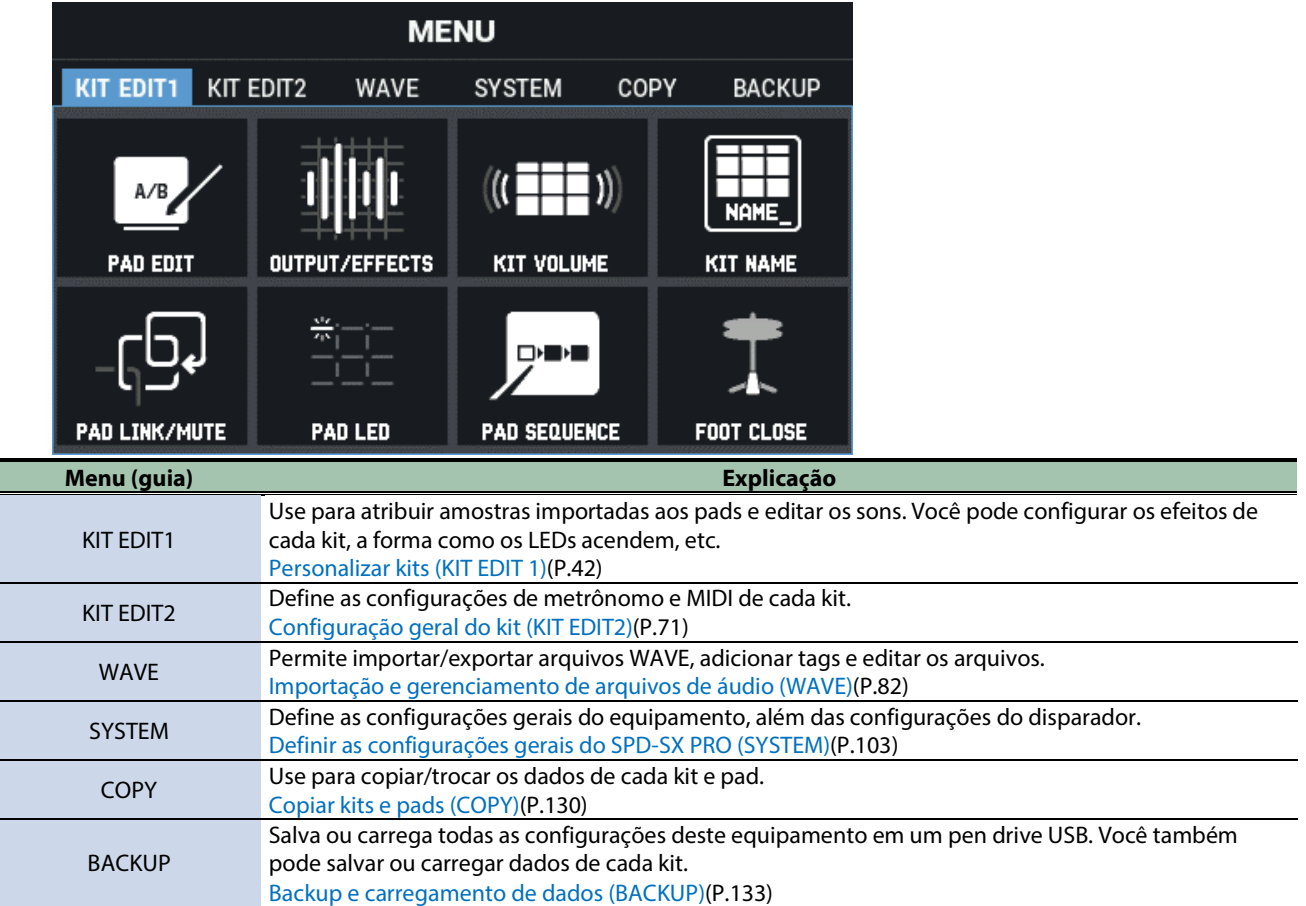

**2. Use os botões de cursor para selecionar o item de menu que quiser editar e pressione o botão [ENTER].**

A tela de configurações de parâmetros do menu selecionado é exibida. **Exemplo: Tela SYSTEM**

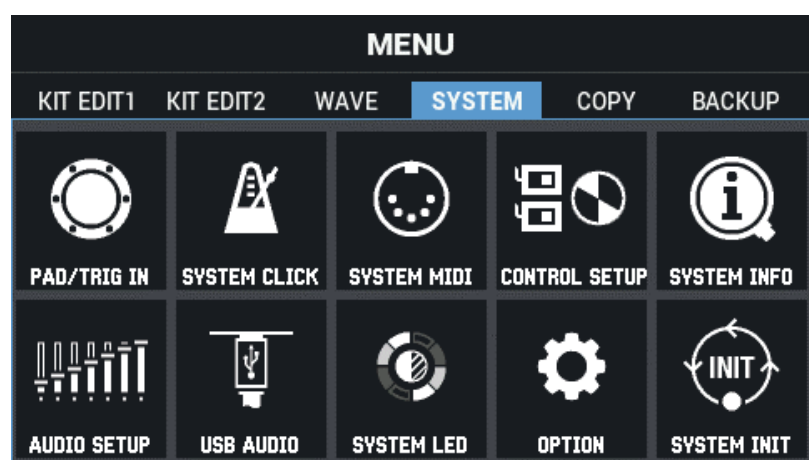

**3. Use os botões de cursor [**à**] [**á**] [**ã**] [**â**] para selecionar o item de menu que quiser editar e pressione o botão [ENTER].**

A tela de configurações do item selecionado é exibida. **Exemplo: Tela SYSTEM CLICK**

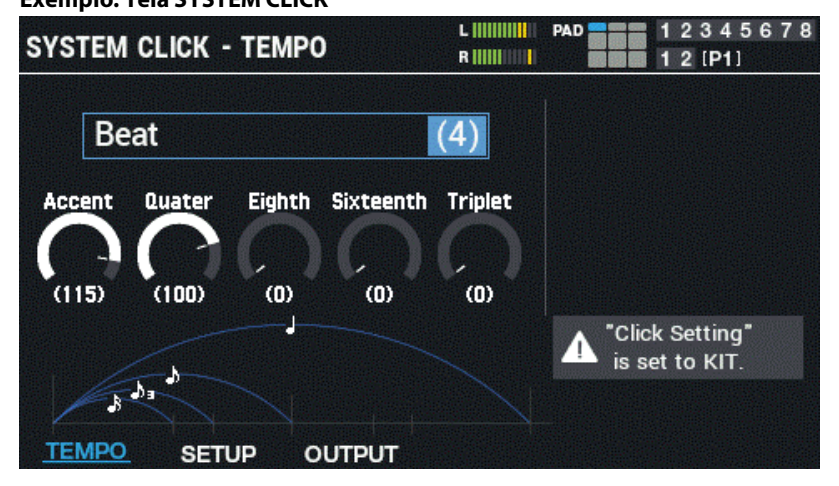

**4. Use os botões de cursor [**à**] [**á**] [**ã**] [**â**] para selecionar o parâmetro a definir e use o botão giratório [VALUE] ou os botões [-] [+] para editar a configuração.**

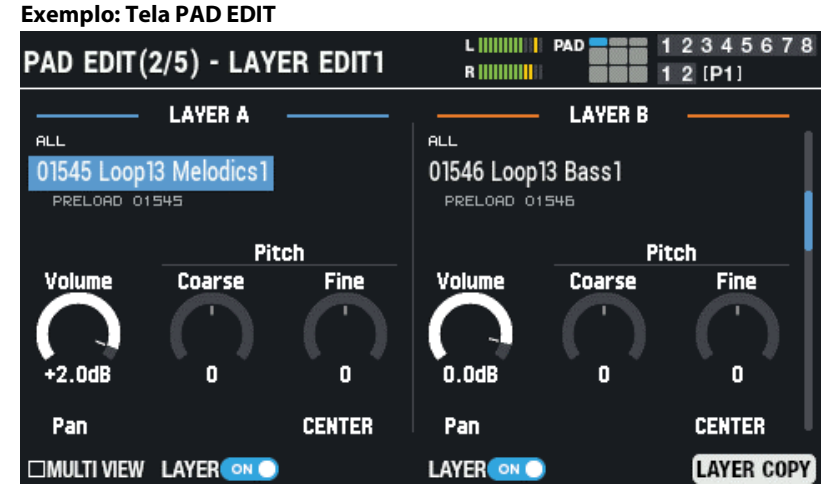

#### **5. Ao terminar de editar, pressione o botão [KIT] para voltar à tela superior.**

As várias configurações do SPD-SX PRO são salvas na memória mesmo depois que o equipamento é desligado, portanto não há necessidade de salvar as configurações manualmente.

# **LEMBRETE**

Este manual explica o funcionamento do equipamento de forma concisa e fácil de entender, conforme mostrado abaixo. Exemplo: Selecione "SYSTEM" e depois "SYSTEM CLICK" na tela MENU  $MENU \rightarrow SYSTEM \rightarrow SYSTEM CLICK$ 

# <span id="page-17-0"></span>Usar um pen drive USB

É possível conectar um pen drive USB (vendido separadamente) para que o SPD-SX PRO:

- **Importe arquivos de um pen drive USB.**
- **Salve ou carregue as ondas e configurações do SPD-SX PRO no pen drive USB.**
- **1. Conecte um pen drive USB à porta USB MEMORY.**

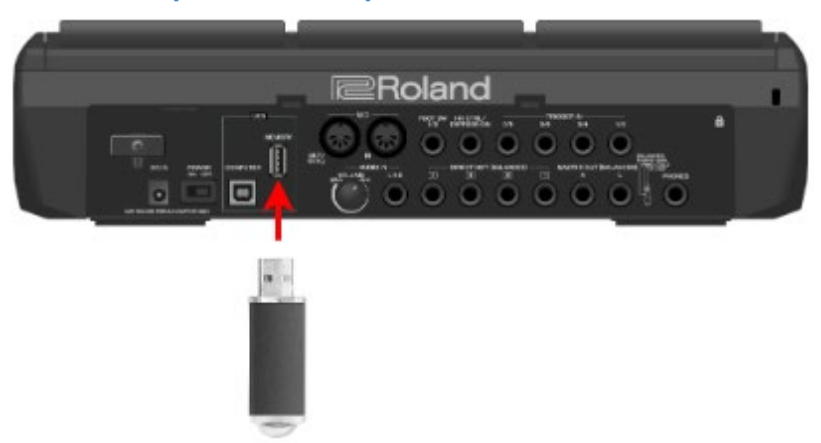

Use um pen drive USB disponível comercialmente.

# <span id="page-18-0"></span>Conectar ao seu computador através de USB

Você pode usar um cabo USB para conectar a porta COMPUTER do SPD-SX PRO à porta USB do seu computador e fazer o seguinte:

### **SPD-SX PRO App**

- **Usar o SPD-SX PRO App para importar arquivos de áudio de seu computador como ondas para o SPD-SX PRO.**
- **Baixar o SPD-SX PRO App através do Roland Cloud Manager.**

### Áudio USB

Você pode amostrar os sons tocados em seu computador ou usá-lo para gravar os sons reproduzidos no SPD-SX PRO como conteúdo de áudio.

### USB MIDI

Você pode usar o software DAW no computador para gravar o que toca no SPD-SX PRO (dados de desempenho MIDI).

## Instalar o driver USB

Para usar áudio USB e MIDI USB, você precisa primeiro instalar o driver USB. (O SPD-SX PRO App pode ser usado mesmo sem a instalação do driver USB.)

**1. Instale o driver USB em seu computador.**

Consulte o site da Roland para saber como instalar o driver.

# Alternar o modo de operação do USB (Driver Mode)

Defina como este equipamento funciona quando estiver conectado a um computador através de um cabo USB.

Para mais informações, consulte ["Definir as configurações de entrada/saída de áudio USB \(USB AUDIO\)\(](#page-121-0)P.122)".

### Conectar o SPD-SX PRO com o computador

**1. Use um cabo USB para conectar a porta COMPUTER na parte traseira do SPD-SX PRO à porta USB do computador.**

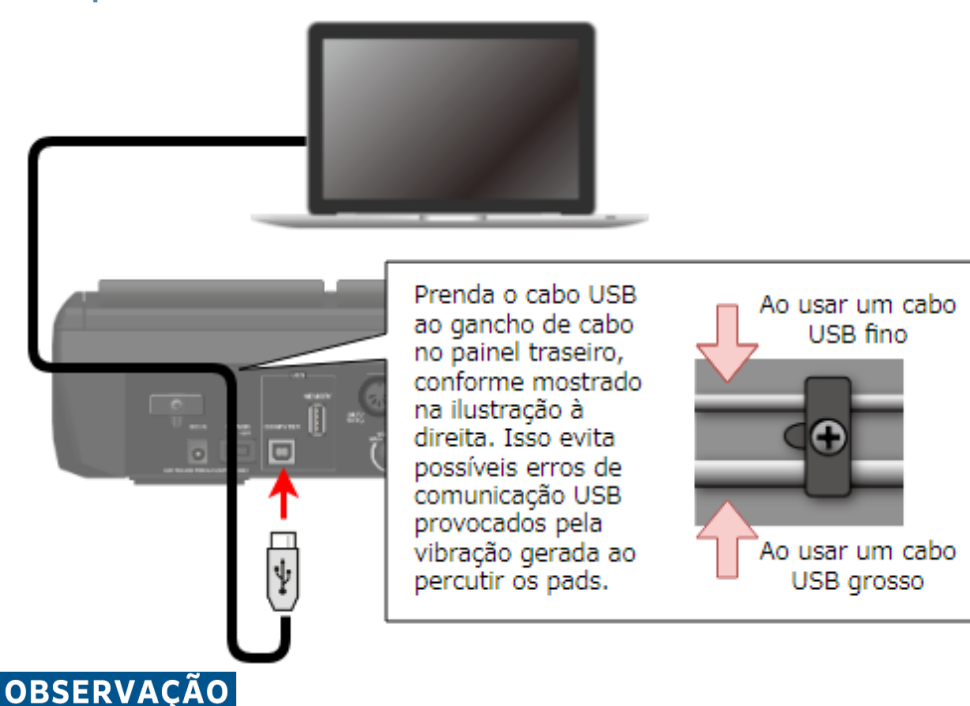

- Use um cabo USB compatível com USB 2.0 de alta velocidade.
- Depois de ligar o SPD-SX PRO, inicie o software DAW em seu computador. Não ligue ou desligue o SPD-SX PRO enquanto o software DAW estiver em execução.

# <span id="page-19-0"></span>Ao tocar

<span id="page-19-1"></span>Explicação dos elementos usados nesta tela Tela KIT (explicação de cada ícone e informações mostradas) A G 6 G. 7 **MASTER FX** - CLICK – PAD TRIGIN 1 2 3 4 5 6 7 8  $L$  [[[[[[[[[[[[]]]]]]] TEMPO PAD E HIHIHIHIHI TAPE FOOT SW 1 2 [P1]

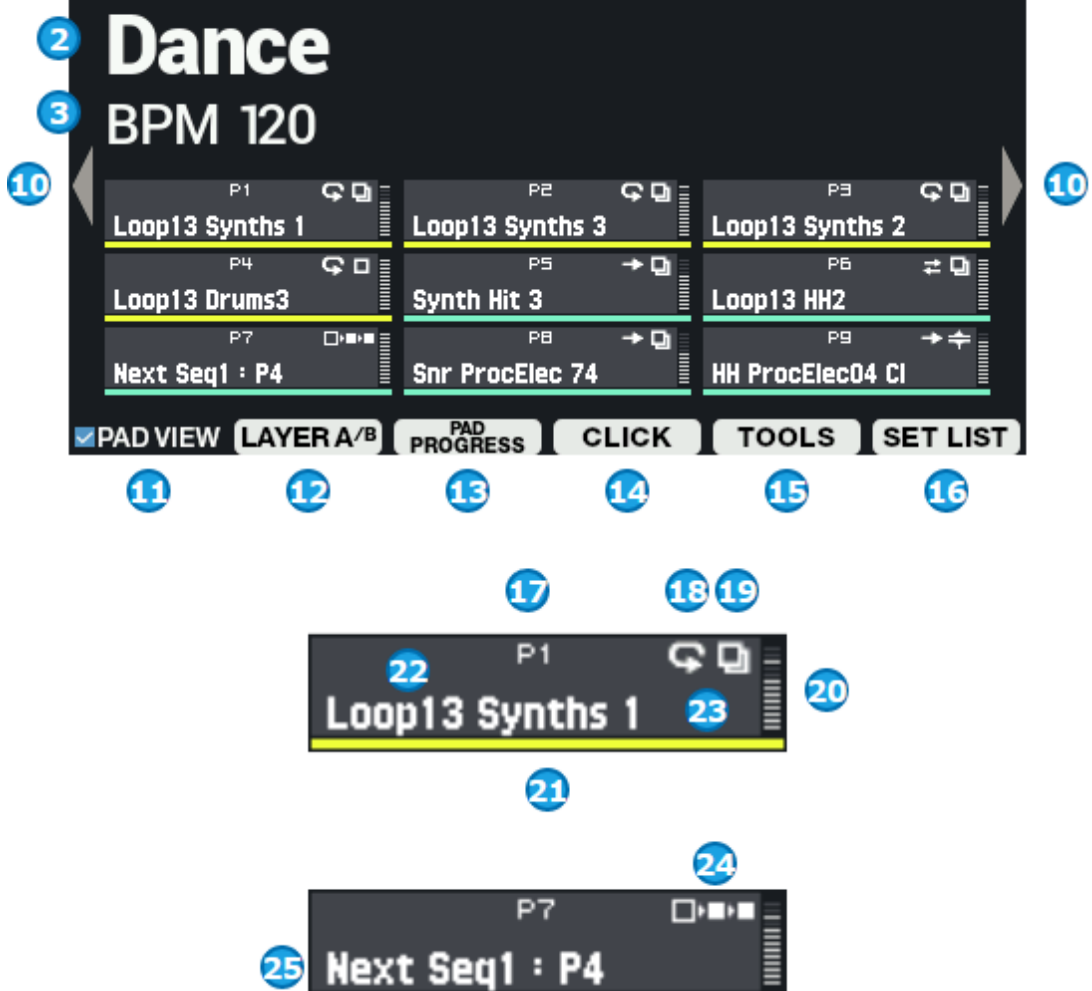

8

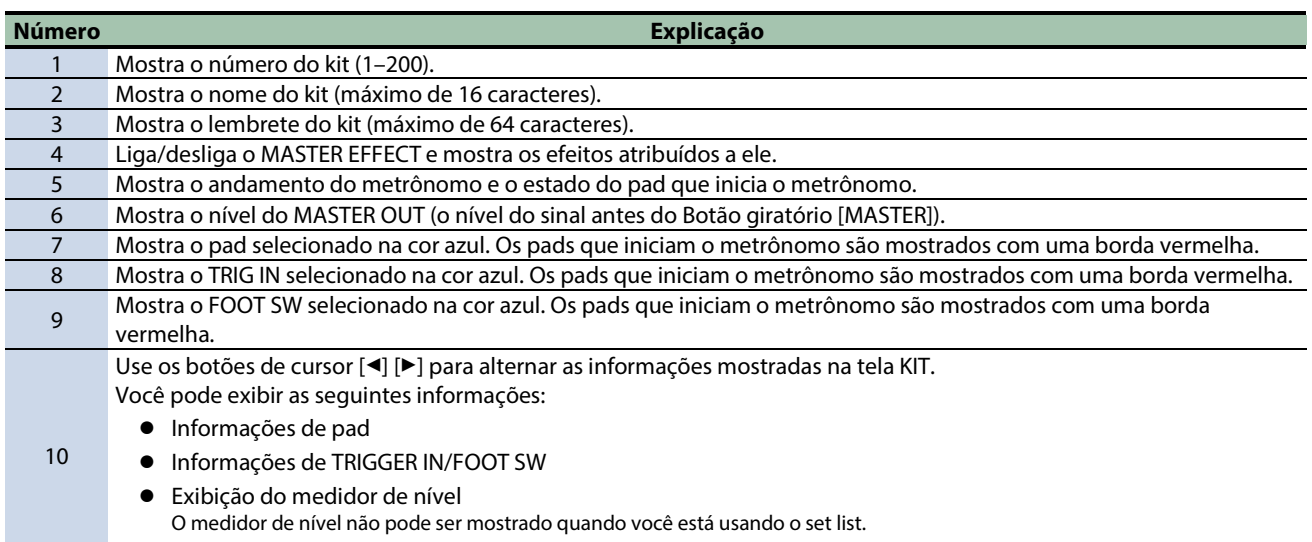

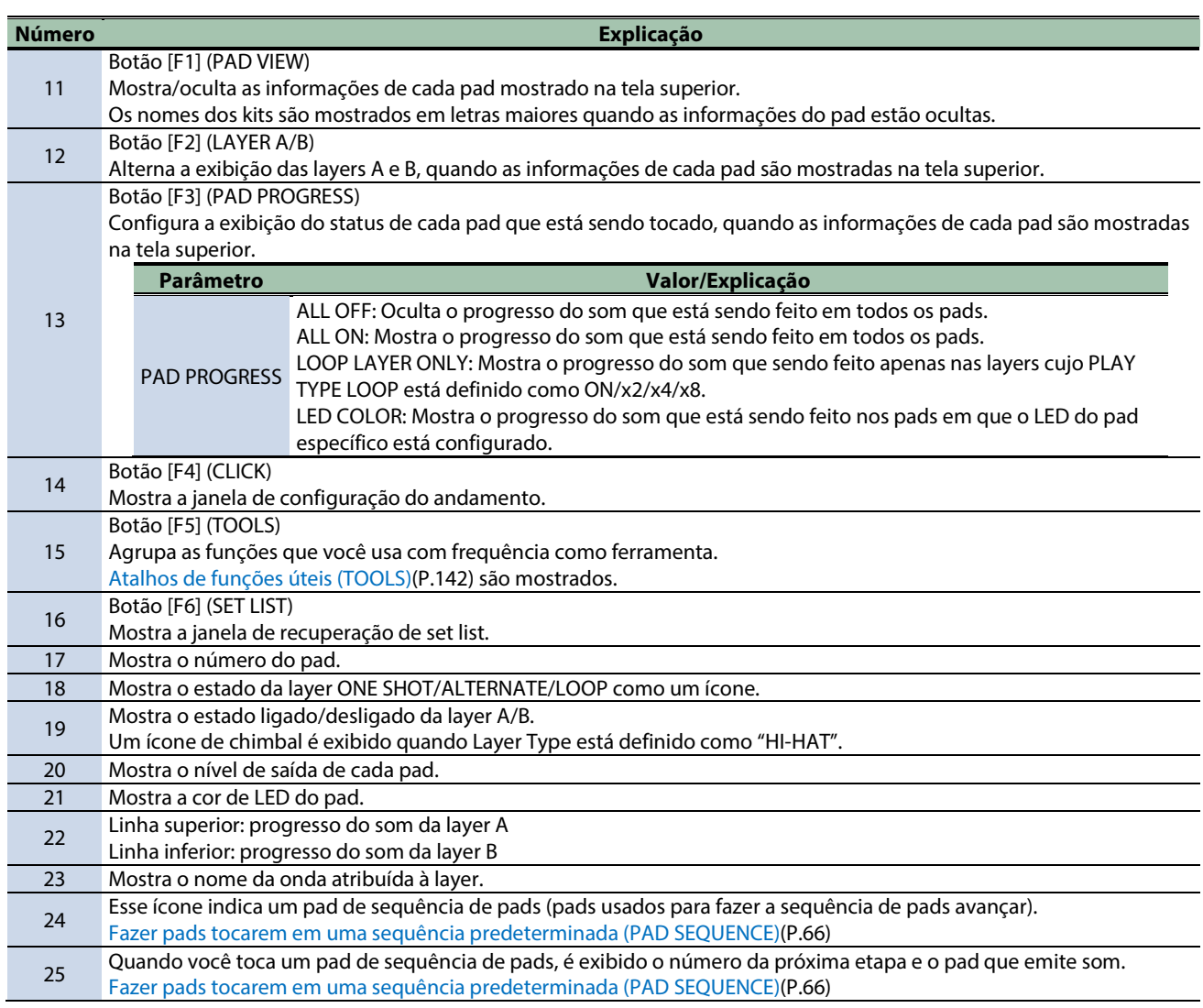

Tela TRIGGER IN/FOOT SW (explicação de cada ícone e informações)

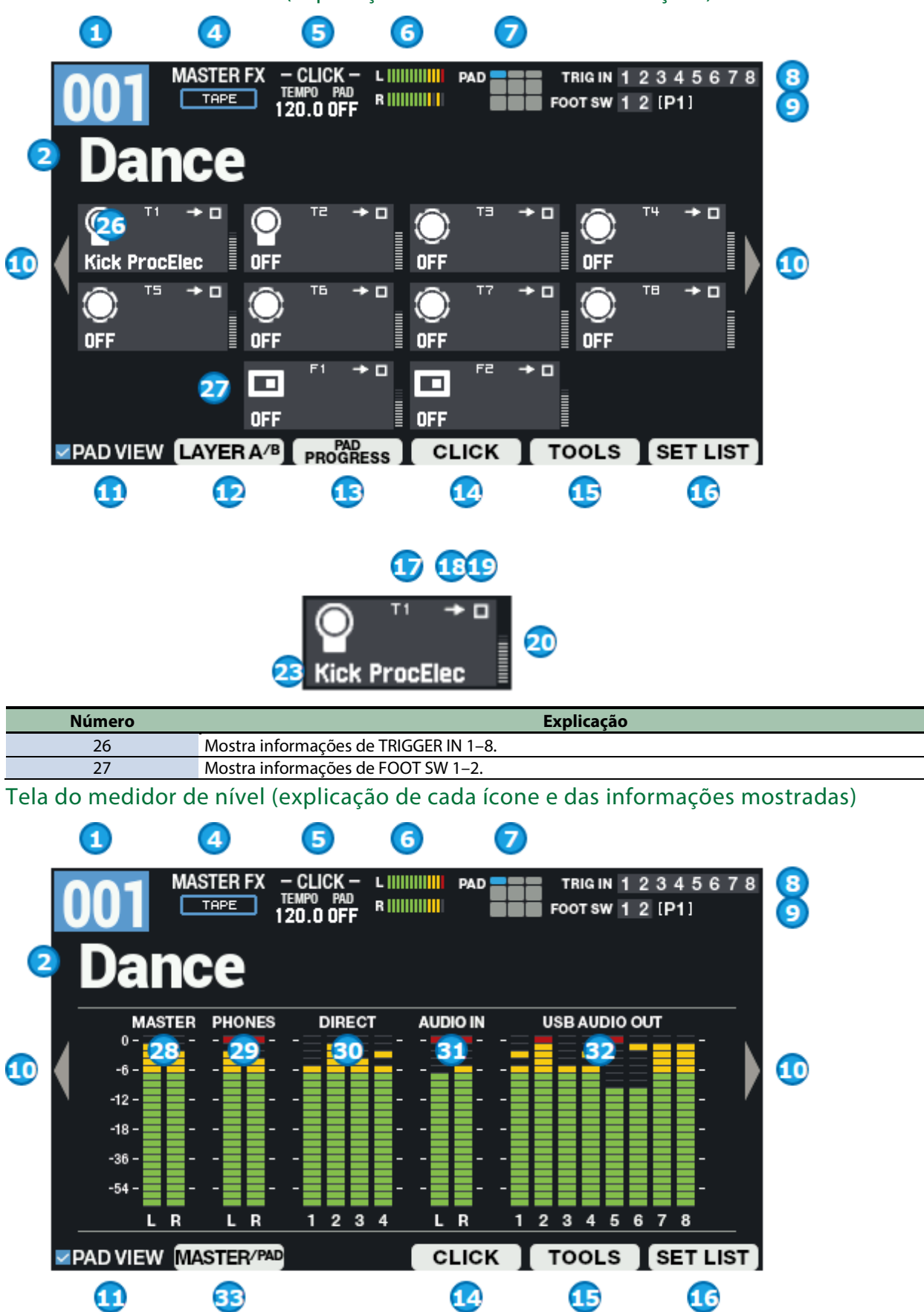

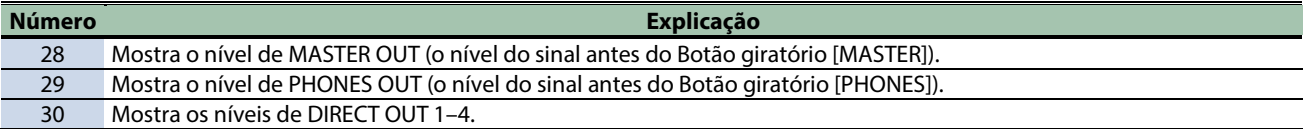

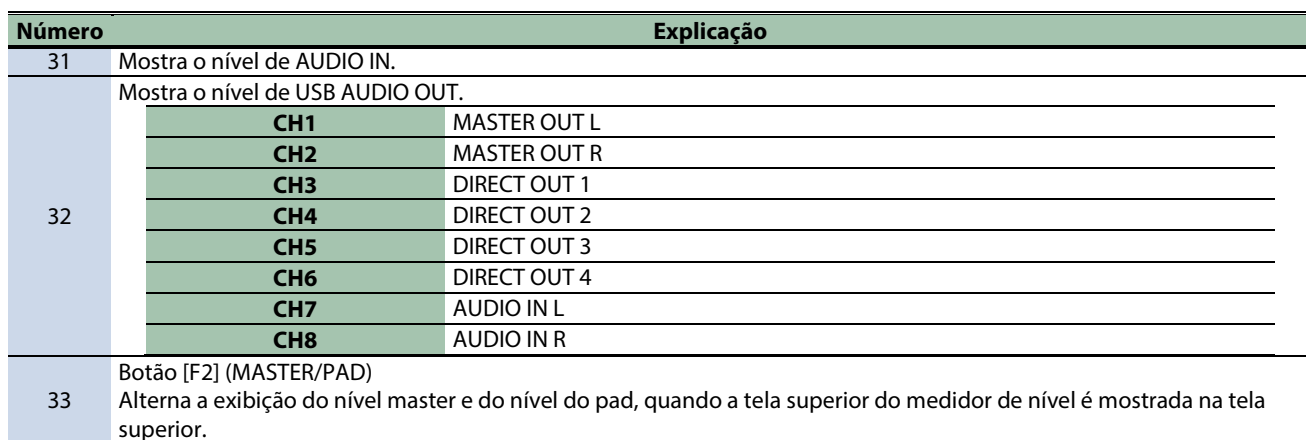

# Como usar a tela KIT Alterar o pad atual (PAD SELECT)

Embora você possa usar a baqueta para tocar um pad e alterar o pad atual, também é possível fazer isso usando apenas os botões do painel.

**\*\*\*\*\*\*\*\*\*\*\*\*** 

**1. Mantenha o botão [ENTER] pressionado e pressione os botões de cursor [**ã**] [**â**].**

### Bloquear pads (PAD LOCK)

Use o recurso de bloqueio para evitar que os pads que você definiu se alternem quando tocados.

Isso é útil quando você deseja bloquear um pad específico enquanto edita, por exemplo.

**1. Mantenha o botão [SHIFT] pressionado e pressione o botão [MENU].**

O pad é bloqueado e um ícone similar ao da ilustração é exibido na tela.

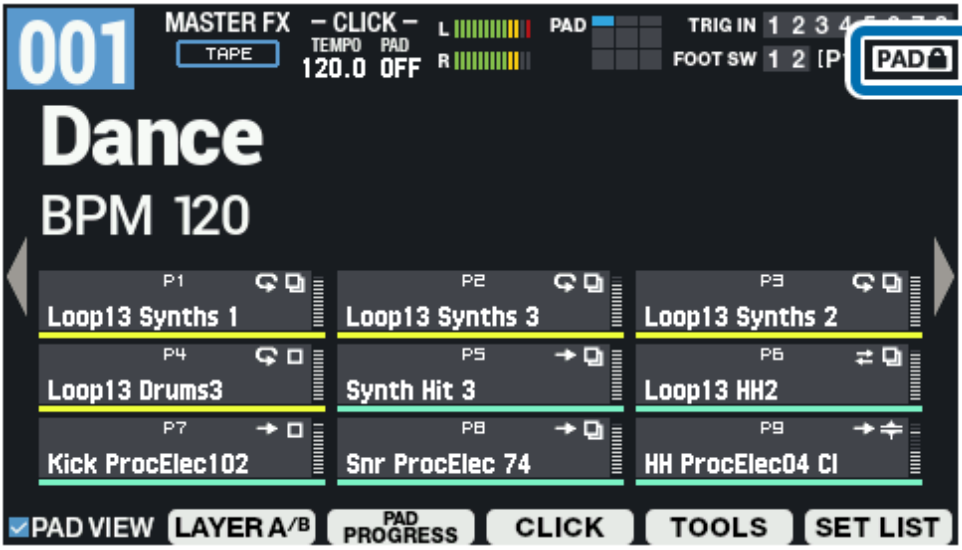

**2. Para desbloquear, mantenha o botão [SHIFT] pressionado de novo e pressione o botão [MENU].**

## Verificar sons de pad apenas nos fones de ouvido (PAD CHECK)

Você pode verificar o som dos pads que percute usando apenas os fones de ouvido.

# **OBSERVACÃO**

Os seguintes efeitos não são aplicados.

- $\bullet$  KIT MFX1-4
- MASTER EFFECT
- MASTER COMP
- **MASTER EQ**

Com esta função, não há emissão de som pelos conectores MAIN/DIRECT OUT, o que é útil quando você estiver tocando ao vivo ou em situações similares nas quais queira testar o som dos pads sozinho.

### **1. Mantenha o botão [PAD CHECK] pressionado e pressione o pad do som que quer verificar.**

### Uso da função PAD PREVIEW/PLAYER

Com PAD PREVIEW, ao pressionar o botão [PAD CHECK] enquanto ele estiver piscando, você pode verificar os sons atribuídos aos pads em uma velocidade fixa.

Com PAD PLAYER, você pode acionar botões como BWD, FWD e PLAY enquanto a janela PAD PREVIEW/PLAYER é exibida para tocar os sons a partir de um momento especificado. Isso permite tocar uma parte de acompanhamento mais longa do meio para verificá-la.

### **1. Mantenha o botão [SHIFT] pressionado e pressione o botão [PAD CHECK].**

O botão PAD CHECK pisca e a função PAD PREVIEW/PLAYER é ativada.

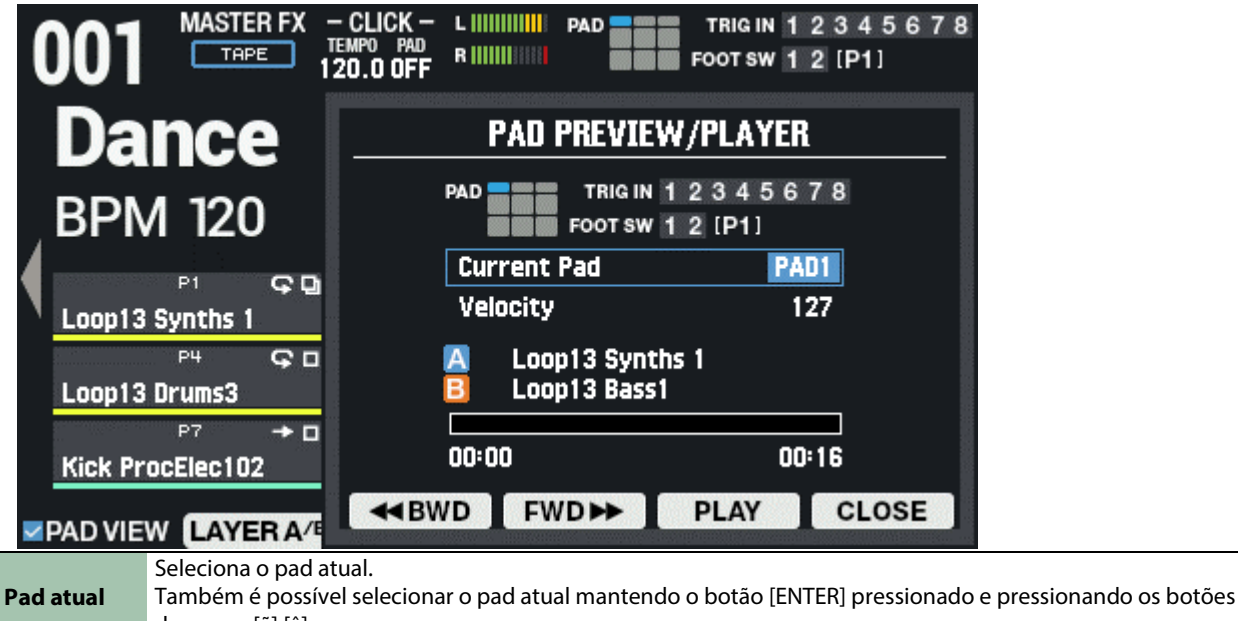

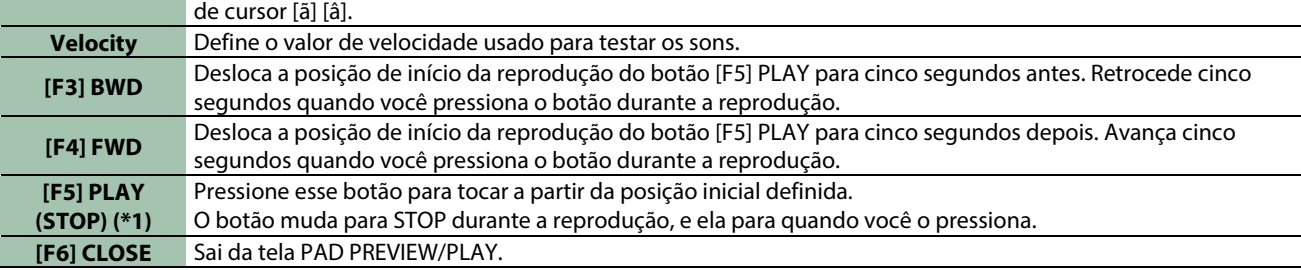

\*1: As configurações de "Decay" e "Loop" de LAYER são desativadas quando você usa o botão [F5] PLAY para tocar.

### **2. Pressione o botão [PAD CHECK].**

Isso permite tocar o pad atual (PREVIEW).

### **3. Para desativar a função PAD PREVIEW/PLAYER, mantenha o botão [SHIFT] pressionado novamente e pressione o botão [PAD CHECK] para fazer PAD CHECK parar de piscar.**

### Entrar no modo de segurança

Esta função elimina a necessidade de se preocupar com o acionamento acidental dos botões errados.

Ao usar esta função, o equipamento limita você ao mínimo de funções durante apresentações ao vivo.

**1. Mantenha o botão [SHIFT] pressionado e pressione o botão [KIT].**

O equipamento entra no modo de segurança. O botão [KIT] pisca.

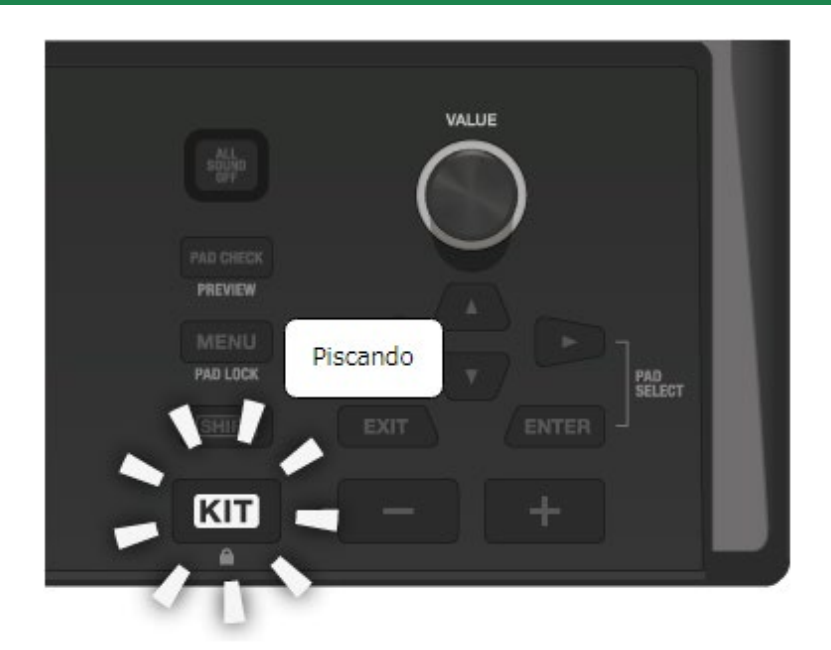

Neste modo, é possível fazer o seguinte: Alternar os kits Iniciar e parar o metrônomo Pressionar o botão [ALL SOUND OFF] Ajustar o volume (MASTER/PHONES/CLICK) Alternar modos de exibição de tela usando os botões de cursor  $\left[\blacktriangleleft\right]$   $\left[\blacktriangleright\right]$ 

**2. Para desbloquear, mantenha o botão [SHIFT] pressionado de novo e pressione o botão [KIT].**

# <span id="page-24-0"></span>Percutir os pads para tocar

O SPD-SX PRO conta com nove pads diferentes (pads 1–9).

Quando você toca os pads, os indicadores acendem de forma diferente de acordo com as configurações de cada pad.

**OBSERVACÃO** Use baquetas para tocar os pads.

O SPD-SX PRO foi projetado para responder de forma ideal quando os pads são tocados com baquetas.

### **LEMBRETE**

- Toque os pads 1–3 usando o corpo das baquetas.
- Você pode usar as configurações em MENU → KIT EDIT1 → PAD LED para definir como os indicadores de pad acendem.

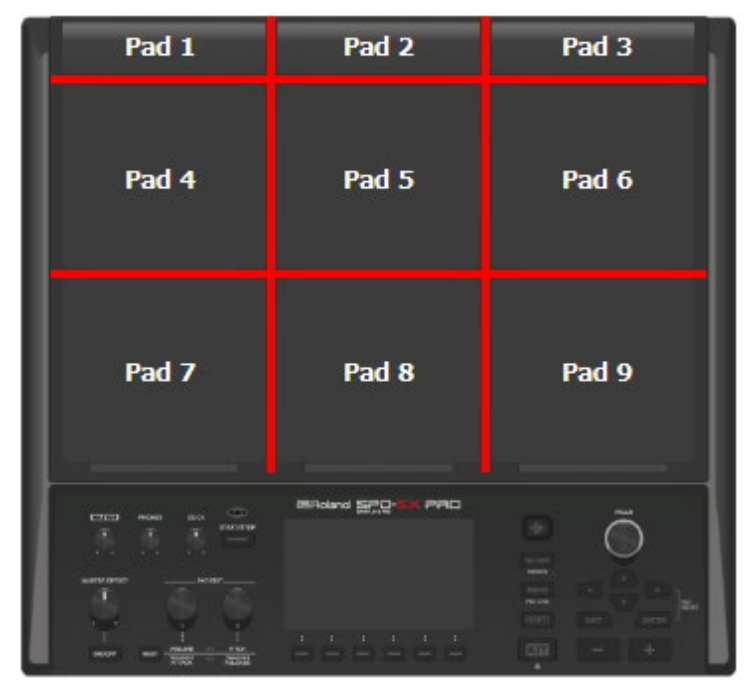

**Exemplo: ao tocar no pad 7**

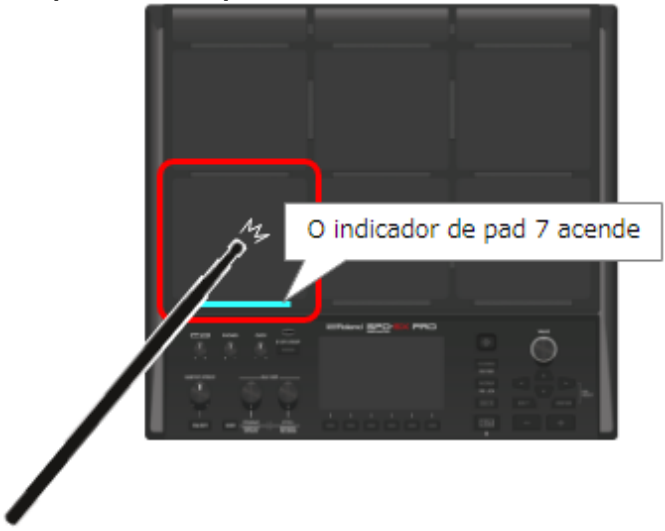

### Interromper todos os sons em reprodução (ALL SOUND OFF)

Você pode interromper todos os sons que estão sendo reproduzidos.

**1. Para interromper os sons que estão sendo reproduzidos, pressione o botão [ALL SOUND OFF].**

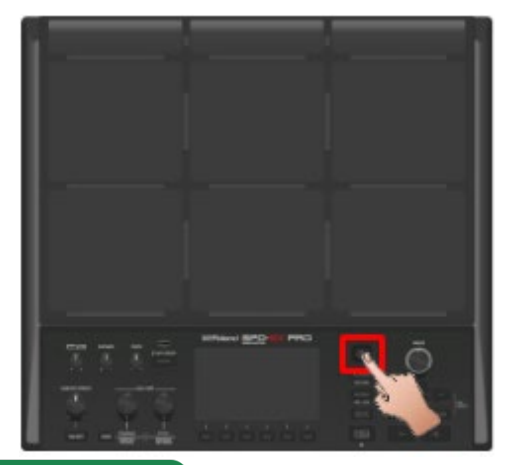

## **LEMBRETE**

Você pode atribuir a função ALL SOUND OFF a um pad ou Comutador de pedal, o que faz com que todos os sons que estão sendo reproduzidos parem (incluindo o som do metrônomo).

[Configuração das funções a serem atribuídas aos pads e ao Comutador de pedal e definição das configurações gerais do Botão](#page-113-0)  [giratório PAD EDIT e do Pedal de expressão para](#page-113-0) o SPD-SX PRO (CONTROL SETUP)(P.114)

Você não pode usar o botão [ALL SOUND OFF] para silenciar os effect sounds aos quais o efeito MASTER ou KIT MFX são aplicados ou o som do metrônomo (incluindo a faixa de metrônomo). Isso inclui as reverberações de delay, sons postos em loop pelo efeito looper e assim por diante.

# Verificar os sons de pad nos fones de ouvido (PAD CHECK)

É possível enviar os sons dos pads que você toca apenas para fones de ouvido.

Use esta função quando estiver tocando ao vivo ou em situações similares nas quais queira testar o som dos pads sozinho.

**1. Bata no pad cujo som deseja verificar enquanto mantém o botão [PAD CHECK] pressionado.**

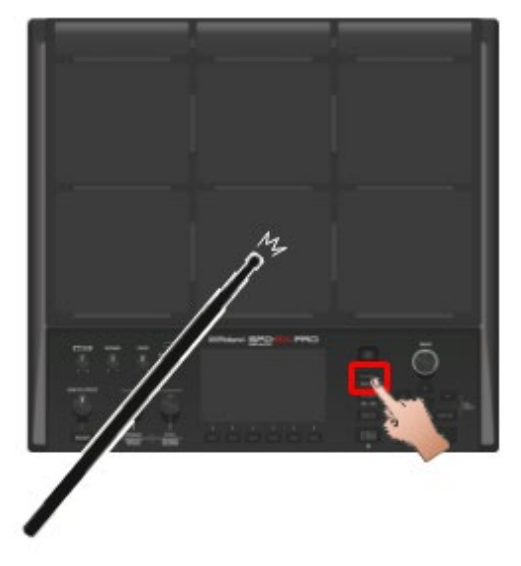

# <span id="page-27-0"></span>Seleção de kits (botões [+] [-], Botão giratório [VALUE])

Selecione o kit e comece a tocar.

**1. Pressione o botão [KIT] para exibir a tela superior.**

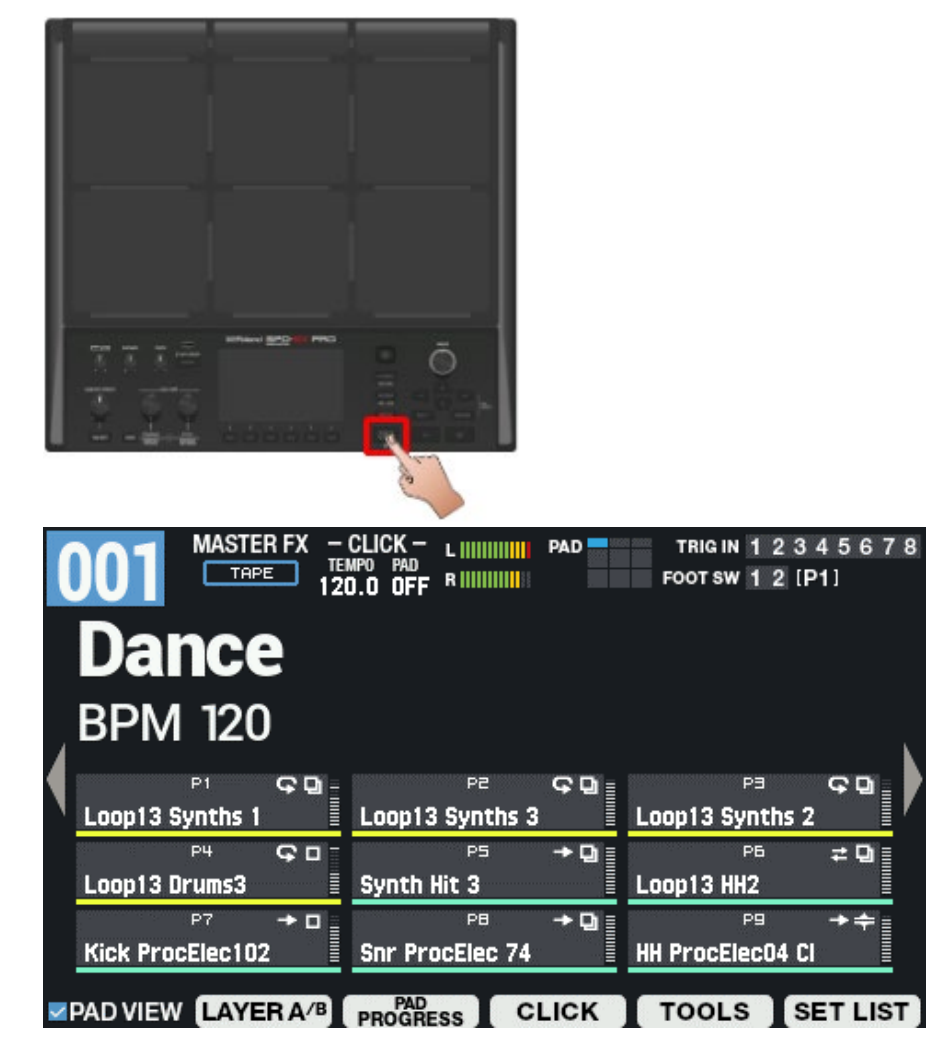

**2. Pressione os botões [-] [+] ou use o Botão giratório [VALUE] para selecionar um kit.**

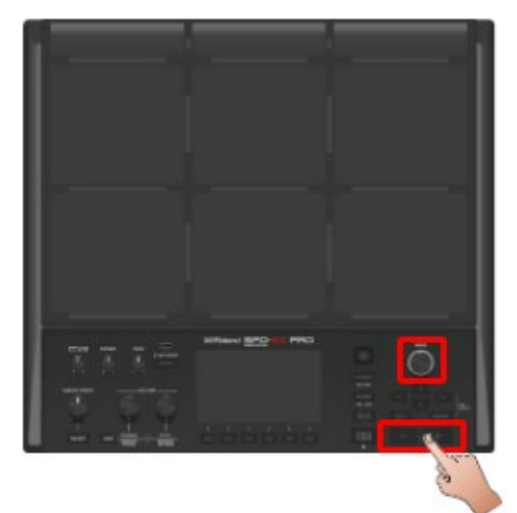

**3. Tente selecionar e tocar os diversos kits.**

# **LEMBRETE**

- Mantenha o botão [SHIFT] pressionado e gire o botão [VALUE] para pular 10 kits de uma vez.
- Você também pode manter o botão [SHIFT] pressionado e pressionar os botões [-] [+] para pular 10 kits de uma vez.
- Mantenha o botão [-] pressionado e pressione o botão [+], ou mantenha o botão [+] pressionado e pressione o botão [-] para alternar kits rapidamente.
- Você pode registrar a ordem usada para alternar kits usando um set list.
- Os pads e o Comutador de pedal também podem ser usados para alternar kits.
- \* Consulte ["Tela KIT\(](#page-19-1)P.20) " para mais detalhes sobre as informações mostradas na tela superior.

# <span id="page-29-0"></span>Aplicação do Master Effect

Veja como usar o master effect ao tocar.

- **1. Toque o instrumento para fazer alguns sons.**
- **2. Pressione o botão MASTER EFFECT [ON/OFF] para acendê-lo.**

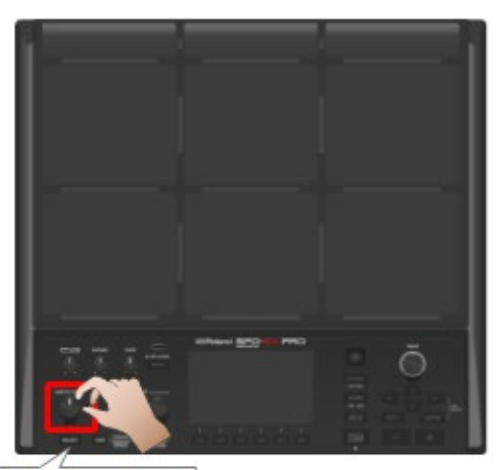

O botão acende

O botão acende e o master effect é ativado.

**3. Gire o botão MASTER EFFECT.**

Ele ajusta a quantidade de efeito aplicado.

## LEMBRETE

Você pode editar os sons do master effect.

- $\bullet$  [MENU]  $\rightarrow$  KIT EDIT 1  $\rightarrow$  OUTPUT/EFFECTS  $\rightarrow$  [F3] (MASTER EFFECT)
- Pressione os botões [SHIFT] e MASTER EFFECT [ON/OFF] ao mesmo tempo para mudar para a tela de configurações do master effect.

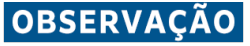

O master effect não é aplicado ao som que é enviado para DIRECT 1–4 ou MASTER DIRECT L/R.

# <span id="page-30-0"></span>Tocar junto com o metrônomo

Você pode usar o som do metrônomo para verificar o andamento enquanto toca.

### **1. Pressione o botão [START/STOP].**

O botão [START/STOP] acende.

O metrônomo emite sons no andamento definido no kit.

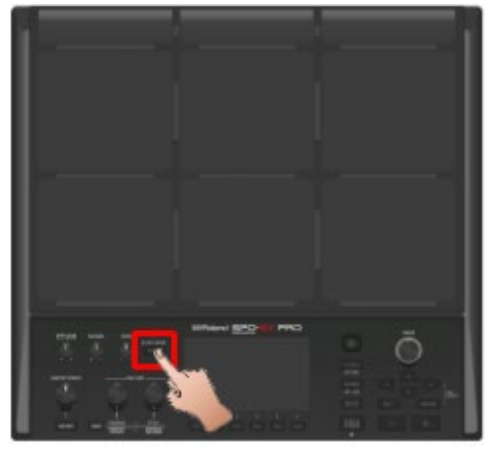

### **LEMBRETE**

Quando LED Reference está "ON", o indicador TEMPO pisca continuamente. Quando a configuração está "OFF", o indicador se apaga.

[KIT CLICK -](#page-71-0) SETUP(P.72)

**2. Gire o botão [CLICK] para ajustar o volume do metrônomo.**

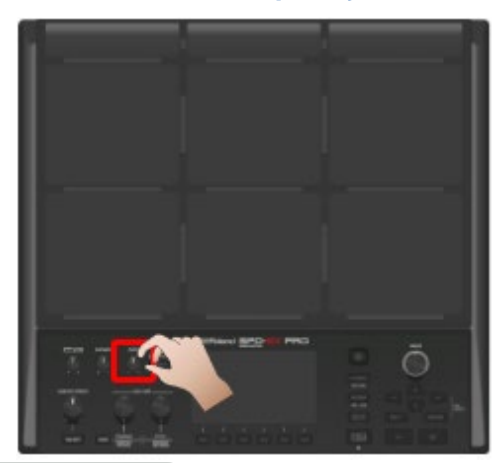

### **LEMBRETE**

Você pode alterar o tipo e o destino de saída do som do metrônomo. [KIT CLICK -](#page-71-0) SETUP(P.72)

# Configurar o destino de saída do metrônomo

Você pode selecionar o conector para o qual o metrônomo é enviado, como quando quer ouvir o som do metrônomo apenas em fones de ouvido.

**1.** Selecione [MENU] → "KIT EDIT2" → "KIT CLICK" → [F3] (OUTPUT).

............................

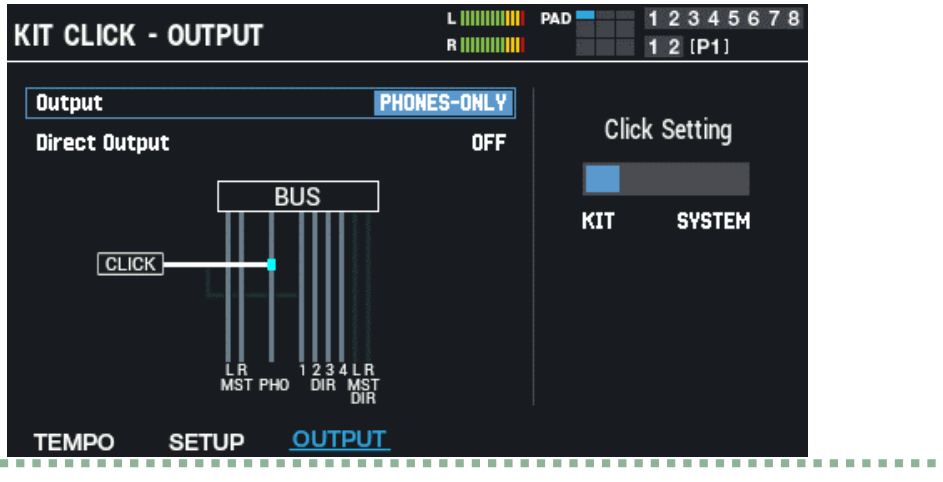

**2. Defina o destino de saída.**

## **LEMBRETE**

Com relação as configurações de metrônomo, você pode definir se são usadas as configurações de cada kit ou as configurações do sistema.

. . . . . . . . . . . . . . .

[Configurações de kits relacionadas a metrônomo \(KIT CLICK\)\(](#page-70-1)P.71)

- Para fazer configurações de metrônomo restritas a cada kit, defina "Click Setting" como "KIT".
- Para usar as mesmas configurações de metrônomo em todos os kits, defina "Click Setting" como "SYSTEM".

# Configuração do andamento (KIT TEMPO)

Veja como alterar o andamento ao tocar.

**1. Na tela superior, pressione o botão [F4] (CLICK).**

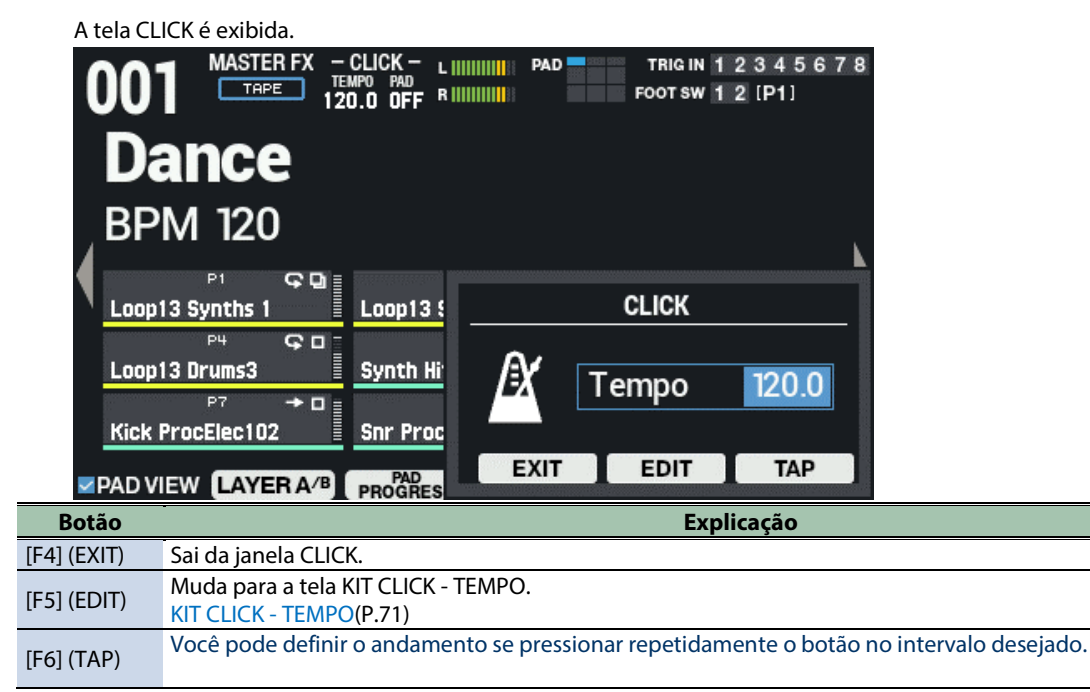

**2. Especifica o andamento.**

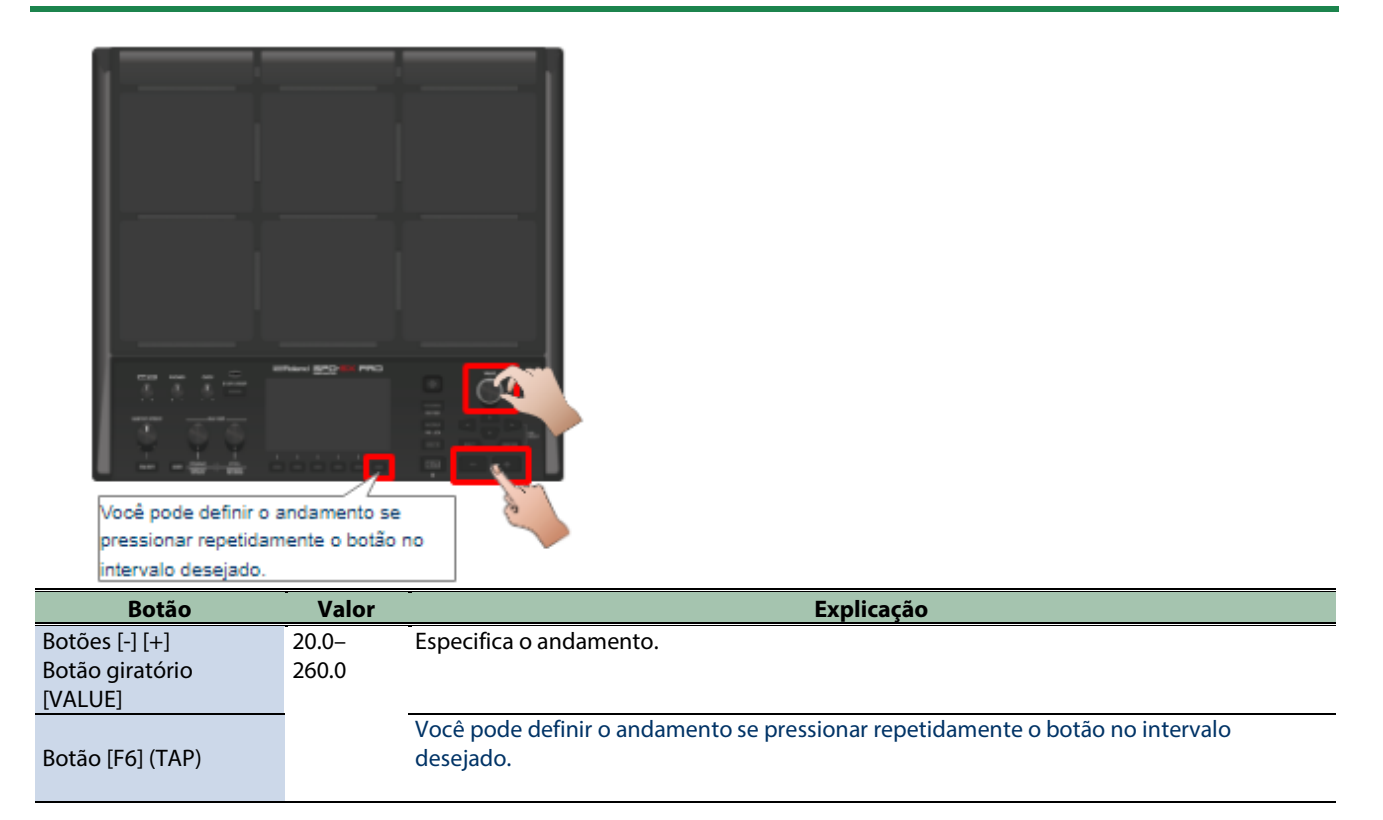

### **3. Pressione o botão [F4] [EXIT] para voltar à tela anterior.**

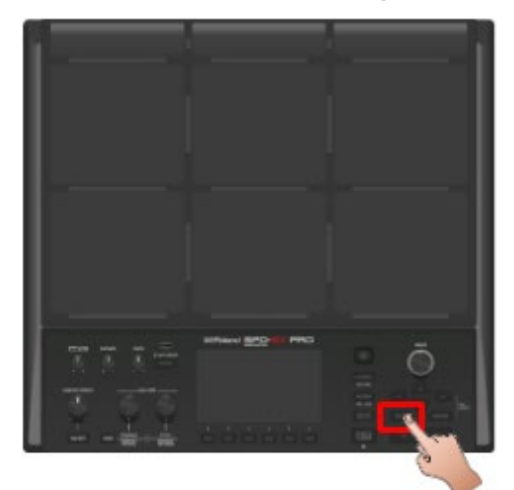

### LEMBRETE

Com relação as configurações de metrônomo, você pode definir se são usadas as configurações de cada kit ou as configurações do sistema.

[Configurações de kits relacionadas a metrônomo \(KIT CLICK\)\(](#page-70-1)P.71)

- Para fazer configurações de metrônomo restritas a cada kit, defina "Click Setting" como "KIT".
- Para usar as mesmas configurações de metrônomo em todos os kits, defina "Click Setting" como "SYSTEM".

# <span id="page-33-0"></span>Ajustar o volume do pad (PAD VOLUME)

O volume dos pads pode ser ajustado.

**1. Pressione o botão PAD EDIT [SELECT] várias vezes para selecionar VOLUME, PITCH na linha superior.**

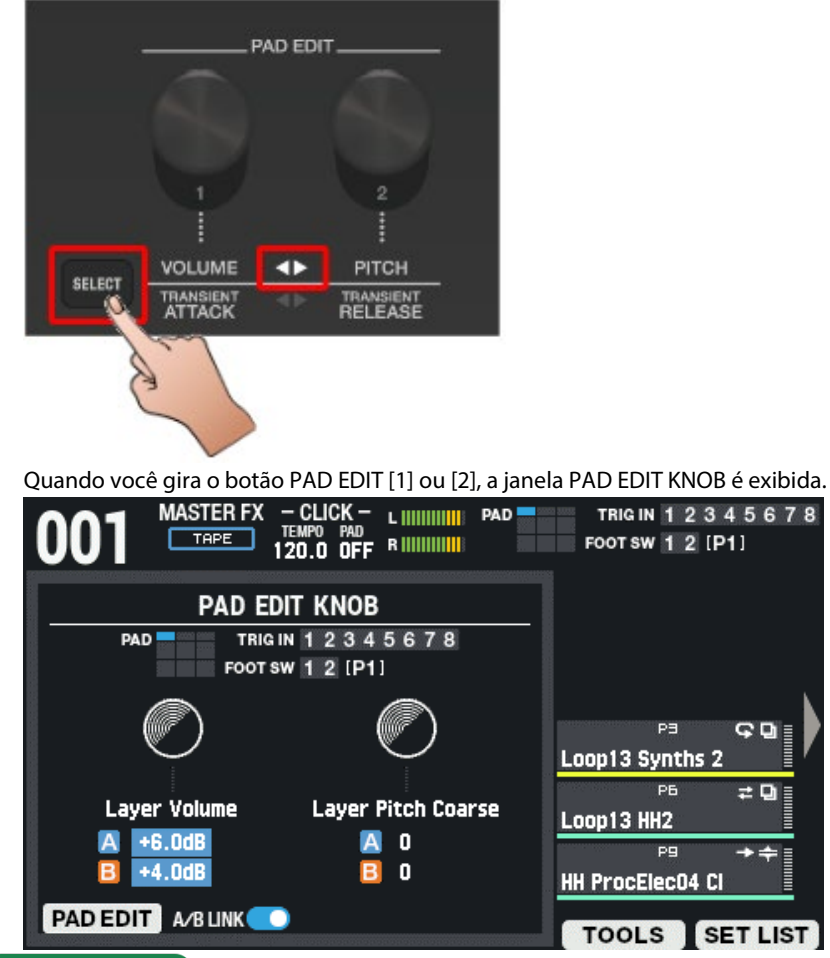

### **LEMBRETE**

O PAD EDIT KNOB não funciona quando é girado se a linha superior/inferior de LEDs estiver desligada. Se quiser evitar girar involuntariamente o botão, quando estiver tocando ao vivo, por exemplo, pressione o botão [SELECT] várias vezes para desligá-lo.

**2. Bata em um pad que você queira configurar para selecioná-lo e use o Botão giratório PAD EDIT [1] para ajustar o volume.**

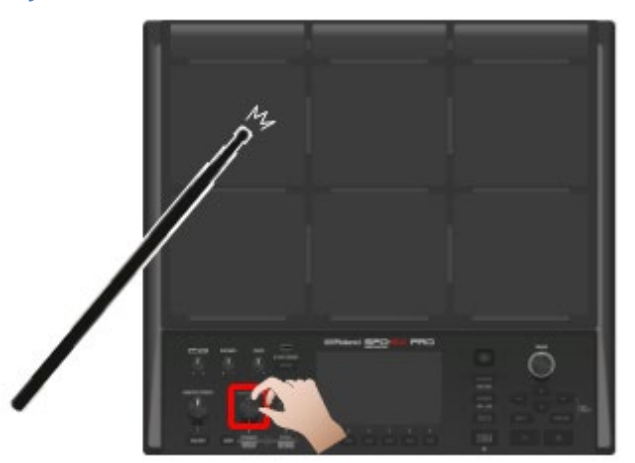

### **LEMBRETE**

Você também pode ajustar o parâmetro VOLUME na página PAD EDIT. [Configurações básicas: Parâmetro "Volume" de \(PAD EDIT\) LAYER A/B\(](#page-41-1)P.42) **3. Pressione o botão [KIT] para voltar à tela superior.**

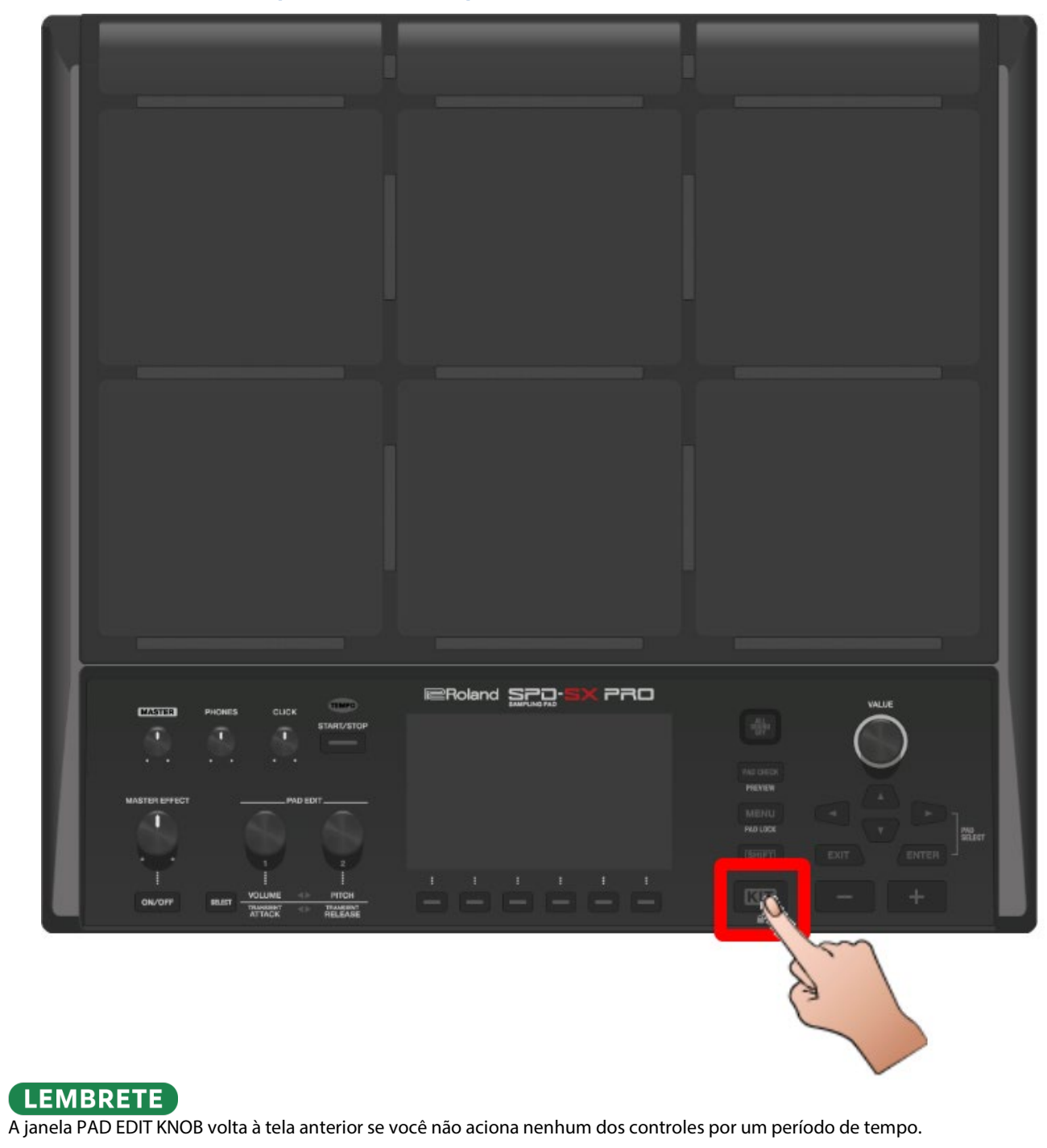

# <span id="page-35-0"></span>Tocar usando os pads externos ou o Comutador de pedal (TRIGGER IN/FOOT SW)

Você pode atribuir as ondas a um pad externo (série PD, vendido separadamente), a um disparador de bateria acústica (série RT, vendido separadamente) ou a um Comutador de pedal (FS-5U/FS-6/FS-7, vendido separadamente).

Alguns exemplos comuns de conexão são mostrados abaixo.

### Conexão de pad externo ou disparador de bateria acústica

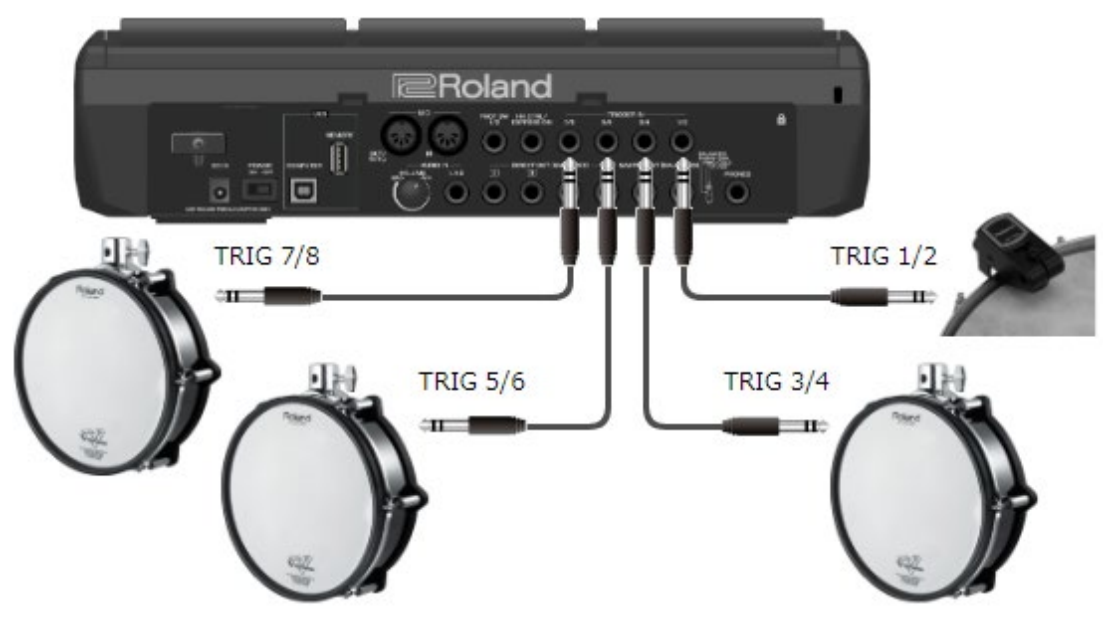

Conexão de dois pads externos a um único conector TRIGGER IN

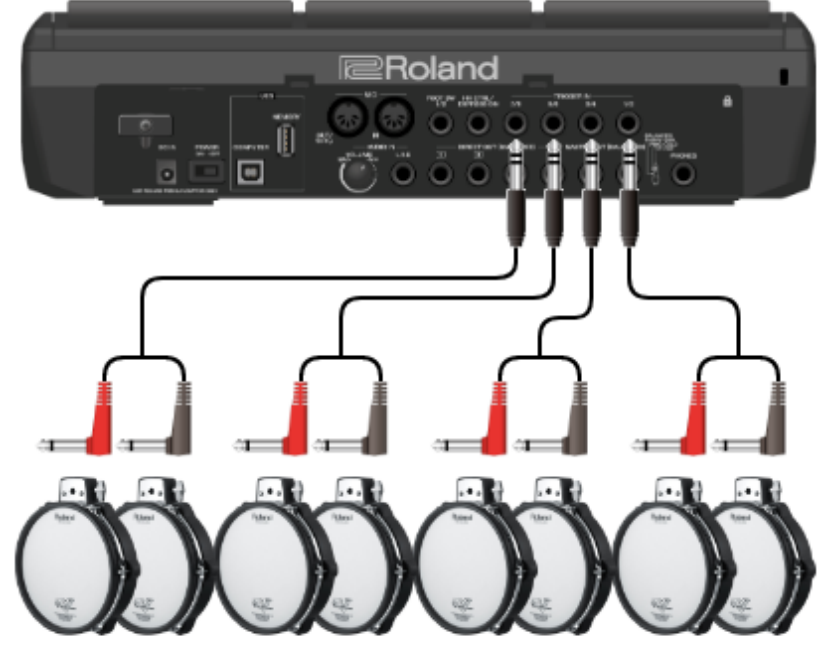

TRIG 8 TRIG 7 TRIG 6 TRIG 5 TRIG 4 TRIG 3 TRIG 2 TRIG 1
## Conexão de um FS-5U

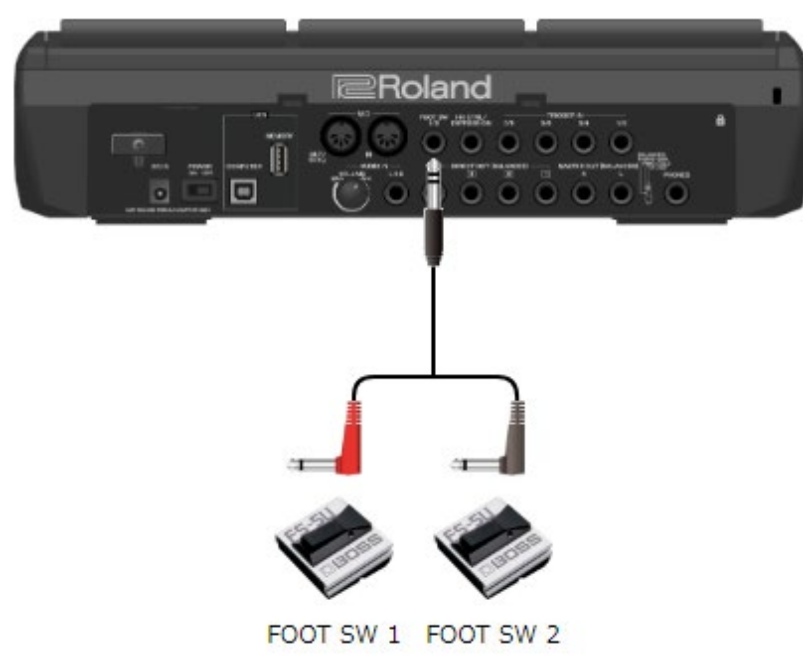

**1. Conecte o pad externo ao conector TRIGGER IN.**

Conecte o Comutador de pedal ao conector FOOT SW.

#### **2.** Selecione [MENU] → SYSTEM → PAD/TRIG IN.

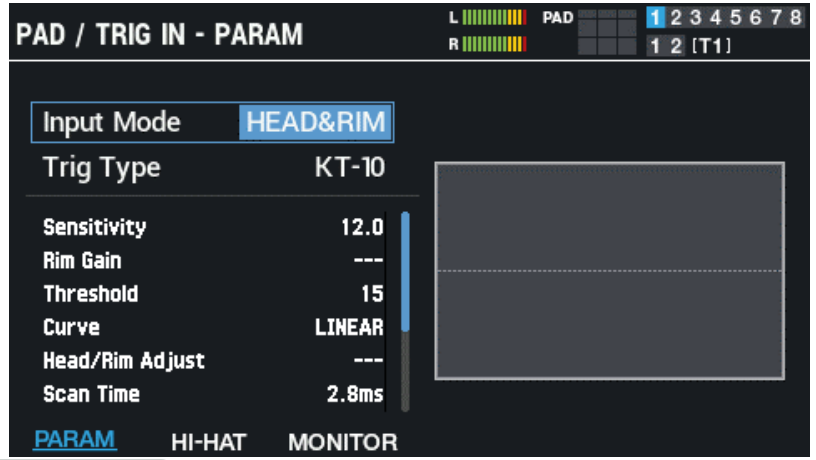

#### **LEMBRETE**

Você não precisa fazer a configuração TRIGGER IN do Comutador de pedal conectado ao conector FOOT SW. Pule para a etapa 4.

Ao conectar dois pads externos a um único conector TRIGGER IN, defina o "Input Mode" como "TRIG x 2".

#### **3. Selecione o tipo de disparador correspondente ao pad externo que você conectou.**

Selecione o tipo de disparador que corresponde ao nome do modelo do pad externo que você conectou. Defina os parâmetros conforme necessário.

Ø [Configurar os pads e os conectores TRIGGER IN \(PAD /TRIGGER IN\)\(](#page-102-0)P.103)

#### **4. Selecione o kit que deseja tocar.**

Ø [Seleção de kits \(botões \[+\] \[-\], Botão giratório \[VALUE\]\)\(](#page-27-0)P.28)

- **5. Selecione [MENU]**  $\rightarrow$  **[F1] (KIT EDIT1)**  $\rightarrow$  **PAD EDIT.**
- **6. Bata no pad externo para exibir a tela PAD EDIT - LAYER EDIT do pad externo.**

Pressione o Comutador de pedal para definir as configurações dele.

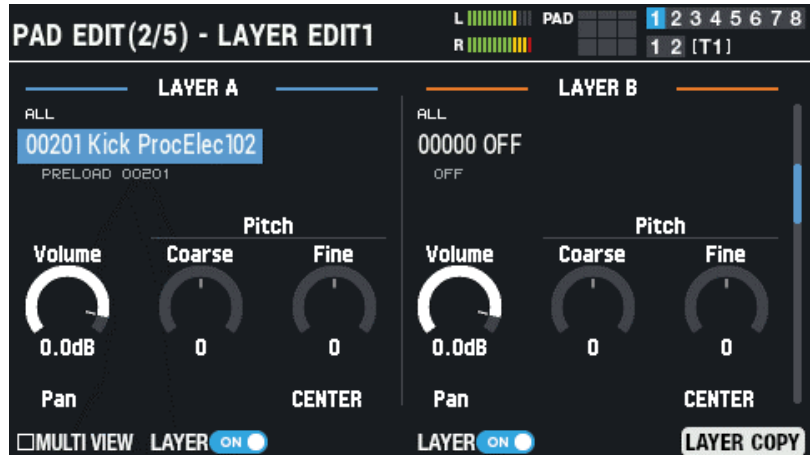

**7. Configure a onda que deseja tocar, o volume e assim por diante.**

## **LEMBRETE**

Você pode usar um pad externo ou Comutador de pedal para atribuir funções além de tocar sons, como alternar kits ou ligar/desligar efeitos de kit.

[Configuração das funções a serem atribuídas aos pads e ao Comutador de pedal e definição das configurações gerais do Botão](#page-113-0)  [giratório PAD EDIT e do Pedal de expressão para o SPD-SX PRO \(CONTROL SETUP\)\(P](#page-113-0).114)

## Usar set lists ao tocar

Você pode definir a ordem em que os kits são recuperados, até 32 etapas. Isso é chamado de "set list". Você pode criar até 32 set lists.

Criar set lists com antecedência permite que você configure a ordem em que os kits são tocados, para apresentações ao vivo ou em situações semelhantes.

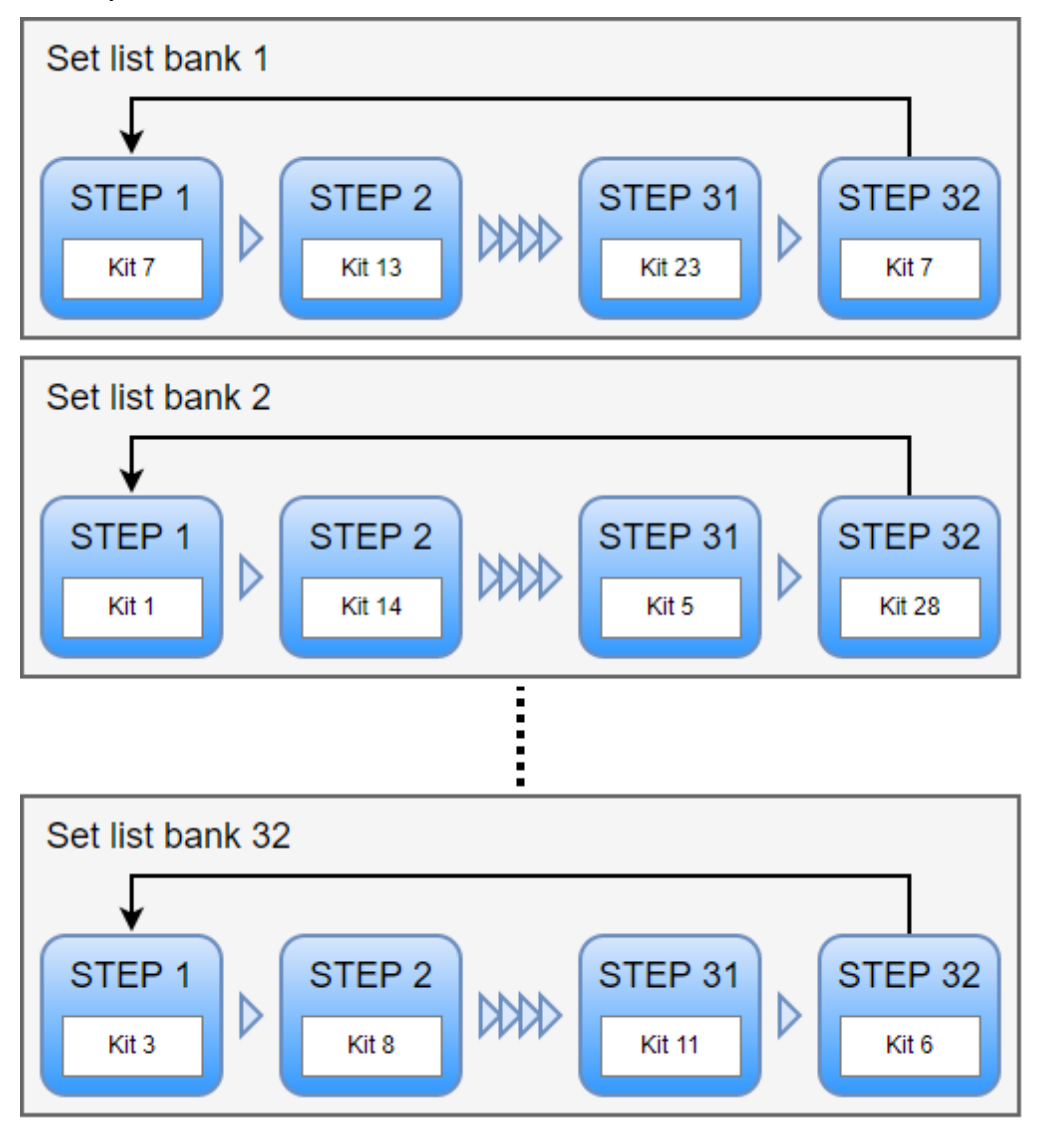

#### Criar set lists

**1. Na tela KIT, pressione o botão [F6] (SET LIST).**

A janela SET LIST BANK aparece.

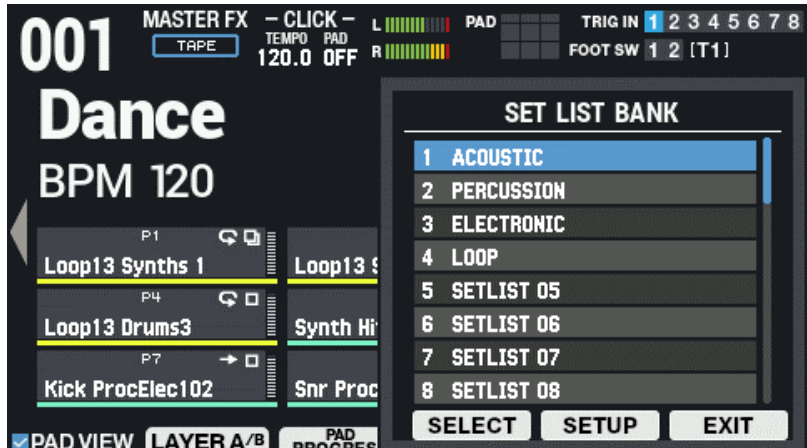

#### **2. Use os botões de cursor para selecionar o banco para o qual deseja criar um set list e pressione o botão [F5] (SETUP).**

Isso habilita o set list, então a tela SET LIST SETUP aparece.

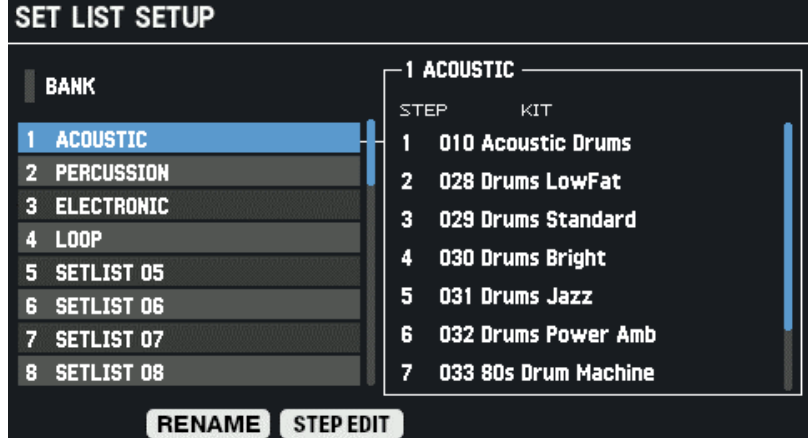

À esquerda, lista de bancos; à direita, lista de etapas e kits do banco selecionado

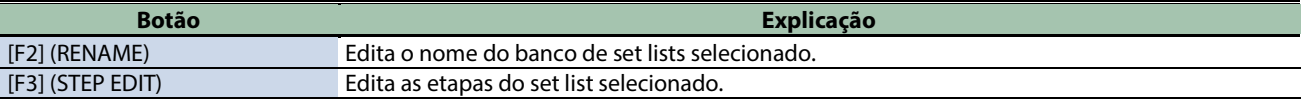

- **3. Use os botões de cursor [**ã**] [**â**] ou o botão F3 (STEP EDIT) para ir para STEP EDIT.**
- **4. Use os botões de cursor [**ã**] [**â**] para selecionar a etapa cujo kit quer alterar e use os botões [-] [+] para selecionar o kit.**

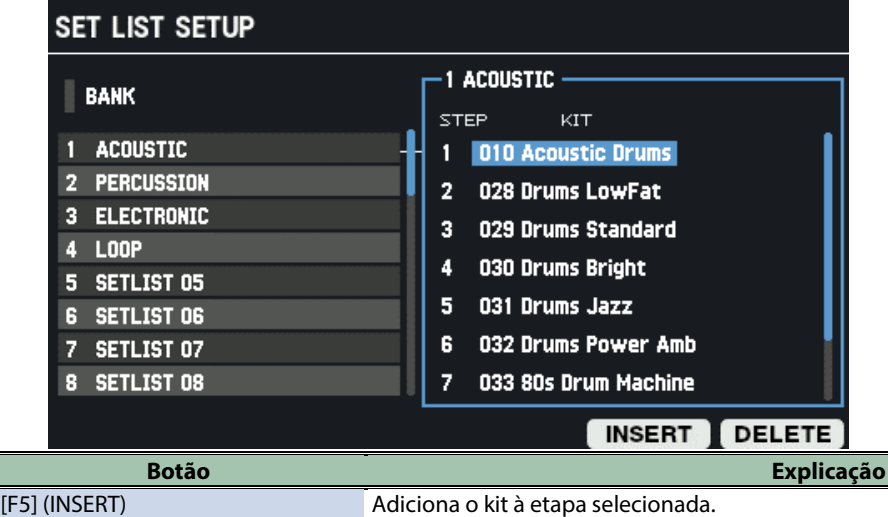

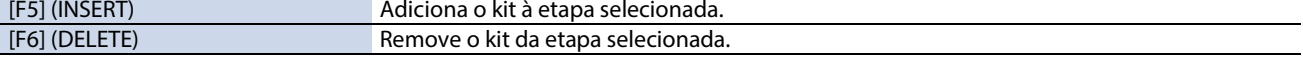

**5. Pressione o botão [KIT] para voltar à tela KIT.**

#### Usar os set lists

**1. Na tela KIT, pressione o botão [F6] (SET LIST).**

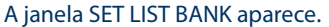

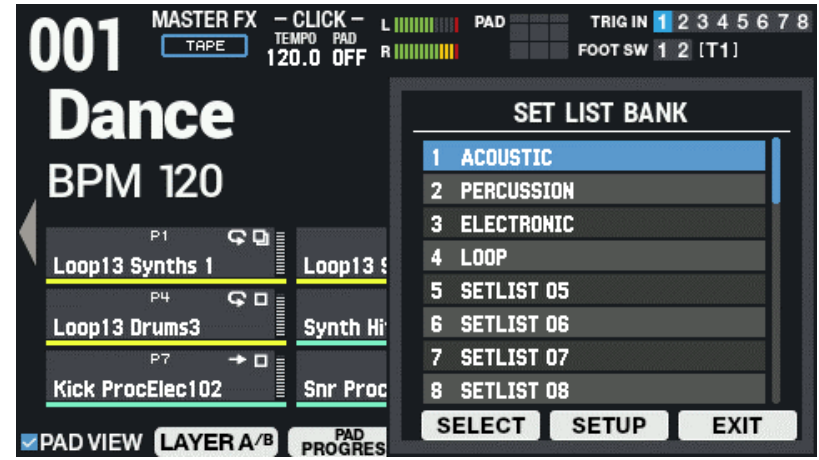

**2. Use os botões de cursor [**à**] [**á**] para selecionar o banco do set list que deseja usar e faça a seleção usando [F4] (SELECT).**

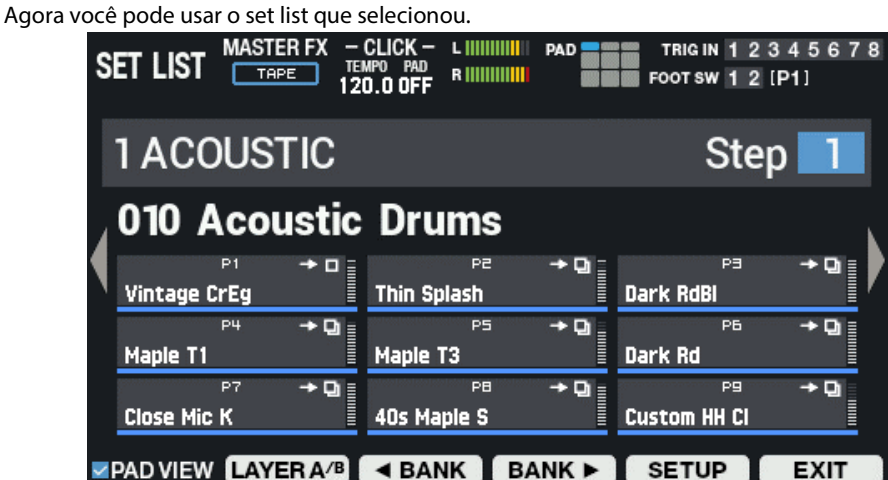

- **3. Pressione os botões [F3] (**ã **BANK) e [F4] (BANK** â**) para alternar os bancos de set lists a serem usados.**
- **4. Use os botões [-] [+] ou o Botão giratório [VALUE] para recuperar os kits na ordem das etapas que você definiu.**
- **5. Para parar de usar o set list, pressione o botão [F6] (EXIT).**

#### **LEMBRETE**

Você pode atribuir funções a um Comutador de pedal ou disparador de bateria e usá-lo para recuperar set lists ou kits. [Configuração das funções a serem atribuídas aos pads e ao Comutador de pedal e definição das configurações gerais do Botão](#page-113-0)  [giratório PAD EDIT e do Pedal de expressão para o SPD-SX PRO \(CONTROL SETUP\)\(P](#page-113-0).114)

#### **LEMBRETE**

Se o volume de cada kit variar consideravelmente, ajuste o Kit Volume (volume geral do kit). [Configurar o Volume do kit \(KIT VOLUME\)\(](#page-58-0)P.59)

# Personalizar kits (KIT EDIT 1)

Veja como personalizar os kits, o que permite atribuir as ondas de que você gosta a cada pad no kit e alterar a forma de reprodução delas.

**1.** Selecione [MENU] → "KIT EDIT1".

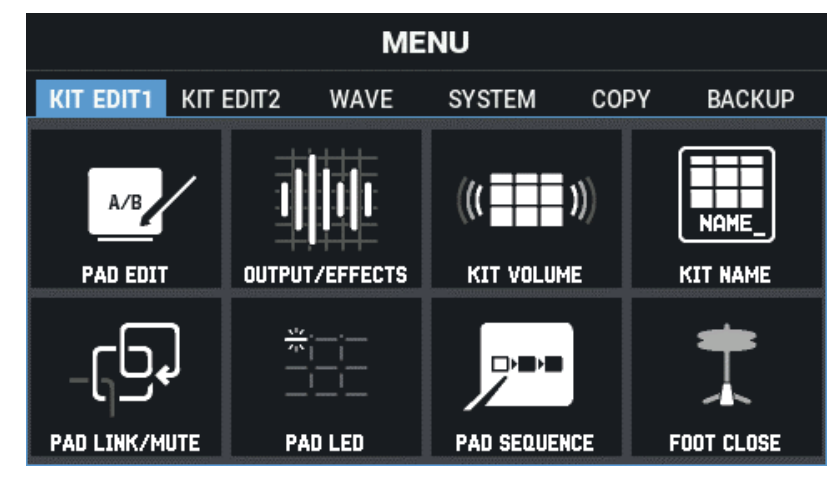

**2. Use os botões de cursor [**à**] [**á**] [**ã**] [**â**] para selecionar o item de menu que quiser editar e pressione o botão [ENTER].**

[Configurações básicas \(PAD EDIT\)\(](#page-41-0)P.42)

[Configurações de destino de saída e efeitos \(OUTPUT/EFFECTS\)\(](#page-48-0)P.49)

[Configurar o Volume do kit \(KIT VOLUME\)\(](#page-58-0)P.59)

[Renomear um kit \(KIT NAME\)\(](#page-59-0)P.60)

[Vincular vários pads \(PAD LINK/MUTE\)\(](#page-61-0)P.62)

[Configurar como os indicadores de pad acendem \(PAD LED\)\(](#page-63-0)P.64)

[Fazer pads tocarem em uma sequência predeterminada \(PAD SEQUENCE\)\(](#page-65-0)P.66)

<span id="page-41-0"></span>[Configurar o som do pedal fechado \(CLOSED-PEDAL\)\(](#page-68-0)P.69)

## Configurações básicas (PAD EDIT)

Veja como definir as configurações básicas, tais como selecionar as ondas que cada pad toca, ajustar o volume do pad, etc.

- **1.** Selecione [MENU] → "KIT EDIT1".
- **2. Use os botões de cursor [**à**] [**á**] [**ã**] [**â**] para selecionar "PAD EDIT" e pressione o botão [ENTER].**

A tela PAD EDIT é exibida.

Existem cinco páginas de tela PAD EDIT diferentes.

**3. Mantenha pressionado o botão [SHIFT] e pressione os botões de cursor [**à**] [**á**] para se mover entre as páginas.**

## Configurar o tipo de reprodução (PAD EDIT - PLAY TYPE)

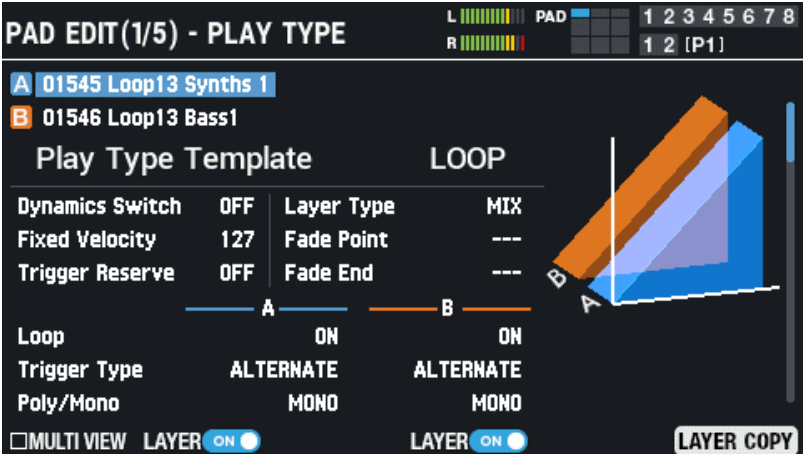

Use os botões de cursor [ $\blacktriangle$ ] [ $\P$ ] [ $\blacktriangleleft$ ] para selecionar um parâmetro e use os botões [-] [+] para editar o valor.

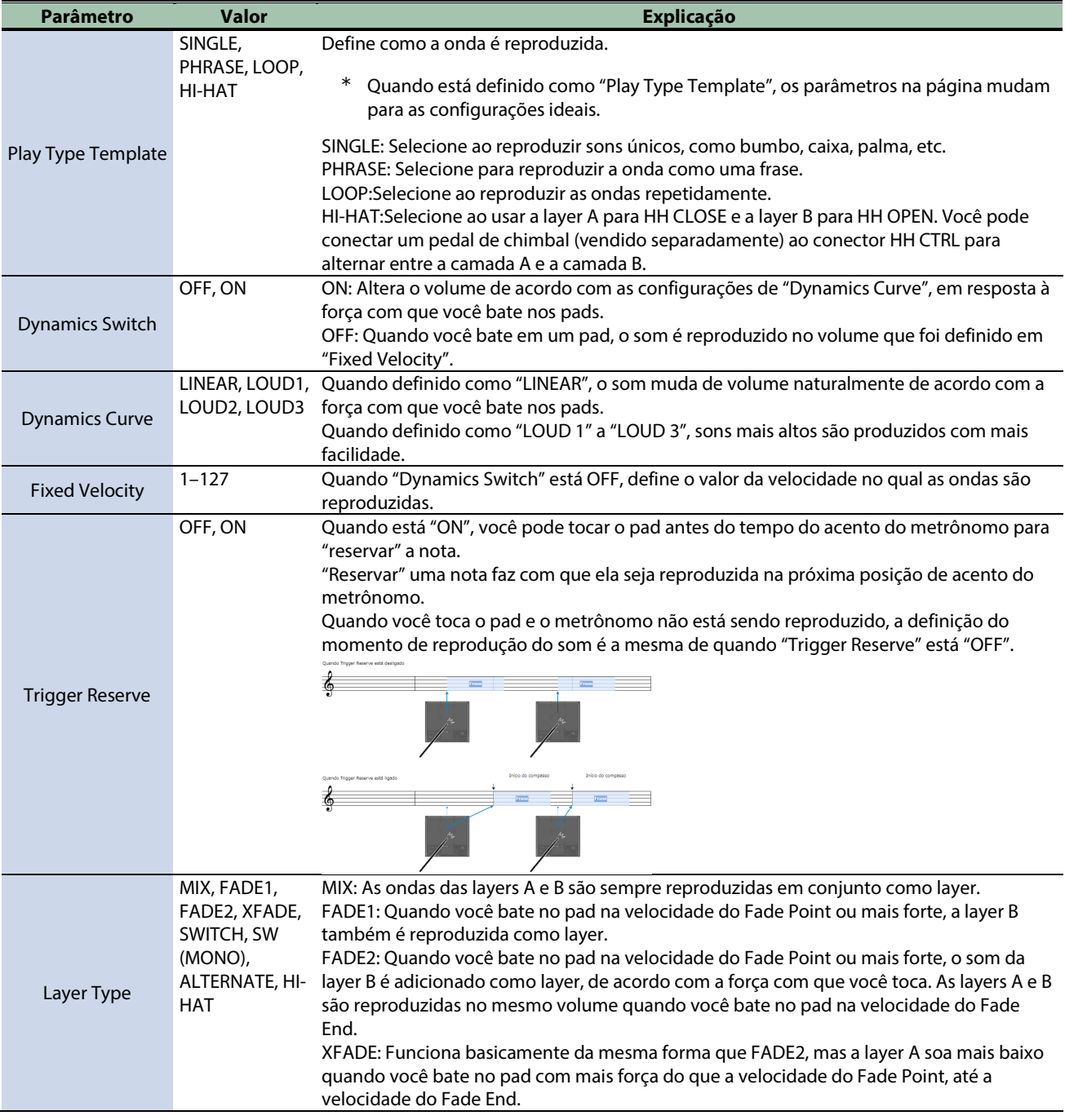

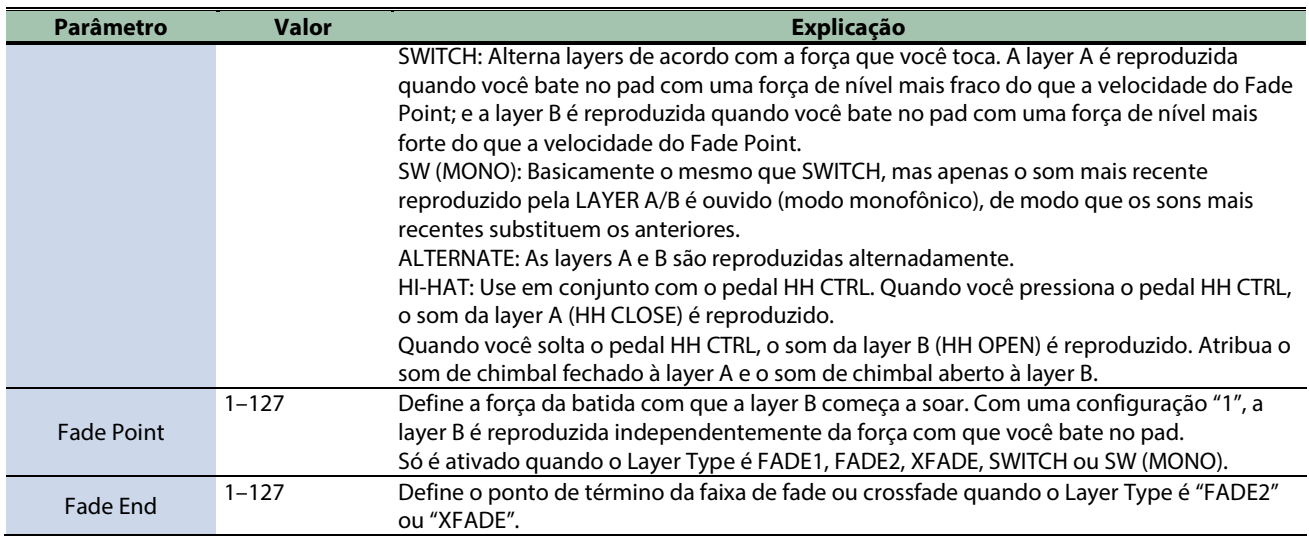

#### **LAYER A/B**

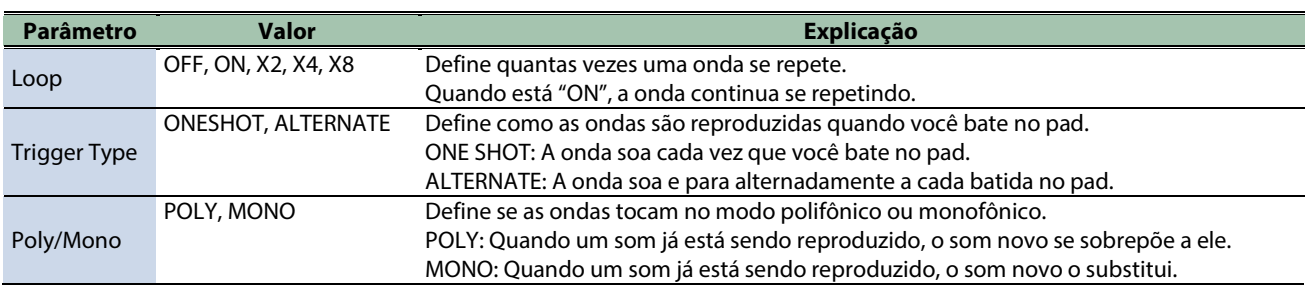

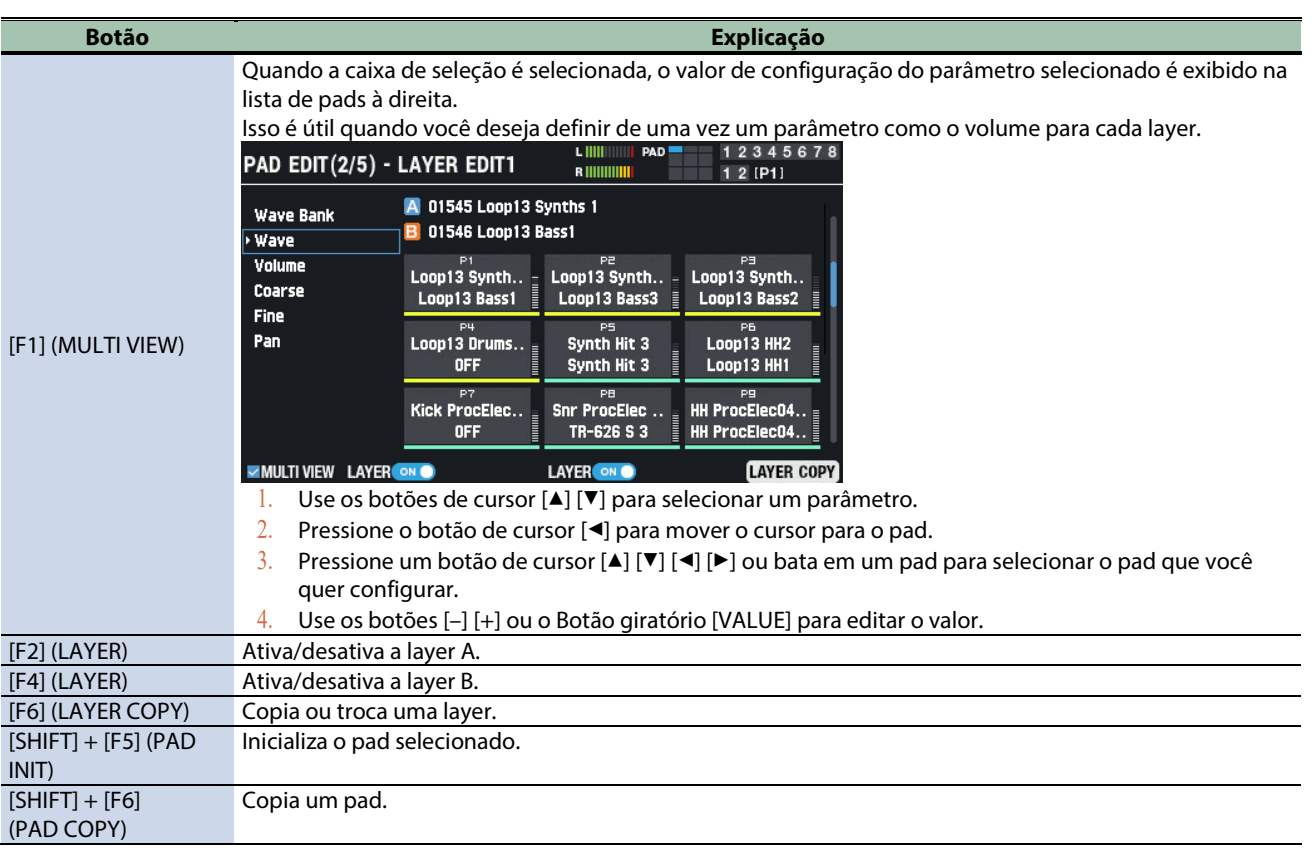

## Configurações de layer 1 (PAD EDIT - LAYER EDIT1)

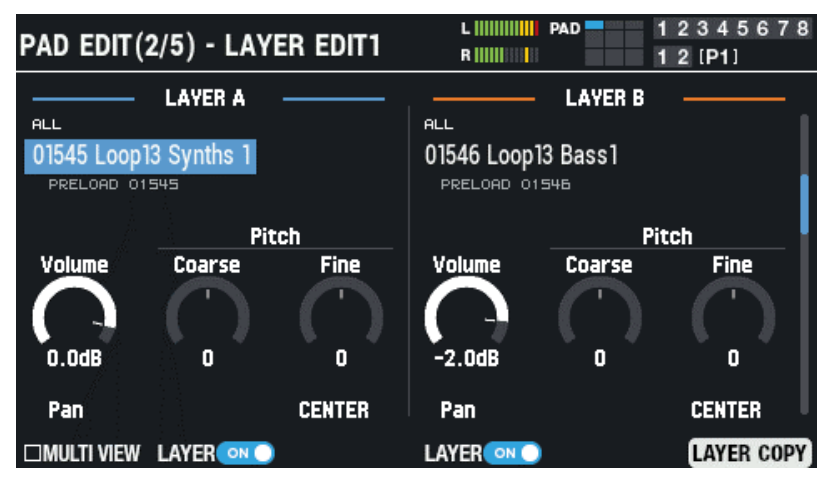

#### **LAYER A/B**

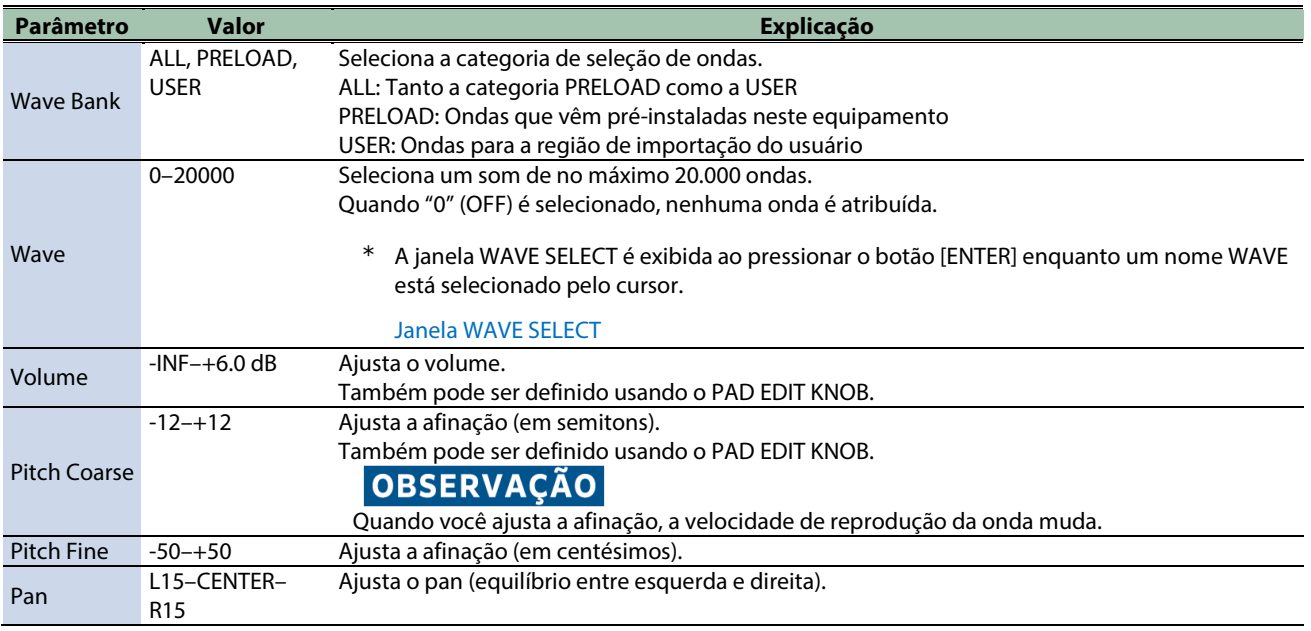

#### <span id="page-44-0"></span>Janela WAVE SELECT

#### **1. Se o cursor estiver posicionado em "Wave" na tela PAD EDIT - LAYER EDIT1, pressione o botão [ENTER].**

#### A janela WAVE SELECT é exibida.

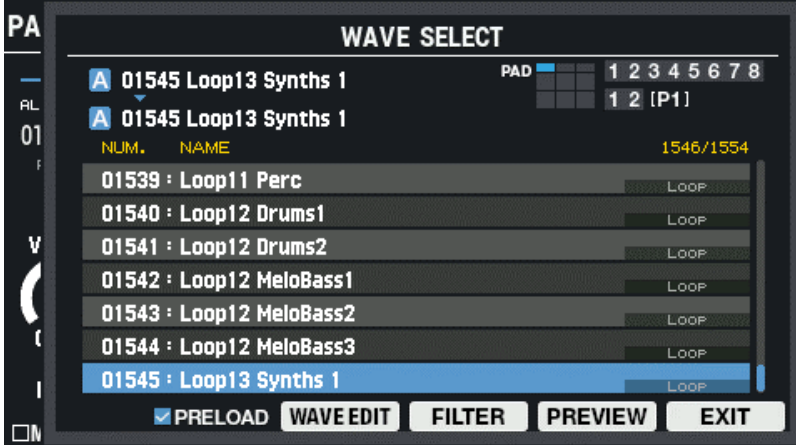

**2. Use os botões de cursor [**à**] [**á**] para selecionar a onda.**

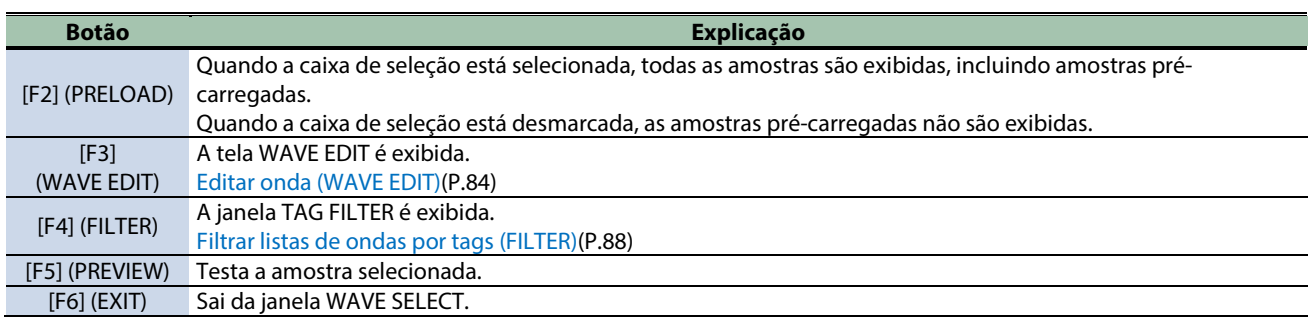

**3. Pressione o botão [F6] (EXIT) para sair da janela WAVE SELECT.**

# Configurações de layer 2 (PAD EDIT - LAYER EDIT2)

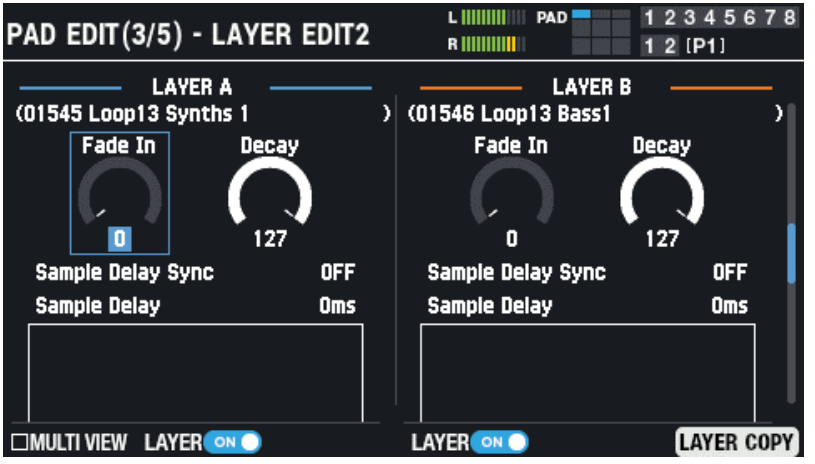

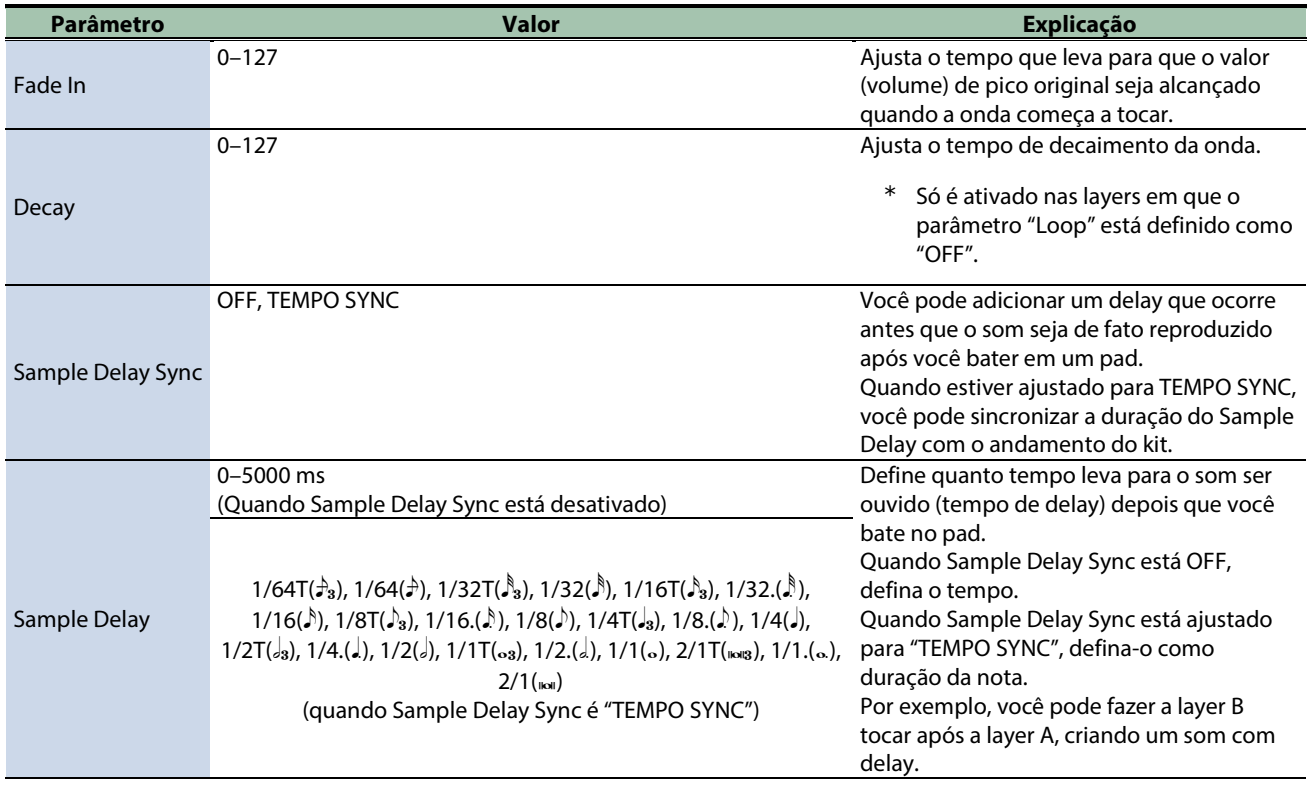

## Configurações de EQ (PAD EDIT - LAYER EQ)

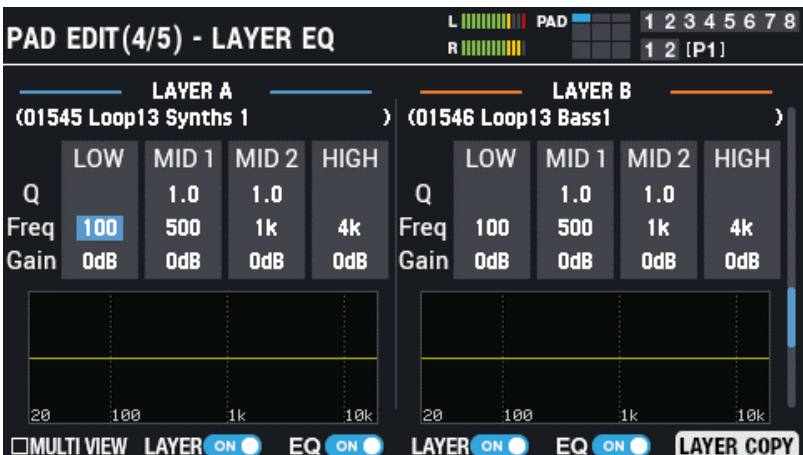

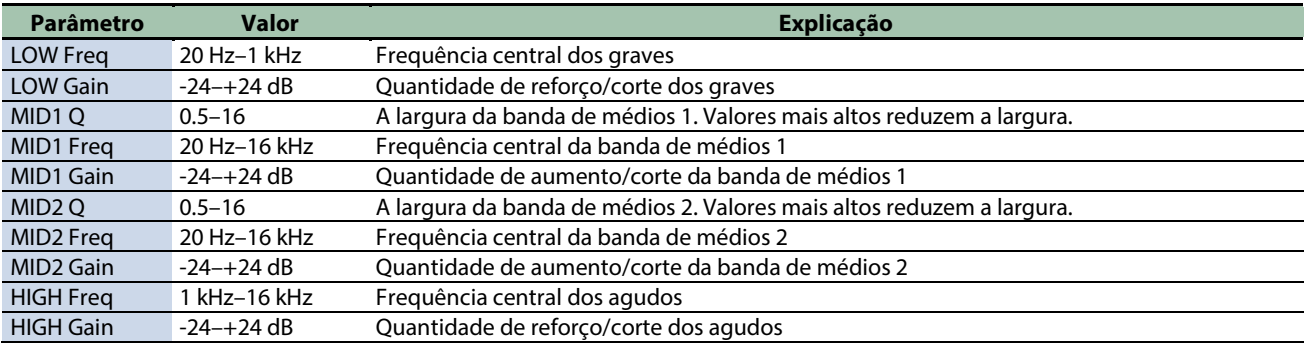

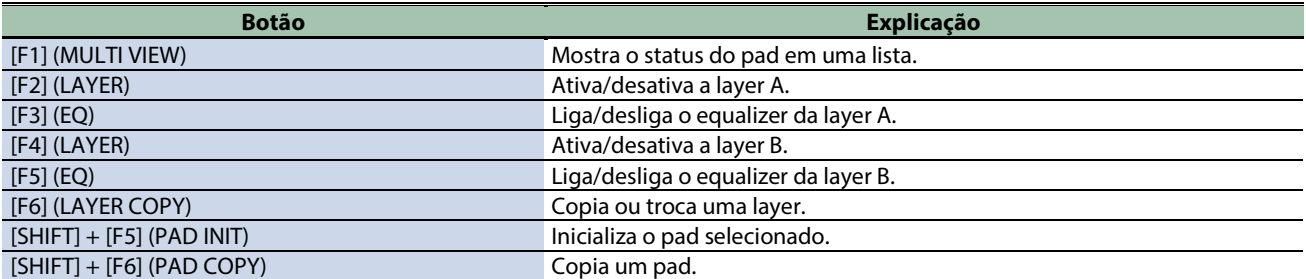

#### Configurações de transiente (PAD EDIT - LAYER TRANSIENT)

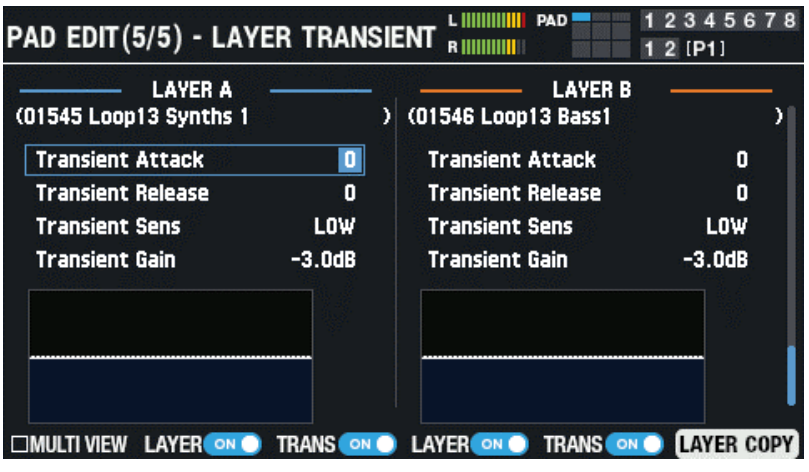

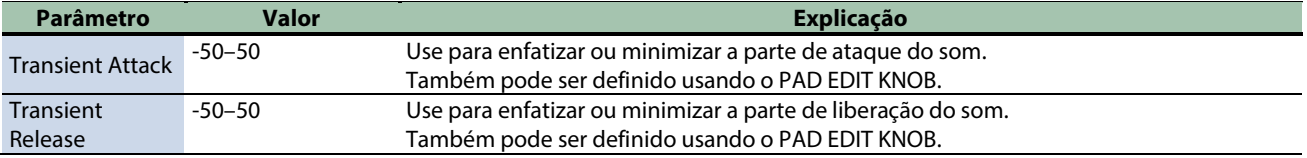

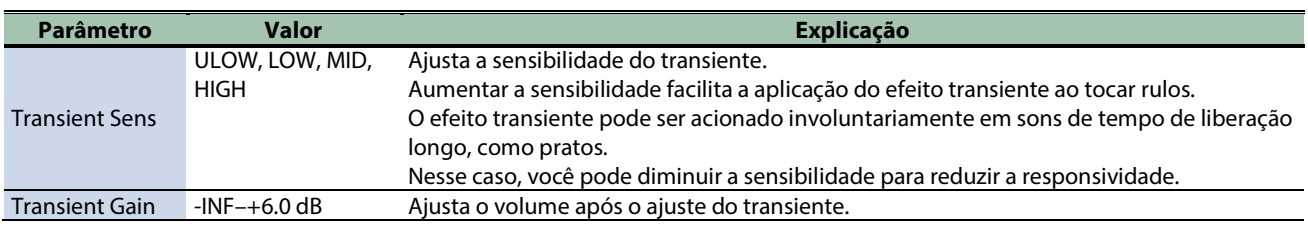

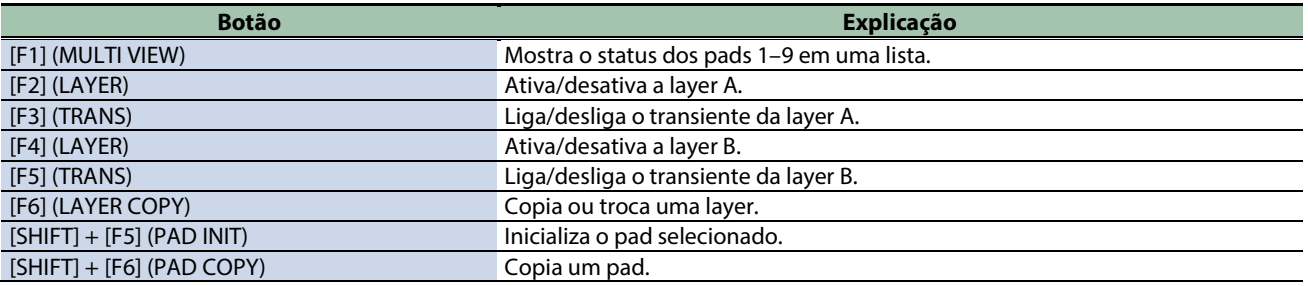

# <span id="page-48-0"></span>Configurações de destino de saída e efeitos (OUTPUT/EFFECTS)

# Configurações de saída e efeitos

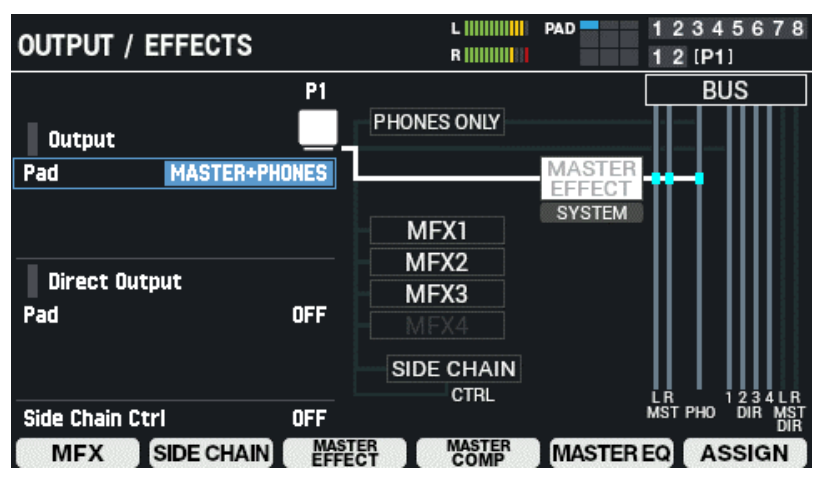

#### **1.** Selecione [MENU] → "KIT EDIT1".

#### **2. Use os botões de cursor [**à**] [**á**] [**ã**] [**â**] para selecionar "OUTPUT/EFFECTS" e pressione o botão [ENTER].**

#### A tela OUTPUT / EFFECTS é exibida.

Bata para selecionar o pad ou disparador que você quer configurar.

Use os botões de cursor [A] [ $\nabla$ ] para selecionar um parâmetro e os botões [-] [+] ou o Botão giratório [VALUE] para editar o valor.

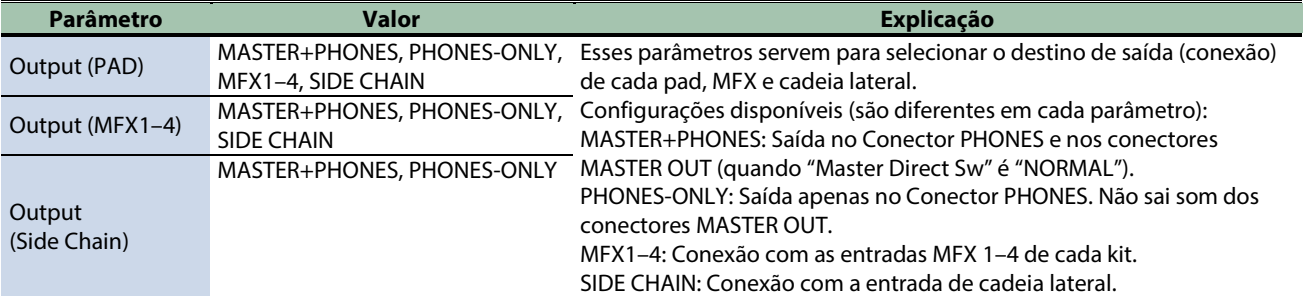

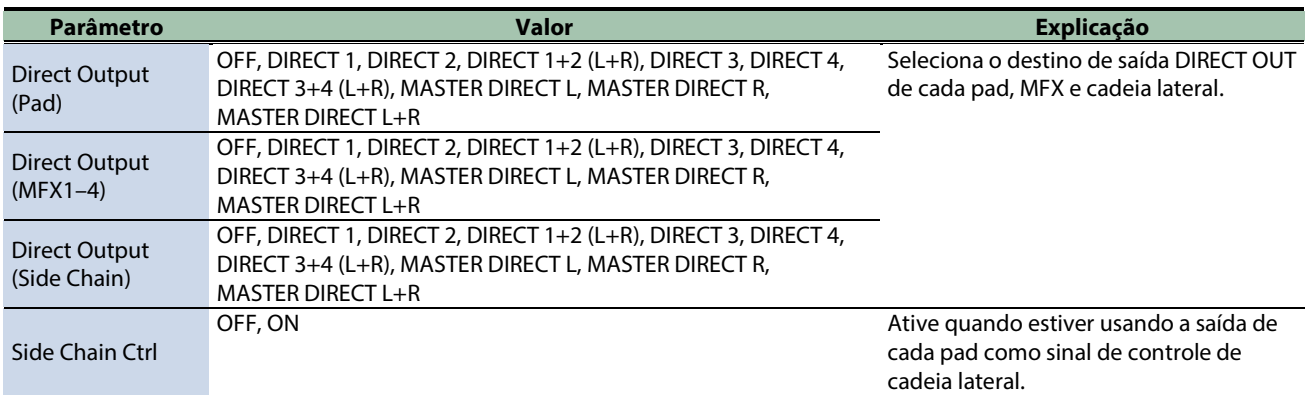

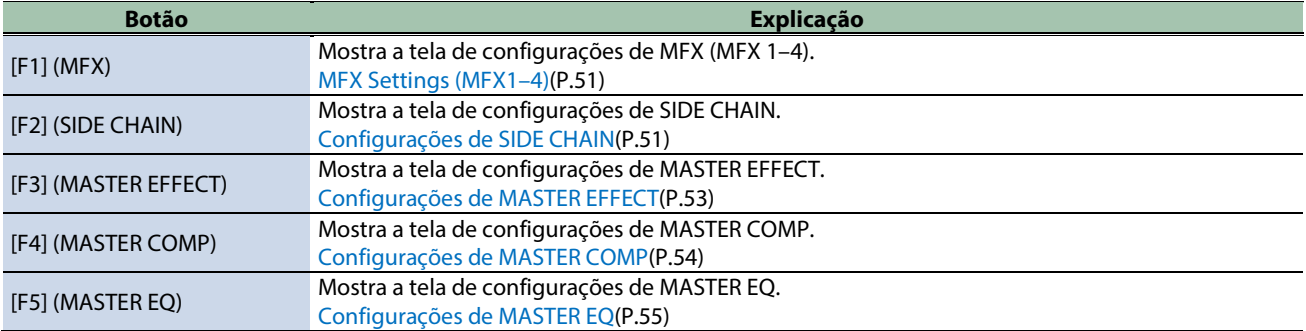

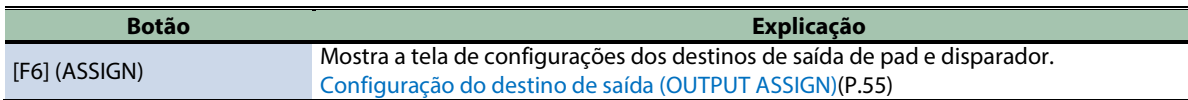

## Remain de efeito de kit

O SPD-SX PRO conta com uma função "remain" para os efeitos de kit (MFX 1–4 e os efeitos de cadeia lateral) que leva em consideração como o músico toca este instrumento enquanto troca de kit.

Esta função mantém os sons de MFX 1–4 e do efeito de cadeia lateral do kit anterior, mesmo depois que você muda para um novo kit enquanto toca.

Com esta função, o effect sound permanece até que você selecione o próximo kit.

Use "All Sound Off" para interromper o som conforme seja necessário antes de trocar de kit.

### **LEMBRETE**

Como as configurações e o tipo de efeito não mudam para o master effect, master comp e master EQ mesmo depois de trocar de kit, você não precisa se preocupar com cortes no som.

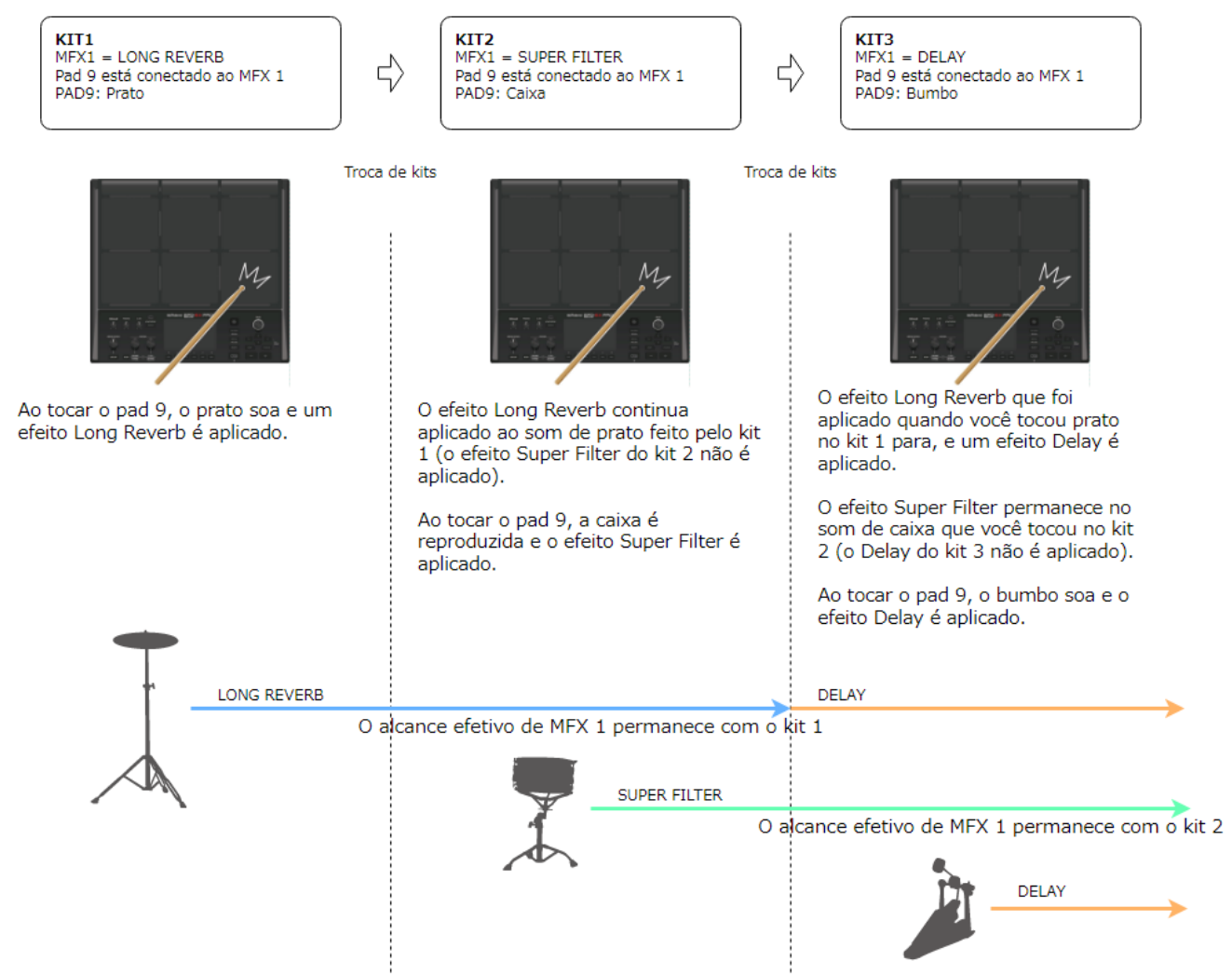

## <span id="page-50-0"></span>Configurações de MFX (MFX1–4)

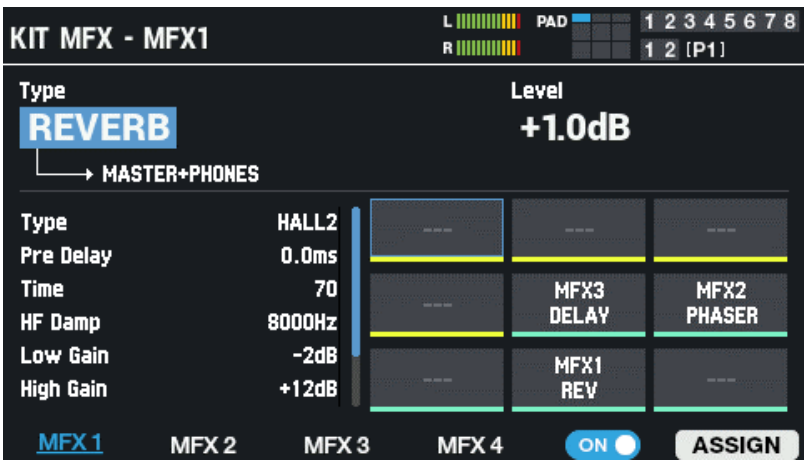

#### **MFX1–4**

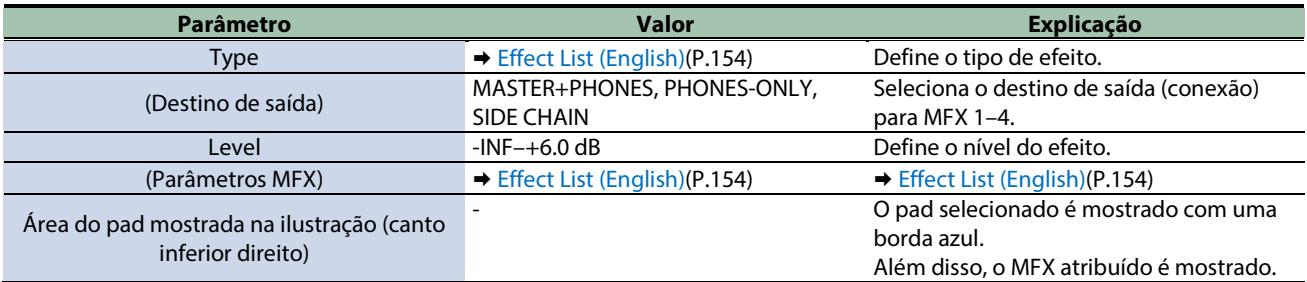

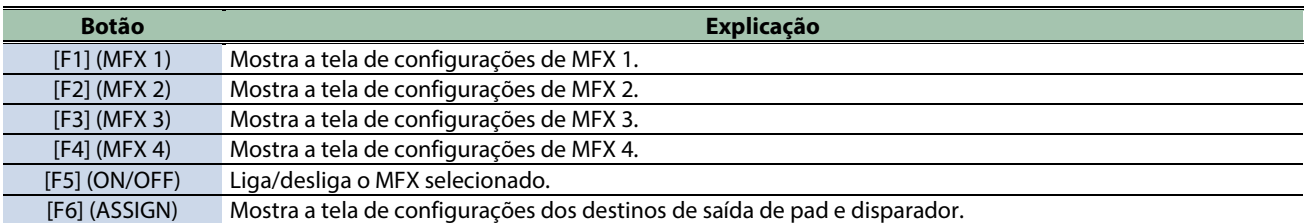

#### <span id="page-50-1"></span>Configurações de SIDE CHAIN

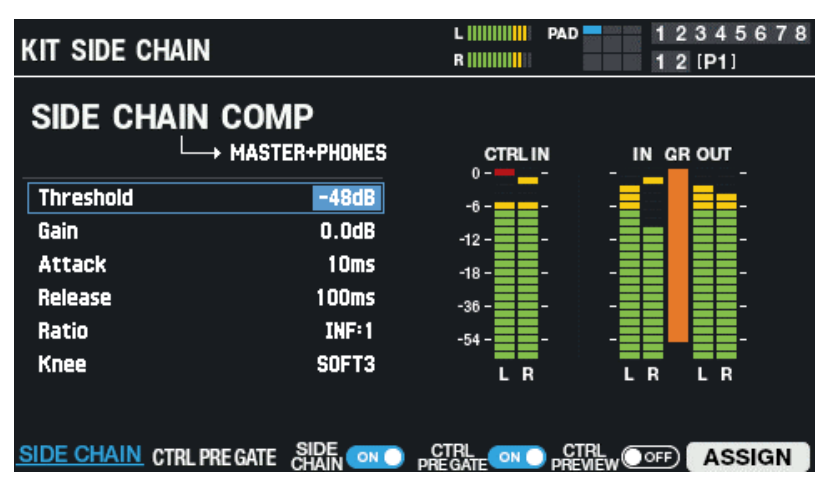

Você pode aplicar um compressor de cadeia lateral ao som.

Vamos supor que o bumbo e as faixas de apoio sejam atribuídos a pads diferentes.

Ao aplicar um compressor de cadeia lateral que trabalha em conjunto com o volume do bumbo, o bumbo se destaca na mixagem, sem ser ofuscado pelas faixas de apoio.

Nessa situação, faça as seguintes configurações:

**1. Use o pad ao qual a faixa de apoio foi atribuída como entrada para o compressor de cadeia lateral.**

Configure a entrada do compressor de cadeia lateral na opção "Output (PAD)" das configurações de destino de saída ou efeitos (OUTPUT/EFFECTS).

[Configurações de destino de saída e efeitos \(OUTPUT/EFFECTS\)\(P](#page-48-0).49)

#### **2. Defina o pad ao qual o bumbo foi atribuído como o sinal de controle do compressor de cadeia lateral.**

Configure o sinal de controle do compressor de cadeia lateral na opção "Side Chain Ctrl" das configurações de destino de saída ou efeitos (OUTPUT/EFFECTS).

[Configurações de destino de saída e efeitos \(OUTPUT/EFFECTS\)\(P](#page-48-0).49)

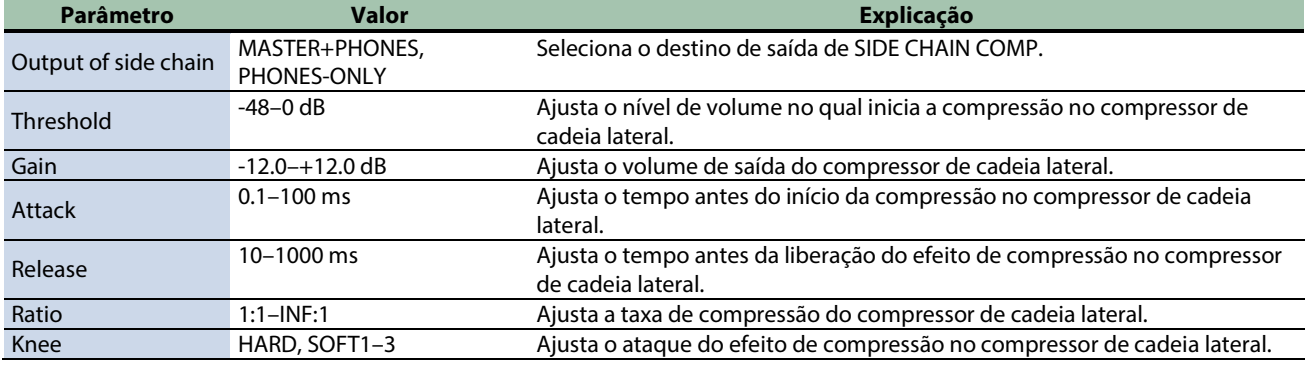

#### **CONTROL PRE GATE**

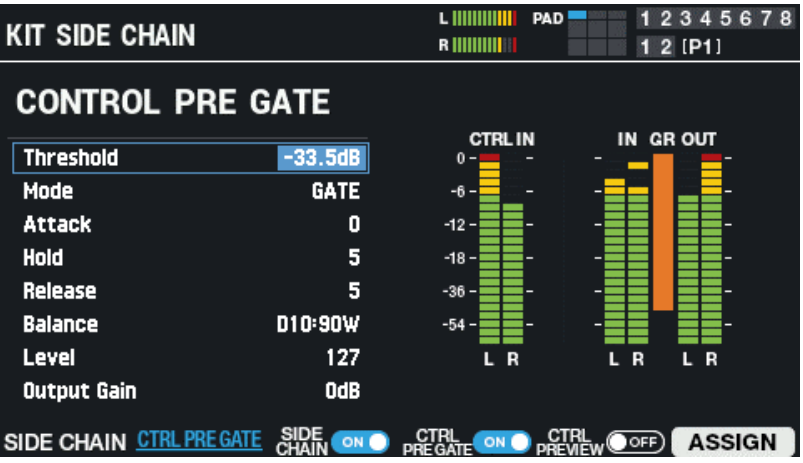

Adiciona um efeito de gate ao sinal que controla o compressor de cadeia lateral.

Por exemplo, quando você atribui um bumbo com tempo de liberação longo ao sinal de controle, a redução do compressor da cadeia lateral pode ser aplicada por mais tempo do que o planejado.

Neste caso, você pode usar CTRL PRE GATE para aplicar gate ao sinal de controle, que permite ajustar o lado do sinal de controle (CTRL PRE GATE) para que o compressor funcione como planejado.

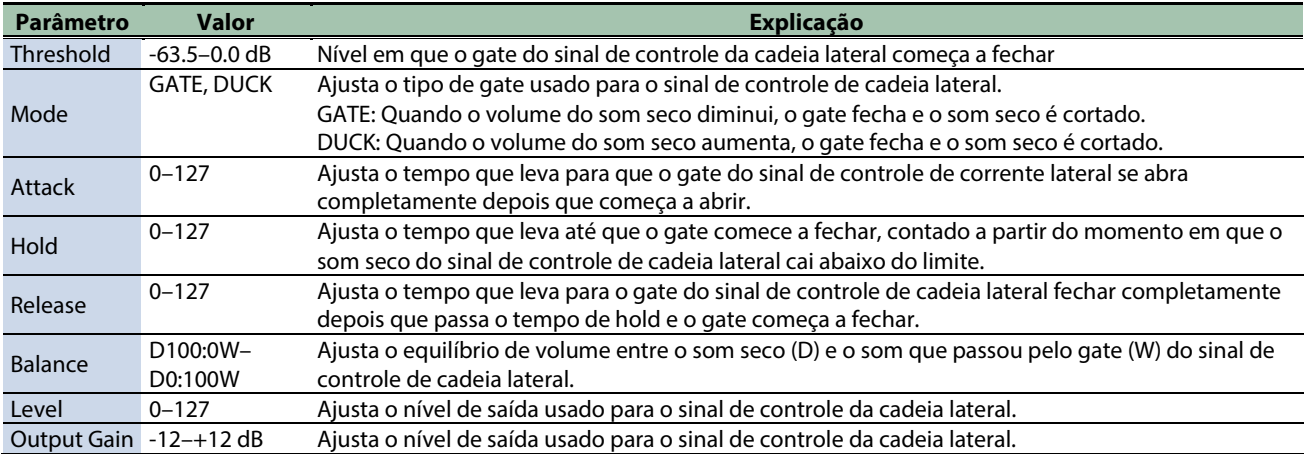

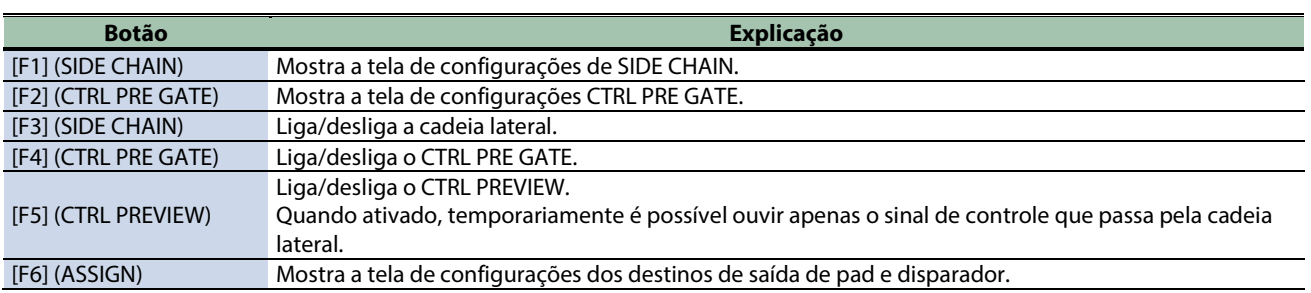

### Leitura do medidor de nível

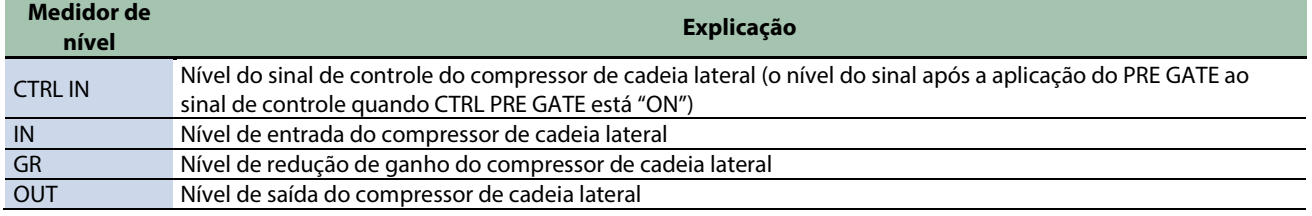

#### <span id="page-52-0"></span>Configurações de MASTER EFFECT

Veja as configurações de master effect que são aplicadas ao estágio final do sinal de saída master.

- \* O master effect não é aplicado ao som que sai dos conectores DIRECT OUT.
- \* Se "Master Direct Sw" estiver definido como DIRECT" e[m Definição das configurações do conector de entrada/saída \(AUDIO](#page-119-0)  [SETUP\)#OUTPUT\(](#page-119-0)P.120), o master effect não é aplicado ao som proveniente dos conectores MASTER OUT.

Para cada tipo de master effect, um, dois ou mais parâmetros predeterminados são atribuídos ao Botão giratório [MASTER EFFECT].

É necessário apenas ligar o MASTER EFFECT e girar o botão [MASTER EFFECT] para aplicar o efeito ao som emitido por MASTER OUT.

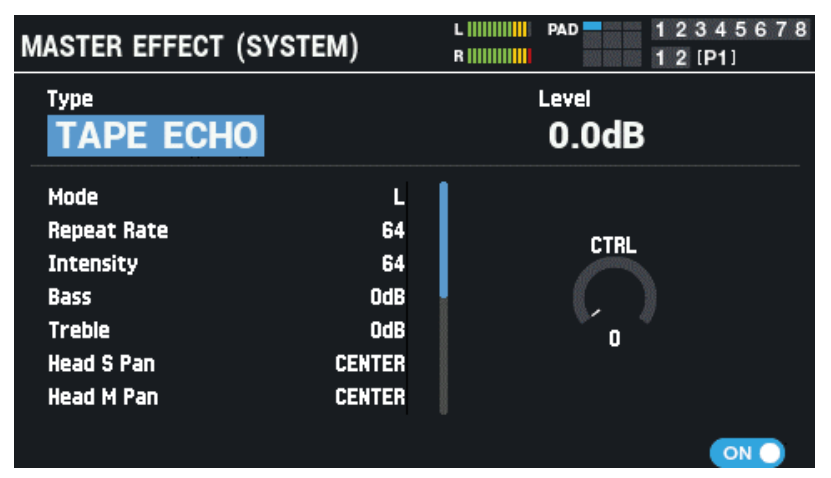

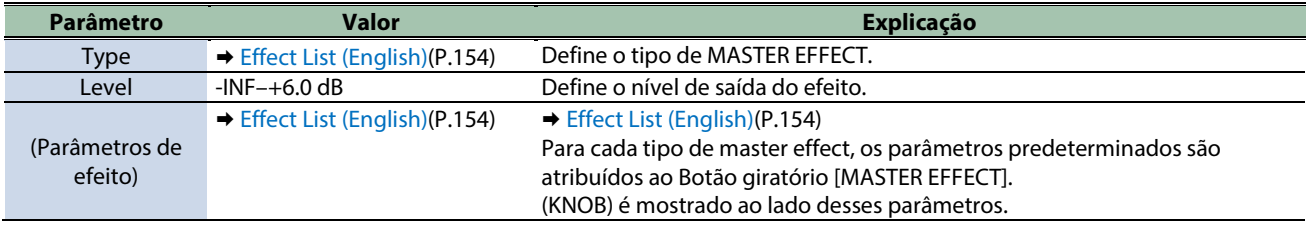

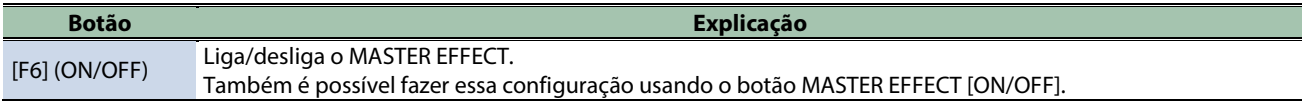

## **LEMBRETE**

<span id="page-53-0"></span>Mantenha o botão [SHIFT] pressionado e pressione o botão MASTER EFFECT [ON/OFF] para mudar para a tela MASTER EFFECT.

#### Configurações de MASTER COMP

Veja como definir as configurações do compressor estéreo (master comp) aplicadas no estágio final de saída master.

- \* O efeito master comp não é aplicado ao som proveniente dos Conectores DIRECT OUT.
- \* Se "Master Direct Sw" estiver definido como DIRECT" e[m OUTPUT\(](#page-119-0)P.120), o efeito master comp não é aplicado ao som proveniente dos conectores MASTER OUT.

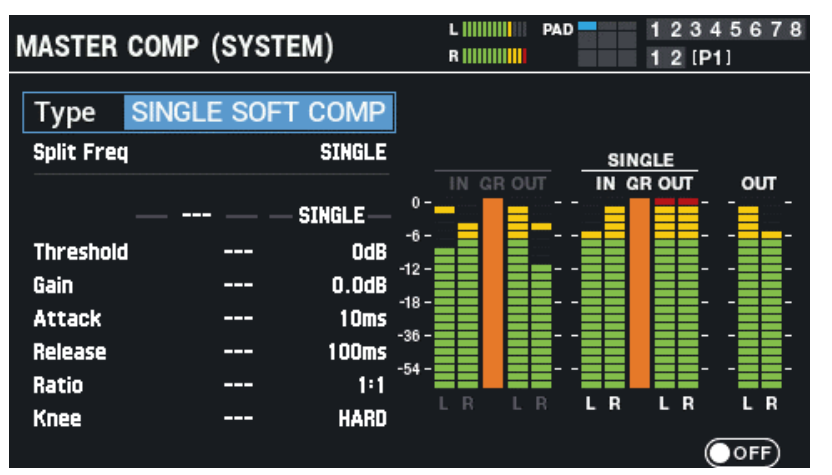

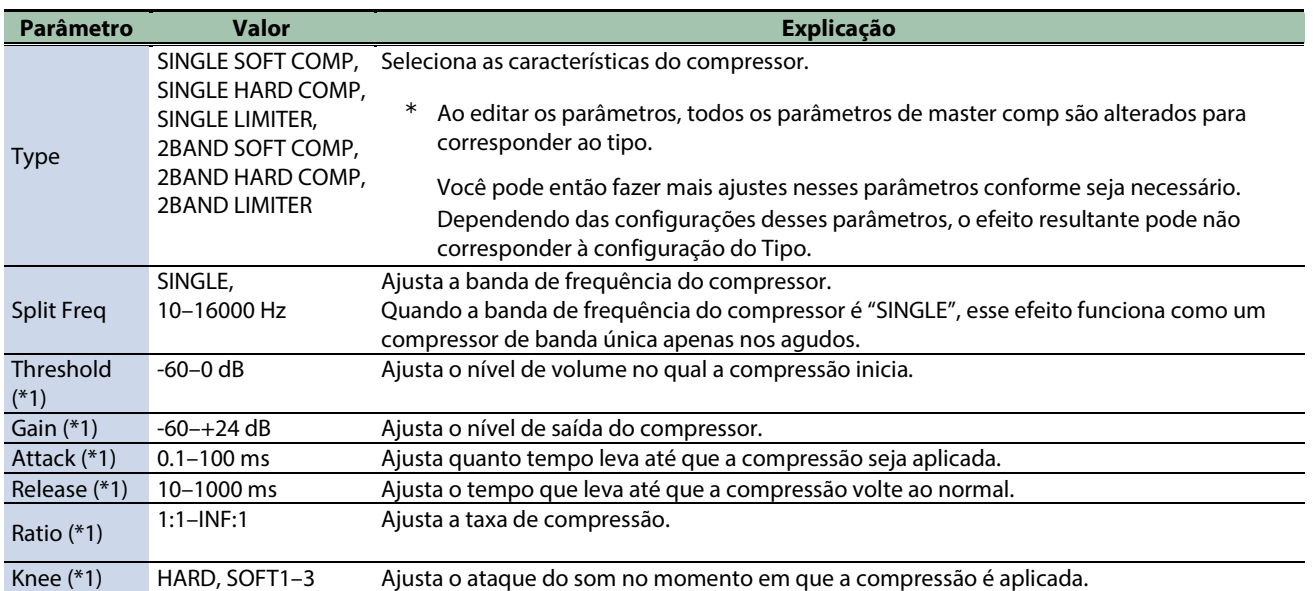

\*1: Se Split Freq estiver configurado como algo diferente de "SINGLE", graves e agudos podem ser definidos independentemente.

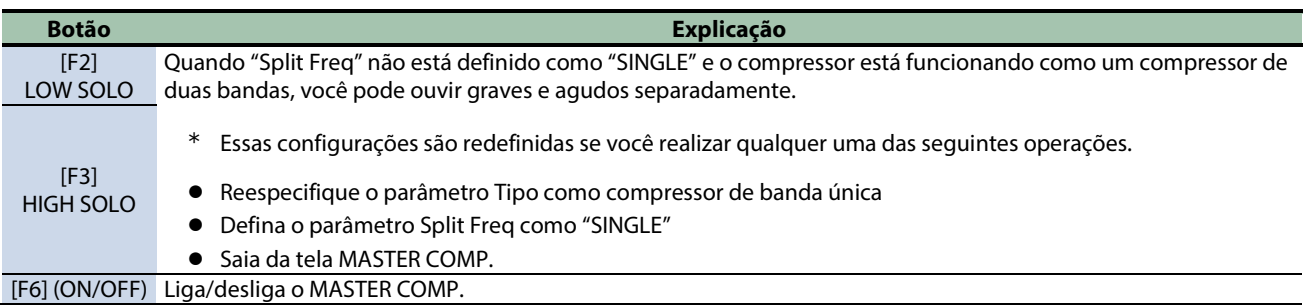

### <span id="page-54-0"></span>Configurações de MASTER EQ

Veja como definir as configurações do equalizer paramétrico de quatro bandas (master EQ) que é aplicado no estágio final da saída master.

- \* Os efeitos de master EQ não são aplicados ao som que sai dos Conectores DIRECT OUT.
- \* Se "Master Direct Sw" estiver definido como DIRECT" e[m OUTPUT\(](#page-119-0)P.120), o efeito master EQ não é aplicado ao som proveniente dos conectores MASTER OUT.

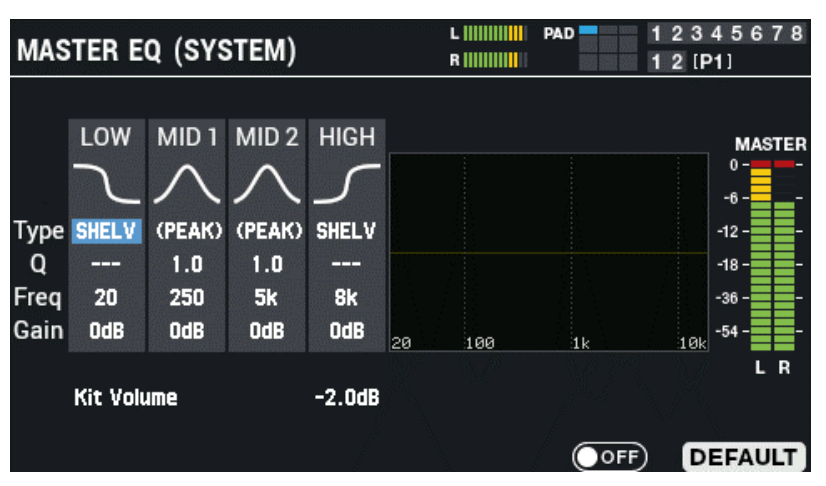

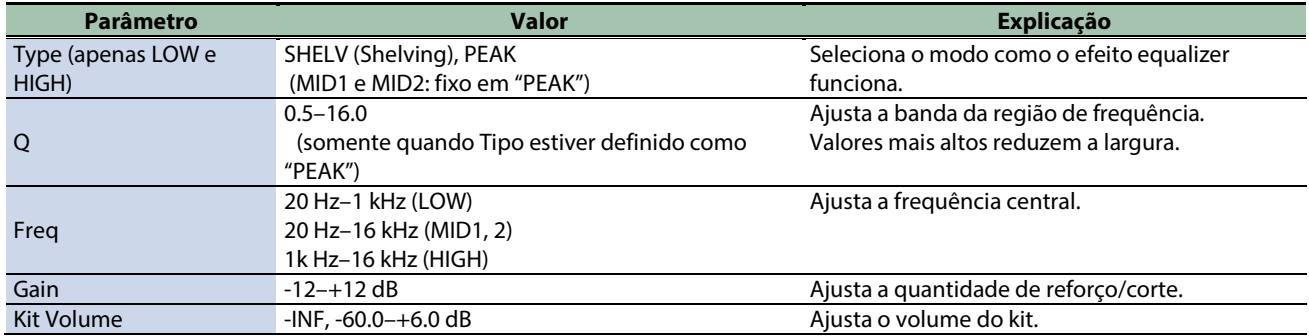

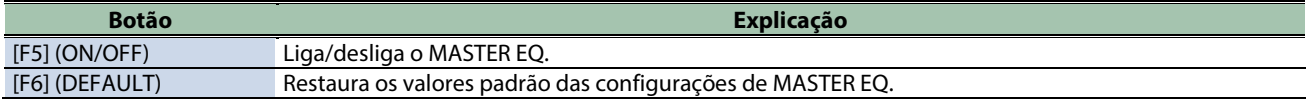

#### <span id="page-54-1"></span>Configuração do destino de saída (OUTPUT ASSIGN)

Na tela OUTPUT ASSIGN, pressione os botões [F1]–[F5] para selecionar os parâmetros a serem configurados.

Os parâmetros são os mesmos que os que são definidos na tela OUTPUT/EFFECTS. Na tela OUTPUT ASSIGN, você pode verificar os parâmetros em uma lista.

#### **PAD OUT (PAD OUTPUT)**

Especifica o destino da saída de áudio do pad.

**1. Selecione o pad ou disparador a ser configurado usando os botões de cursor [**ã**] [**â**] e selecione o destino de saída usando os botões [-] [+].**

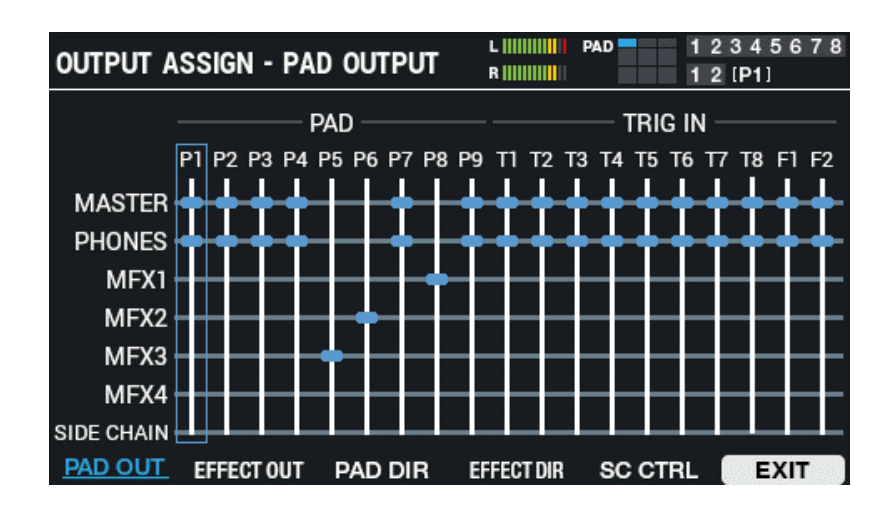

**2. Pressione o botão [F6] (EXIT) para voltar à tela OUTPUT / EFFECTS.**

#### **EFFECT OUT (EFFECT OUTPUT)**

Define o destino de saída para áudio do MFX 1-4 e do compressor de cadeia lateral.

**1. Selecione o pad ou disparador a ser configurado usando os botões de cursor [**ã**] [**â**] e selecione o destino de saída usando os botões [-] [+].**

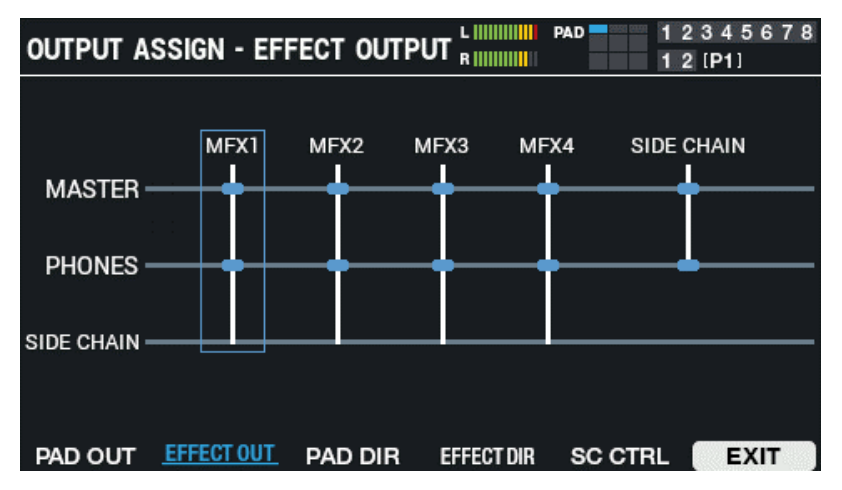

**2. Pressione o botão [F6] (EXIT) para voltar à tela OUTPUT / EFFECTS.**

#### **PAD DIR (PAD DIRECT)**

Configure quando quiser enviar os sons do pad para DIRECT OUT.

**1. Selecione o pad ou disparador a ser configurado usando os botões de cursor [**ã**] [**â**] e selecione o destino de saída usando os botões [-] [+].**

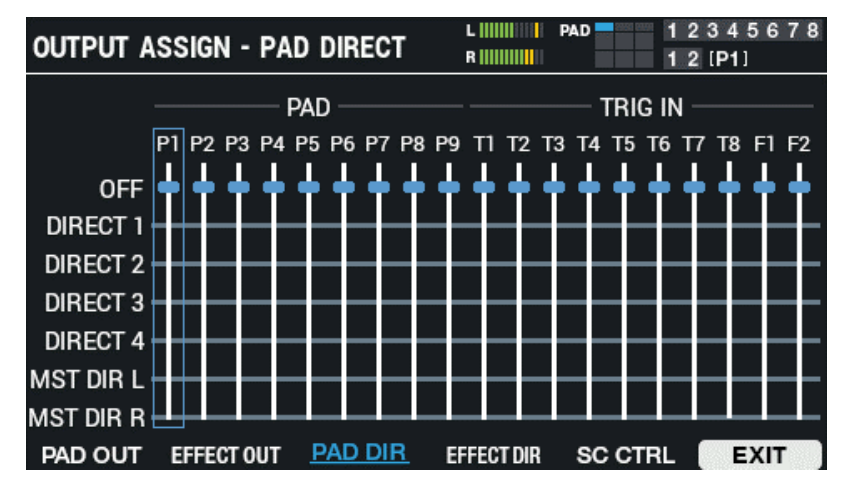

**2. Pressione o botão [F6] (EXIT) para voltar à tela OUTPUT / EFFECTS.**

#### **EFFECT DIR (EFFECT DIRECT)**

Configure quando quiser enviar o áudio do compressor de cadeia lateral e MFX 1-4 para DIRECT OUT.

**1. Selecione o pad ou disparador a ser configurado usando os botões de cursor [**ã**] [**â**] e selecione o destino de saída usando os botões [-] [+].**

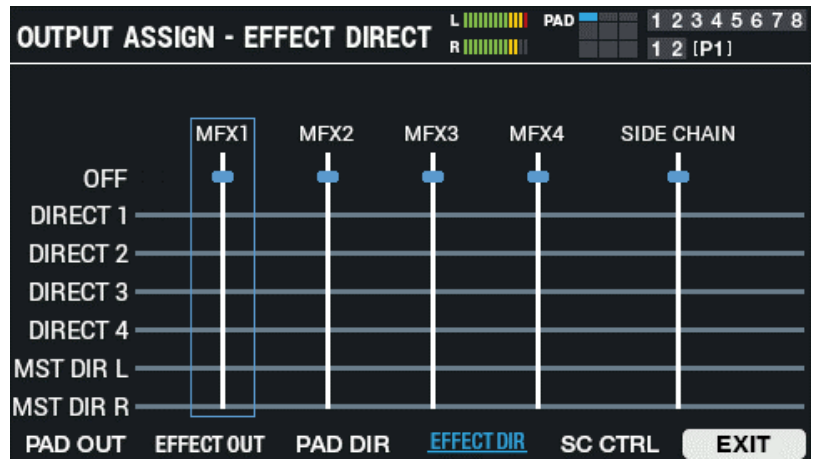

**2. Pressione o botão [F6] (EXIT) para voltar à tela OUTPUT / EFFECTS.**

#### **SC CTRL (SIDE CHAIN CTRL)**

Ative quando estiver usando os sons de pad como sinal de controle de cadeia lateral.

**1. Selecione o pad disparador a ser configurado usando os botões de cursor [**ã**] [**â**] e use os botões [-] [+] para desligar/ligar.**

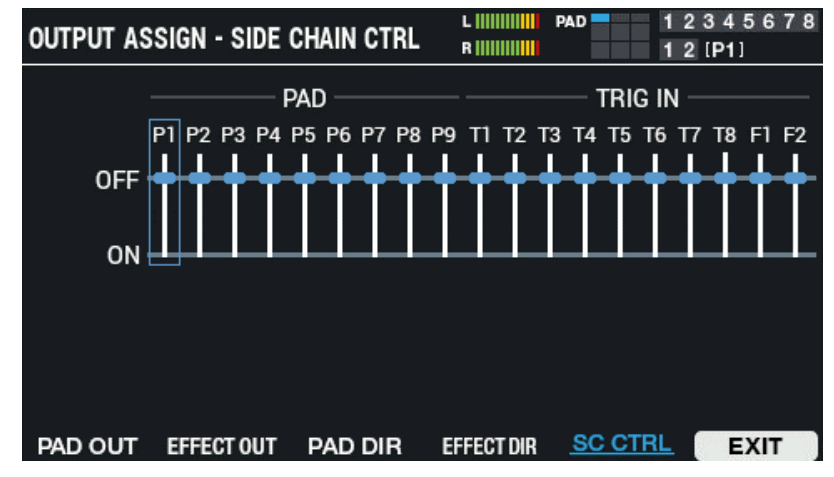

**2. Pressione o botão [F6] (EXIT) para voltar à tela OUTPUT / EFFECTS.**

# <span id="page-58-0"></span>Configurar o Volume do kit (KIT VOLUME)

Veja como configurar o volume do kit.

- **1.** Selecione [MENU] → "KIT EDIT1".
- **2. Use os botões de cursor [**à**] [**á**] [**ã**] [**â**] para selecionar "KIT NAME" e pressione o botão [ENTER].**

A tela KIT VOLUME é exibida.

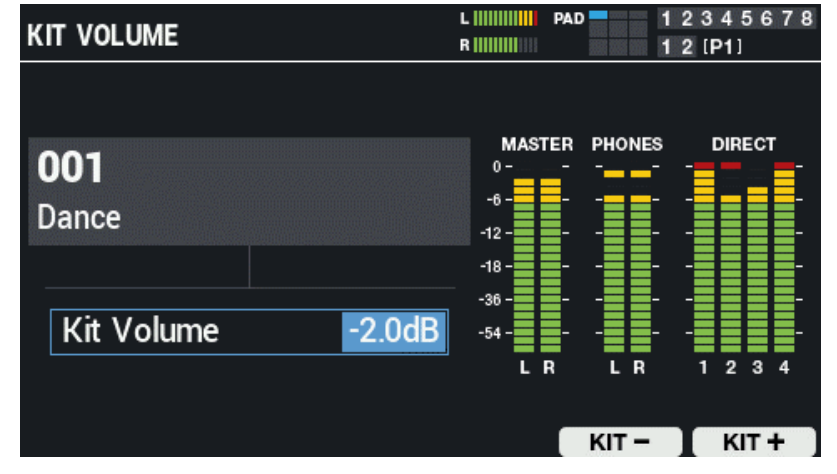

**3. Use os botões [-] [+] ou o Botão giratório [VALUE] para ajustar o volume.**

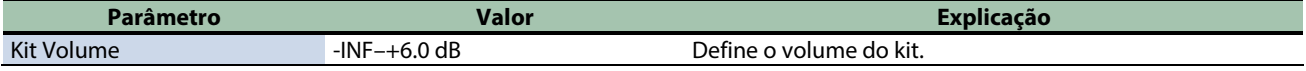

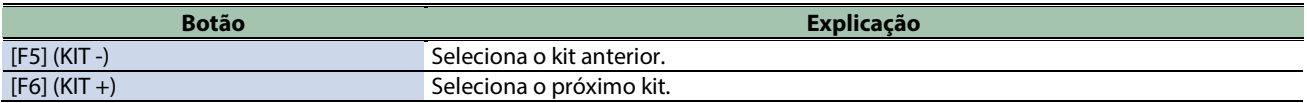

## <span id="page-59-0"></span>Renomear um kit (KIT NAME)

Veja como renomear um kit (podem ser usados até 16 caracteres).

- **1.** Selecione [MENU] → "KIT EDIT1".
- **2. Use os botões de cursor [**à**] [**á**] [**ã**] [**â**] para selecionar "KIT NAME" e pressione o botão [ENTER].**

A tela KIT NAME é exibida.

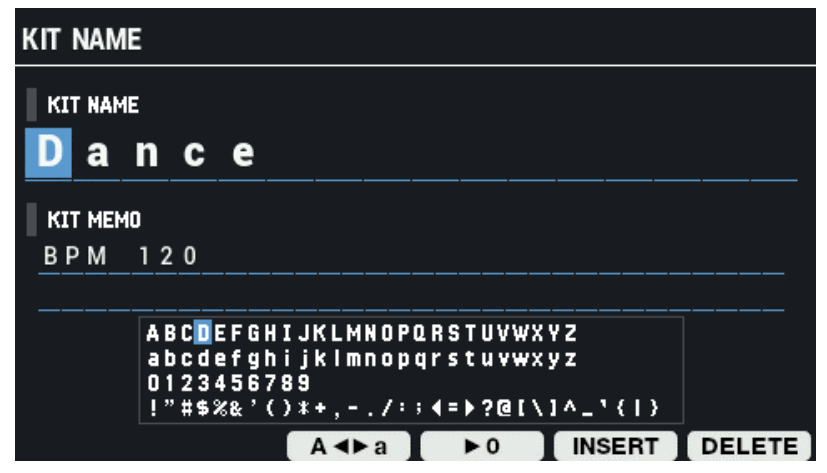

- **3. Use os botões [**ã**] [**â**] para mover o cursor.**
- **4. Pressione os botões [-] [+] ou use o Botão giratório [VALUE] para selecionar um caractere.**

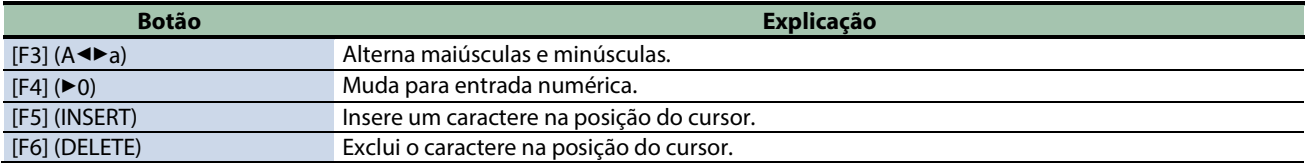

. . . . . . . .

. . . . . . . . .

## Adicionar lembrete a um kit (KIT MEMO)

Veja como adicionar um lembrete a um kit (até 64 caracteres).

**1. Enquanto estiver na tela KIT NAME, pressione o botão de cursor [**á**].**

Isso move o cursor para KIT MEMO.

- **2. Use os botões [**à**] [**á**] [**ã**] [**â**] para mover o cursor.**
- **3. Use os botões [-] [+] para selecionar o caractere.**

Também é possível usar o Botão giratório [VALUE] para selecionar um caractere.

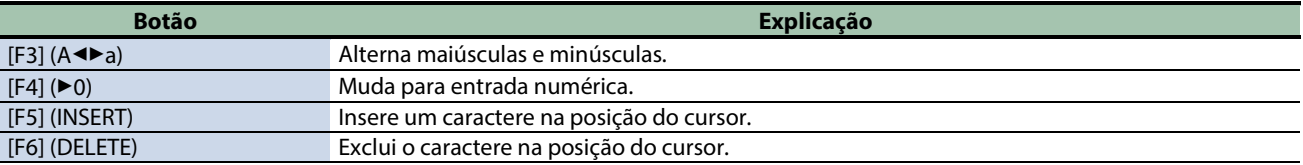

## **LEMBRETE**

O lembrete do kit é mostrado abaixo do nome do kit na tela KIT.

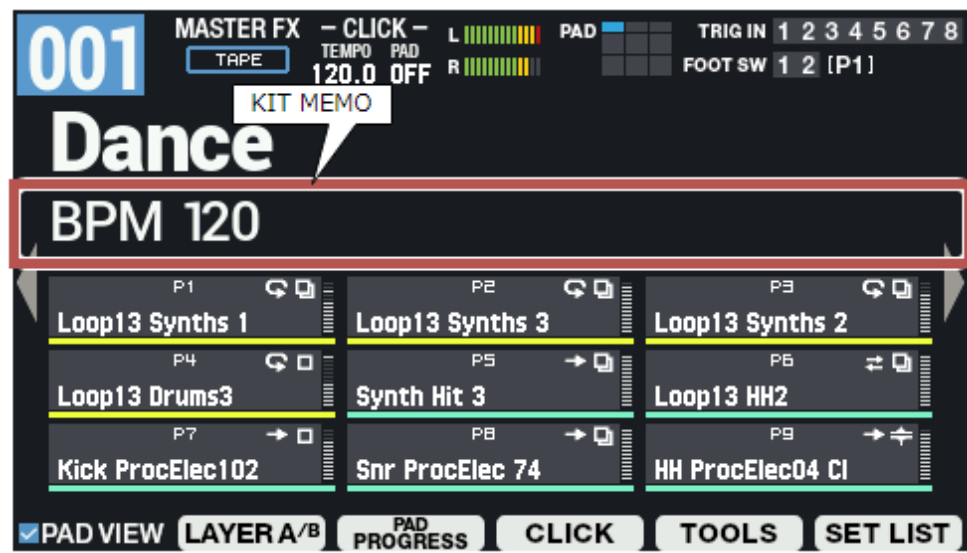

## <span id="page-61-0"></span>Vincular vários pads (PAD LINK/MUTE)

**1.** Selecione [MENU] → "KIT EDIT1".

#### **2. Use os botões de cursor [**à**] [**á**] [**ã**] [**â**] para selecionar "PAD LINK/MUTE" e pressione o botão [ENTER].**

Use os botões de função para selecionar os parâmetros.

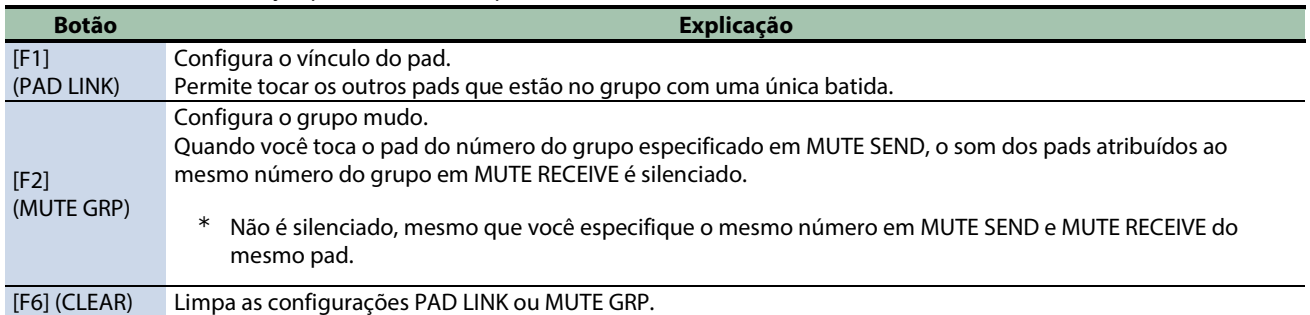

## Reproduzir vários pads ao mesmo tempo (PAD LINK)

Veja como fazer vários pads tocarem ao mesmo tempo. Os pads configurados com o mesmo número são vinculados.

Quando você toca um pad cujo número é especificado em PAD LINK SEND, o som de outros pads atribuídos ao mesmo número em PAD LINK RECEIVE é ouvido.

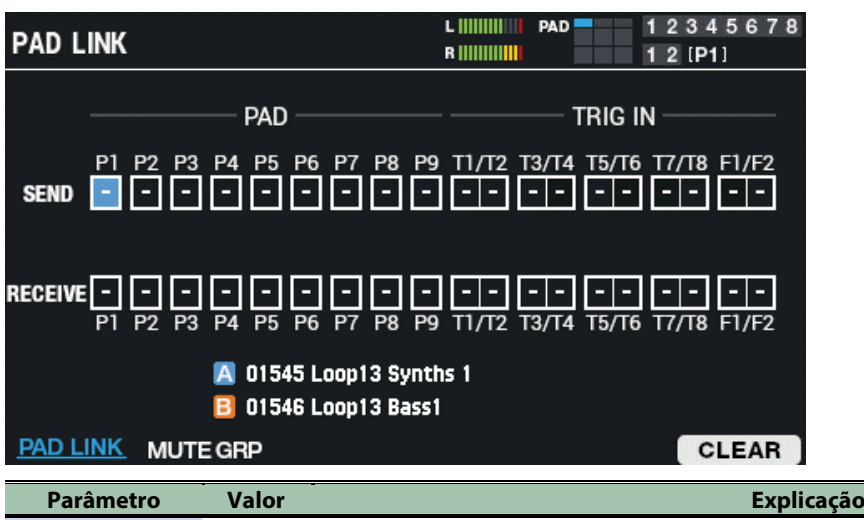

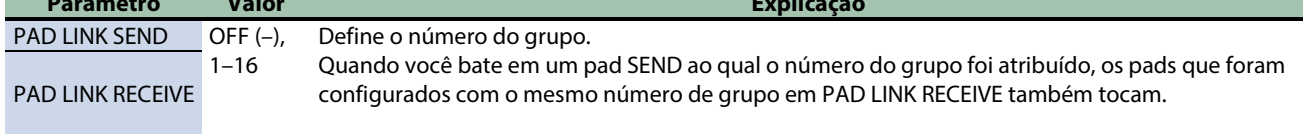

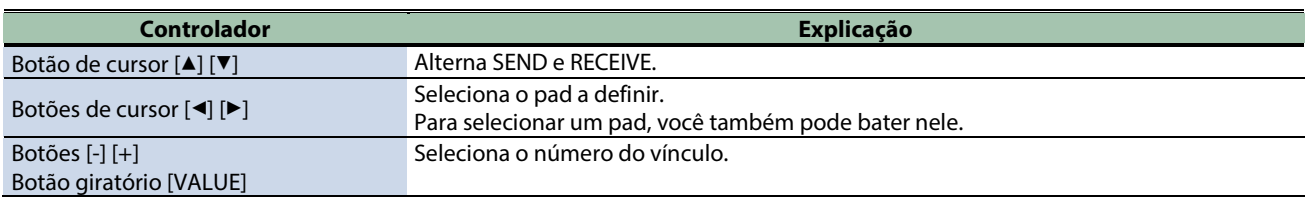

## Silenciar o som de um pad específico ao tocar um pad (MUTE GRP)

As configurações de grupo mudo permitem especificar que, ao tocar um pad, outros pads no mesmo grupo mudo sejam silenciados.

Por exemplo, é possível atribuir frases aos instrumentos de cada pad e configurar o grupo mudo para que se possa alternar essas frases ao bater em pads diferentes.

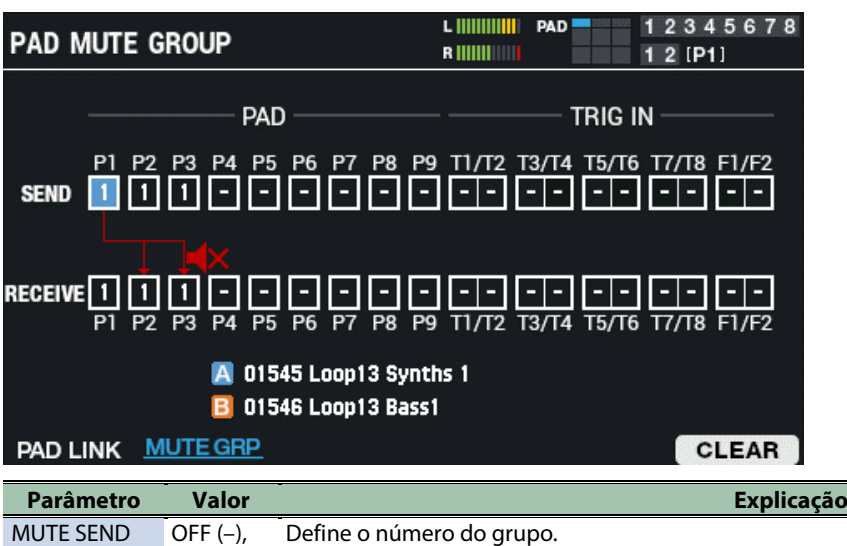

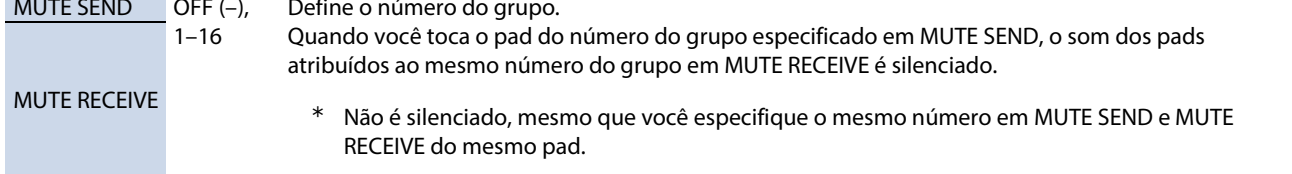

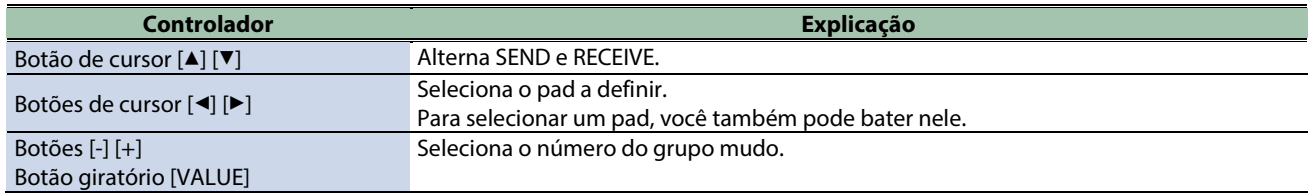

# Limpar as configurações (CLEAR)

Veja como limpar as configurações de PAD LINK ou MUTE GRP.

**1. Pressione o botão [F6] (CLEAR).**

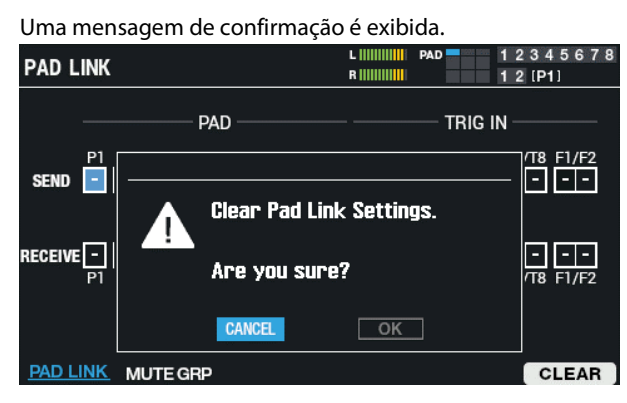

**2. Use os botões de cursor [**ã**] [**â**] para selecionar "OK" e pressione o botão [ENTER].**

Se decidir cancelar, selecione "CANCEL" e pressione o botão [ENTER]. Depois que a mensagem "Completed!" aparece, o visor volta à tela anterior.

## <span id="page-63-0"></span>Configurar como os indicadores de pad acendem (PAD LED)

**1.** Selecione [MENU] → "KIT EDIT1".

#### **2. Use os botões de cursor [**à**] [**á**] [**ã**] [**â**] para selecionar "PAD LED" e pressione o botão [ENTER].**

Use os botões de função para selecionar os parâmetros.

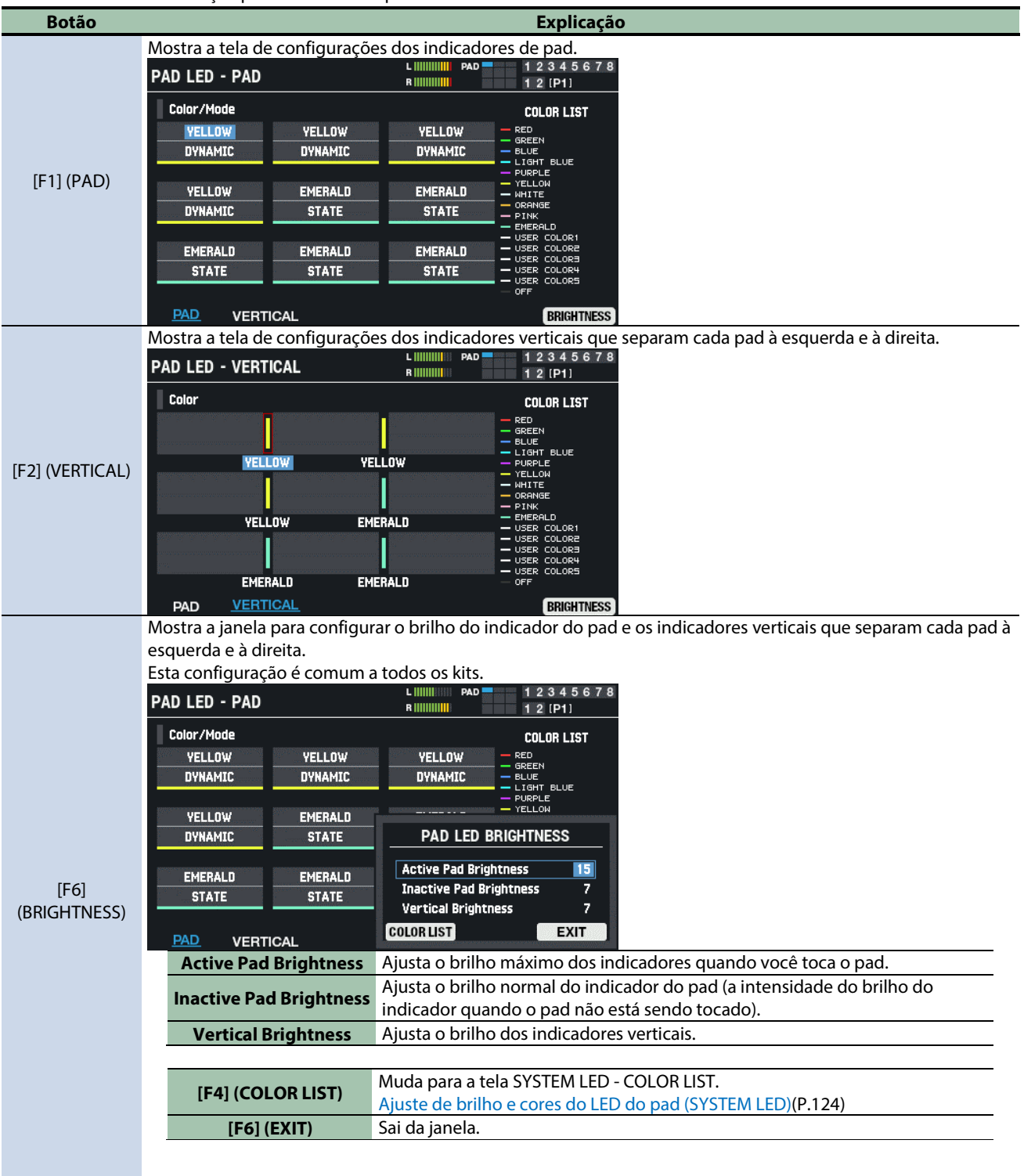

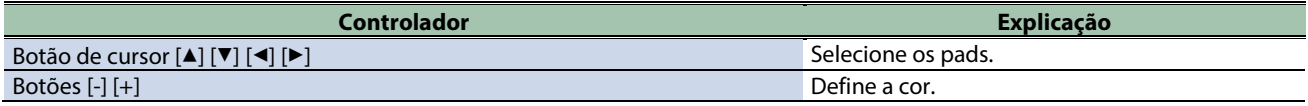

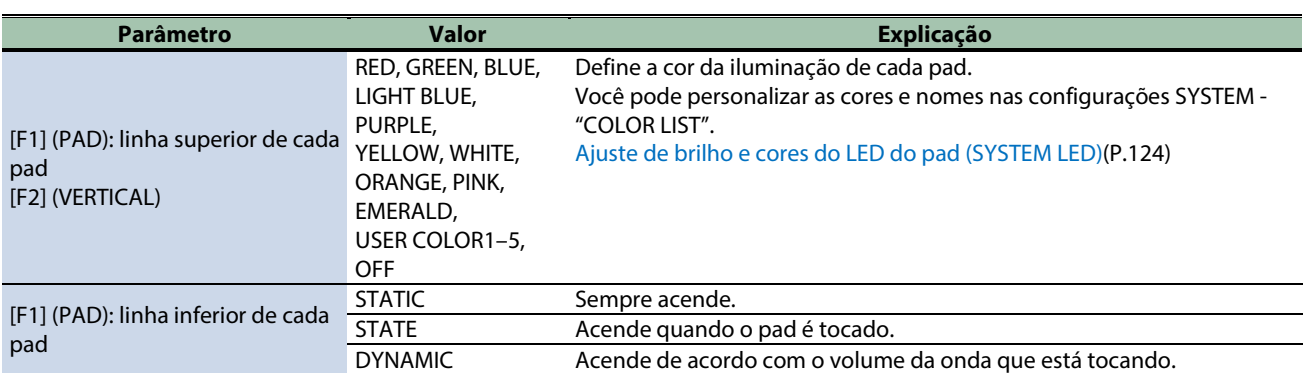

## <span id="page-65-0"></span>Fazer pads tocarem em uma sequência predeterminada (PAD SEQUENCE)

Você pode fazer com que as ondas atribuídas a cada pad sejam reproduzidas na ordem que predefiniu em uma sequência, apenas tocando um pad.

Isso pode ser útil, por exemplo, quando você atribui ondas diferentes a cada pad para a parte A de uma música, para a parte B, etc. e depois toca os pads junto com a música conforme ela avança.

*<u>ALCOHOL: 2005</u>***</u>** 

## Configurar a sequência de pads (SET)

- **1.** Selecione [MENU] → "KIT EDIT1".
- **2. Use os botões de cursor [**à**] [**á**] [**ã**] [**â**] para selecionar "PAD SEQUENCE" e pressione o botão [ENTER].**
- **3. Defina o "Step Num".**
- **4. Defina o "Pad Sequence Pad".**
- **5. Pressione o botão [F1] (SET).**
- **6. Toque nos pads que deseja tocar em cada etapa para atribuí-los.**

A sequência de pads é definida automaticamente quando você termina de tocar até o número máximo de etapas.

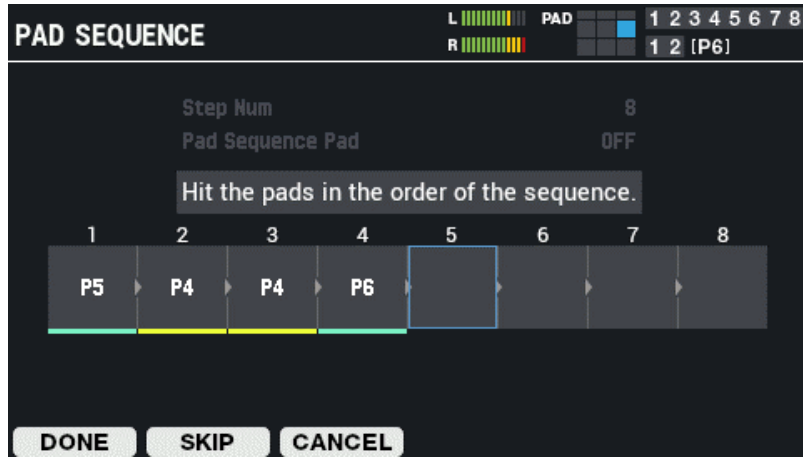

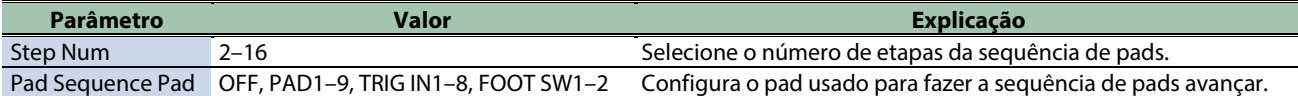

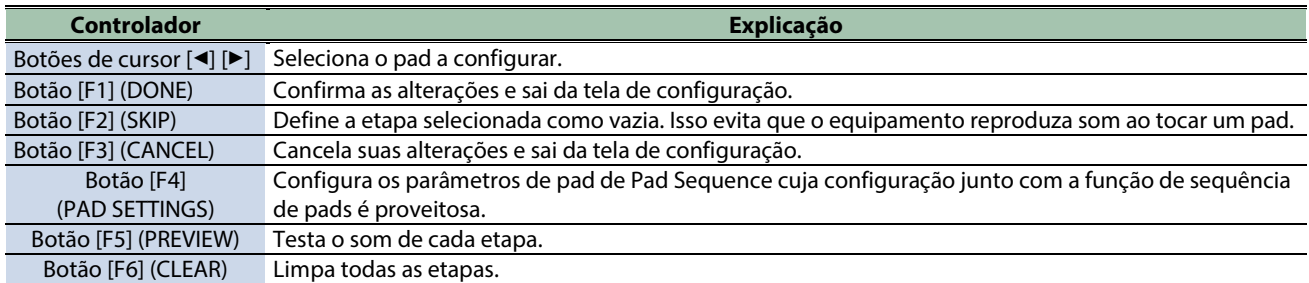

**COLLA** 

# Configuração dos pads de sequência de pads (PAD SETTINGS)

Veja como configurar os parâmetros de pad de Pad Sequence que são úteis em combinação com a função de sequência de pads.

Essas explicações pressupõem que a sequência de pads está configurada conforme mostrado abaixo.

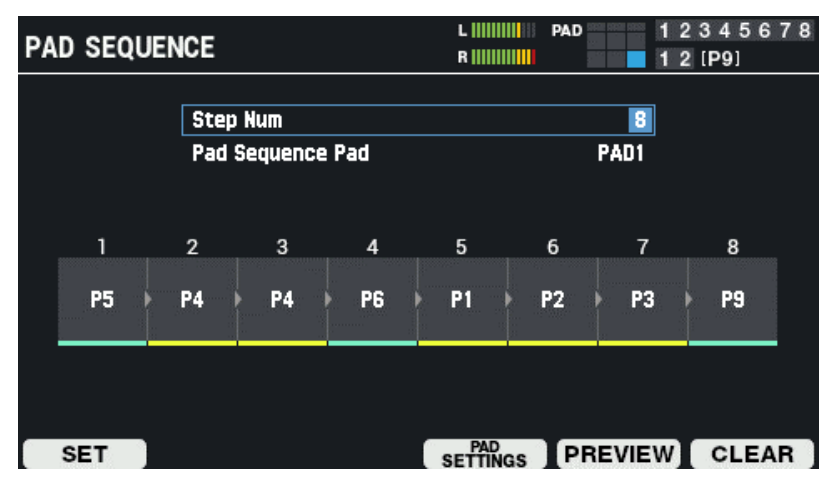

- **1. Pressione o botão [F4] (PAD SETTINGS).**
	- A tela a seguir é exibida.

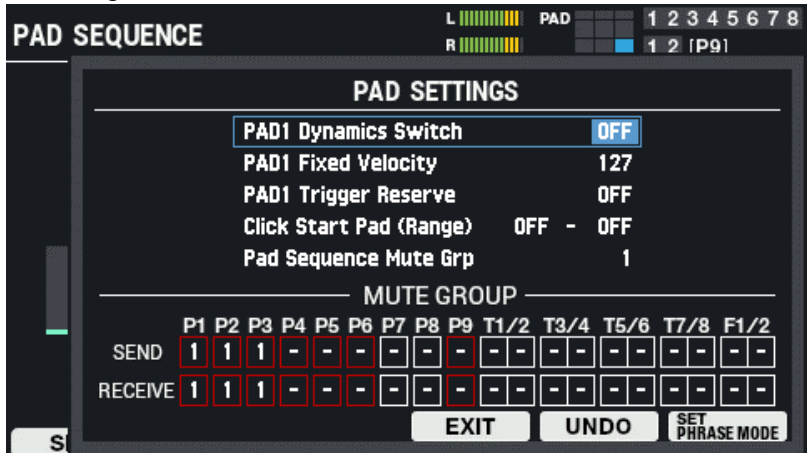

Você pode configurar parâmetros para os pads de Pad Sequence.

Nesta tela de exemplo, os parâmetros são:

PAD 1 Dynamics Switch

PAD 1 Fixed Velocity

PAD 1 Trigger Reserve

. No entanto, a parte do PAD 1 muda de acordo com o Pad Sequence Pad.

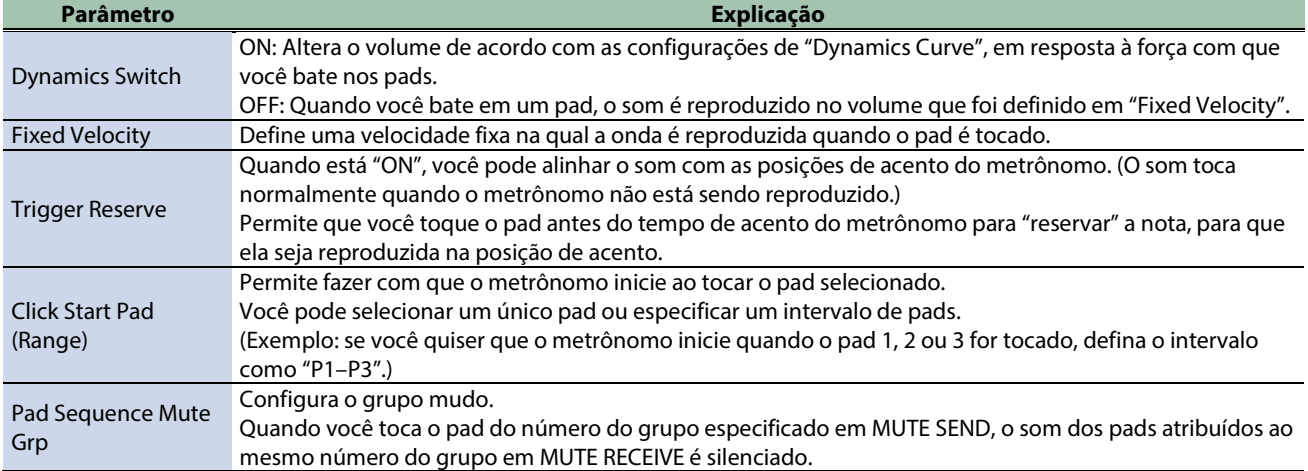

#### **2. Pressione o botão [F6] (SET PHRASE MODE).**

Isso usa as configurações ideais (todas configurações de uma vez) quando você alterna frases e execução. Para voltar para as configurações originais, pressione o botão [F5] (UNDO).

## Parâmetros que são definidos de uma vez em SET PHRASE MODE

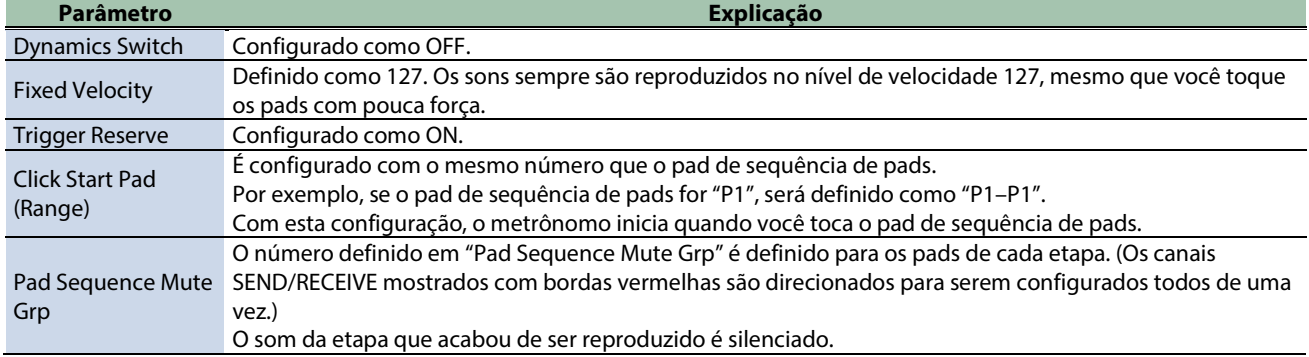

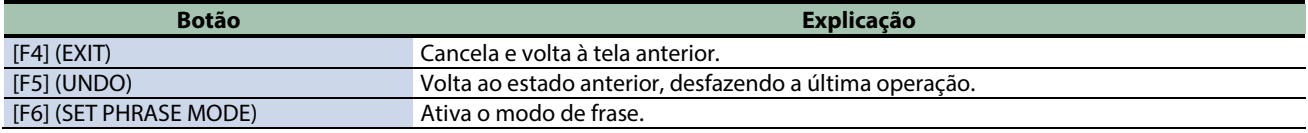

## <span id="page-68-0"></span>Configurar o som do pedal fechado (CLOSED-PEDAL)

Veja como alterar o som do pedal fechado do chimbal.

**1. Conecte o pedal ao conector HH CTRL.**

FD-8, FD-9, VH-10 ou VH-11; vendido separadamente

**2. Defina o Layer Type que deseja usar para disparar o chimbal como "HI-HAT".**

[Configurações básicas \(PAD](#page-41-0) EDIT)(P.42)

#### **LEMBRETE**

Use a tela KIT para confirmar se o LAYER TYPE está definido como "HI-HAT".

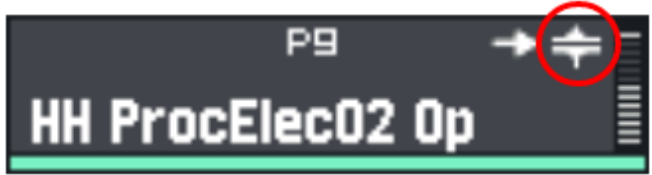

**3. Atribua a LAYER A ao som "HH CLOSE", e a LAYER B ao som "HH OPEN".**

[Configurações básicas \(PAD EDIT\)\(P](#page-41-0).42)

**4. O som do pedal fechado é ouvido quando você pressiona o pedal do chimbal.**

## **LEMBRETE**

O som do pedal fechado é gerado a partir do som importado na etapa 3. Não é necessário importar um som de pedal fechado.

- **5.** Selecione [MENU] → "KIT EDIT1".
- **6. Use os botões de cursor [**à**] [**á**] [**ã**] [**â**] para selecionar "CLOSED-PEDAL" e pressione o botão [ENTER].**

A tela HI-HAT CLOSED-PEDAL é exibida.

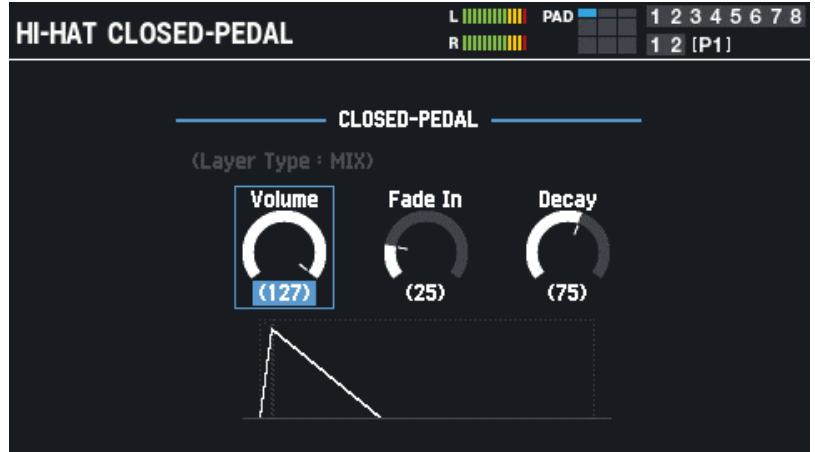

**7. Use os botões de cursor [**ã**] [**â**] para selecionar o parâmetro a definir e use os botões [-] [+] ou o Botão giratório [VALUE] para editar a configuração.**

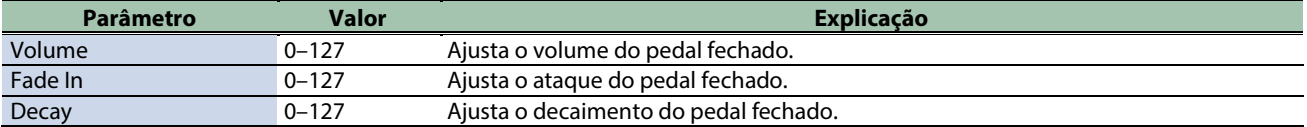

O texto "Layer Type": HI-HAT" é exibido em branco se o pad selecionado estiver configurado para tocar com o acionamento do pedal fechado (ou é mostrado em cinza se não for aplicável).

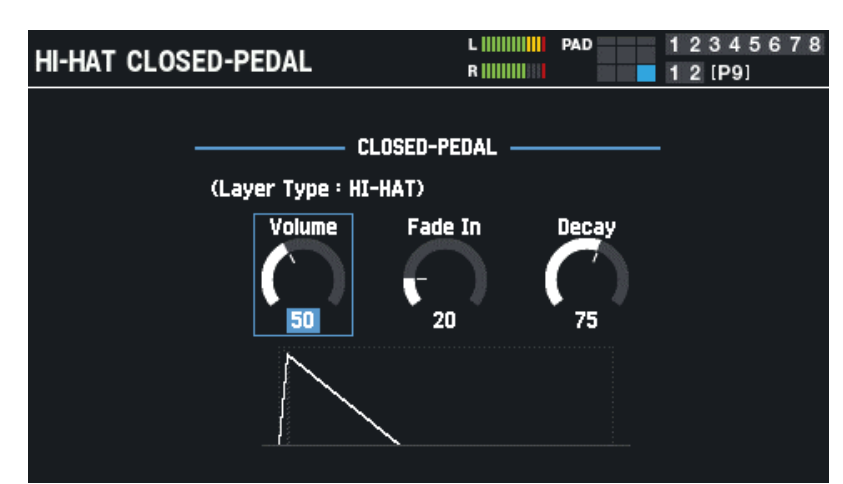

Além disso, um pad por kit pode ser configurado para tocar quando você aciona o pedal fechado.

#### **LEMBRETE**

Um pad por kit pode ser configurado para tocar quando você aciona o pedal fechado. Se houver vários candidatos, as seguintes regras se aplicam.

(1) Quando existe um disparador externo definido como "Trig Type = VH-10 or VH-11", esse pad tem a maior prioridade. Você pode definir o Trig Type na tela MENU  $\rightarrow$  SYSTEM  $\rightarrow$  PAD/TRIG IN.

(2) Se não houver pads para os quais (1) se aplica, o pad para o qual "Layer Type = HI-HAT" foi definido mais recentemente tem prioridade. Configurações de Layer Type → configurações básicas (PAD EDIT)

#### Prioridade de pad

 $PAD 1 \rightarrow PAD 2 \rightarrow PAD 3 \rightarrow PAD 4 \rightarrow PAD 5 \rightarrow PAD 6 \rightarrow PAD 7 \rightarrow PAD 8 \rightarrow PAD 9 \rightarrow TRIGGER IN 1 \rightarrow TRIGGER IN 2 \rightarrow TRIGGER IN 3$  $\rightarrow$  TRIGGER IN 4  $\rightarrow$  TRIGGER IN 5  $\rightarrow$  TRIGGER IN 6  $\rightarrow$  TRIGGER IN 7  $\rightarrow$  TRIGGER IN 8  $\rightarrow$  FOOT SW 1  $\rightarrow$  FOOT SW 2

# Configuração geral do kit (KIT EDIT2)

Esta seção explica as configurações gerais do kit. Você pode atribuir um número de nota e uma cor de LED a cada pad.

**1.** Selecione [MENU] → "KIT EDIT2".

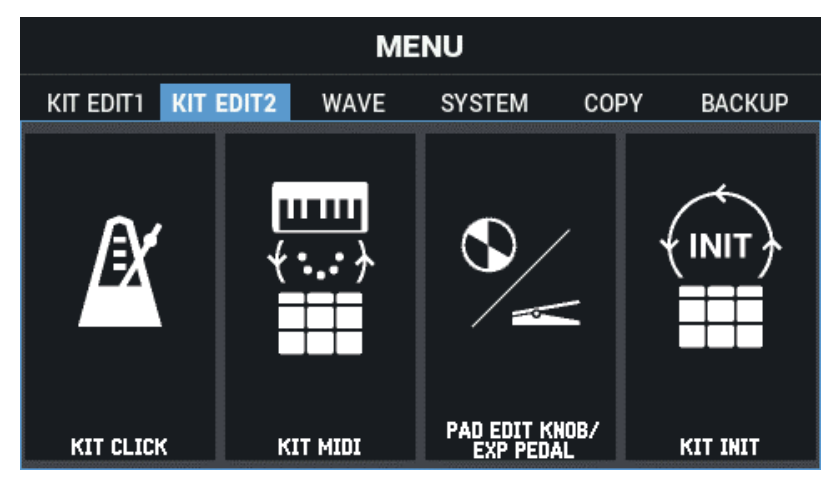

**2. Use os botões de cursor [**à**] [**á**] [**ã**] [**â**] para selecionar o item de menu que quiser editar e pressione o botão [ENTER].**

[Configurações de kits relacionadas a metrônomo \(KIT CLICK\)\(](#page-70-0)P.71)

[Definir as configurações relacionadas a MIDI \(KIT MIDI\)\(](#page-73-0)P.74)

[Configurar os Botões giratórios PAD EDIT e o pedal EXPRESSION \(PAD EDIT KNOB/EXP PEDAL\)\(](#page-76-0)P.77)

<span id="page-70-0"></span>[Inicializar kit \(KIT INIT\)\(](#page-80-0)P.81)

## Configurações de kits relacionadas a metrônomo (KIT CLICK)

- **1.** Selecione [MENU] → "KIT EDIT2".
- **2. Use os botões de cursor [**à**] [**á**] [**ã**] [**â**] para selecionar "KIT CLICK" e pressione o botão [ENTER].**

A tela KIT CLICK é exibida.

Use os botões de cursor [A] [V] [4] [D] para selecionar "Click Setting" e os botões [-] [+] para selecionar "KIT" ou "SYSTEM". As configurações de [F1]–[F3] KIT CLICK são ativadas somente quando "KIT" é selecionado. Quando estiver definida como "SYSTEM", você pode alterar a configuração SYSTEM CLICK pressionando [F6]. Você pode definir o andamento ao pressionar o botão [F5] (TAP) no intervalo desejado (tap tempo).

# Configurar andamento e fórmula de compasso ([F1] TEMPO)

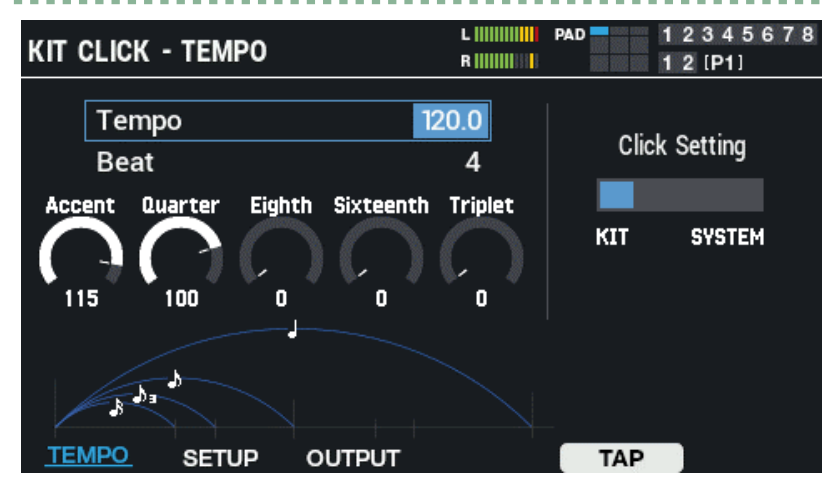

Use os botões de cursor [A] [V] [V] para selecionar um parâmetro e use os botões [-] [+] ou o Botão giratório [VALUE] para editar o valor.

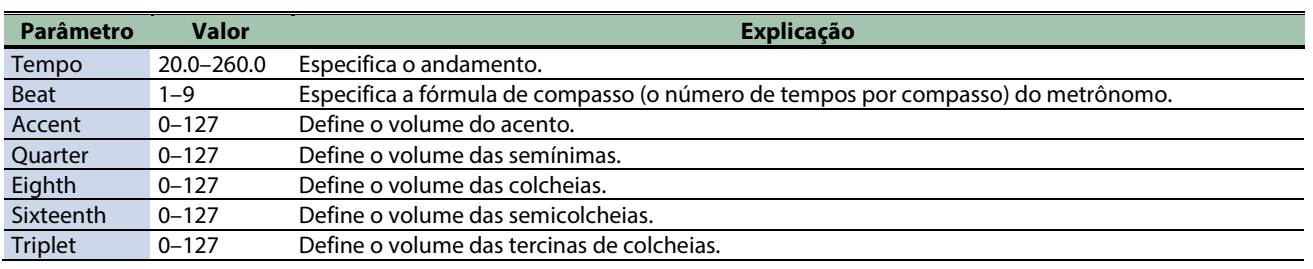

# Definição de volume, som e outras configurações ([F2] SETUP)

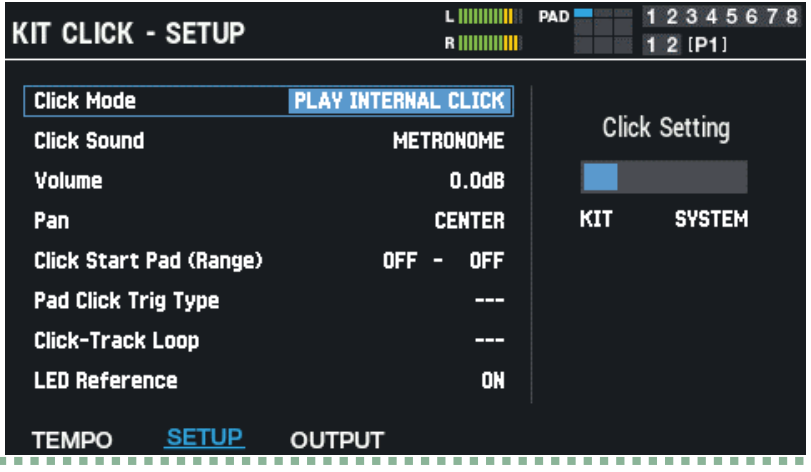

Use os botões de cursor [ $\blacktriangle$ ] [ $\blacktriangledown$ ] para selecionar um parâmetro e os botões [-] [+] ou o Botão giratório [VALUE] para editar o valor.

a a sia

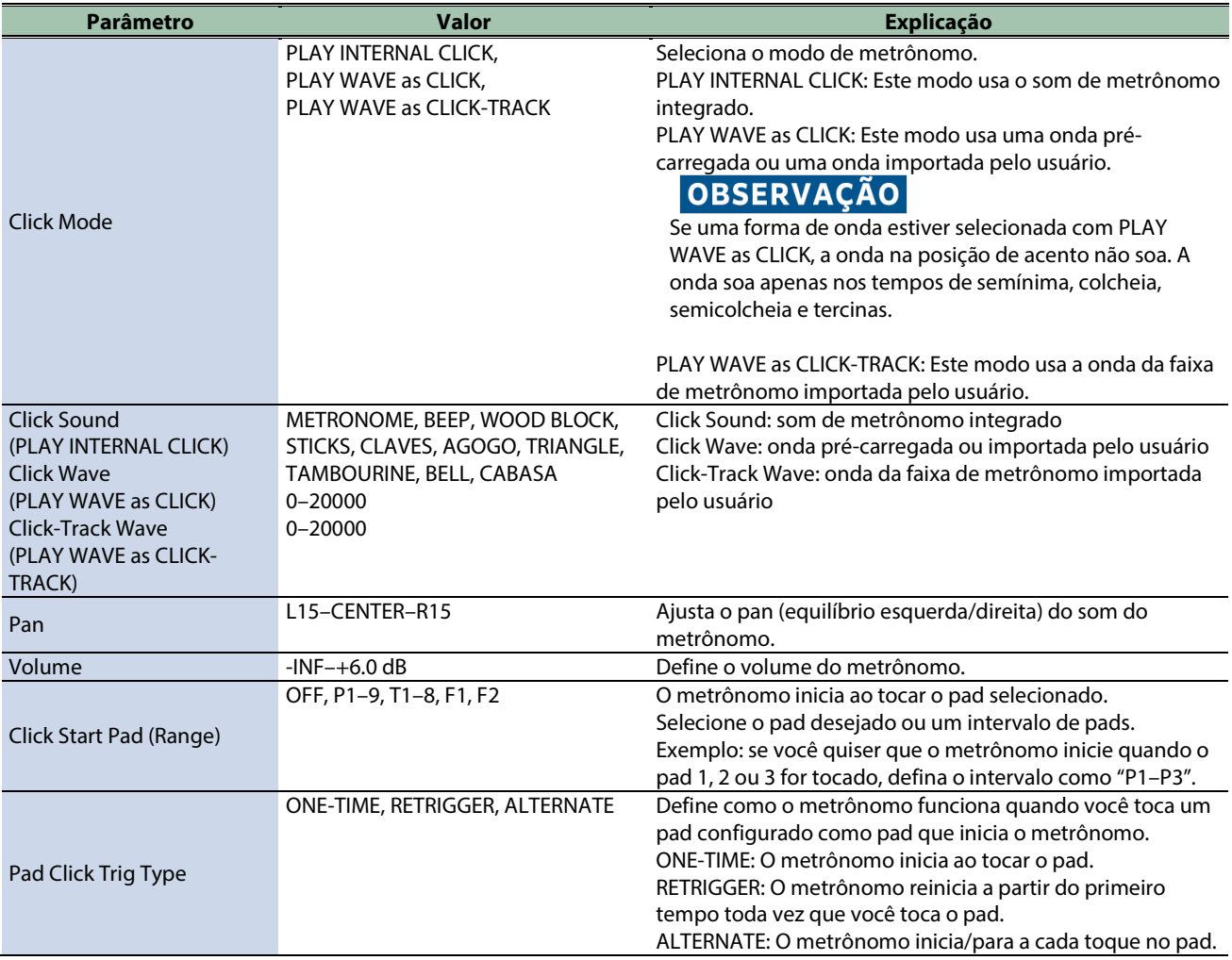
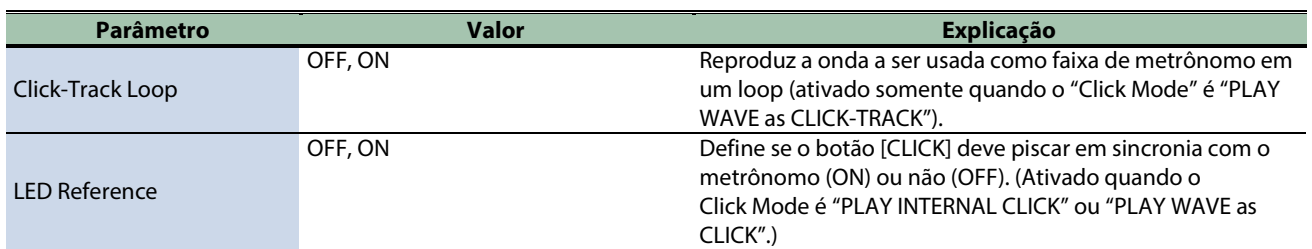

# Configurar o destino de saída ([F3] OUTPUT)

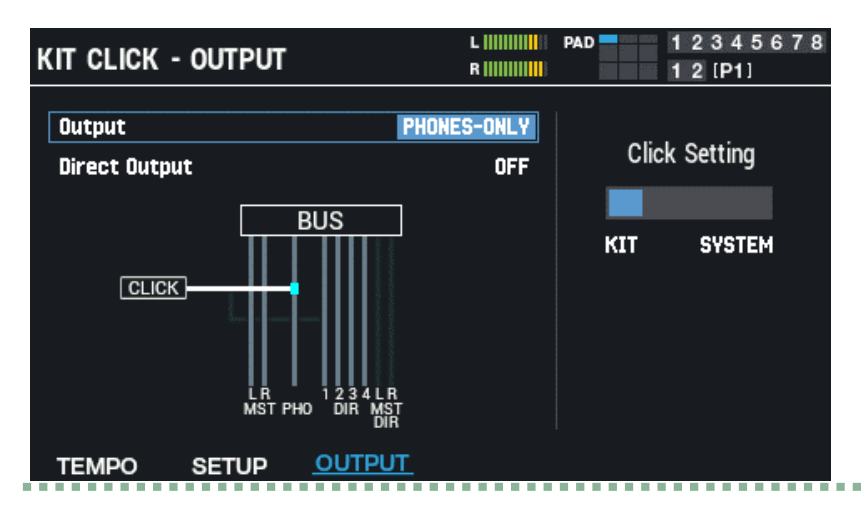

Use os botões de cursor [4] [ $\blacktriangledown$ ] para selecionar um parâmetro e os botões [-] [+] ou o Botão giratório [VALUE] para editar o valor.

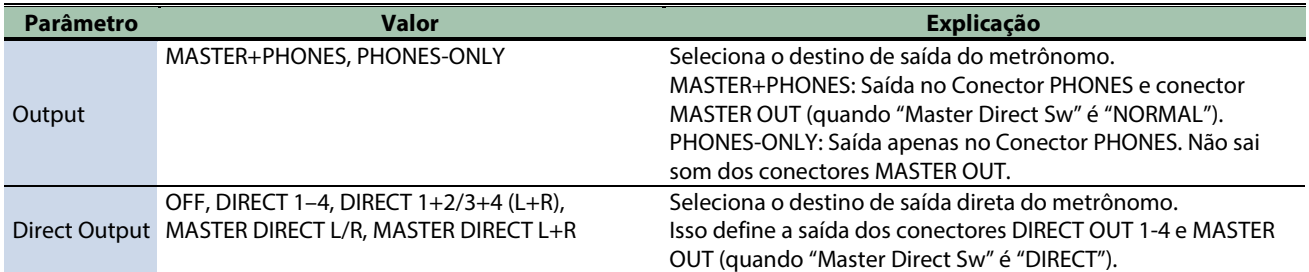

# Editar as configurações de metrônomo do sistema ([F6] SYSTEM)

O botão [F6] (SYSTEM) é mostrado quando "Click Setting" está definido como "SYSTEM" (ao usar o metrônomo do sistema).

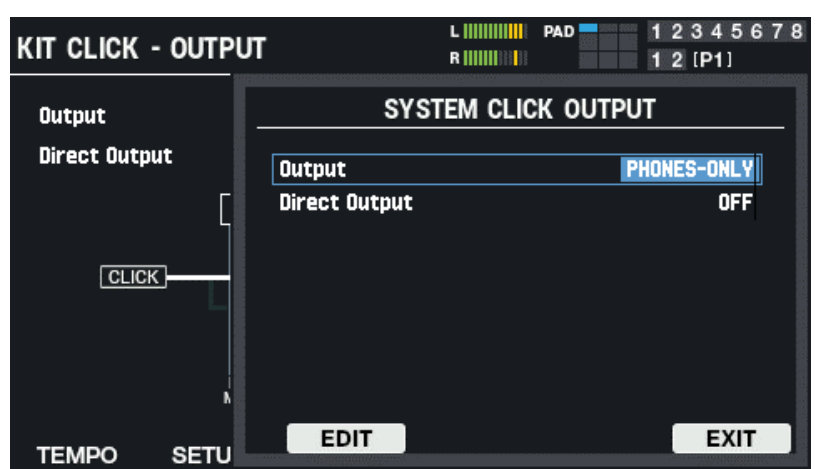

**1. Use os botões de cursor [**à**] [**á**] para selecionar um parâmetro e os botões [-] [+] ou o Botão giratório [VALUE] para editar o valor.**

#### **2. Pressione [F3] (EDIT) para mostrar a tela SYSTEM CLICK.**

Você pode fazer aqui as mesmas configurações feitas em KIT CLICK.

## Definir as configurações relacionadas a MIDI (KIT MIDI)

**1.** Selecione [MENU] → "KIT EDIT2".

#### **2. Use os botões de cursor [**à**] [**á**] [**ã**] [**â**] para selecionar "KIT MIDI" e pressione o botão [ENTER].**

Use os botões de função para selecionar os parâmetros.

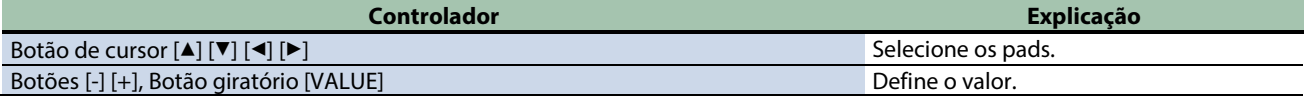

#### Atribuir um número de nota a um pad (NOTE NO.)

Veja como definir os números de notas que são transmitidos e recebidos dos conectores MIDI.

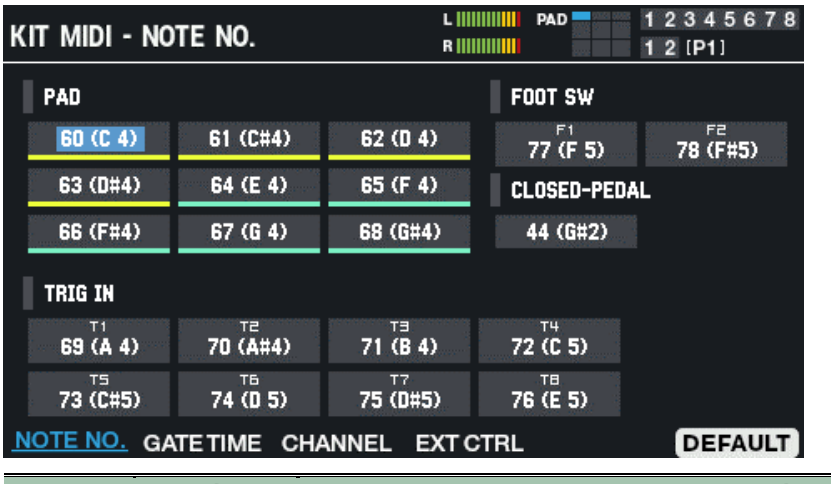

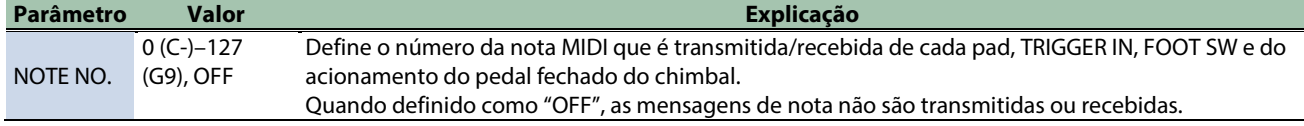

## Configurar o tempo de gate (GATE TIME)

Isso mostra como definir a duração (tempo de gate) das notas tocadas.

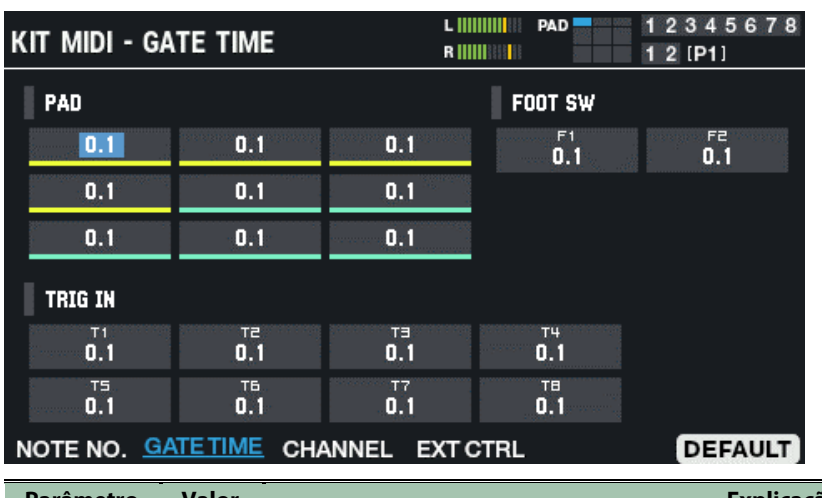

**Parâmetro Valor Explicação** GATE TIME 0.1–8.0 Define quanto tempo tocam as notas que cada pad, TRIGGER IN e FOOT SW transmite.

# Configurar o canal MIDI (CHANNEL)

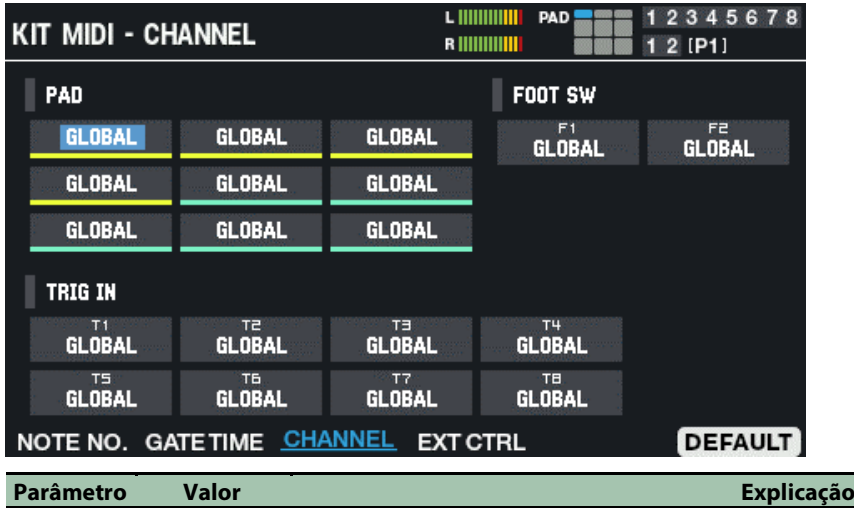

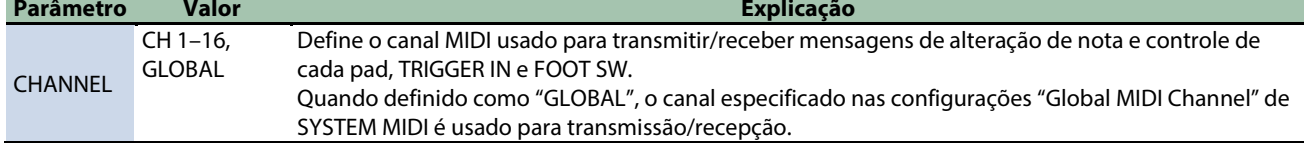

## Definir as configurações para que cada pad toque dispositivos externos (EXT CTRL)

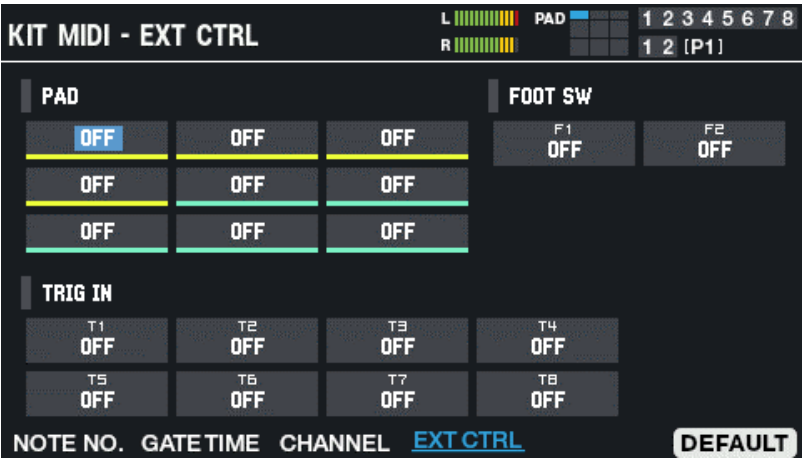

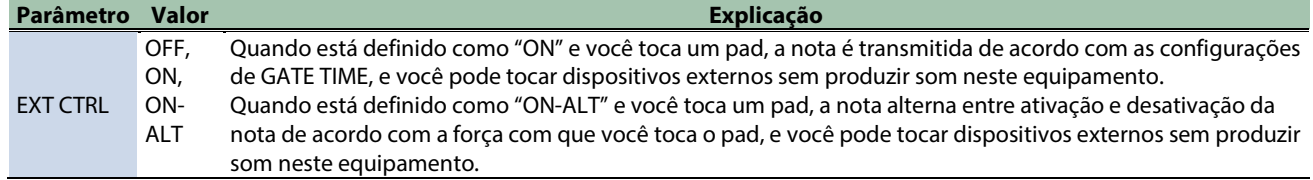

# Restaurar as configurações padrão (DEFAULT)

Veja como restaurar os valores padrão das configurações.

**1. Pressione o botão [F6] (DEFAULT).**

Uma mensagem de confirmação é exibida.

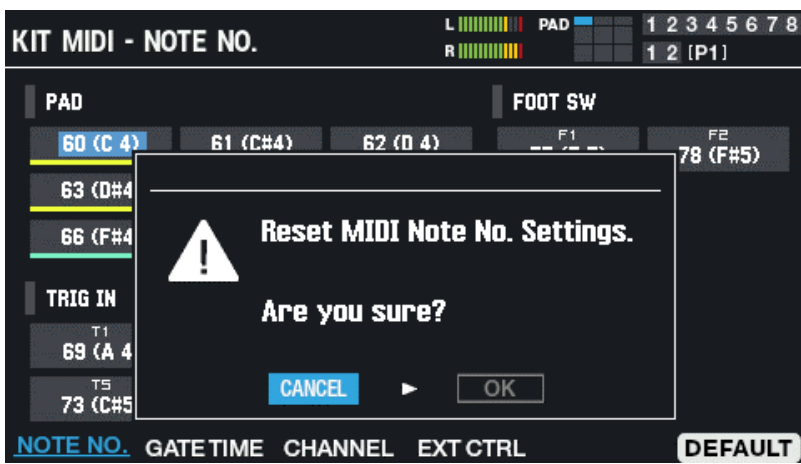

**2. Use os botões de cursor [**ã**] [**â**] para selecionar "OK" e pressione o botão [ENTER].**

Depois que a mensagem "Completed!" aparece, o visor volta à tela anterior. Se decidir cancelar, selecione "CANCEL" e pressione o botão [ENTER].

# Configurar os Botões giratórios PAD EDIT e o pedal EXPRESSION (PAD EDIT KNOB/EXP PEDAL)

- **1.** Selecione [MENU] → "KIT EDIT2".
- **2. Use os botões de cursor [**à**] [**á**] [**ã**] [**â**] para selecionar "PAD EDIT KNOB/EXP PEDAL" e pressione o botão [ENTER].**

#### Use os botões de função para selecionar os parâmetros.

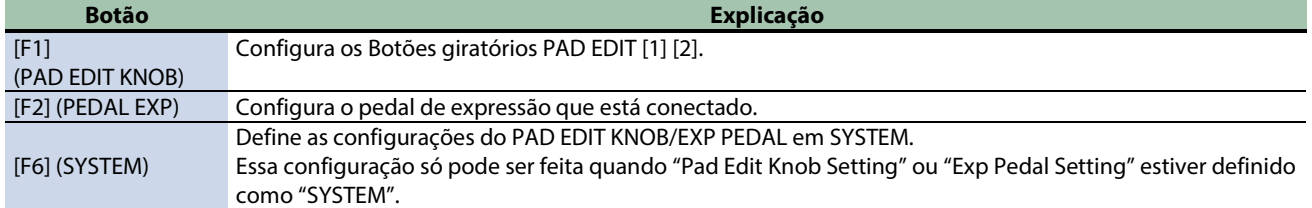

### Configurar os Botões giratórios PAD EDIT [1] [2] (PAD EDIT KNOB)

Use os botões de cursor [4] [ $\Pi$ ] [ $\Pi$ ] para selecionar "Pad Edit Knob Setting" e os botões [-] [+] para selecionar "KIT" ou "SYSTEM".

As configurações de [F1] PAD EDIT KNOB são ativadas somente quando "KIT" é selecionado.

Quando está definido como "SYSTEM", você pode alterar as configurações gerais de PAD EDIT KNOB do SPD-SX PRO pressionando [F6].

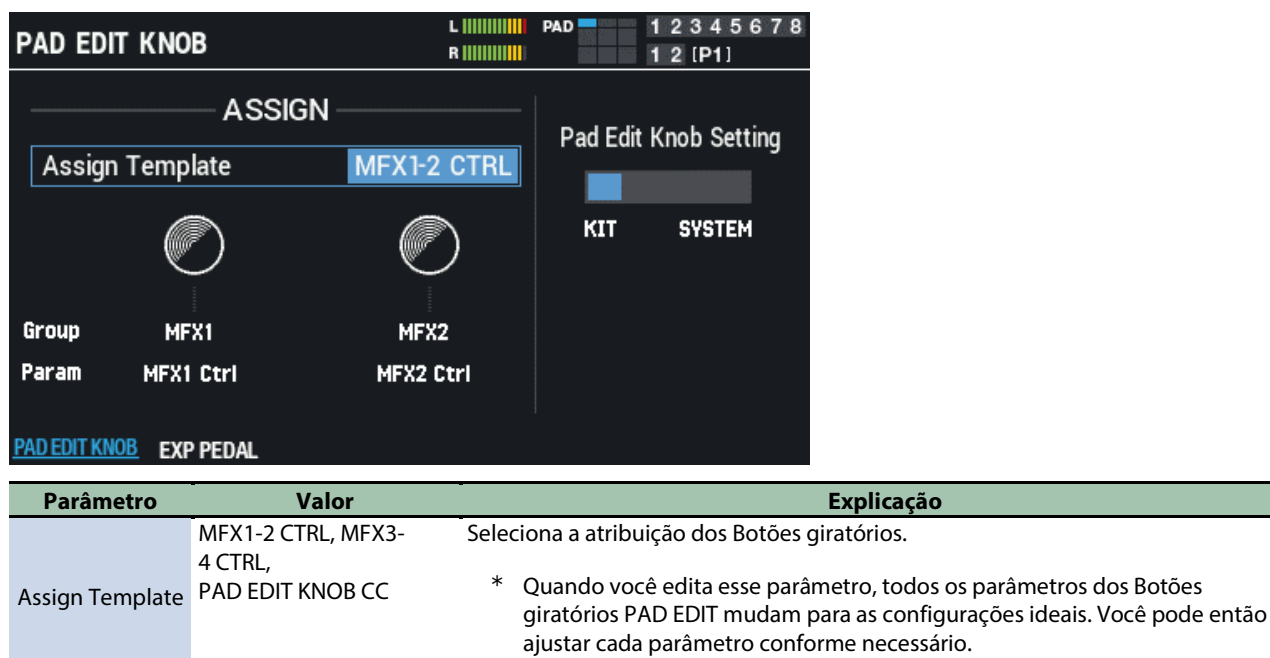

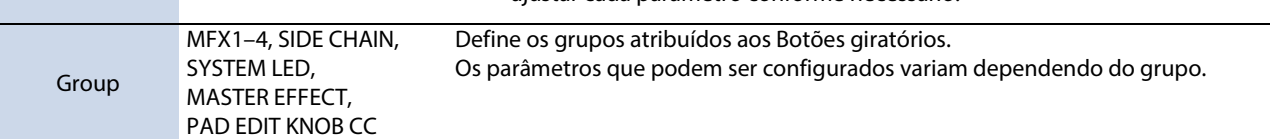

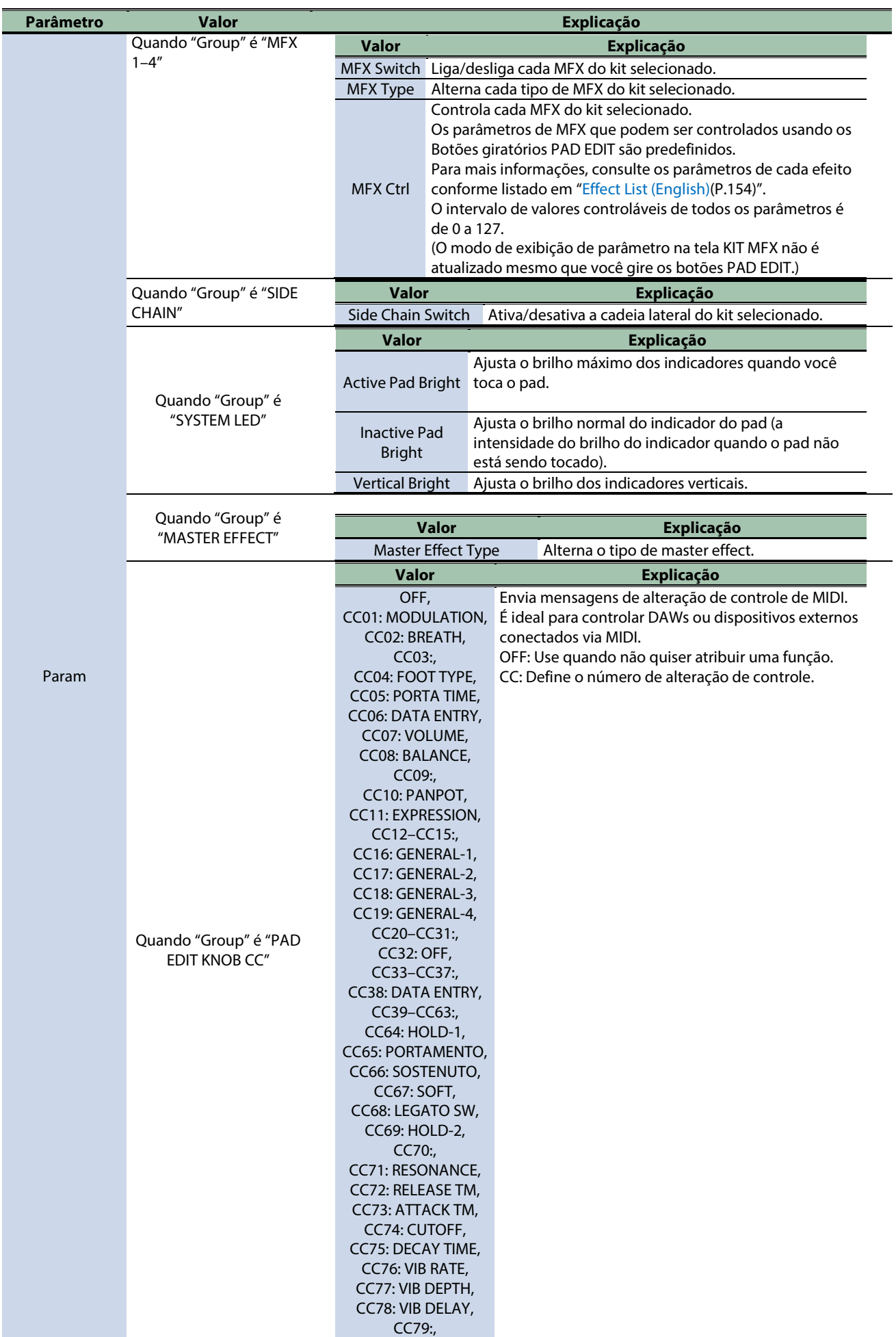

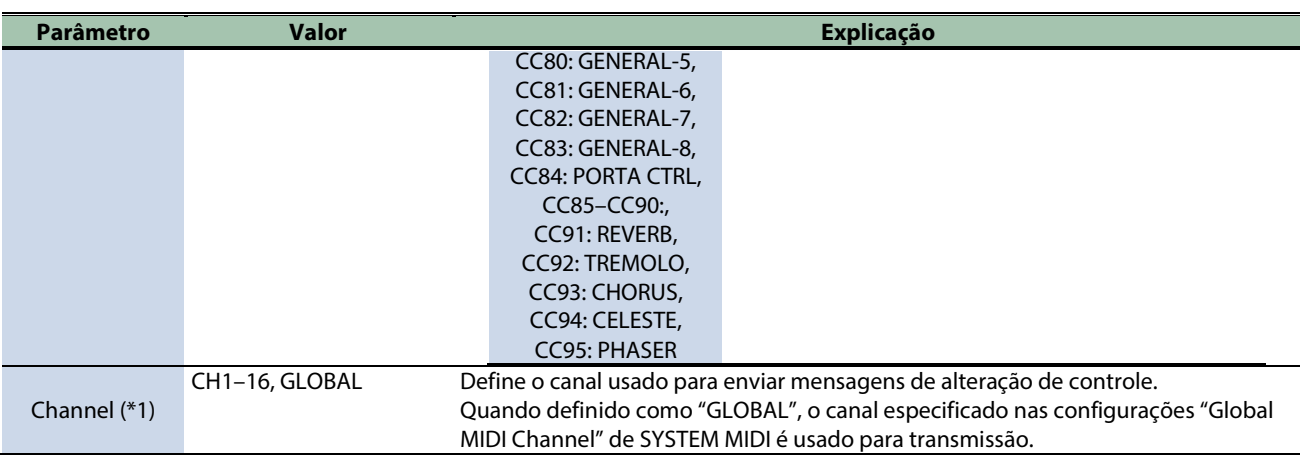

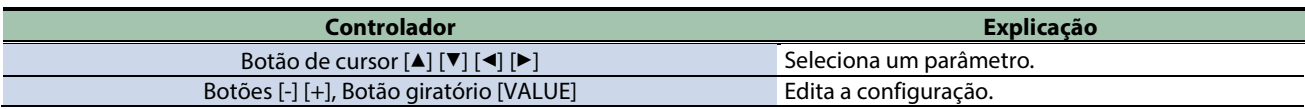

#### **(\*1) Ativado quando "Group" é "PAD EDIT KNOB CC".**

### Configurar o pedal de expressão (EXPRESSION PEDAL).

Use os botões de cursor [4] [ $\P$ ] [ $\triangleleft$ ] [ $\models$ ] para selecionar "Exp Pedal Setting" e os botões [-] [+] para selecionar "KIT" ou "SYSTEM".

As configurações de pedal de expressão [F2] são ativadas somente quando "KIT" está ativado.

Quando definido como "SYSTEM", você pode alterar as configurações gerais de pedal de expressão do SPD-SX PRO pressionando [F6].

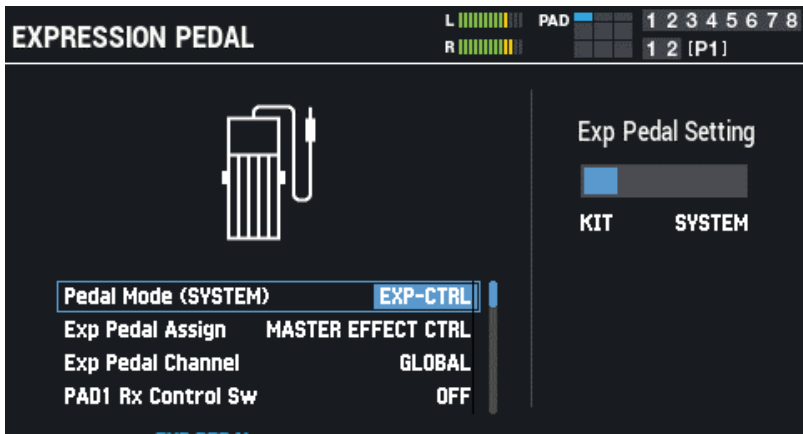

PAD EDIT KNOB EXP PEDAL

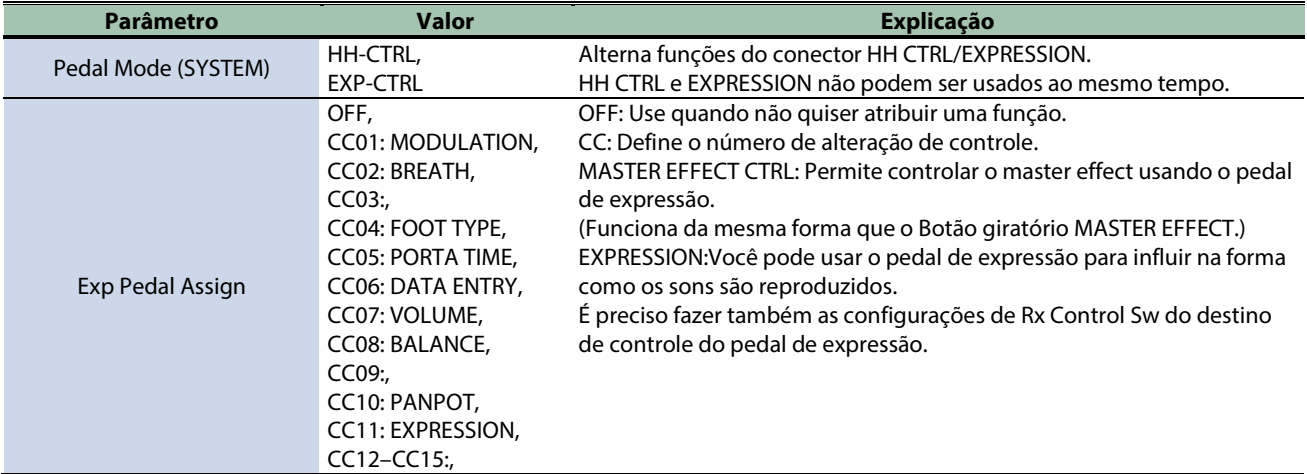

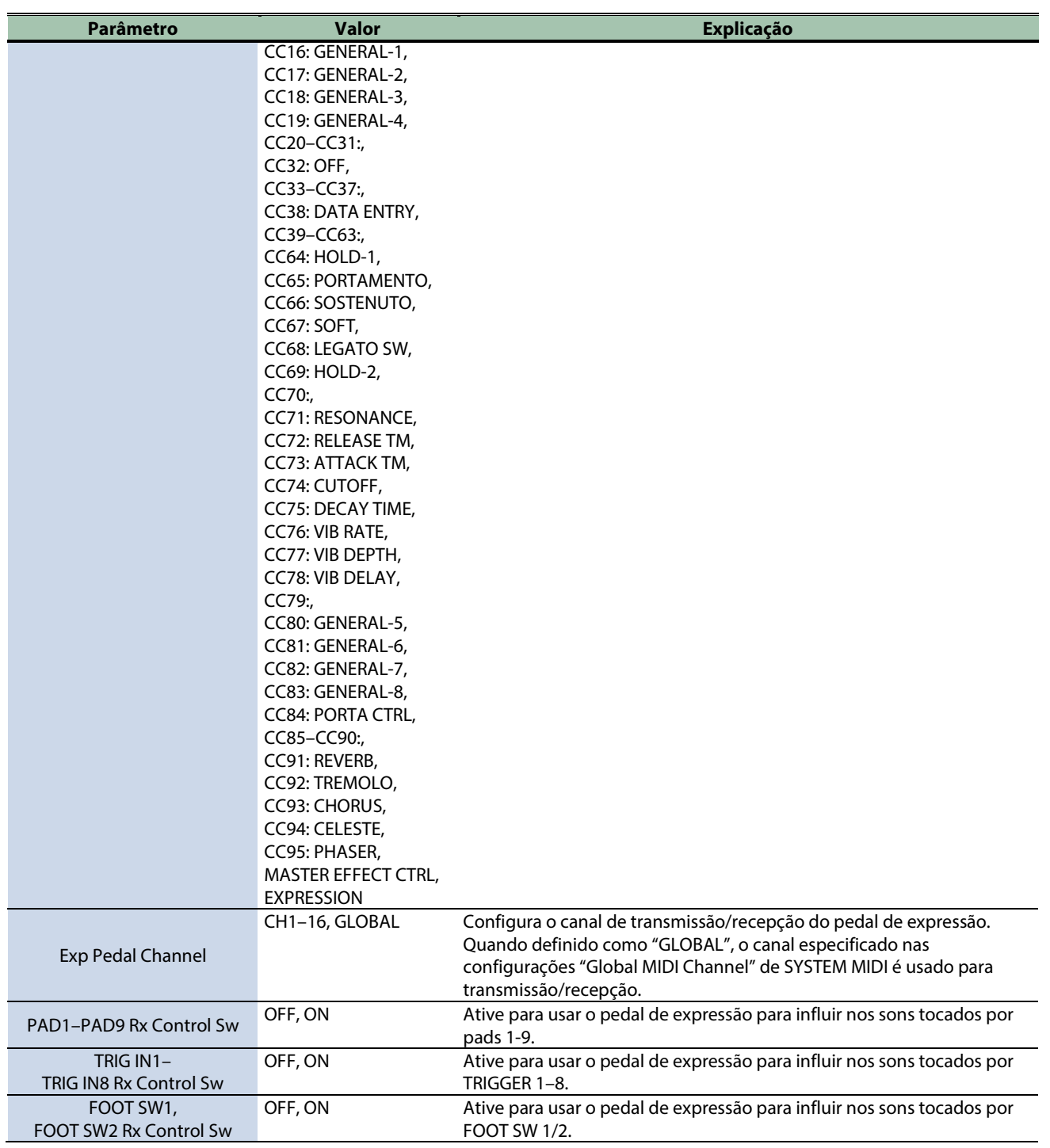

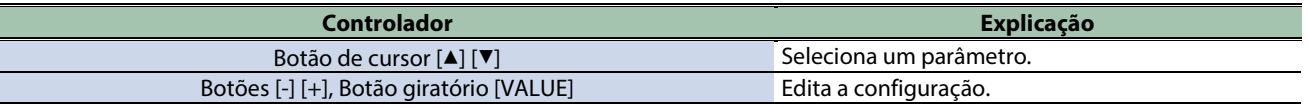

# Inicializar kit (KIT INIT)

Inicializa o kit selecionado.

- **1.** Selecione [MENU] → "KIT EDIT2".
- **2. Use os botões de cursor [**à**] [**á**] [**ã**] [**â**] para selecionar "KIT INIT" e pressione o botão [ENTER].**
	- Uma mensagem de confirmação é exibida.

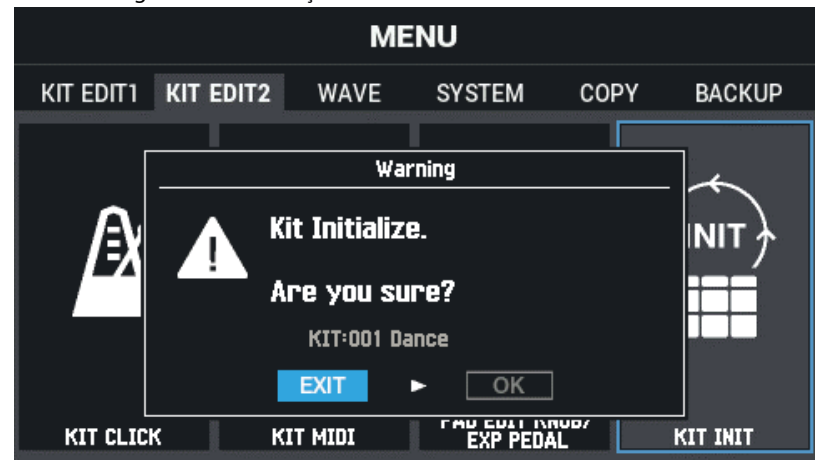

**3. Use os botões de cursor [**ã**] [**â**] para selecionar "OK" e pressione o botão [ENTER].**

Se decidir cancelar, selecione "EXIT" e pressione o botão [ENTER]. Depois que a mensagem "Completed!" aparece, o visor volta para a tela KIT.

# Importação e gerenciamento de arquivos de áudio (WAVE)

#### **1.** Selecione [MENU] → "WAVE".

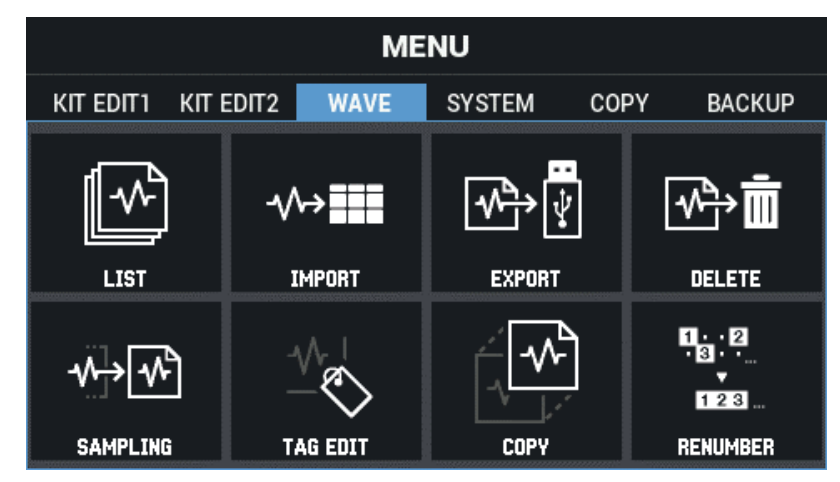

**2. Use os botões de cursor [**à**] [**á**] [**ã**] [**â**] para selecionar o item de menu que quiser editar e pressione o botão [ENTER].**

[Verificar e editar ondas \(LIST\)\(](#page-81-0)P.82) [Importar arquivo de áudio \(IMPORT\)\(](#page-89-0)P.90) [Salvar onda em um pen drive USB \(EXPORT\)\(](#page-91-0)P.92) [Excluir onda \(DELETE\)\(](#page-92-0)P.93) [Criar onda por amostragem \(SAMPLING\)\(](#page-93-0)P.94) [Editar tags de ondas \(TAG EDIT\)\(](#page-97-0)P.98) [Copiar onda \(COPY\)\(](#page-99-0)P.100) [Gerenciar ondas \(RENUMBER\)\(](#page-101-0)P.102)

# <span id="page-81-0"></span>Verificar e editar ondas (LIST)

- **1.** Selecione [MENU] → "WAVE".
- **2. Use os botões de cursor [**à**] [**á**] [**ã**] [**â**] para selecionar "LIST" e pressione o botão [ENTER].**

A tela WAVE LIST é exibida.

Use os botões de cursor [◀] [▶] para alternar entre os modos de exibição de nome de onda e de nome de arquivo.

# Modo de exibição de nome de<br>onda

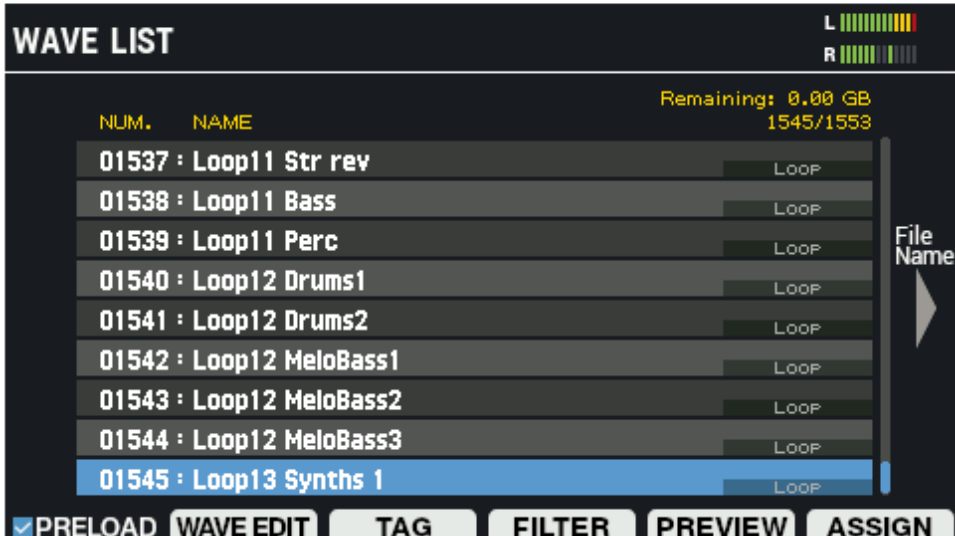

# Modo de exibição de nome de

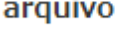

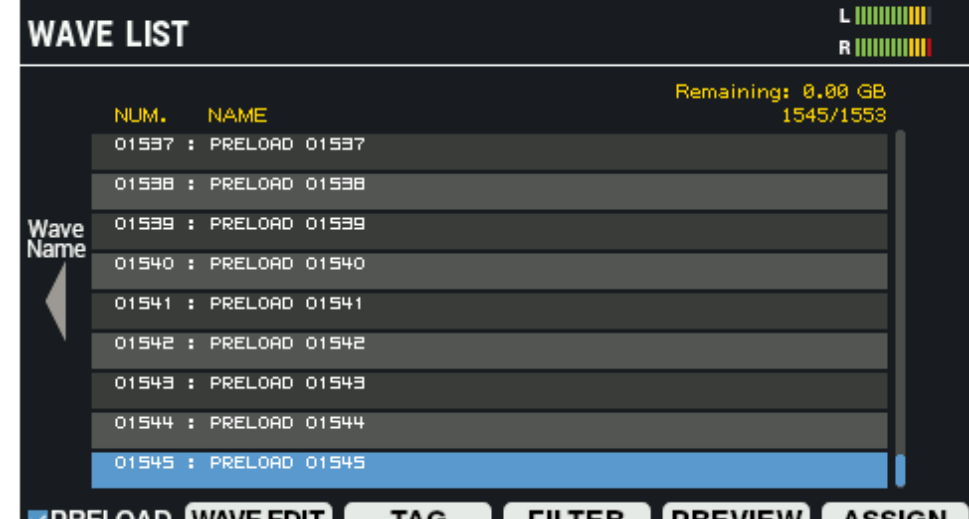

**Expreload wave edit | TAG | FILTER | PREVIEW | ASSIGN** 

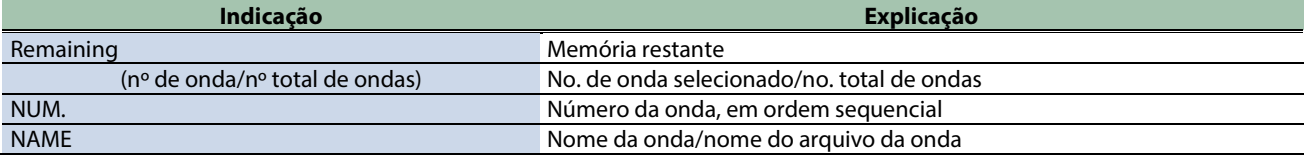

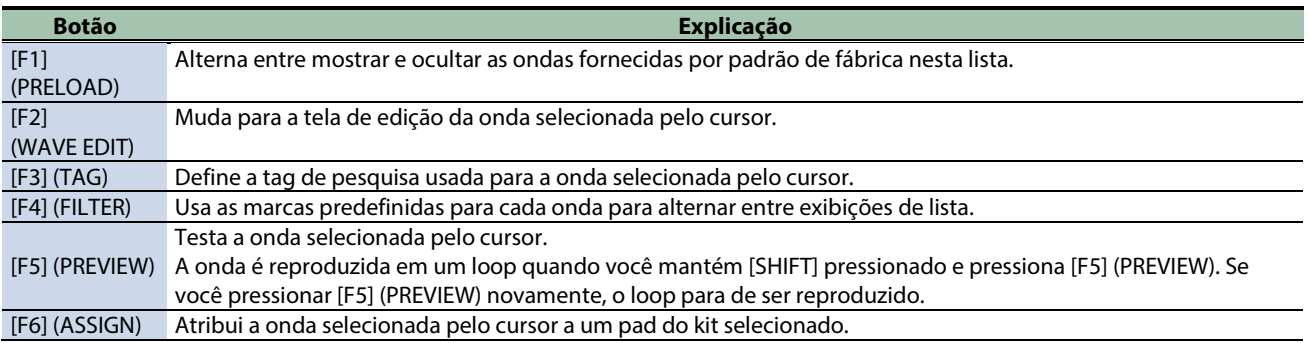

### Editar onda (WAVE EDIT)

#### **1. Na tela WAVE LIST, pressione o botão [F2] (WAVE EDIT).**

A tela WAVE EDIT é exibida.

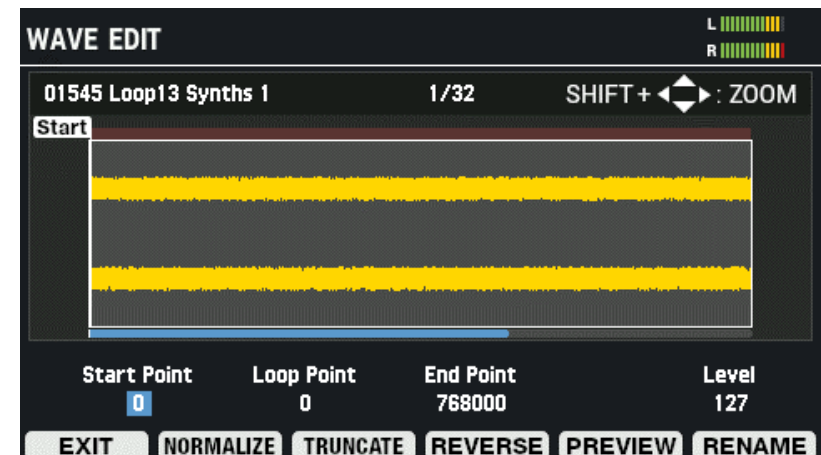

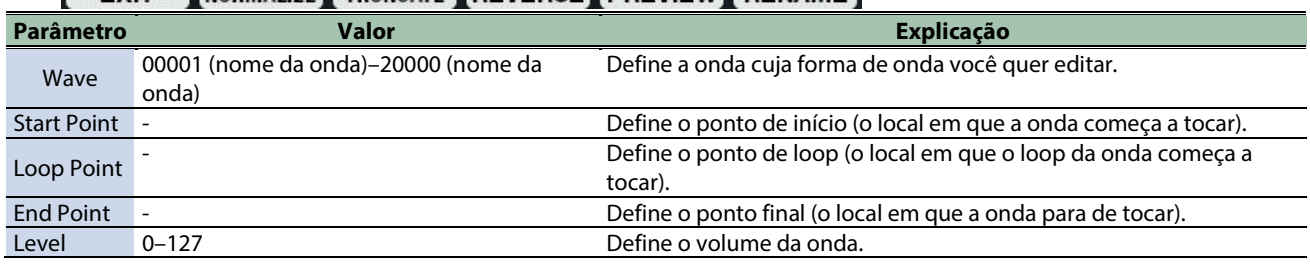

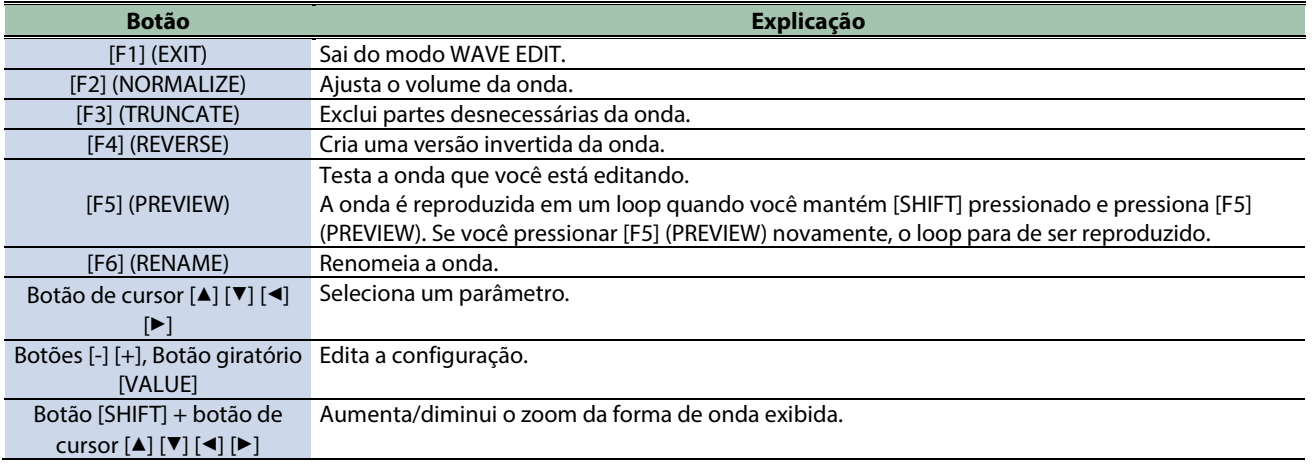

#### **Ajustar o volume de uma onda (NORMALIZE)**

Veja como ajustar o volume das ondas, quando elas soam baixas, por exemplo, para aumentar o volume da onda ao máximo sem distorcer.

### **1. Na tela WAVE EDIT, pressione o botão [F2] (NORMALIZE).**

A janela NORMALIZE é exibida.

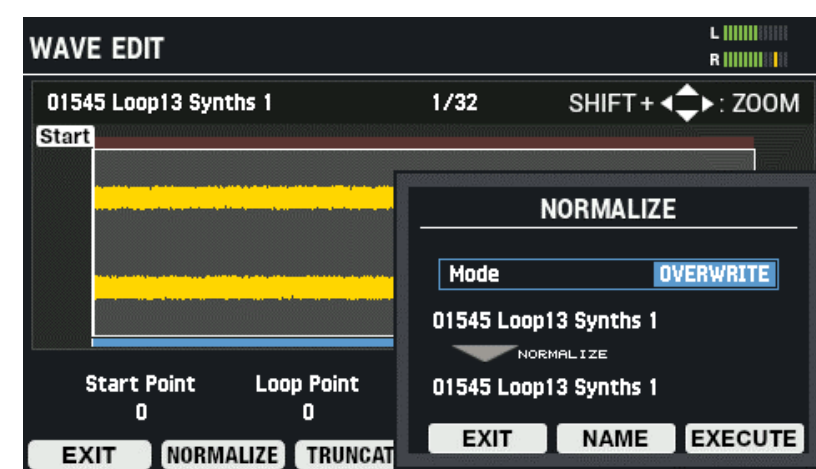

- **2. Use os botões [-] [+] ou o Botão giratório [VALUE] para selecionar se substitui a onda ou salva-a como uma onda nova.**
- **3. Renomeie a onda conforme o caso (botão [F5] (NAME)).**
- **4. Para executar, pressione o botão [F6] (EXECUTE).**

Uma mensagem de confirmação é exibida.

**5. Selecione "OK" e depois pressione o botão [ENTER].**

Para cancelar a operação, pressione o botão [F4] (EXIT).

#### **Excluir partes desnecessárias de uma onda (TRUNCATE)**

Define o intervalo em que a onda soa (usando os pontos de início e de término) e apaga as partes desnecessárias, o que ajuda a liberar memória.

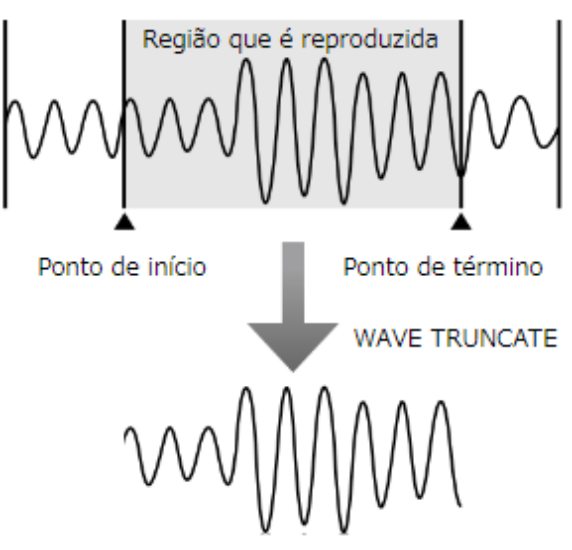

**1. Na tela WAVE EDIT, pressione o botão [F3] (TRUNCATE).**

A janela TRUNCATE é exibida.

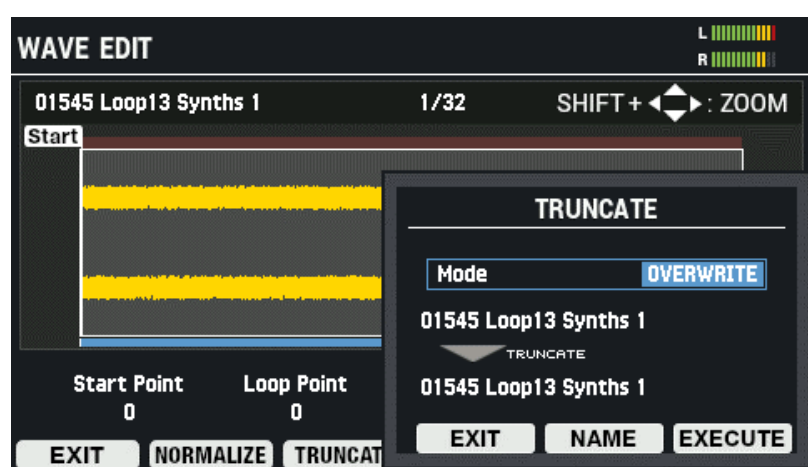

- **2. Use os botões [-] [+] ou o Botão giratório [VALUE] para selecionar se substitui a onda ou salva-a como uma onda nova.**
- **3. Renomeie a onda conforme o caso (botão [F5] (NAME)).**
- **4. Para executar, pressione o botão [F6] (EXECUTE).**

Uma mensagem de confirmação é exibida.

**5. Selecione "OK" e depois pressione o botão [ENTER].**

Para cancelar a operação, pressione o botão [F4] (EXIT).

#### **Criar uma onda que é reproduzida ao contrário (REVERSE)**

Veja como criar uma onda que é reproduzida ao contrário, com base em uma onda existente.

**1. Na tela WAVE EDIT, pressione o botão [F4] (REVERSE).**

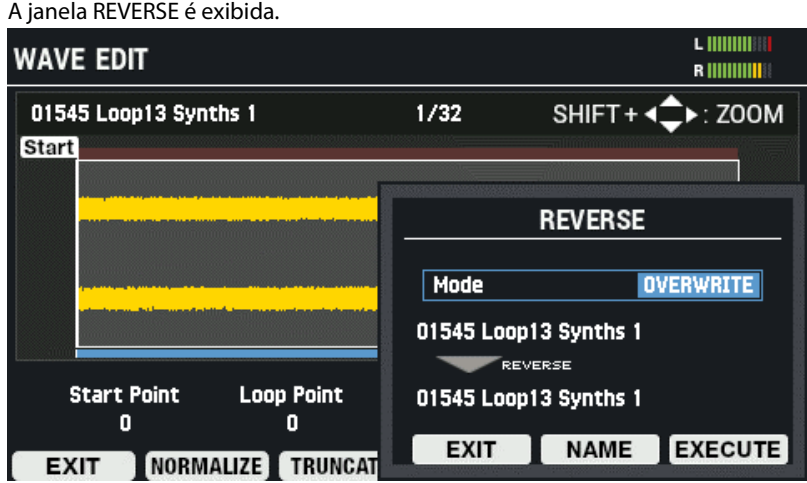

- **2. Use os botões [-] [+] ou o Botão giratório [VALUE] para selecionar se substitui a onda ou salva-a como uma onda nova.**
- **3. Renomeie a onda conforme o caso (botão [F5] (NAME)).**
- **4. Para executar, pressione o botão [F6] (EXECUTE).**

Para cancelar a operação, pressione o botão [F4] (EXIT).

**5. Selecione "OK" e depois pressione o botão [ENTER].**

Para cancelar a operação, pressione o botão [F4] (EXIT).

#### **Renomear uma onda (RENAME)**

Veja como renomear uma onda (podem ser usados até 16 caracteres).

**1. Na tela WAVE EDIT, pressione o botão [F6] (RENAME).**

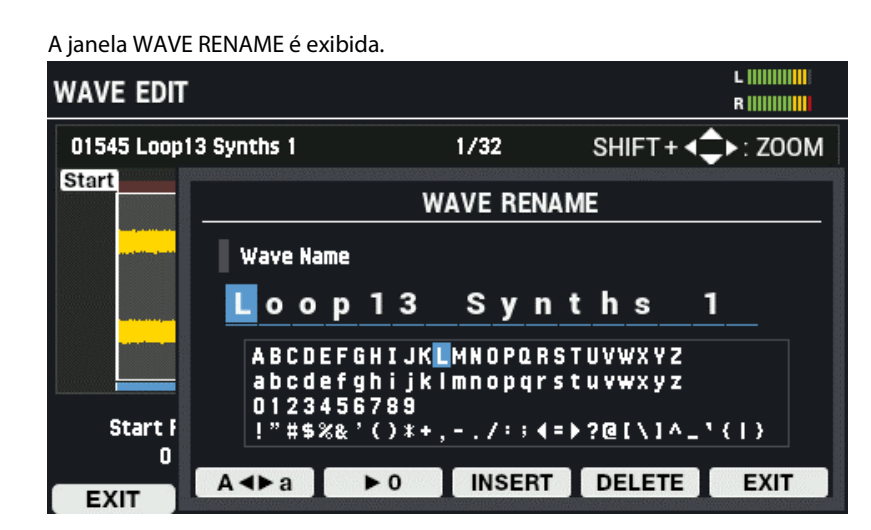

**2. Use os botões [**ã**] [**â**] para mover o cursor.**

#### **3. Use os botões [-] [+] para selecionar o caractere.**

Também é possível usar o Botão giratório [VALUE] para selecionar um caractere.

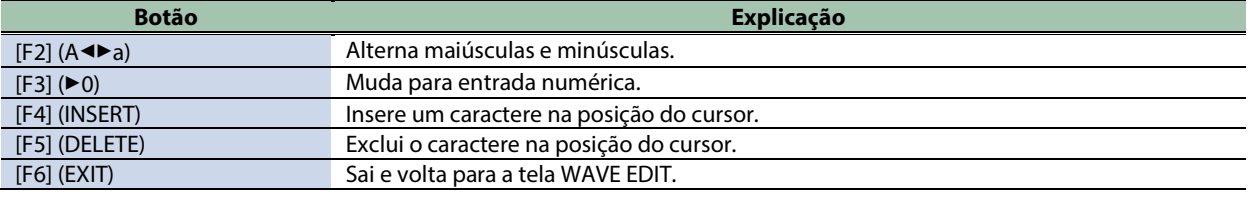

#### Atribuir tags a ondas (TAG)

Você pode atribuir tags a uma onda.

A tag que você define é mostrada como um ícone à direita dos nomes de ondas na tela WAVE LIST.

#### **1. Na tela WAVE LIST, pressione o botão [F3] (TAG).**

A tela TAG SETTING é exibida.

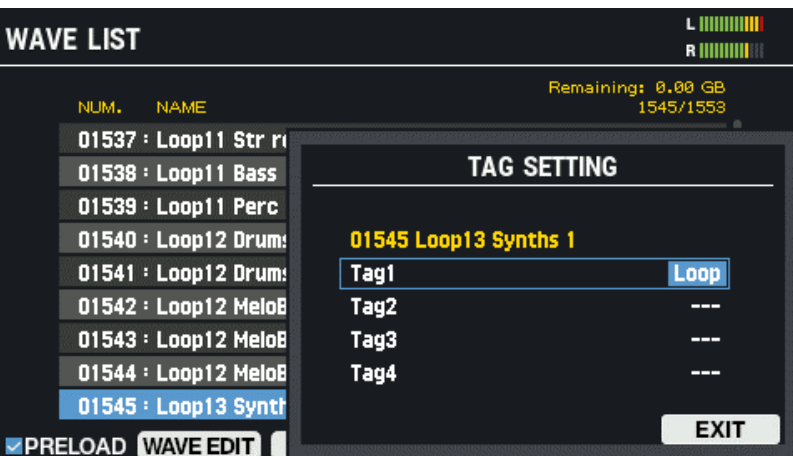

**2. Use os botões de cursor [**à**] [**á**] para selecionar TAG1–TAG4.**

#### **3. Use os botões [-] [+] para selecionar "TAG".**

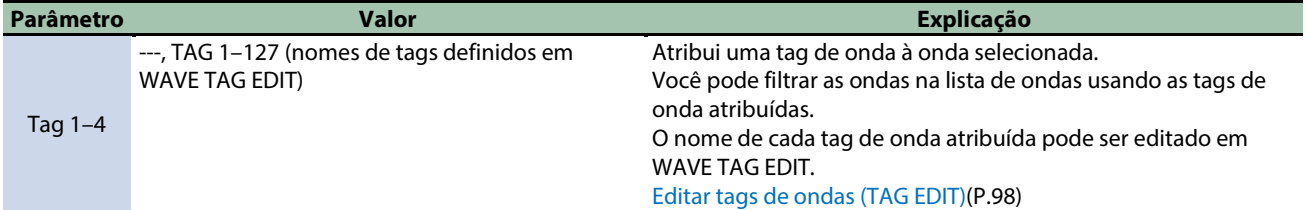

#### **4. Depois de terminar, pressione o botão [F6] (EXIT).**

#### <span id="page-87-0"></span>Filtrar listas de ondas por tags (FILTER)

Você pode filtrar as ondas exibidas usando as tags que atribuiu a elas.

**1. Na tela WAVE LIST, pressione o botão [F4] (FILTER).**

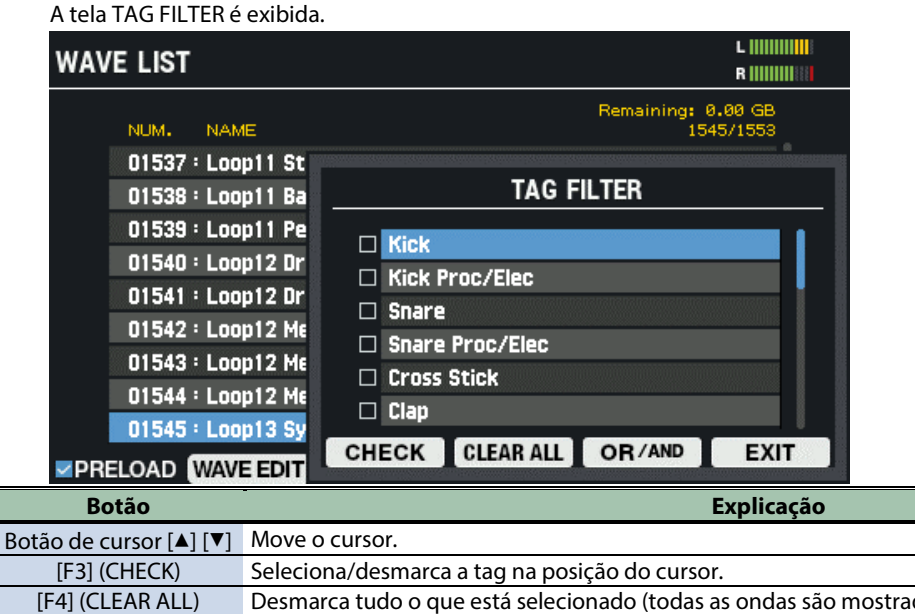

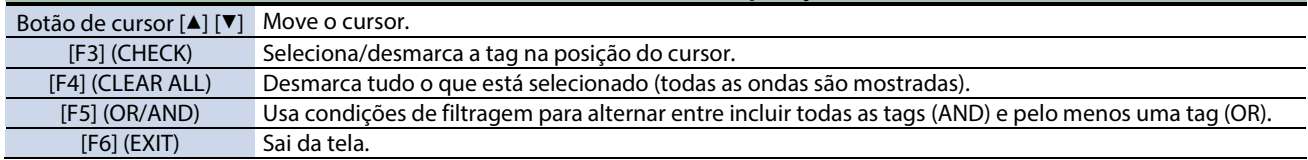

### Atribuir ondas a pads (ASSIGN)

Você pode atribuir ondas selecionadas na lista de ondas aos pads do kit atual.

#### **1. Na tela WAVE LIST, pressione o botão [F6] (ASSIGN).**

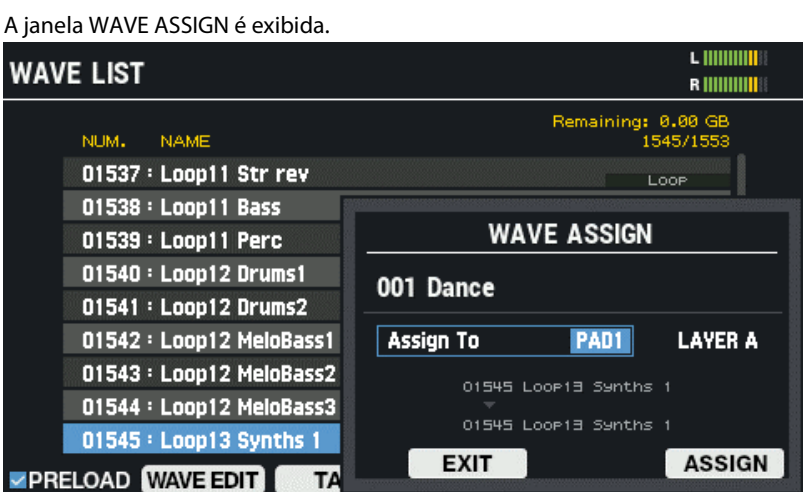

#### **2. Use os botões de cursor [**ã**] [**â**] para selecionar "Assign To".**

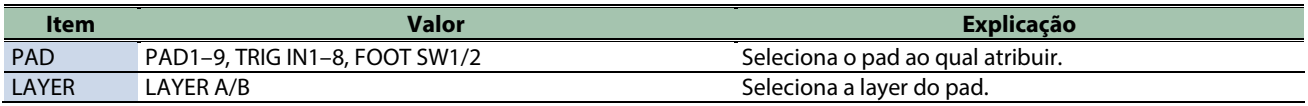

**3. Use os botões [–] [+] para alterar o valor.**

#### **4. Para executar, pressione o botão [F6] (ASSIGN).**

Depois que a mensagem "Assign Completed!" aparece, o visor volta à tela anterior. Para cancelar a operação, pressione o botão [F4] (EXIT).

### <span id="page-89-0"></span>Importar arquivo de áudio (IMPORT)

Você pode importar um arquivo de áudio (WAV/AIFF/MP3) de um pen drive USB ou de seu computador para o SPD-SX PRO para reproduzir como uma onda.

#### **LEMBRETE**

Para saber os formatos de arquivos de áudio de computador que podem ser importados para o SPD-SX PRO App, consulte o manual SPD-SX PRO App.

#### Arquivos de áudio que podem ser importados para o SPD-SX PRO

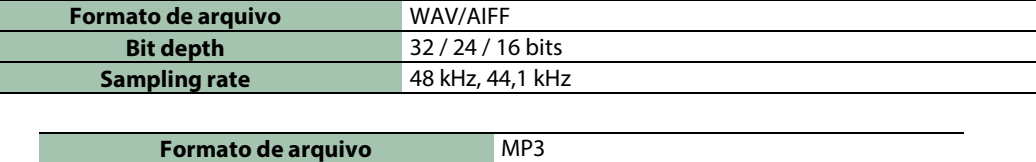

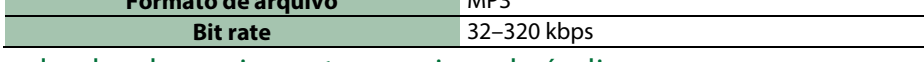

Pontos a serem lembrados ao importar arquivos de áudio

- **Os nomes de arquivo que contêm caracteres de byte duplo não são exibidos corretamente.**
- **As configurações de ponto de loop em arquivos AIFF são ignoradas.**
- **Ao tentar importar um arquivo cujo formato não é compatível com o SPD-SX PRO, a mensagem de erro "Wave Unsupported Format!" aparece e o arquivo não pode ser importado.**
- **Arquivos de áudio com menos de 20 ms ou mais de uma hora não podem ser importados.**

#### Importar arquivos de áudio de um pen drive USB

- **1. Copie o arquivo de áudio que deseja importar para a pasta "IMPORT" de seu pen drive USB.**
- **2. Conecte um pen drive USB ao SPD-SX PRO.**
- **3.** Selecione [MENU] → "WAVE".
- **4. Use os botões de cursor [**à**] [**á**] [**ã**] [**â**] para selecionar "IMPORT" e pressione o botão [ENTER].**

A tela WAVE IMPORT é exibida.

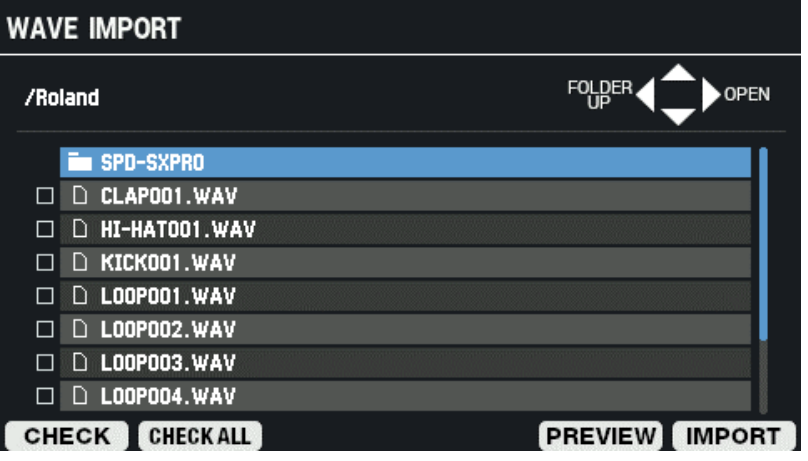

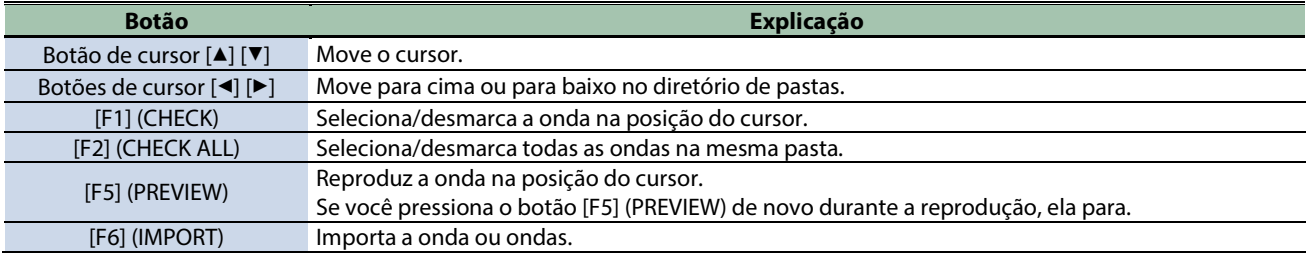

**5. Para executar, pressione o botão [F6] (IMPORT).**

Uma mensagem de confirmação é exibida.

#### **6. Use os botões de cursor [**ã**] [**â**] para selecionar "OK" e pressione o botão [ENTER].**

Se decidir cancelar, selecione "CANCEL" e pressione o botão [ENTER].

### LEMBRETE

Os números e os nomes das ondas são adicionados automaticamente às ondas importadas.

Os 16 primeiros caracteres do nome do arquivo de áudio na fonte de importação são usados como o nome da onda. Você pode verificar essas ondas na lista de ondas.

## <span id="page-91-0"></span>Salvar onda em um pen drive USB (EXPORT)

Veja como salvar ondas em um pen drive USB.

- \* As ondas padrão de fábrica (ondas pré-carregadas) não podem ser exportadas.
- **1.** Selecione [MENU] → "WAVE".
- **2. Use os botões de cursor [**à**] [**á**] [**ã**] [**â**] para selecionar "EXPORT" e pressione o botão [ENTER].**

A tela WAVE EXPORT é exibida.

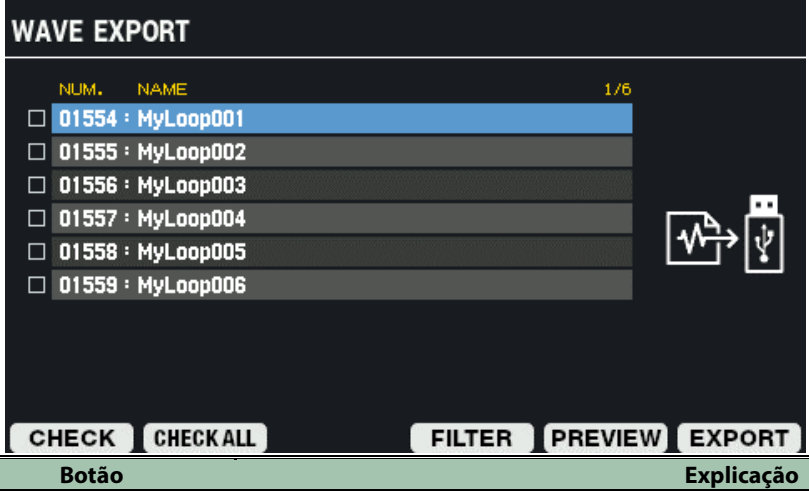

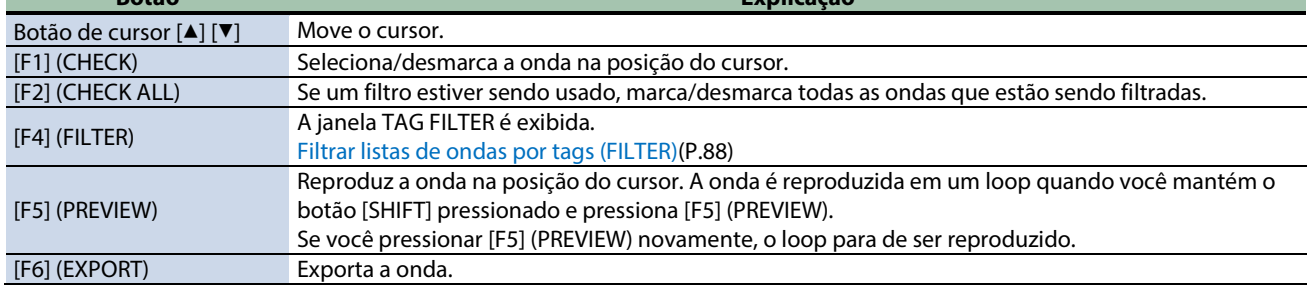

#### **3. Para executar, pressione o botão [F6] (EXPORT).**

Uma mensagem de confirmação é exibida. Se decidir cancelar, selecione "CANCEL" e pressione o botão [ENTER].

#### **4. Use os botões de cursor [**ã**] [**â**] para selecionar "OK" e pressione o botão [ENTER].**

Quando o visor indicar "Wave Export Completed!", pressione o botão [ENTER].

### LEMBRETE<sup>®</sup>

As ondas são enviadas para a pasta "EXPORT" de seu pen drive USB.

O formato de saída é WAV (48 kHz, 16-bit).

O nome do arquivo de saída é definido automaticamente, usando o número e o nome da onda.

# <span id="page-92-0"></span>Excluir onda (DELETE)

Veja como excluir ondas.

- **1.** Selecione [MENU] → "WAVE".
- **2. Use os botões de cursor [**à**] [**á**] [**ã**] [**â**] para selecionar "DELETE" e pressione o botão [ENTER].**

#### A tela WAVE DELETE é exibida.

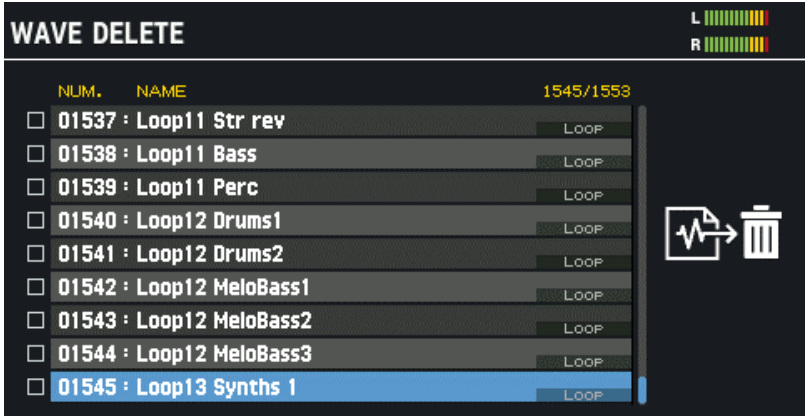

#### FILTER PREVIEW DELETE

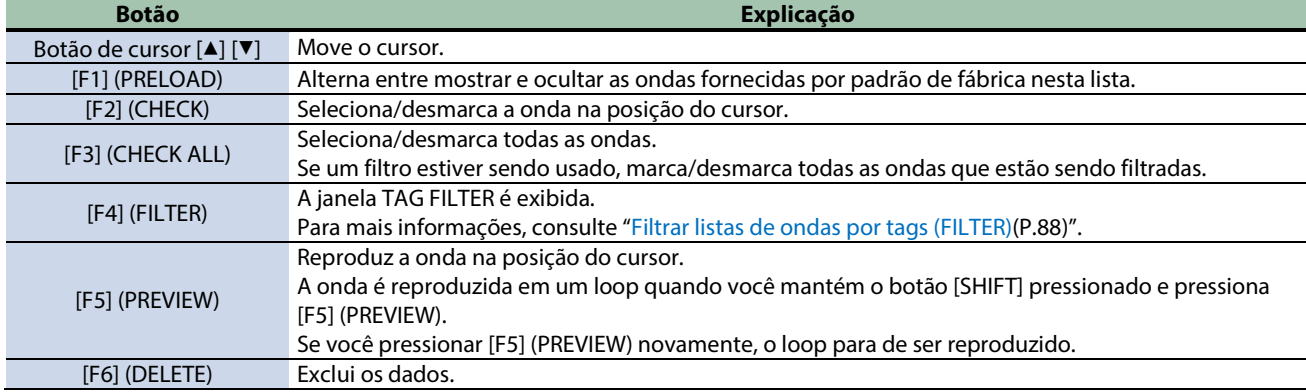

#### **3. Para executar, pressione o botão [F6] (DELETE).**

Uma mensagem de confirmação é exibida.

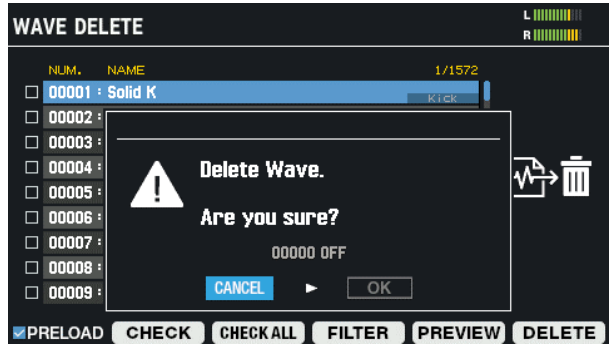

**4. Use os botões de cursor [**ã**] [**â**] para selecionar "OK" e pressione o botão [ENTER].**

Quando o visor indicar "Wave Delete Completed!", pressione o botão [ENTER]. Se decidir cancelar, selecione "CANCEL" e pressione o botão [ENTER].

# <span id="page-93-0"></span>Criar onda por amostragem (SAMPLING)

Esta seção mostra como tirar amostras de sons para criar ondas.

- **1.** Selecione [MENU] → "WAVE".
- **2. Use os botões de cursor [**à**] [**á**] [**ã**] [**â**] para selecionar "SAMPLING" e pressione o botão [ENTER].**

A tela SAMPLING é exibida.

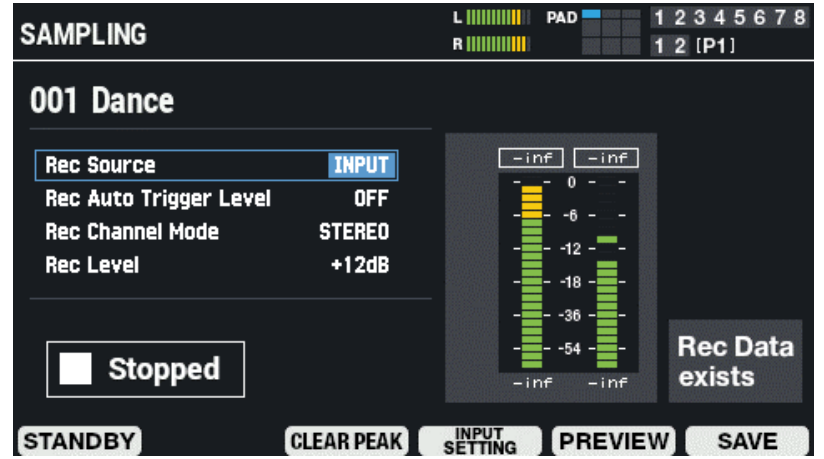

**3. Use os botões de cursor [**à**] [**á**] para selecionar o parâmetro e use o Botão giratório [VALUE] ou os botões [-] [+] para editar as configurações de amostragem.**

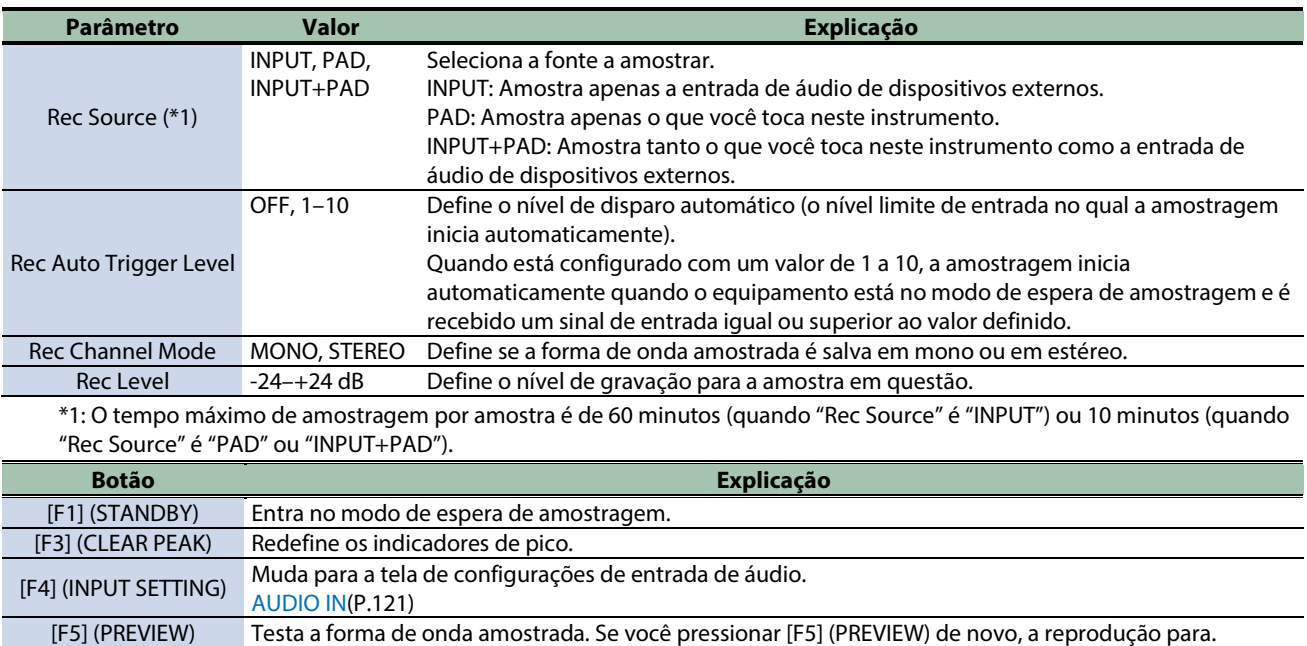

# Sampling (STANDBY)

#### **1. Na tela SAMPLING, pressione o botão [F1] (STANDBY).**

Muda para o modo de espera de amostragem.

[F6] (WAVE EDIT) Edita a forma de onda amostrada.

Time Remaining: Mostra o tempo de amostragem disponível.

O tempo máximo de amostragem por amostra é de 60 minutos (quando "Rec Source" é "INPUT") ou 10 minutos (quando "Rec Source" é "PAD" ou "INPUT+PAD").

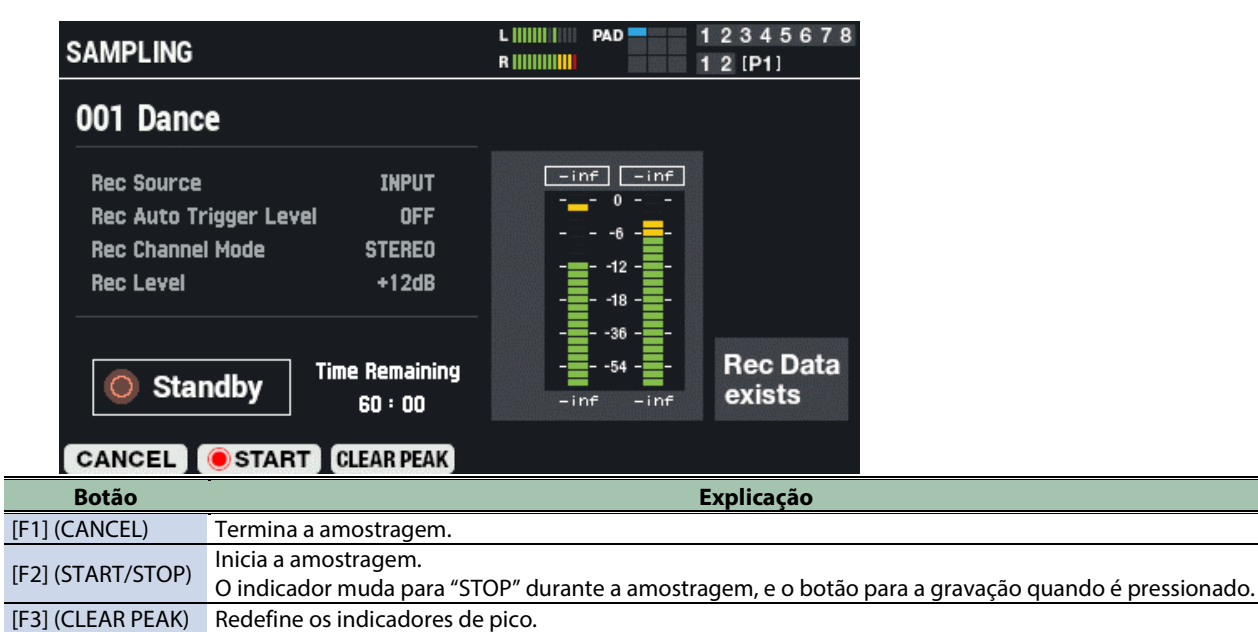

- **2. Pressione o botão [F2] (START) ou use o recurso de acionamento automático para iniciar a amostragem.**
- **3. Pressione o botão [F2] (STOP) para parar de tirar amostra.**

#### Editar e salvar uma forma de onda amostrada (WAVE EDIT)

#### **1. Na tela SAMPLING, pressione o botão [F6] (WAVE EDIT).**

A tela de edição de onda é exibida. **PAD** L HIHHHH 12345678 **RECORDED WAVE EDIT**  $12$  [P1] SHIFT+ <<sup>1</sup> > : ZOOM Recorded 1/32 **Start End Start Point End Point**  $\blacksquare$ 1984 CANCEL RENAME PREVIEW **SAVE Parâmetro Explicação** Corta tudo na forma de onda que vem antes dessa posição.

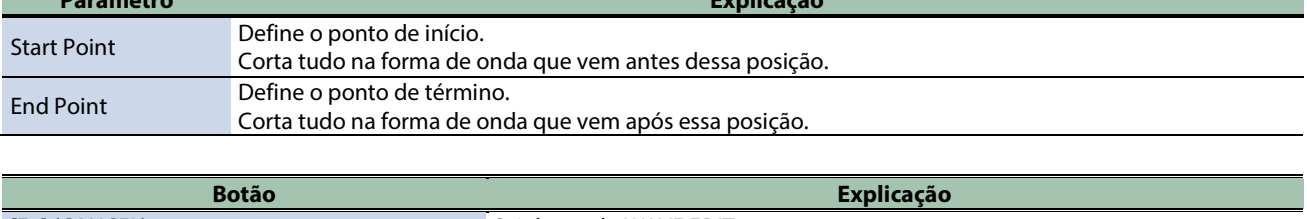

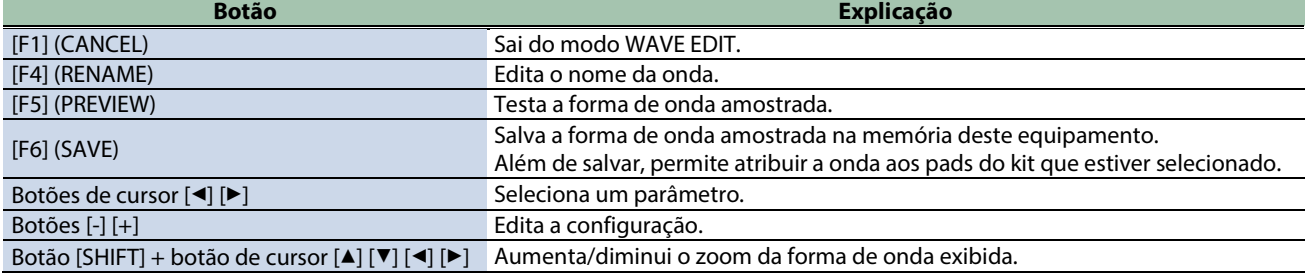

# Editar o nome de uma onda (RENAME)

#### **1. Na tela WAVE EDIT, pressione o botão [F4] (RENAME).**

A janela RENAME RECORDED WAVE é exibida.

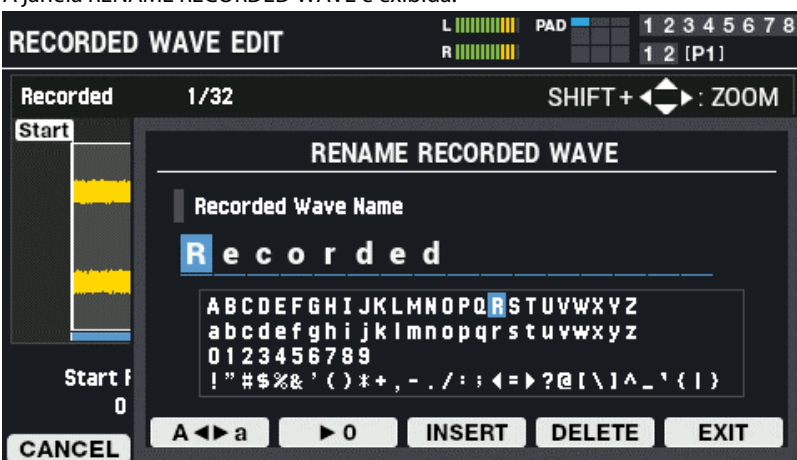

#### **2. Use os botões [**ã**] [**â**] para mover o cursor.**

#### **3. Use os botões [-] [+] para selecionar o caractere.**

Também é possível usar o Botão giratório [VALUE] para selecionar um caractere.

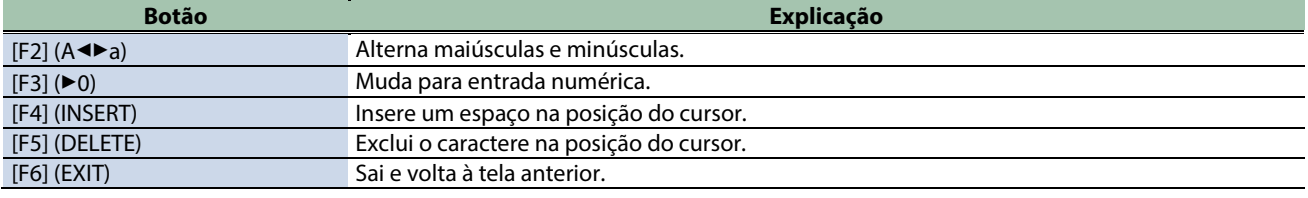

#### **4. Pressione o botão [F6] (EXIT).**

Sai da operação de renomeação e volta à tela anterior.

### SAVE

# **1. Na tela WAVE EDIT, pressione o botão [F6] (SAVE).**

A janela SAVE RECORDED WAVE é exibida.

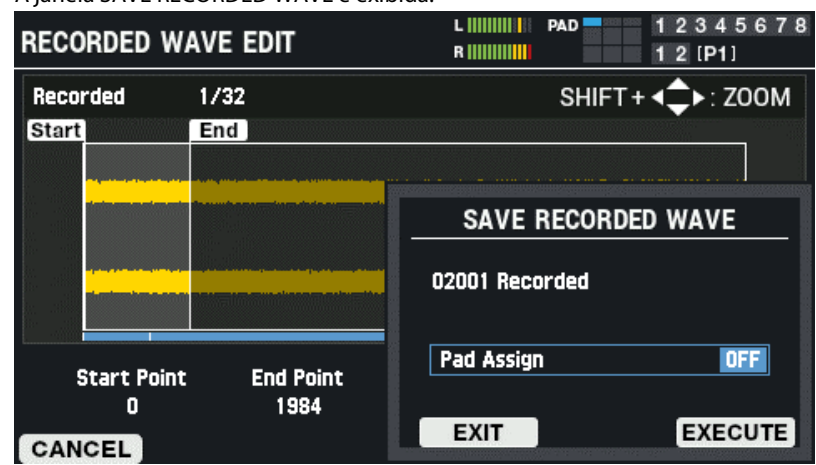

#### **2. Pressione os botões [-] [+] para definir a quê atribuir a onda quando salvá-la.**

Também é possível fazer essa configuração batendo nos pads.

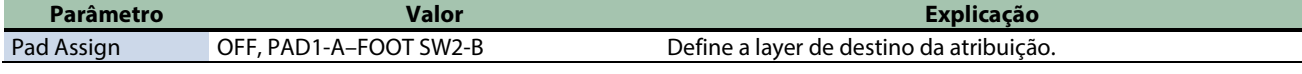

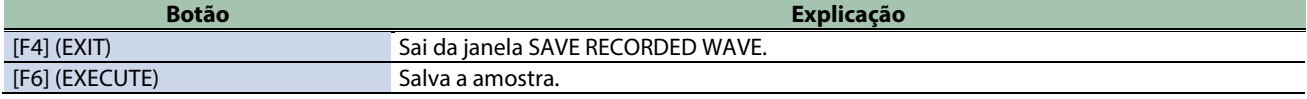

**3. Para executar, pressione o botão [F6] (EXECUTE).**

Para cancelar a operação, pressione o botão [F4] (EXIT).

# <span id="page-97-0"></span>Editar tags de ondas (TAG EDIT)

Veja como editar o nome de uma onda ou selecionar a tag a ser usada.

**1.** Selecione [MENU] → "WAVE".

#### **2. Use os botões de cursor [**à**] [**á**] [**ã**] [**â**] para selecionar "TAG EDIT" e pressione o botão [ENTER].**

A tela WAVE TAG EDIT é exibida.

Se pelo menos uma tag for definida para a onda, a coluna "Used" será selecionada com uma marca de seleção.

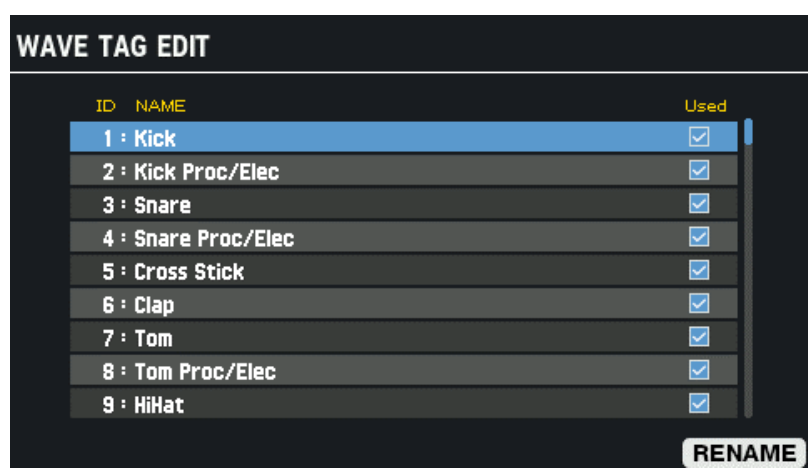

#### **3. Use os botões de cursor [**à**] [**á**] para selecionar a tag.**

Também é possível usar o Botão giratório [VALUE] para selecionar uma tag.

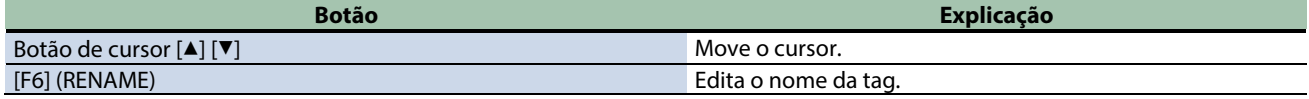

### Editar o nome de uma tag (RENAME)

#### **1. Na tela WAVE TAG EDIT, pressione o botão [F6] (RENAME).**

A janela TAG RENAME é exibida.

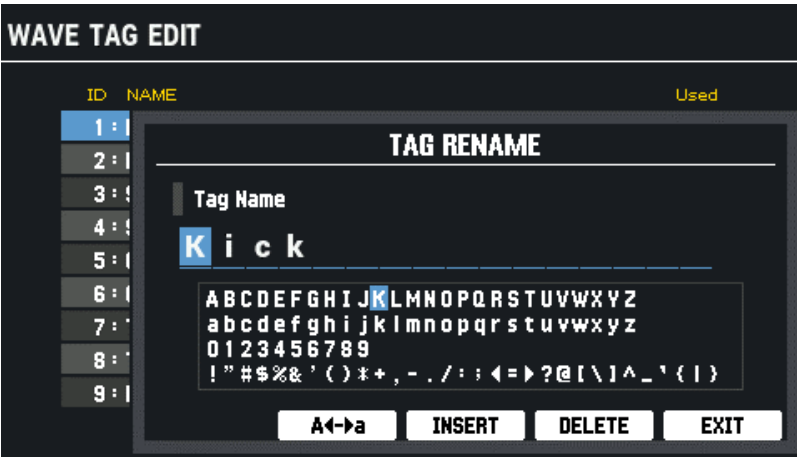

#### **2. Use os botões [**ã**] [**â**] para mover o cursor.**

#### **3. Use os botões [-] [+] para selecionar o caractere.**

Também é possível usar o Botão giratório [VALUE] para selecionar um caractere.

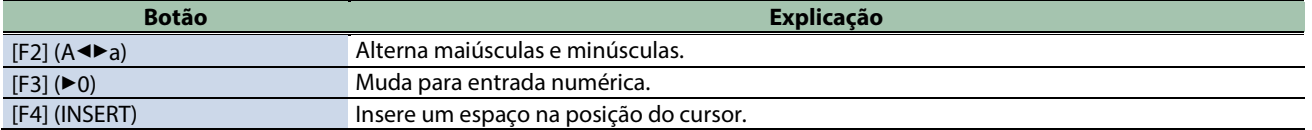

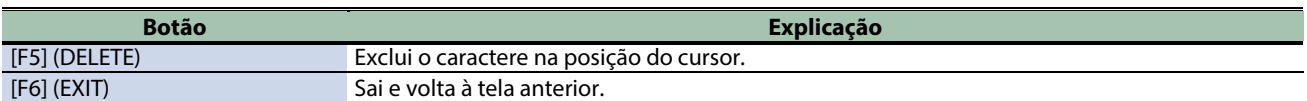

#### **4. Pressione o botão [F6] (EXIT).**

Sai da operação de renomeação e volta à tela anterior.

# <span id="page-99-0"></span>Copiar onda (COPY)

Veja como copiar uma onda.

- **1.** Selecione [MENU] → "WAVE".
- **2. Use os botões de cursor [**à**] [**á**] [**ã**] [**â**] para selecionar "COPY" e pressione o botão [ENTER].**

A tela WAVE COPY é exibida.

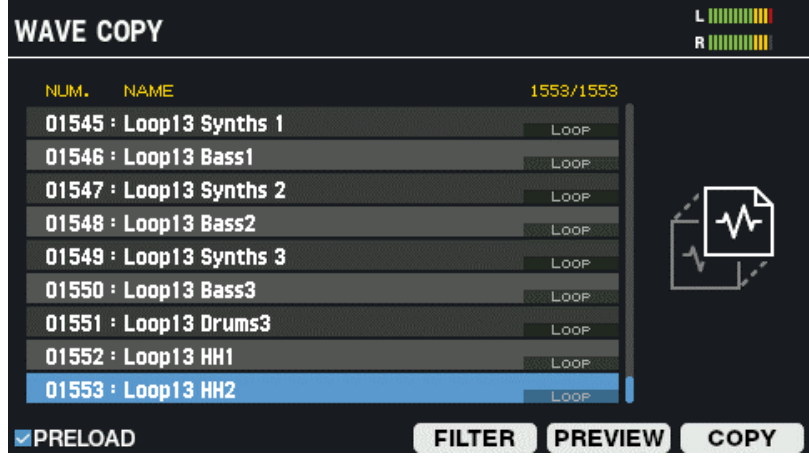

#### **3. Use os botões de cursor [**à**] [**á**] para selecionar a onda a ser copiada.**

Também é possível usar o Botão giratório [VALUE] para selecionar uma onda. Selecione uma onda e pressione o botão [F5] (PREVIEW) para ouvi-la.

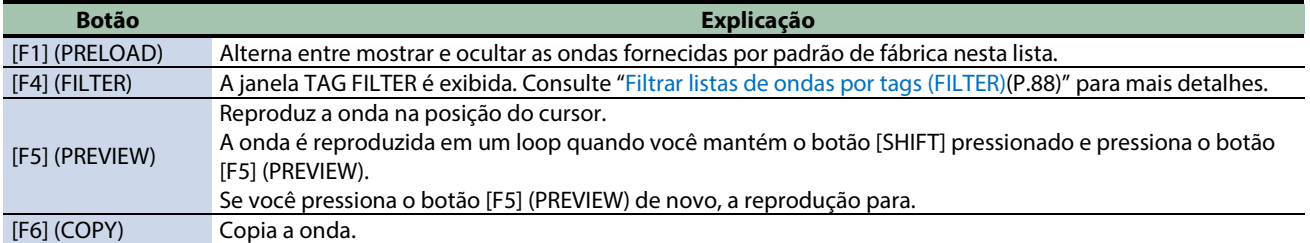

#### **4. Pressione o botão [F6] (COPY).**

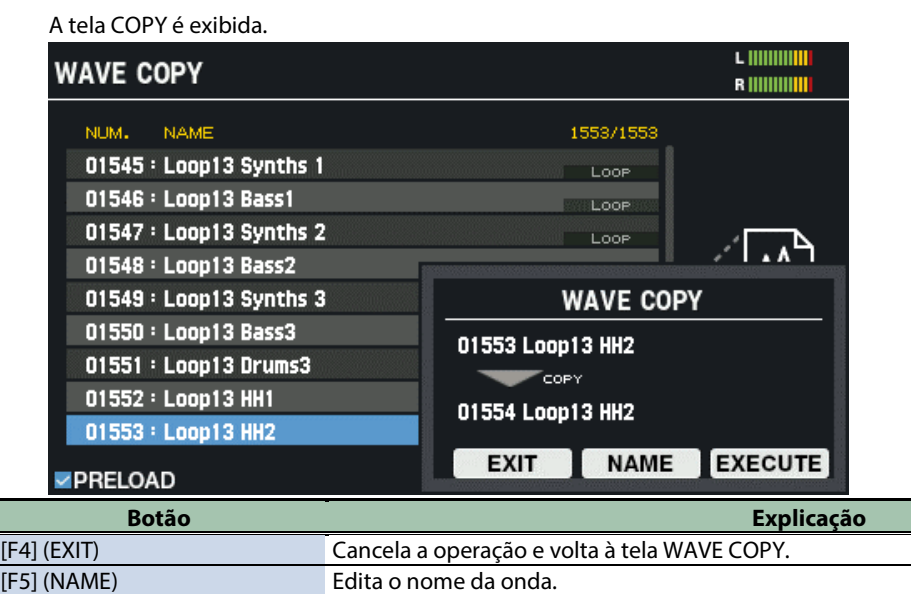

[F6] (EXECUTE) Executa a operação de cópia. **5. Pressione o botão [F6] (EXECUTE).**

Uma mensagem de confirmação é exibida.

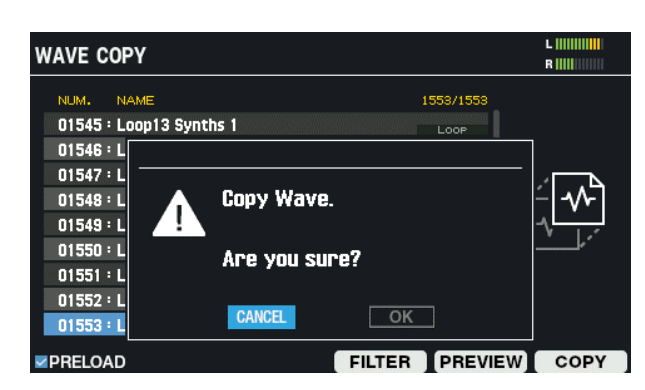

**6. Use os botões de cursor [**ã**] [**â**] para selecionar "OK" e pressione o botão [ENTER].**

Se decidir cancelar, selecione "CANCEL" e pressione o botão [ENTER].

A cópia é executada.

Quando terminar, o visor volta para a tela WAVE COPY.

### <span id="page-101-0"></span>Gerenciar ondas (RENUMBER)

Quando uma onda é excluída, os números de onda que não contêm dados de onda são mantidos.

Quando isso acontece, você pode deslocar para trás as ondas seguintes em sequência para reordená-las.

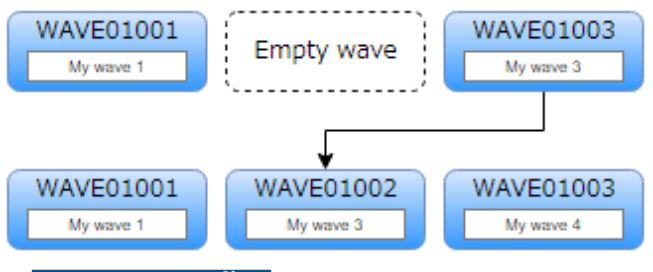

### **OBSERVAÇÃO**

A renumeração altera significativamente a ordem das ondas.

Antes de renumerar, faça backup de todas as configurações em um pen drive USB para poder restaurá-las mesmo se os resultados forem indesejáveis.

**1. Faça backup de todas as configurações armazenadas no SPD-SX PRO em um pen drive USB.**

[Fazer backup de todas as configurações em um pen drive USB \(SAVE\)\(](#page-133-0)P.134)

- **2. Selecione [MENU]**  $\rightarrow$  **"WAVE".**
- **3. Use os botões de cursor [**à**] [**á**] [**ã**] [**â**] para selecionar "RENUMBER" e pressione o botão [ENTER].**

A tela WAVE RENUMBER é exibida.

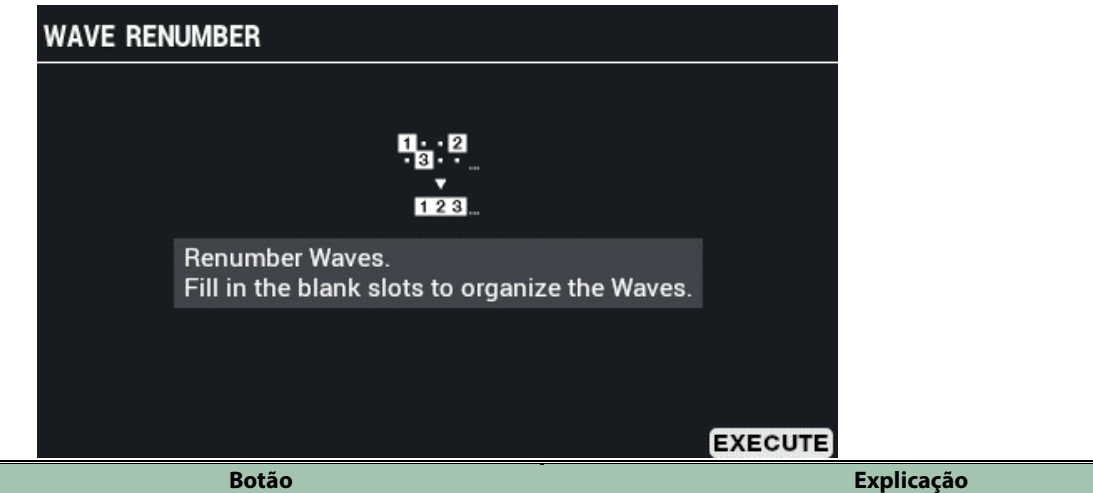

[F6] (EXECUTE) Renumera as ondas.

**4. Pressione o botão [F6] (EXECUTE).**

Uma mensagem de confirmação é exibida.

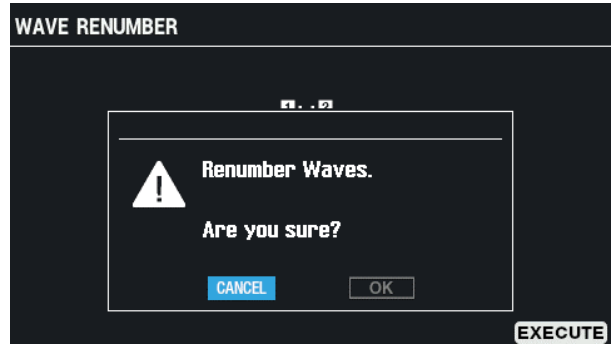

**5. Use os botões de cursor [**ã**] [**â**] para selecionar "OK" e pressione o botão [ENTER].**

Se decidir cancelar, selecione "CANCEL" e pressione o botão [ENTER]. Depois que a mensagem "Completed!" aparece, o visor volta à tela anterior.

# Definir as configurações gerais do SPD-SX PRO YSTEM)

**1.** Selecione [MENU] → "SYSTEM".

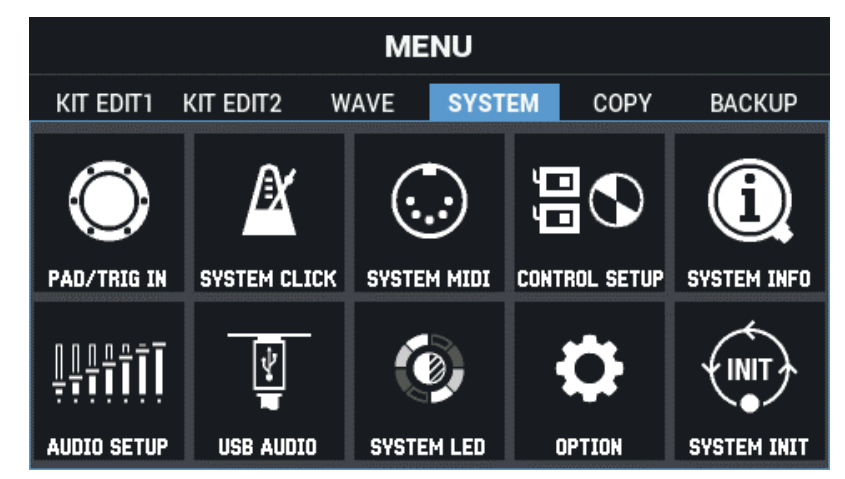

**2. Use os botões de cursor [**à**] [**á**] [**ã**] [**â**] para selecionar o item de menu que quiser editar e pressione o botão [ENTER].**

[Configurar os pads e os conectores TRIGGER IN \(PAD /TRIGGER IN\)\(](#page-102-0)P.103) [Definição das configurações gerais de metrônomo do SPD-SX PRO \(SYSTEM CLICK\)\(](#page-108-0)P.109) [Definição das configurações gerais de MIDI do SPD-SX PRO \(SYSTEM MIDI\)\(](#page-111-0)P.112) [Configuração das funções a serem atribuídas aos pads e ao Comutador de pedal e definição das configurações gerais do](#page-113-0)  [Botão giratório PAD EDIT e do Pedal de expressão para o SPD-SX PRO \(CONTROL SETUP\)\(](#page-113-0)P.114) [Exibição das informações gerais do SPD-SX PRO \(SYSTEM INFO\)\(](#page-117-0)P.118) [Definição das configurações do conector de entrada/saída \(AUDIO SETUP\)\(](#page-119-0)P.120) [Definir as configurações de entrada/saída de áudio USB \(USB AUDIO\)\(](#page-121-0)P.122) [Ajuste de brilho e cores do LED do pad \(SYSTEM LED\)\(](#page-123-0)P.124) [Configuração do visor, da proteção de tela e da função Auto Off \(OPTION\)\(](#page-124-0)P.125) [Inicializar as configurações de SYSTEM \(SYSTEM INIT\)\(](#page-127-0)P.128)

## <span id="page-102-0"></span>Configurar os pads e os conectores TRIGGER IN (PAD /TRIGGER IN)

- **1.** Selecione [MENU] → "SYSTEM".
- **2. Use os botões de cursor [**à**] [**á**] [**ã**] [**â**] para selecionar "PAD/TRIG IN" e pressione o botão [ENTER].**

#### A tela PAD / TRIG IN é exibida.

**3. Use os botões [F1]–[F3] para alternar telas de configurações.**

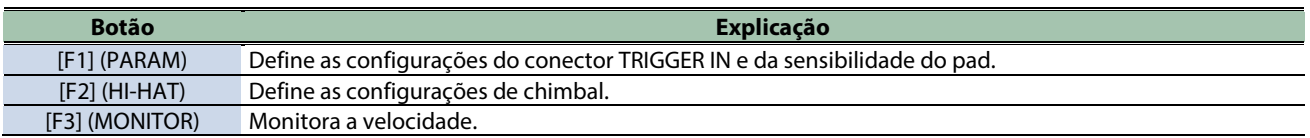

**4. Use os botões de cursor [**à**] [**á**] para selecionar um parâmetro e depois use os botões [-] [+] para alterar a configuração.**

#### PARAM

Veja abaixo os parâmetros de definição das configurações do conector TRIGGER IN e da sensibilidade do pad.

l

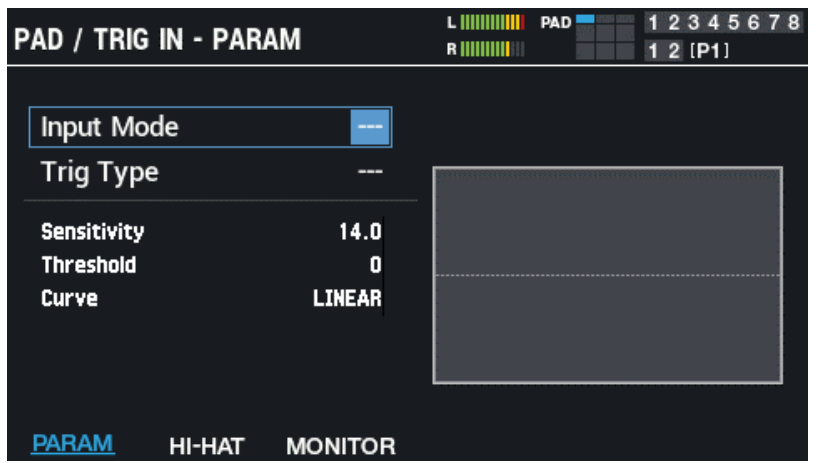

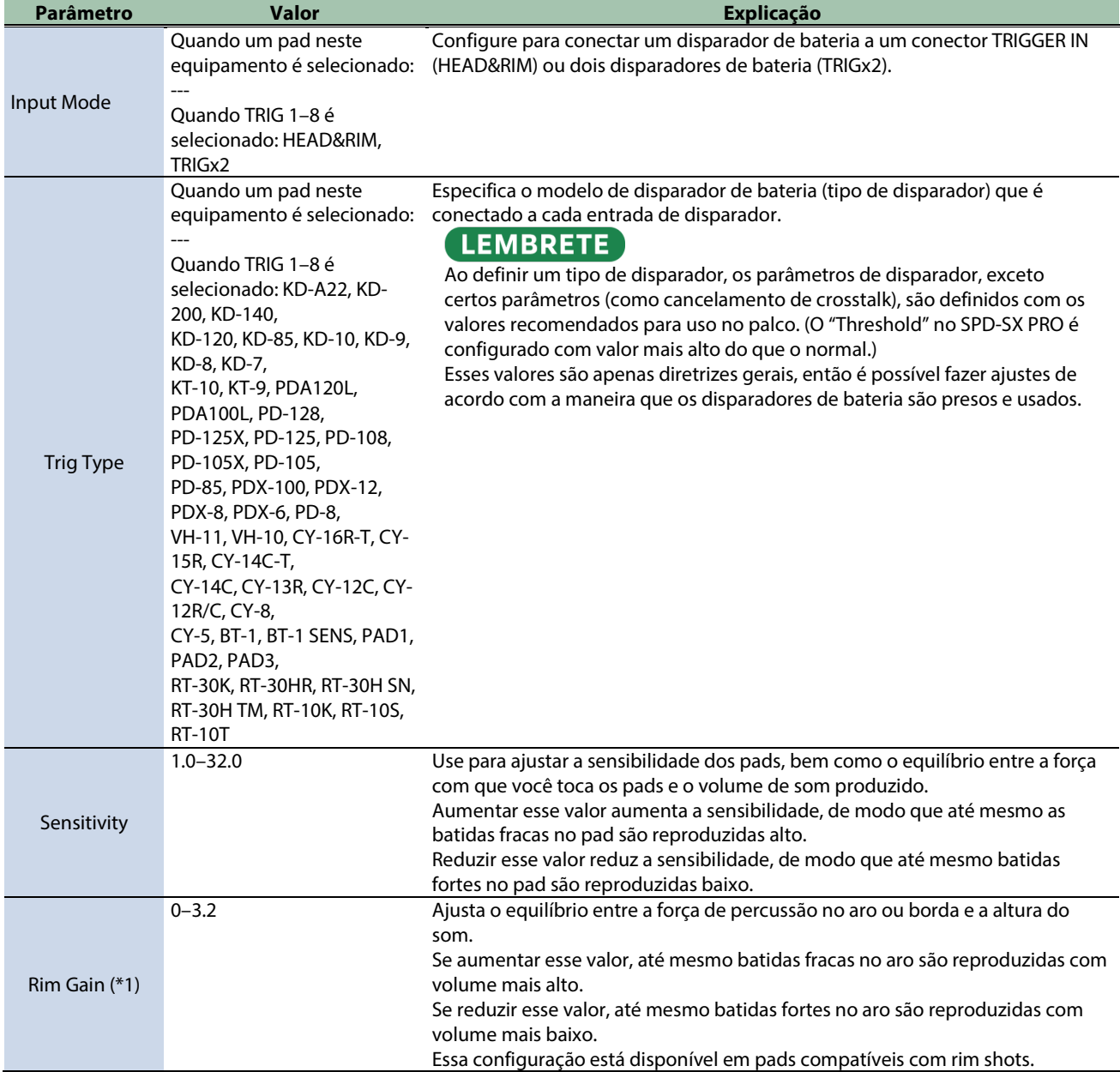

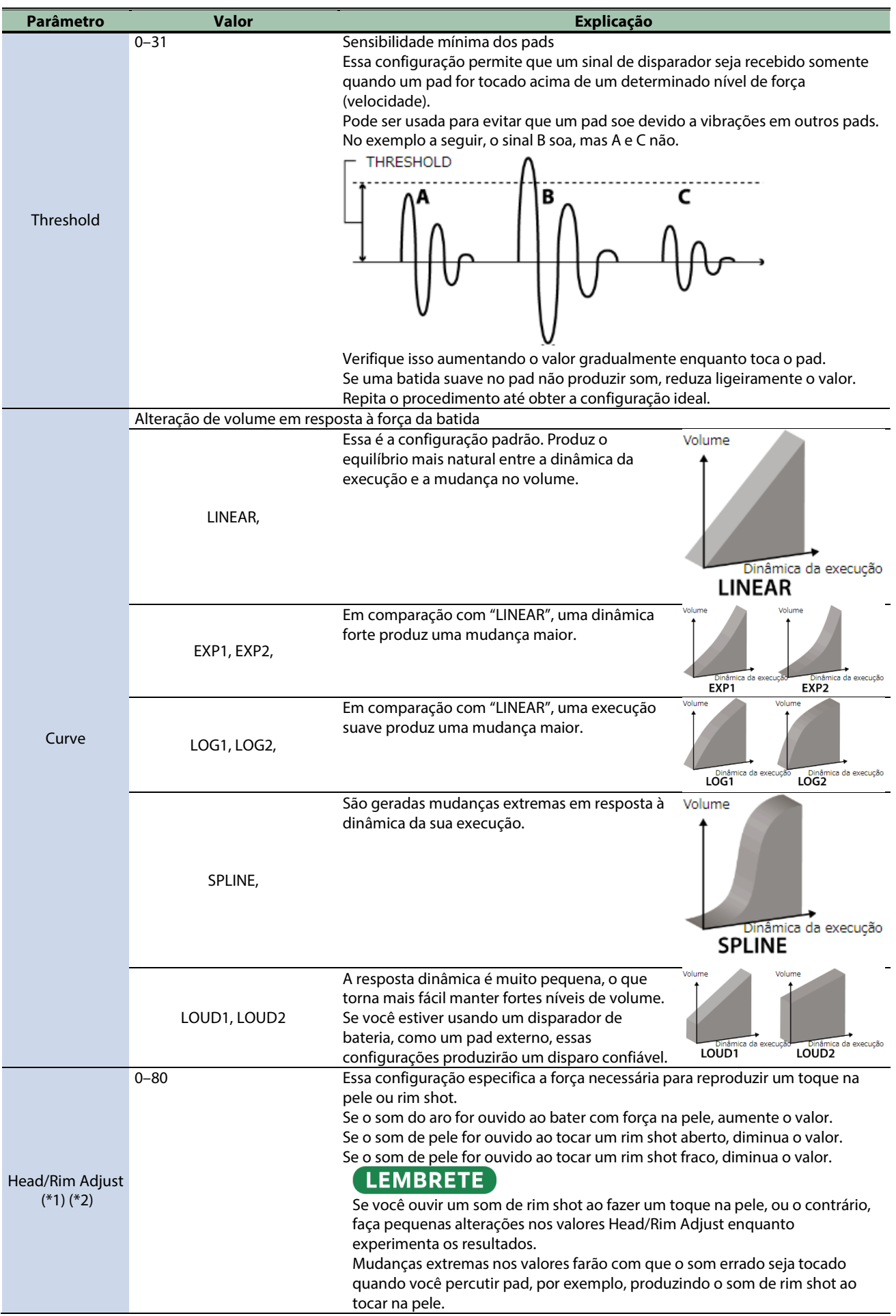

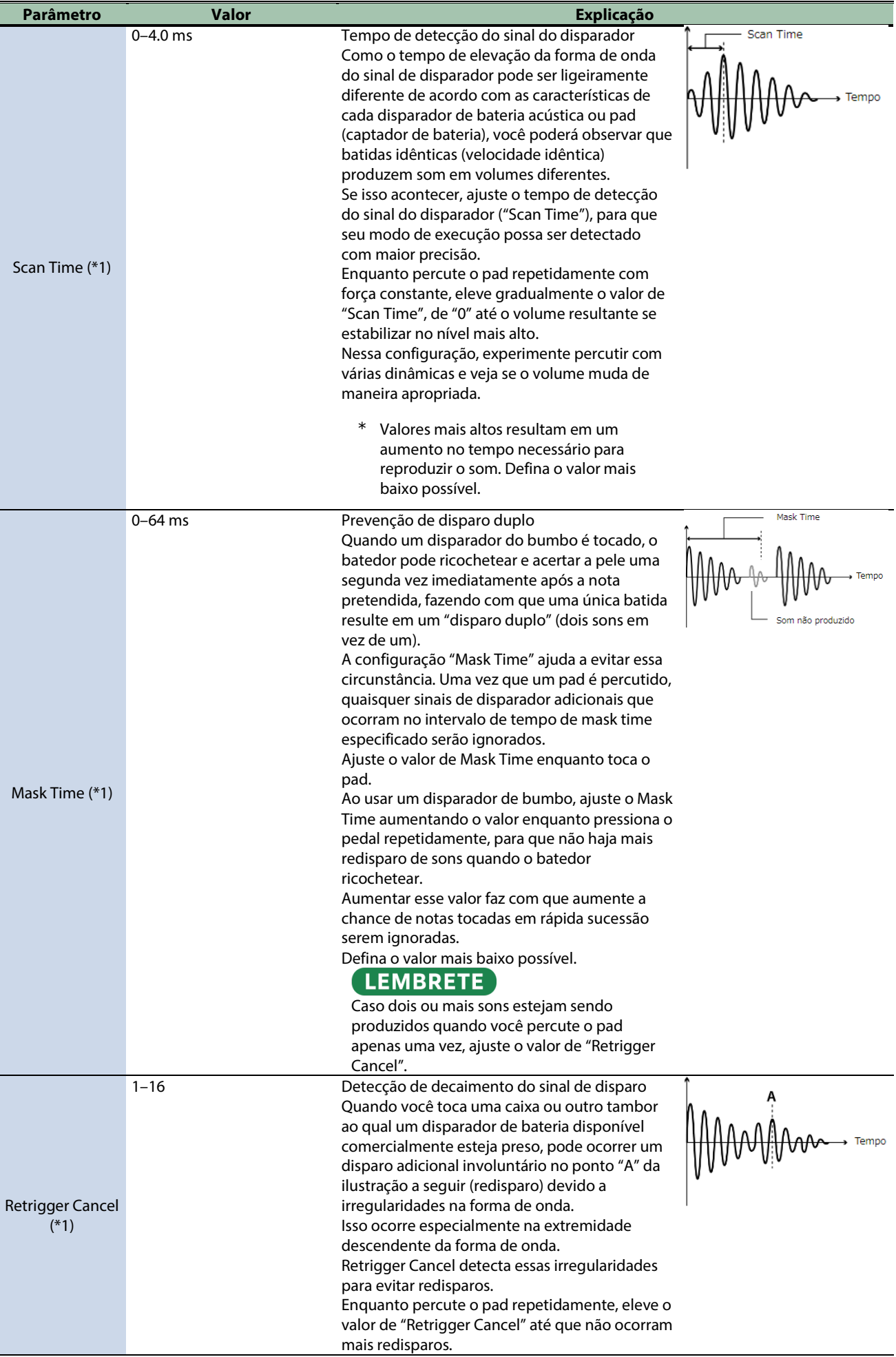

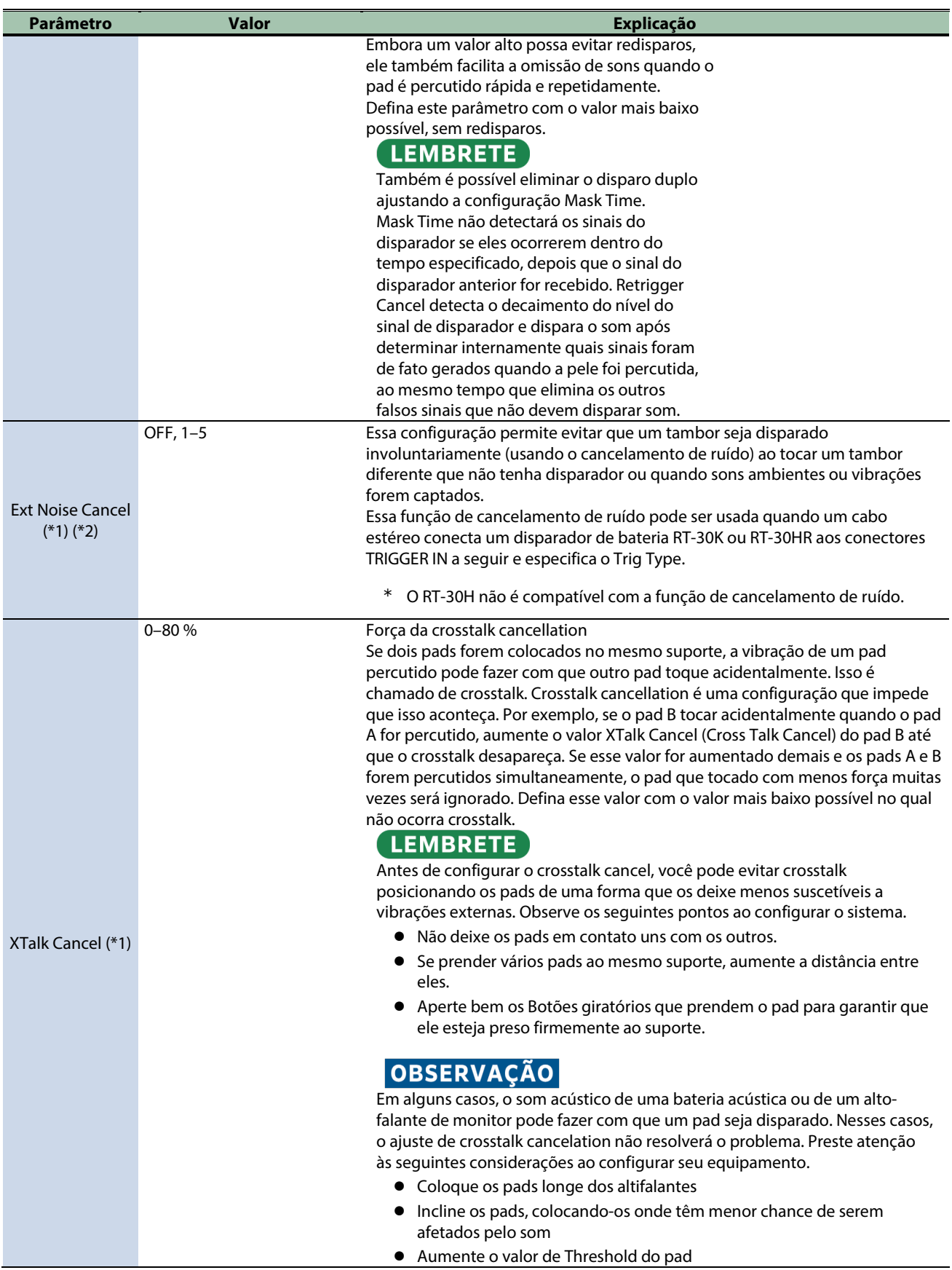

\*1: Apenas para TRIG IN 1–8.

\*2: Não pode ser definido para algumas configurações de Trig Type selecionadas (nesse caso, "---" é exibido no visor).

#### HI-HAT

Define as configurações de chimbal.

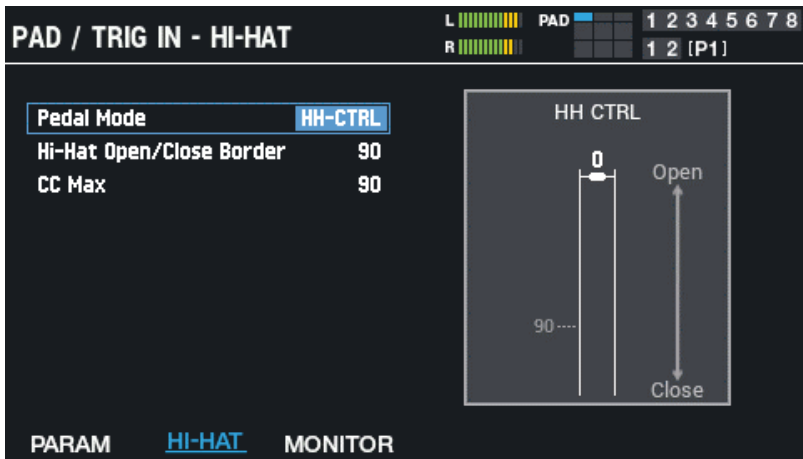

Se você atribuiu a série VH a um TRIGGER IN, a mensagem "Adjust the offset with the offset adjustment screw." é exibida.

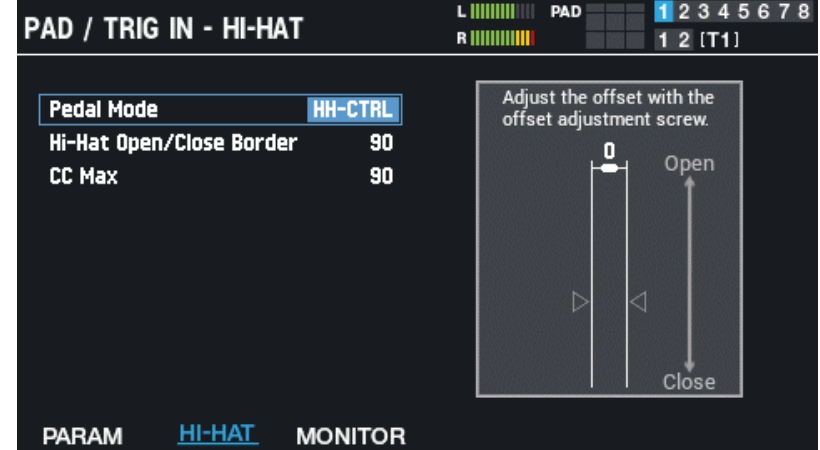

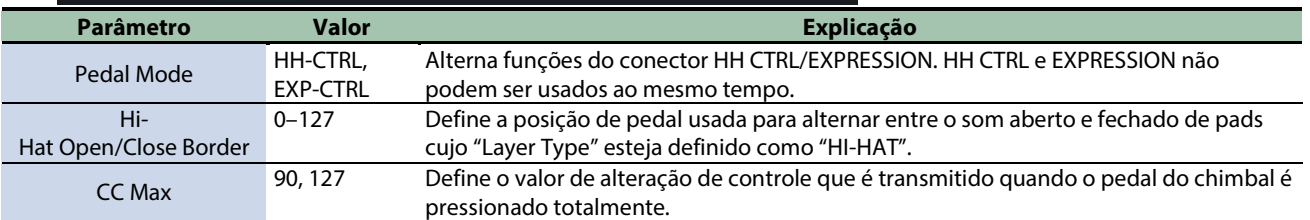

#### MONITOR

Monitora a velocidade.

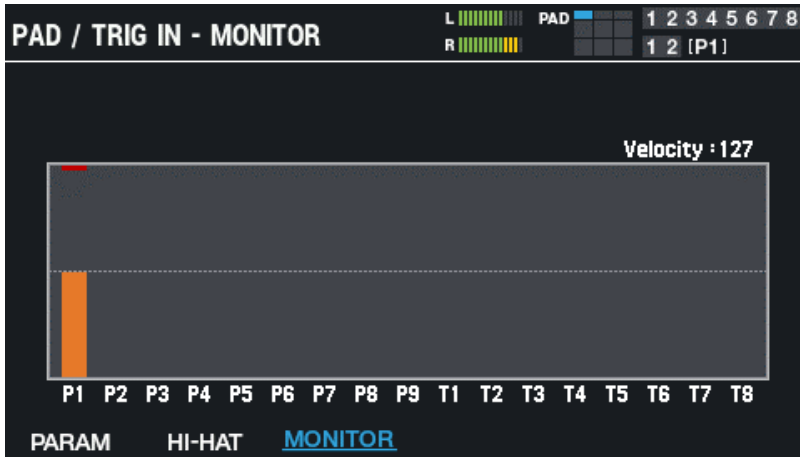

Quando você toca um pad, a força de entrada é exibida no gráfico.
### Definição das configurações gerais de metrônomo do SPD-SX PRO (SYSTEM CLICK)

- **1.** Selecione [MENU] → "SYSTEM".
- **2. Use os botões de cursor [**à**] [**á**] [**ã**] [**â**] para selecionar "SYSTEM CLICK" e pressione o botão [ENTER].**

A tela SYSTEM CLICK é exibida.

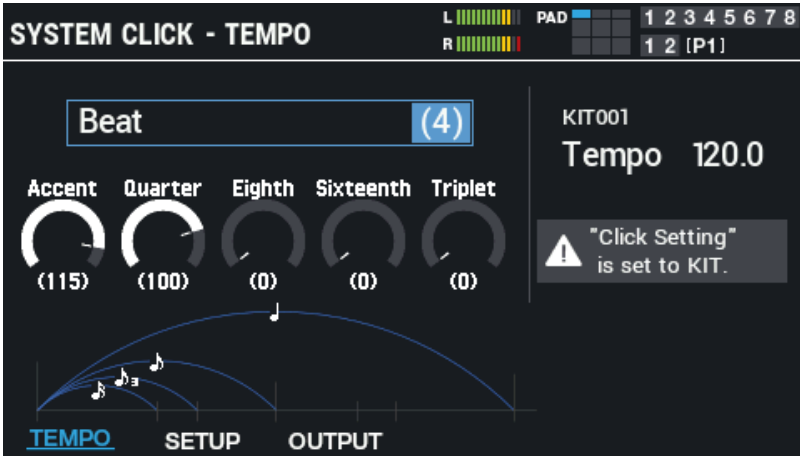

Selecione "Kit Tempo" usando os botões de cursor [4] [ $\blacktriangleleft$ ] [ $\blacktriangleleft$ ] para selecionar o andamento do kit atual. Se o parâmetro de andamento "Click Setting" do kit selecionado estiver definido como "KIT", as configurações de andamento do kit têm prioridade.

#### **3. Use os botões [F1]–[F3] para alternar telas de configurações.**

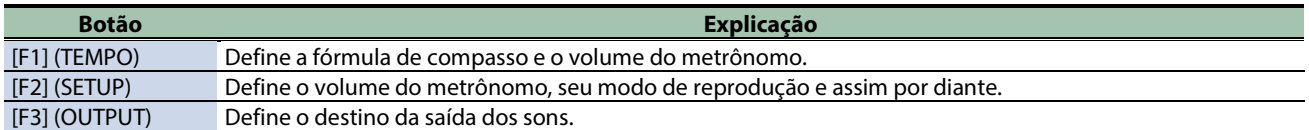

#### **4. Use os botões de cursor [**à**] [**á**] para selecionar um parâmetro e depois use os botões [-] [+] para alterar a configuração.**

#### **TEMPO**

Define a fórmula de compasso e o volume do metrônomo.

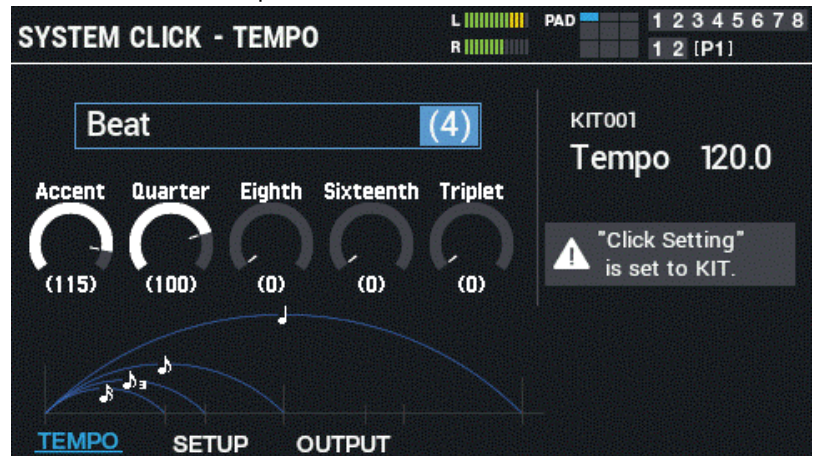

#### **Parâmetro Valor Explicação** Beat 1–9 Define o número de tempos por compasso. Accent 0–127 Volume do acento no primeiro tempo Quarter 0–127 Volume do metrônomo ao tocar semínimas Eighth 0–127 Volume do metrônomo ao tocar colcheias Sixteenth 0–127 Volume do metrônomo ao tocar semicolcheias Triplet 0–127 Volume do metrônomo ao tocar tercinas

#### **SETUP**

Define o volume do metrônomo, seu modo de reprodução e assim por diante.

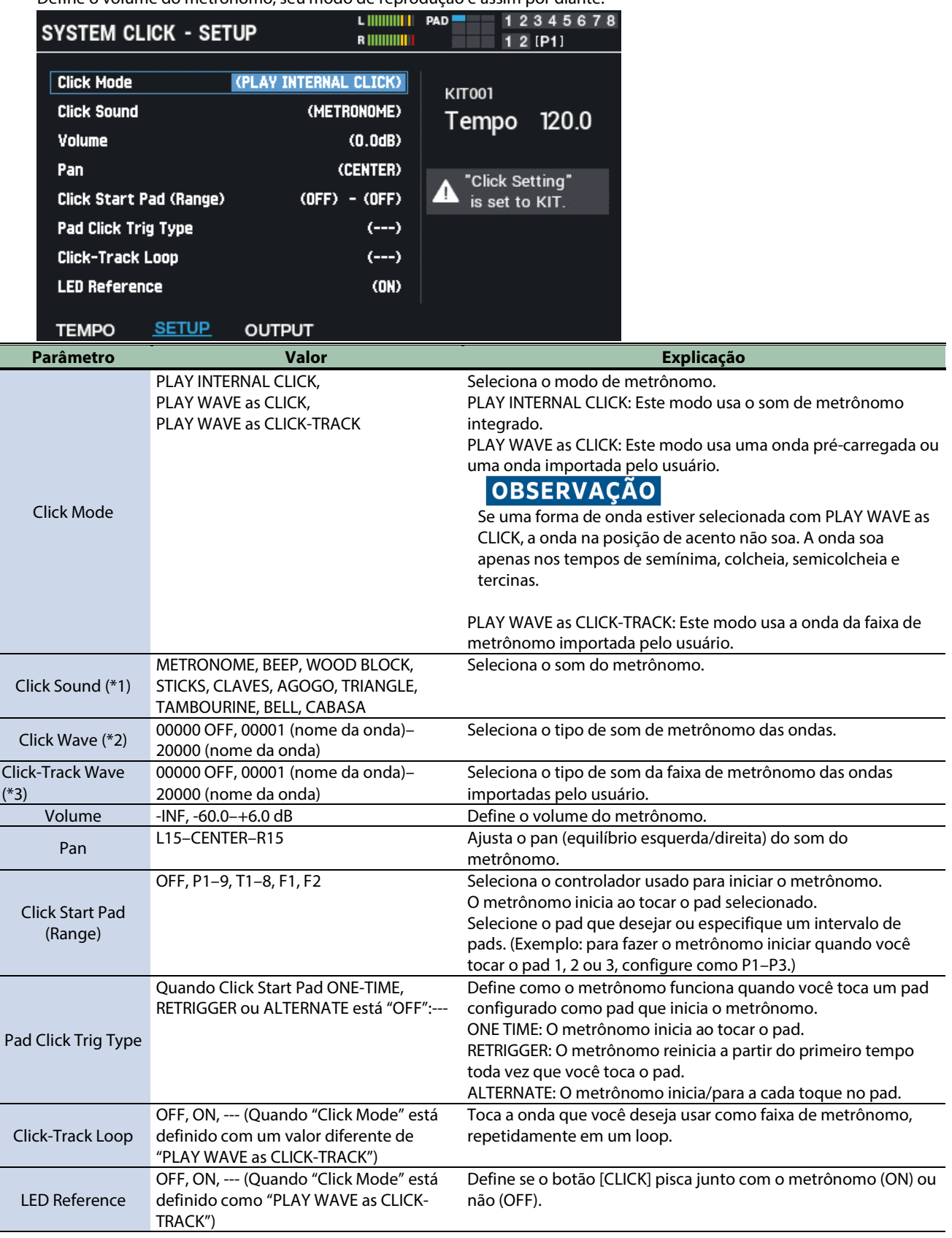

\*1 Quando Click Mode é "PLAY INTERNAL CLICK"

\*2 Quando Click Mode é "PLAY WAVE as CLICK"

\*3 Quando Click Mode é "PLAY WAVE as CLICK-TRACK"

#### OUTPUT

Define o destino da saída dos sons.

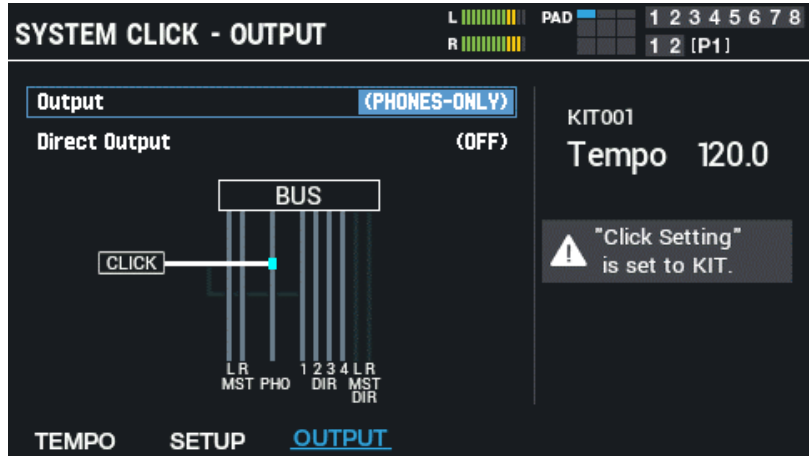

Use os botões de cursor [A] [V] para selecionar um parâmetro e os botões [-] [+] ou o Botão giratório [VALUE] para editar o valor.

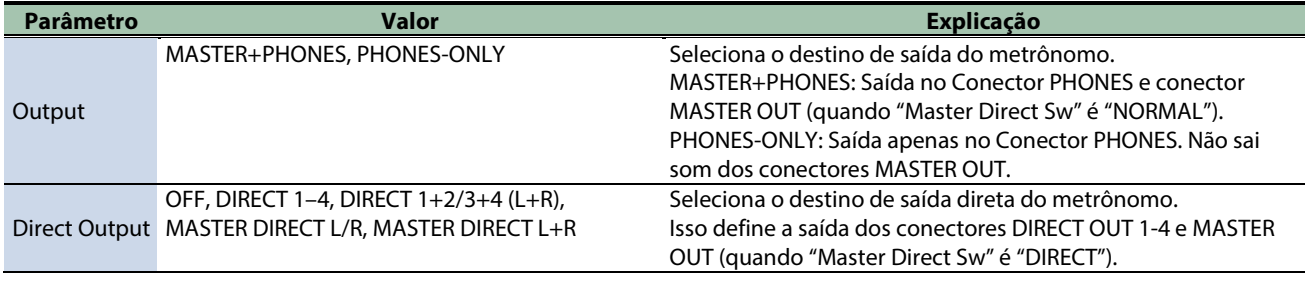

### Definição das configurações gerais de MIDI do SPD-SX PRO (SYSTEM MIDI)

- **1.** Selecione [MENU] → "SYSTEM".
- **2. Use os botões de cursor [**à**] [**á**] [**ã**] [**â**] para selecionar "SYSTEM MIDI" e pressione o botão [ENTER].**

A tela SYSTEM MIDI é exibida.

**3. Use os botões [F1]–[F3] para alternar telas de configurações.**

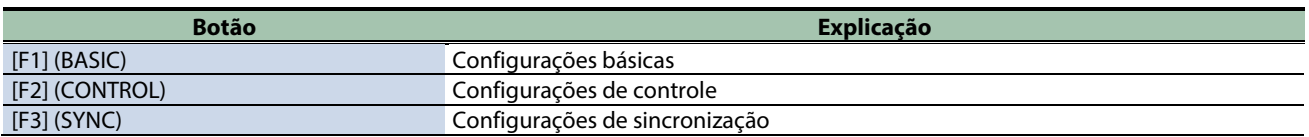

**4. Use os botões de cursor [**à**] [**á**] para selecionar um parâmetro e depois use os botões [-] [+] para alterar a configuração.**

#### BASIC

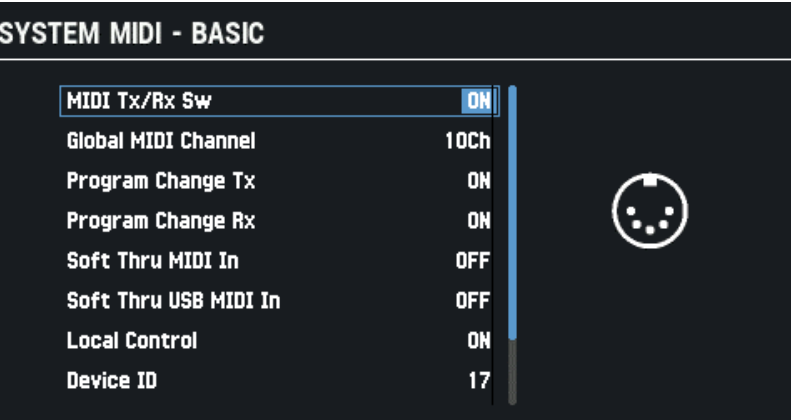

#### **RASIC CONTROL SYNC**

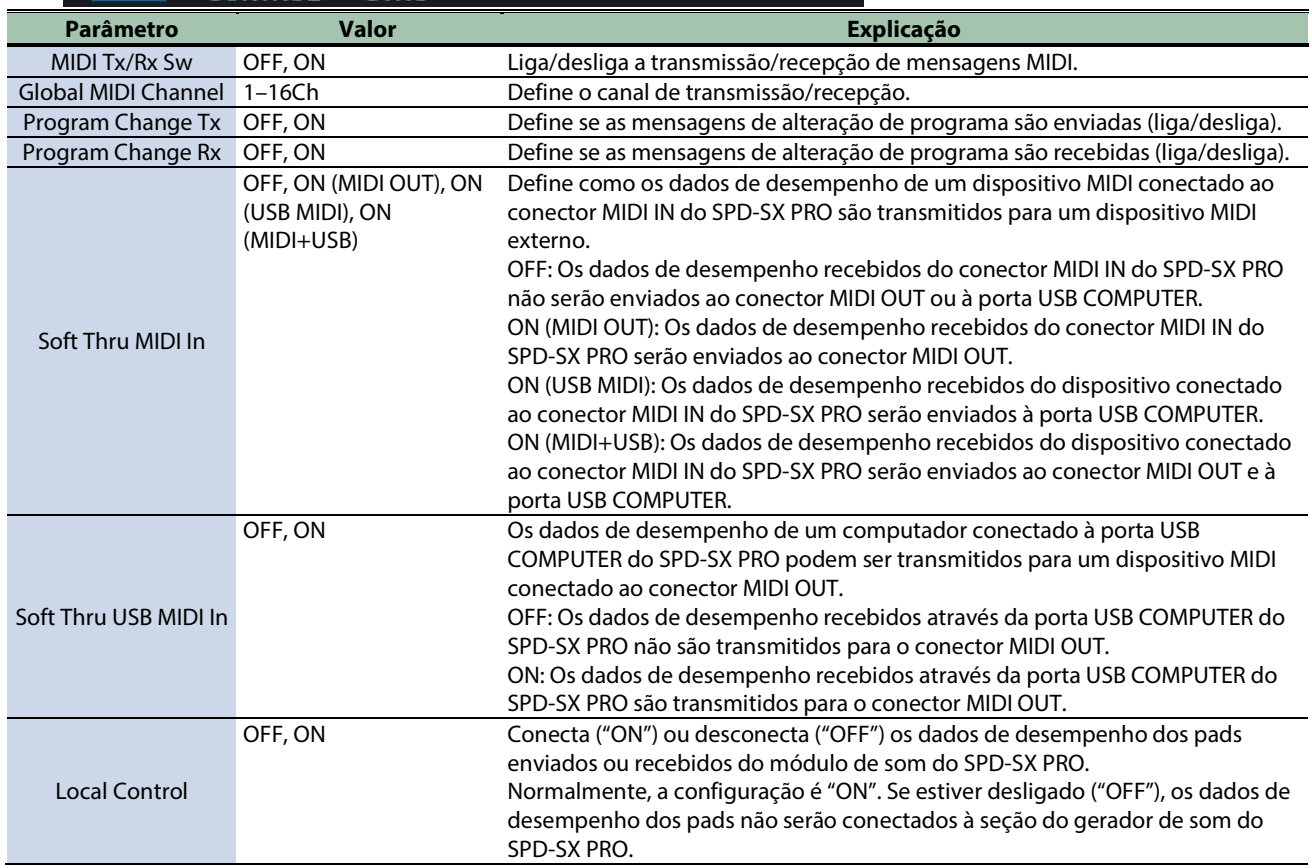

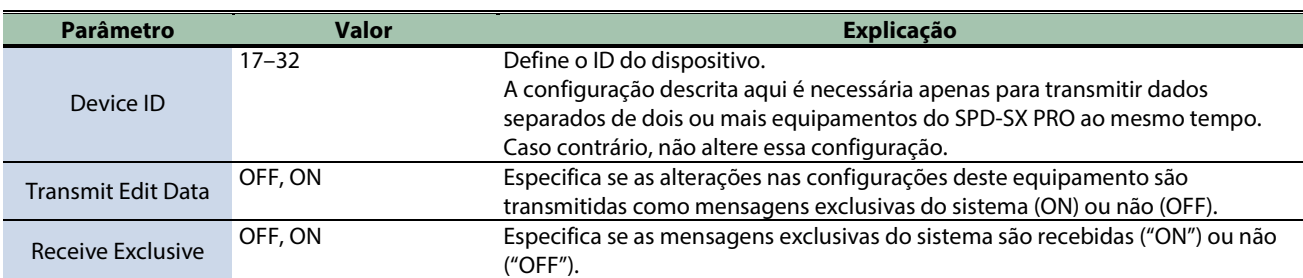

### **CONTROL**

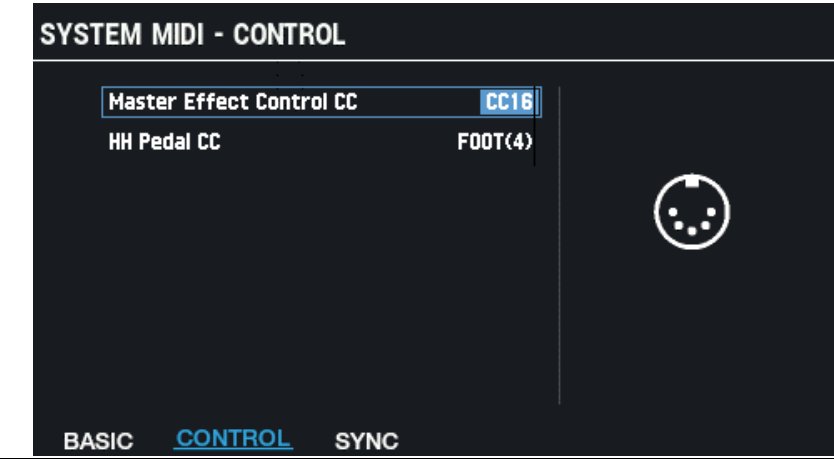

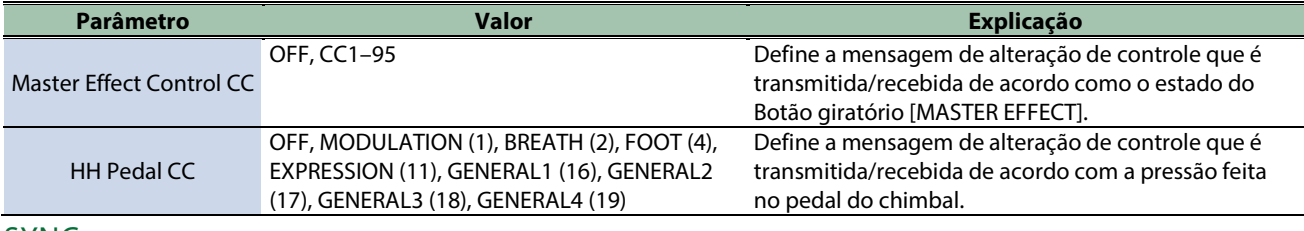

#### SYNC

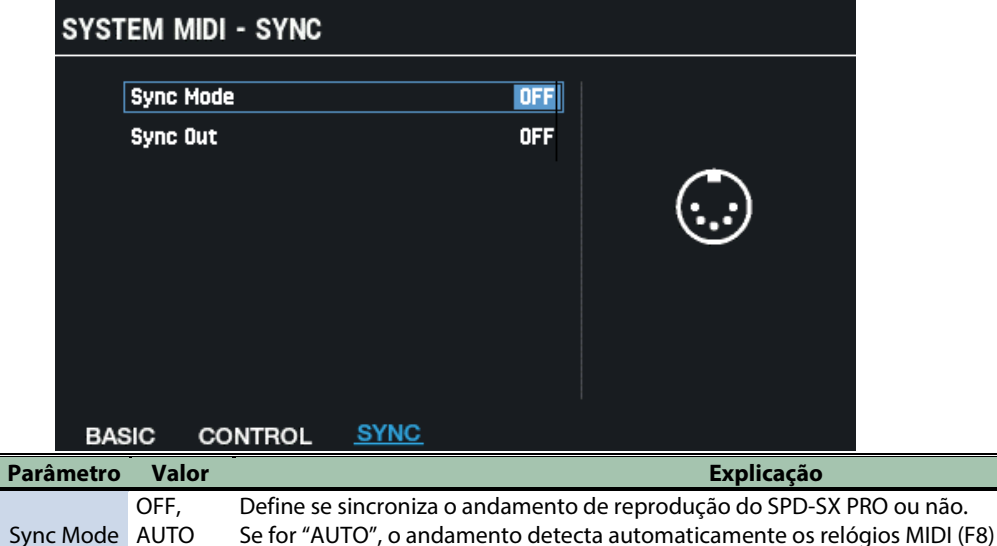

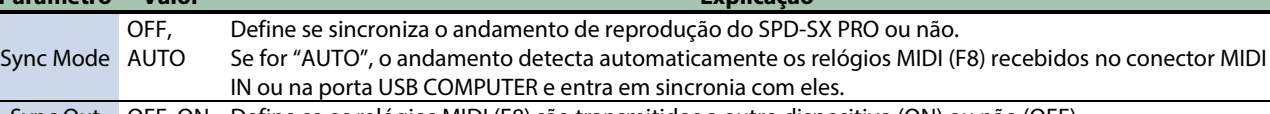

Sync Out OFF, ON Define se os relógios MIDI (F8) são transmitidos a outro dispositivo (ON) ou não (OFF).

### Configuração das funções a serem atribuídas aos pads e ao Comutador de pedal e definição das configurações gerais do Botão giratório PAD EDIT e do Pedal de expressão para o SPD-SX PRO (CONTROL SETUP)

- **1.** Selecione [MENU] → "SYSTEM".
- **2. Use os botões de cursor [**à**] [**á**] [**ã**] [**â**] para selecionar "CONTROL SETUP" e pressione o botão [ENTER].** A tela CONTROL SETUP é exibida.
- **3. Use os botões [F1]–[F5] para alternar telas de configurações.**

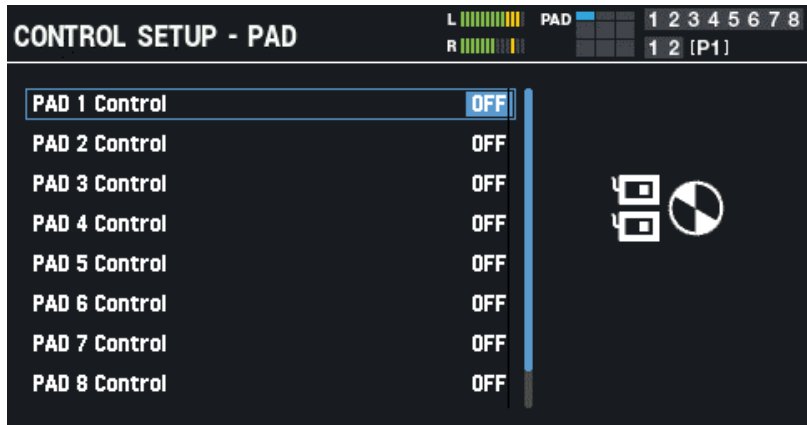

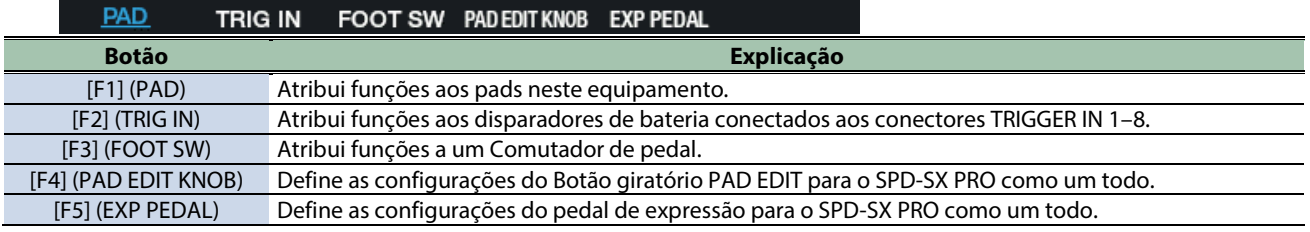

**4. Use os botões de cursor [**à**] [**á**] para selecionar um parâmetro e depois use os botões [-] [+] para alterar a configuração.**

#### PAD/TRIG IN/FOOT SW

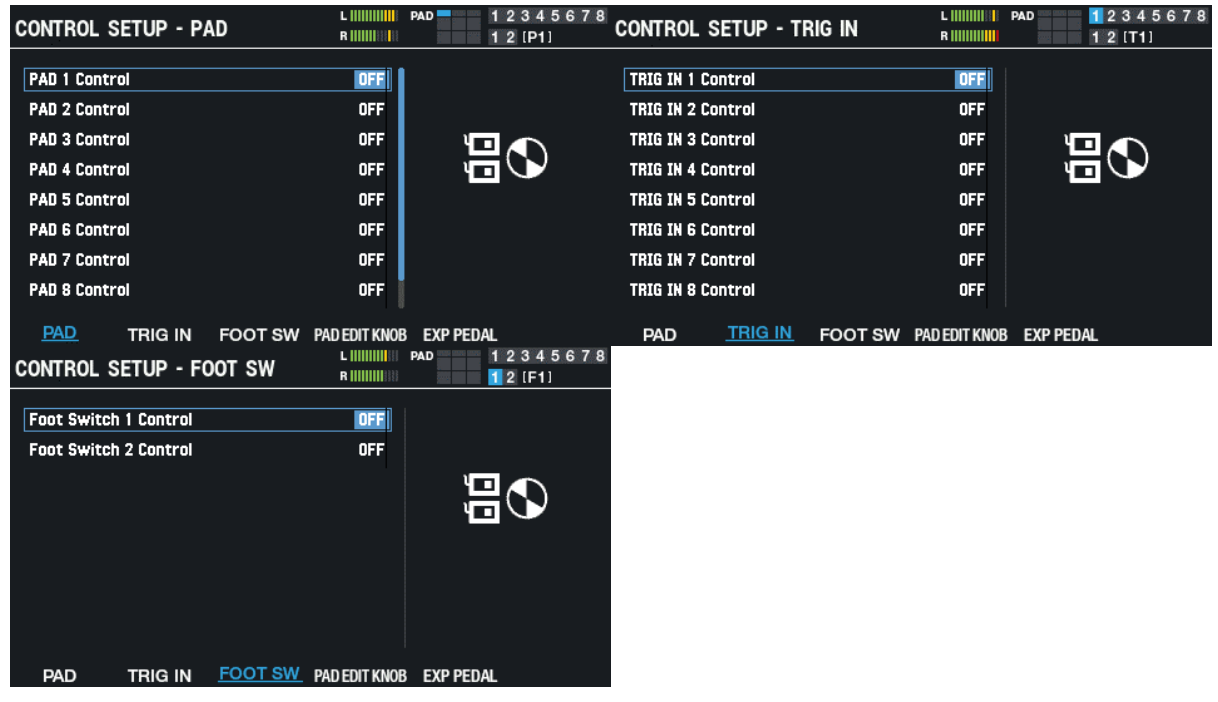

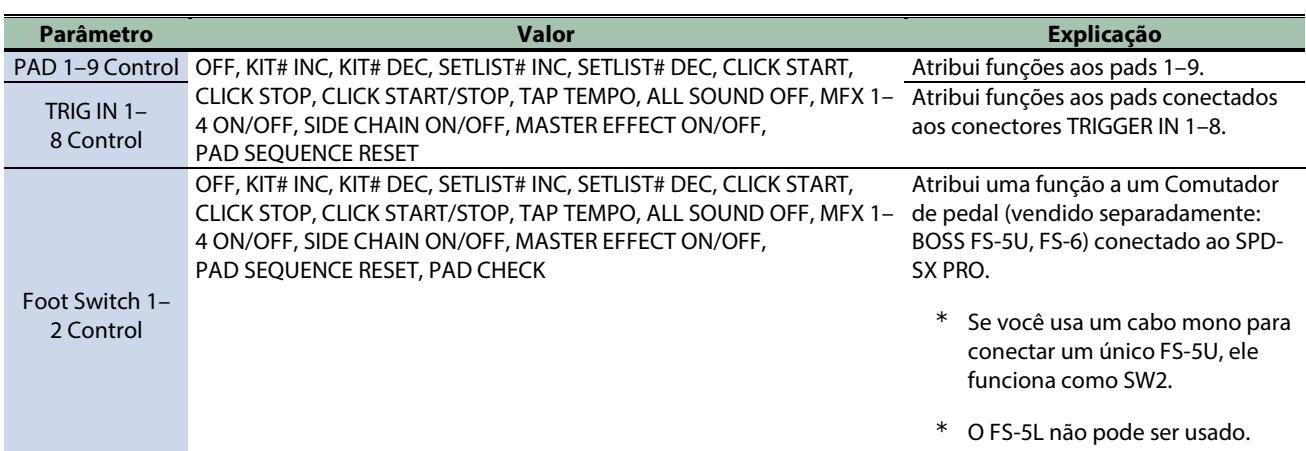

### PAD EDIT KNOB

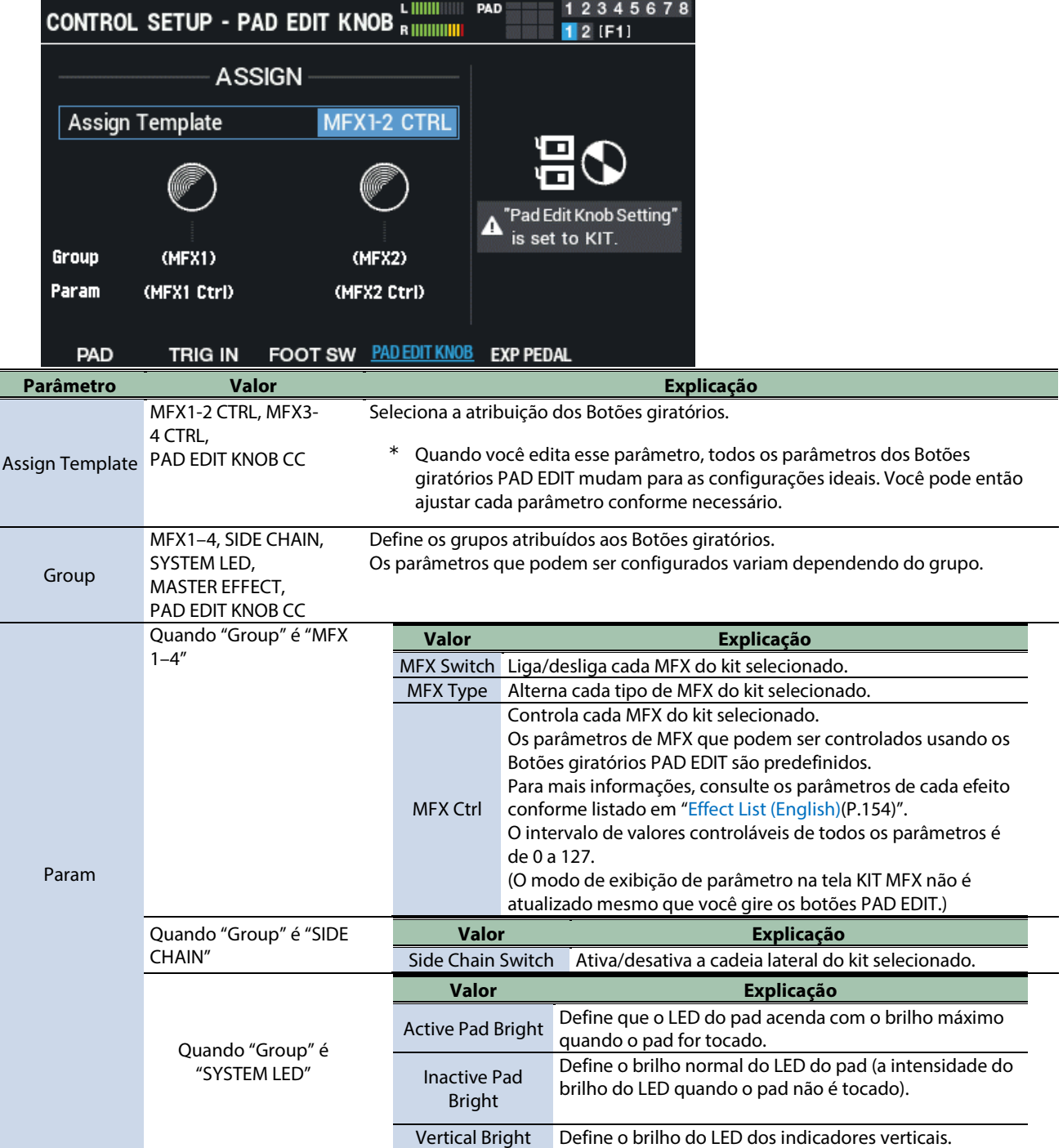

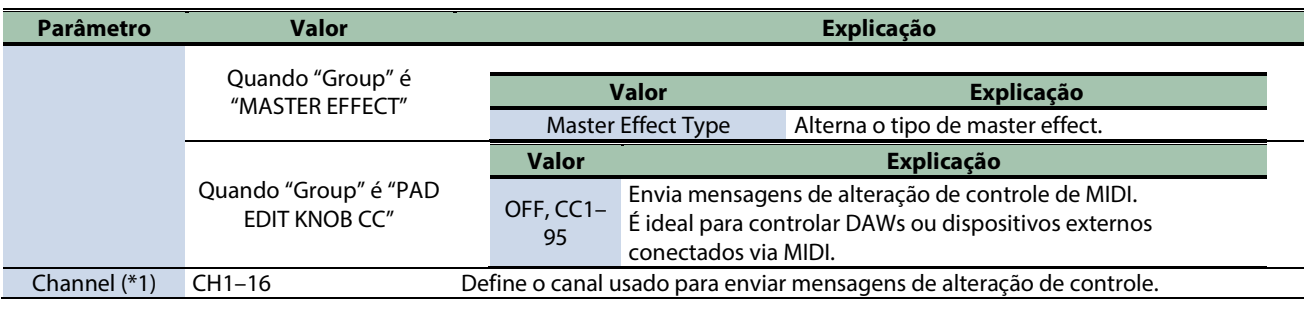

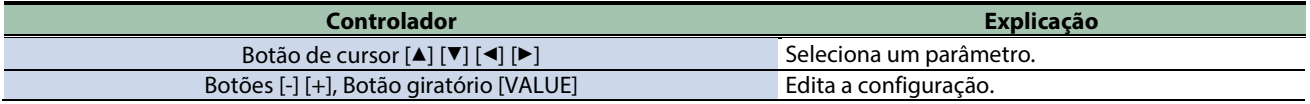

#### **(\*1) Ativado quando "Group" é "PAD EDIT KNOB CC".**

#### Grupos e parâmetros correspondentes (Param)

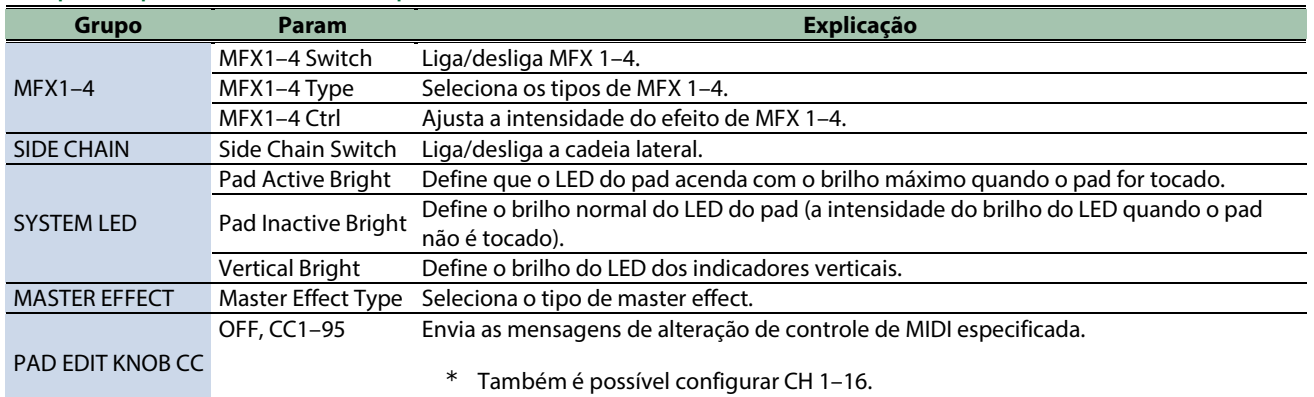

#### EXP PEDAL

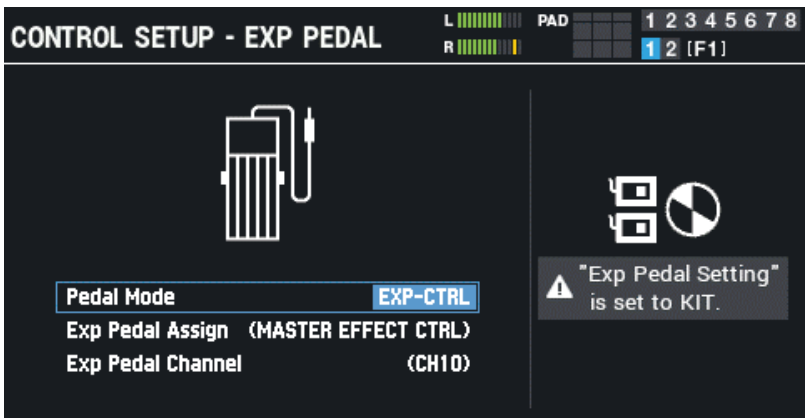

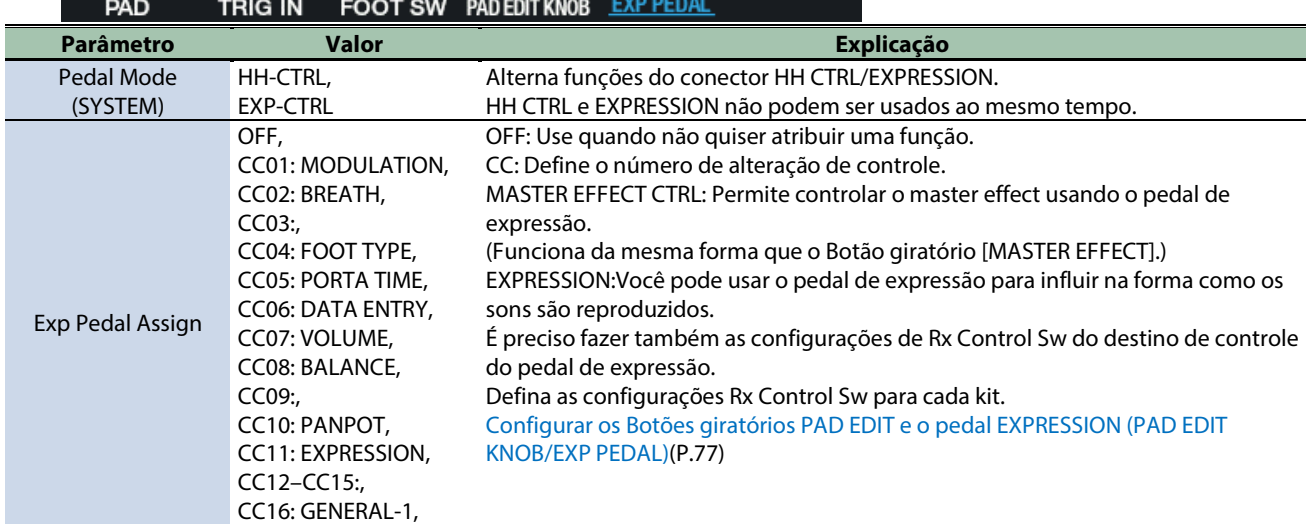

Г

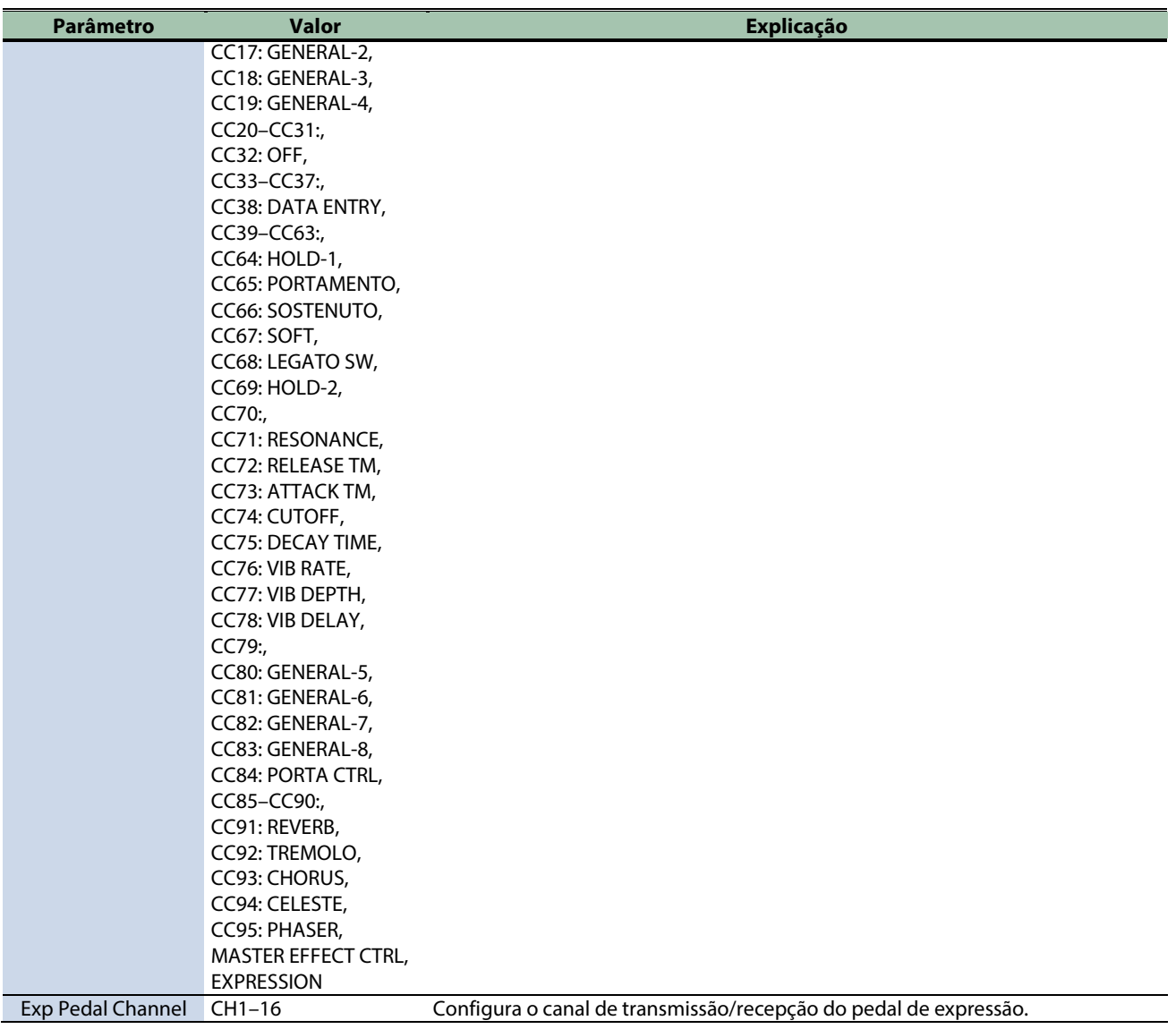

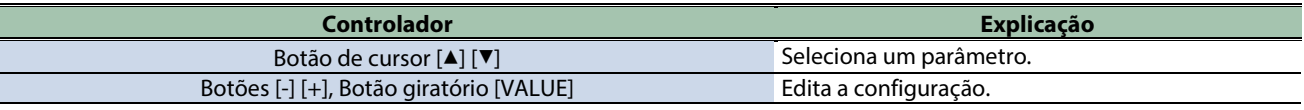

### Exibição das informações gerais do SPD-SX PRO (SYSTEM INFO)

- **1.** Selecione [MENU] → "SYSTEM".
- **2. Use os botões de cursor [**à**] [**á**] [**ã**] [**â**] para selecionar "SYSTEM INFO" e pressione o botão [ENTER].** A tela SYSTEM INFO é exibida.
- **3. Use os botões [F1]–[F3] para alternar telas.**

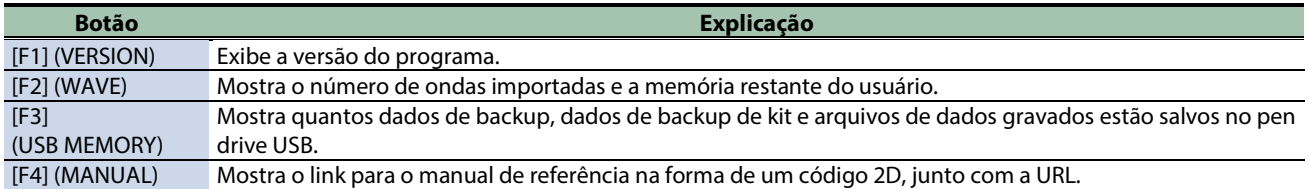

#### VERSION

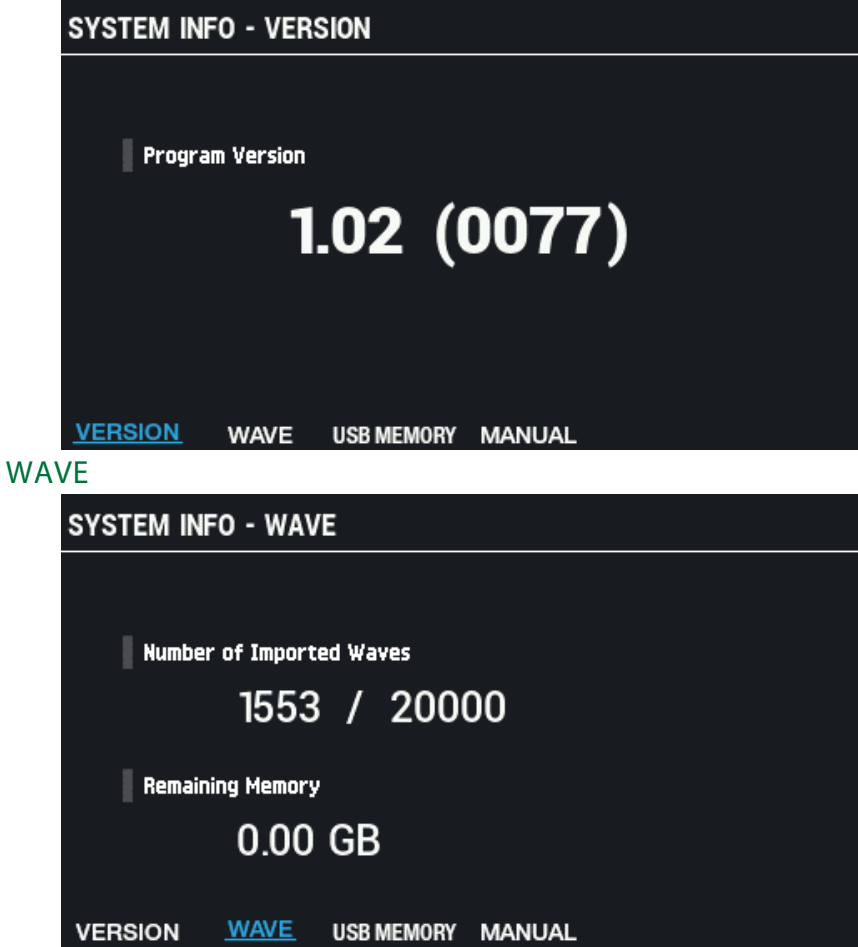

## USB MEMORY **SYSTEM INFO - USB MEMORY** Number of Backup Data Used **Total ALL**  $1 /$ 99 1 KIT  $0 /$ 999 WAVE USB MEMORY MANUAL **VERSION** MANUAL**SYSTEM INFO - MANUAL** Reference Manual https://roland.cm/spd-sx\_pro\_om WAVE USB MEMORY MANUAL **VERSION**

### Definição das configurações do conector de entrada/saída (AUDIO SETUP)

- **1.** Selecione [MENU] → "SYSTEM".
- **2. Use os botões de cursor [**à**] [**á**] [**ã**] [**â**] para selecionar "AUDIO SETUP" e pressione o botão [ENTER].**

A tela AUDIO SETUP é exibida.

**3. Use os botões [F1]–[F2] para alternar telas de configurações.**

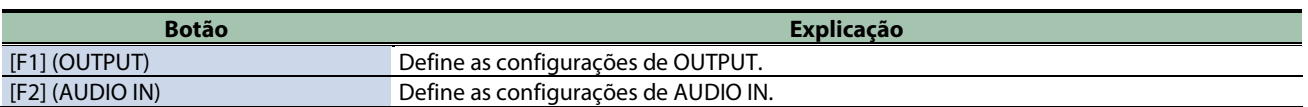

**4. Use os botões de cursor [**à**] [**á**] para selecionar um parâmetro e depois use os botões [-] [+] para alterar a configuração.**

#### OUTPUT

Define as configurações de OUTPUT.

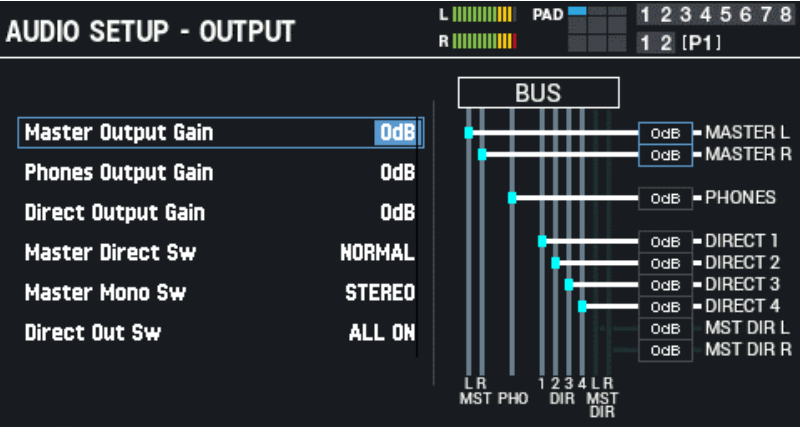

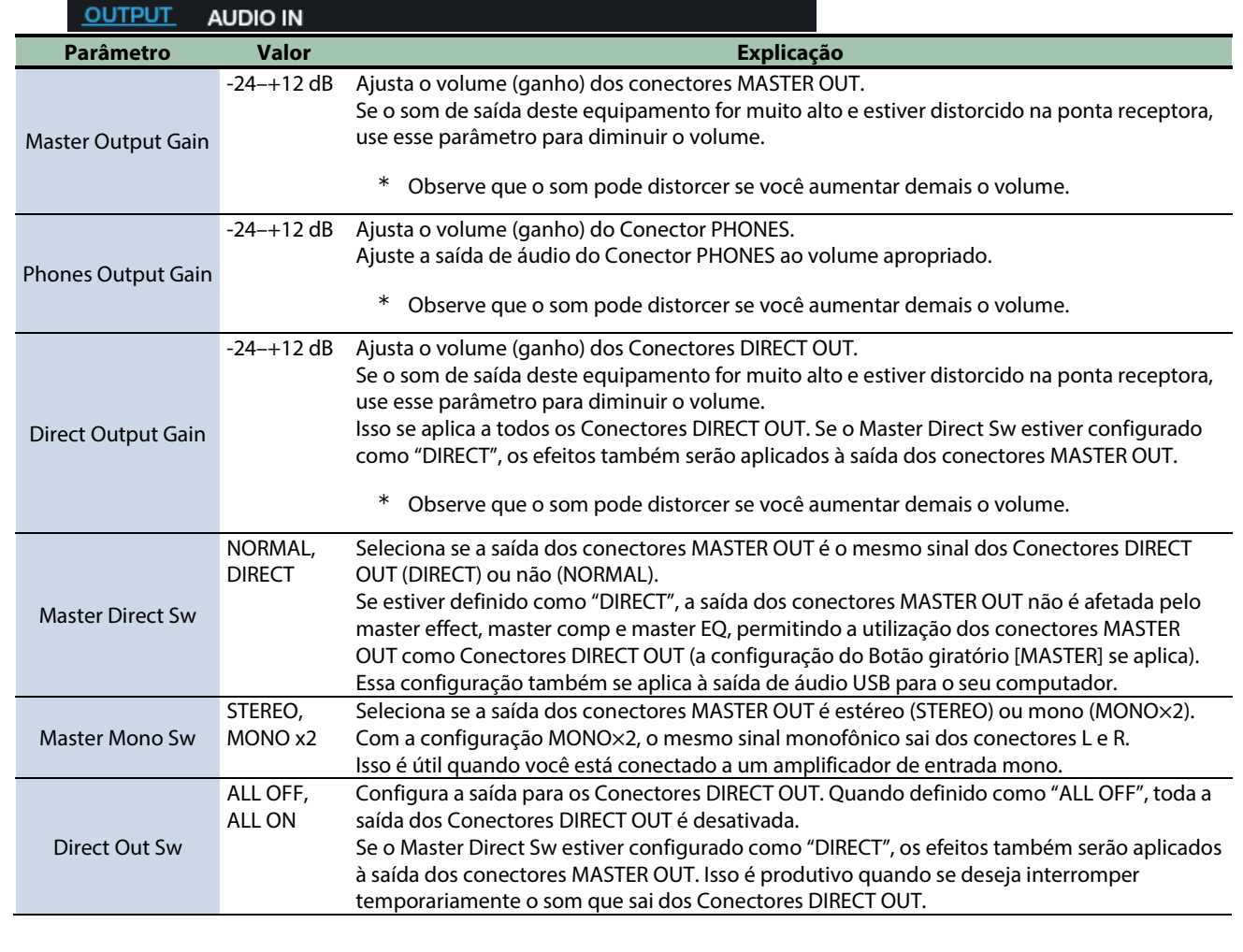

#### AUDIO IN

Define as configurações de AUDIO IN.

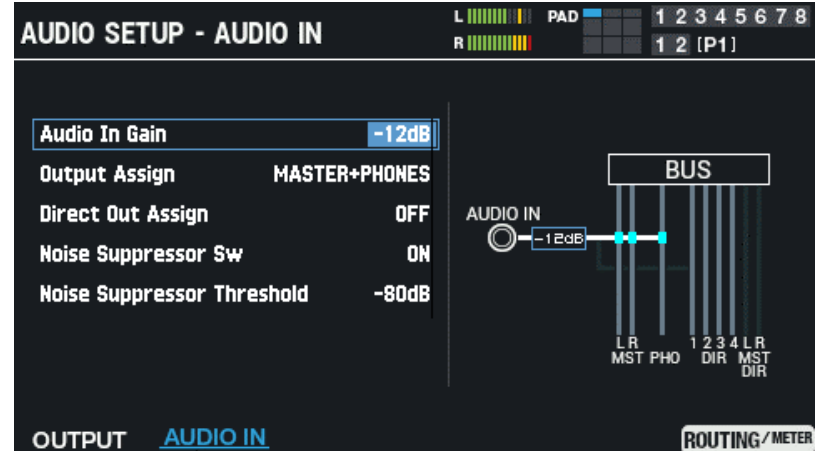

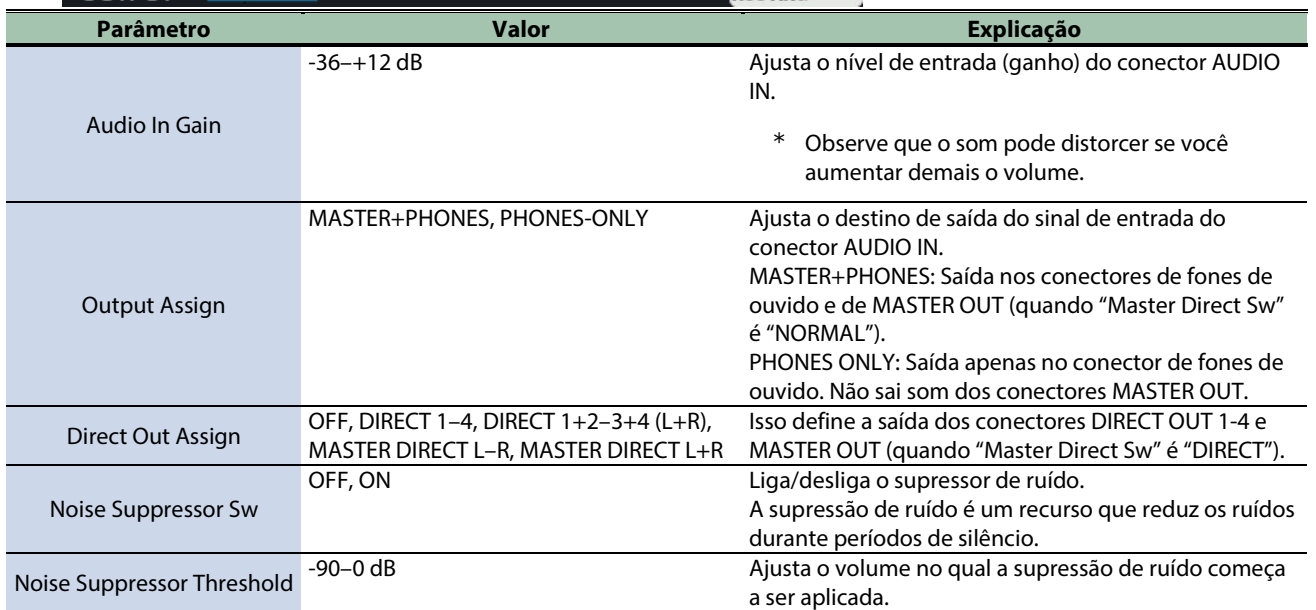

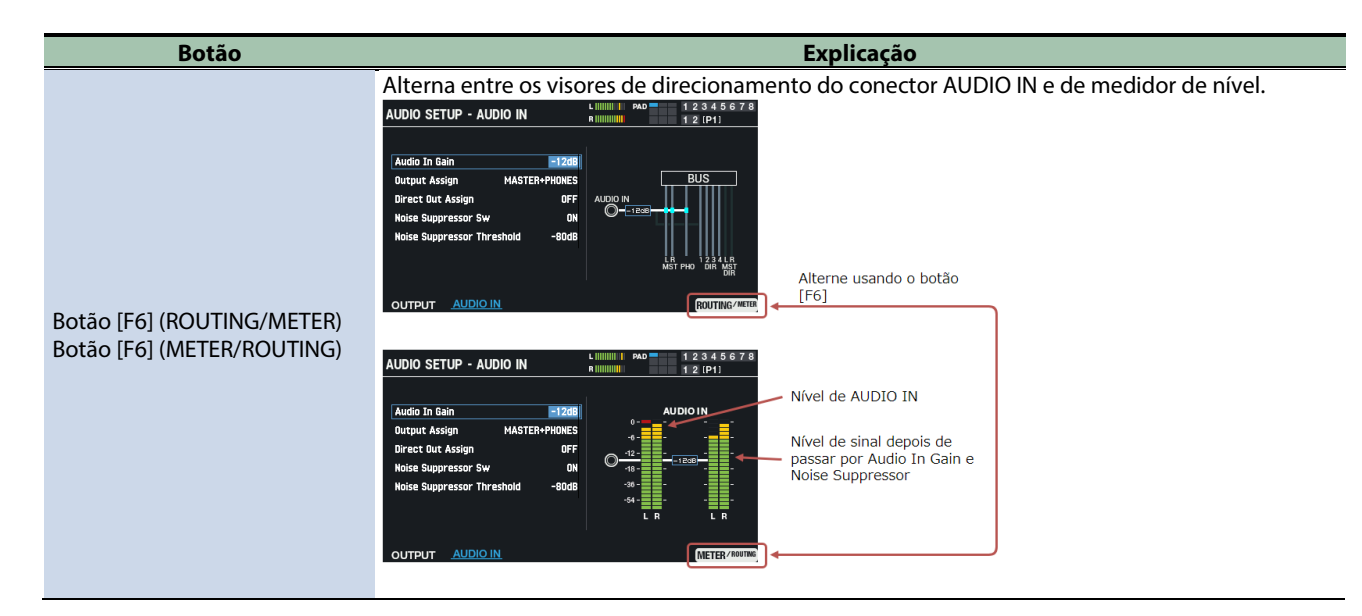

### Definir as configurações de entrada/saída de áudio USB (USB AUDIO)

**1.** Selecione [MENU] → "SYSTEM".

#### **2. Use os botões de cursor [**à**] [**á**] [**ã**] [**â**] para selecionar "USB AUDIO" e pressione o botão [ENTER].**

A tela USB AUDIO é exibida.

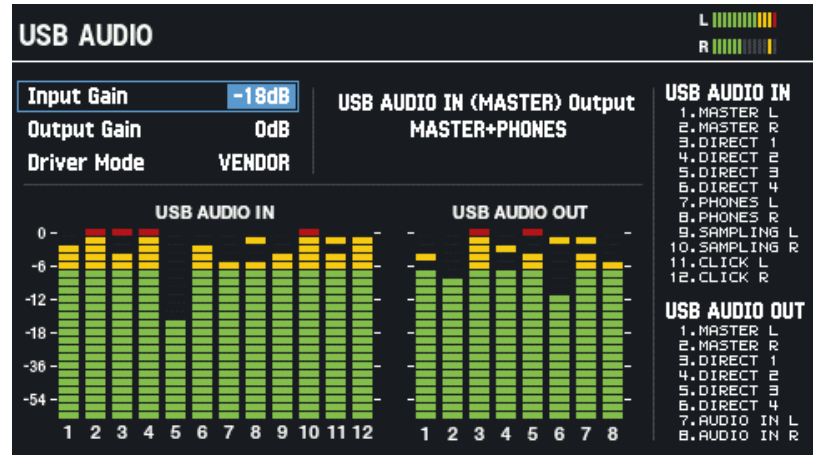

#### **3. Use os botões de cursor [**ã**] [**â**] para selecionar um parâmetro e depois use os botões [-] [+] para alterar a configuração.**

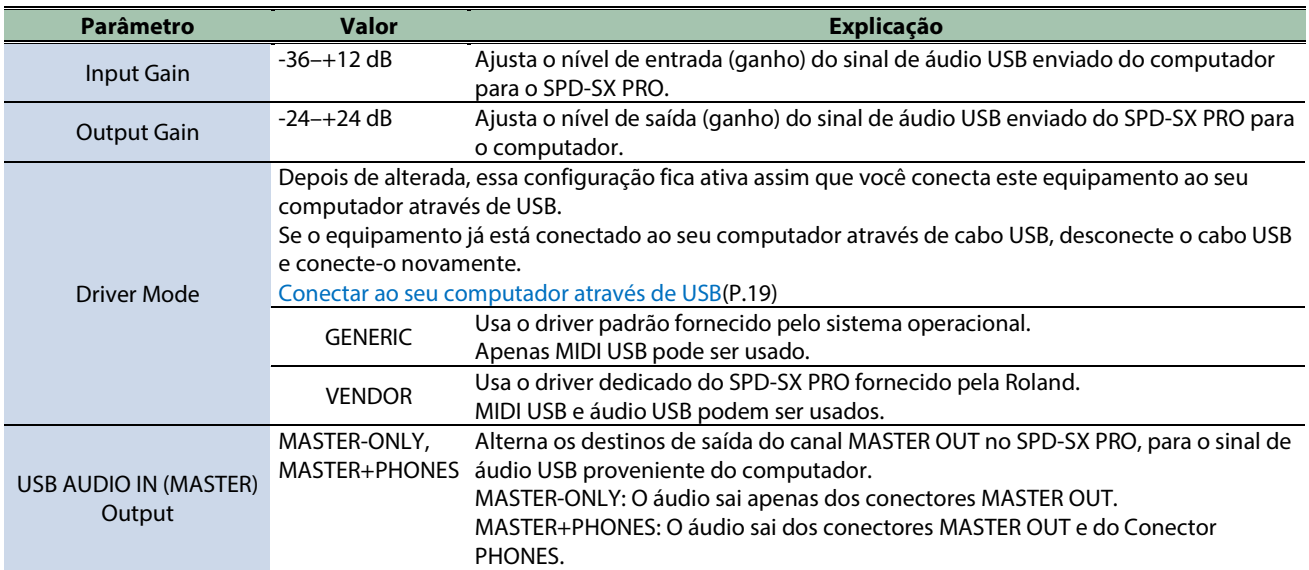

### USB audio output

Você pode especificar o destino de saída do áudio USB que sai da porta USB COMPUTER e gravar o áudio usando oito canais multipista no DAW ou software similar do seu computador.

-----------

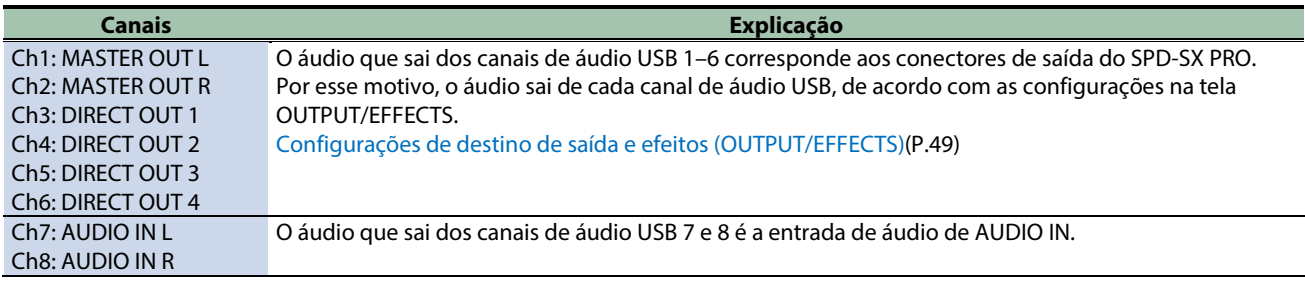

#### **LEMBRETE**

Para mais informações sobre a configuração do software DAW que está usando, consulte o respectivo manual do proprietário.

................................

### Entrada de áudio USB

Você pode inserir o áudio que está sendo reproduzido em seu computador na porta USB COMPUTER e ouvi-lo através do SPD-SX PRO.

**\*\*\*\*\*\*\*\*\*\*\*\*\*\*\*** 

Î. Î.

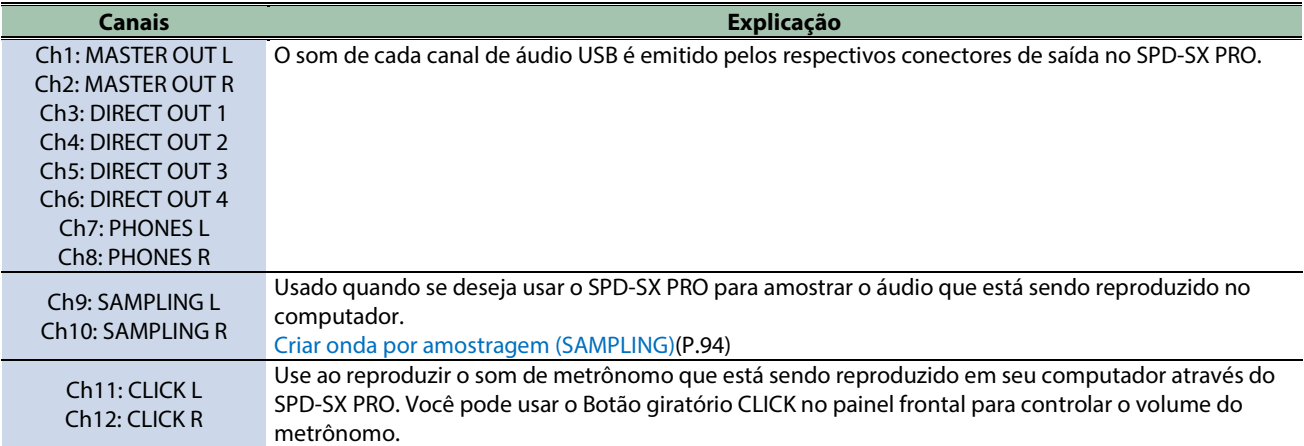

### LEMBRETE

Para mais informações sobre a configuração do software DAW que está usando, consulte o respectivo manual do proprietário.

### Ajuste de brilho e cores do LED do pad (SYSTEM LED)

### **BRIGHTNESS**

Esses parâmetros são usados para personalizar o brilho e as cores do LED do pad.

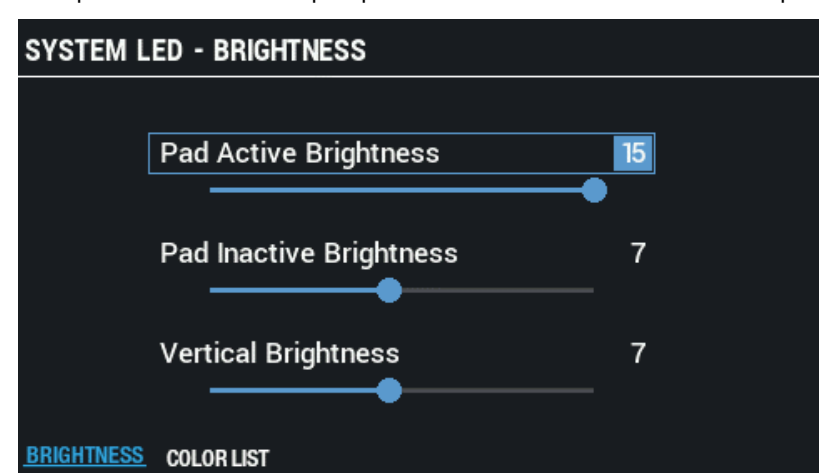

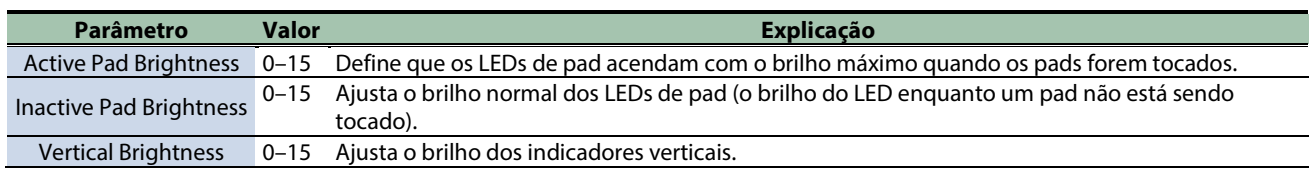

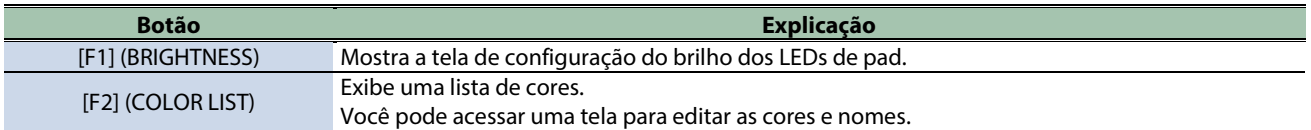

### COLOR LIST

Esses parâmetros servem para editar as cores e nomes.

As cores e nomes editados aqui são salvos como configurações de todo o sistema.

Você também pode usá-los na tela de configurações do kit, conforme mostrado abaixo.

- **KIT EDIT1 → tela PAD LED**
- **Tela KIT → [F3] (tela PAD PROGRESS SETTING)**

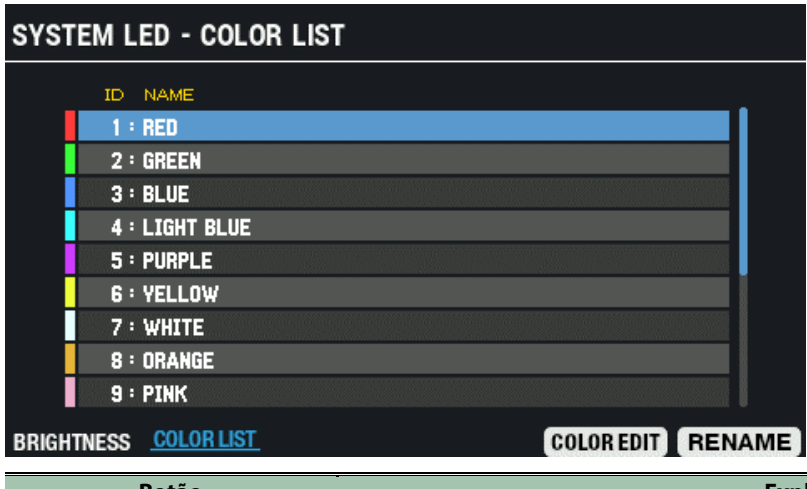

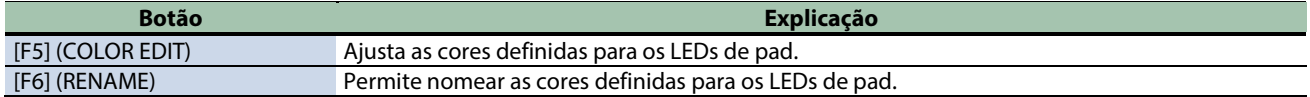

### Configuração do visor, da proteção de tela e da função Auto Off (OPTION)

- **1.** Selecione [MENU] → "SYSTEM".
- **2. Use os botões de cursor [**à**] [**á**] [**ã**] [**â**] para selecionar "OPTION" e pressione o botão [ENTER].**

A tela OPTION é exibida.

**3. Use os botões [F1]–[F3] para alternar telas de configurações.**

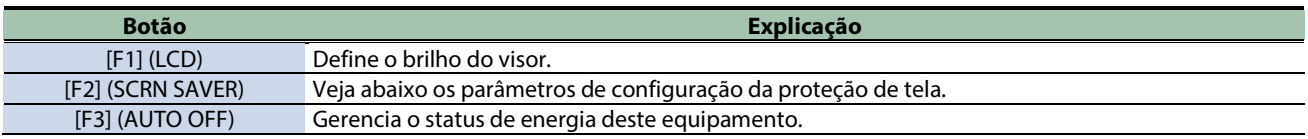

**4. Use os botões de cursor [**à**] [**á**] para selecionar um parâmetro e depois use os botões [-] [+] para alterar a configuração.**

#### **LCD**

Esse parâmetro define o brilho do visor.

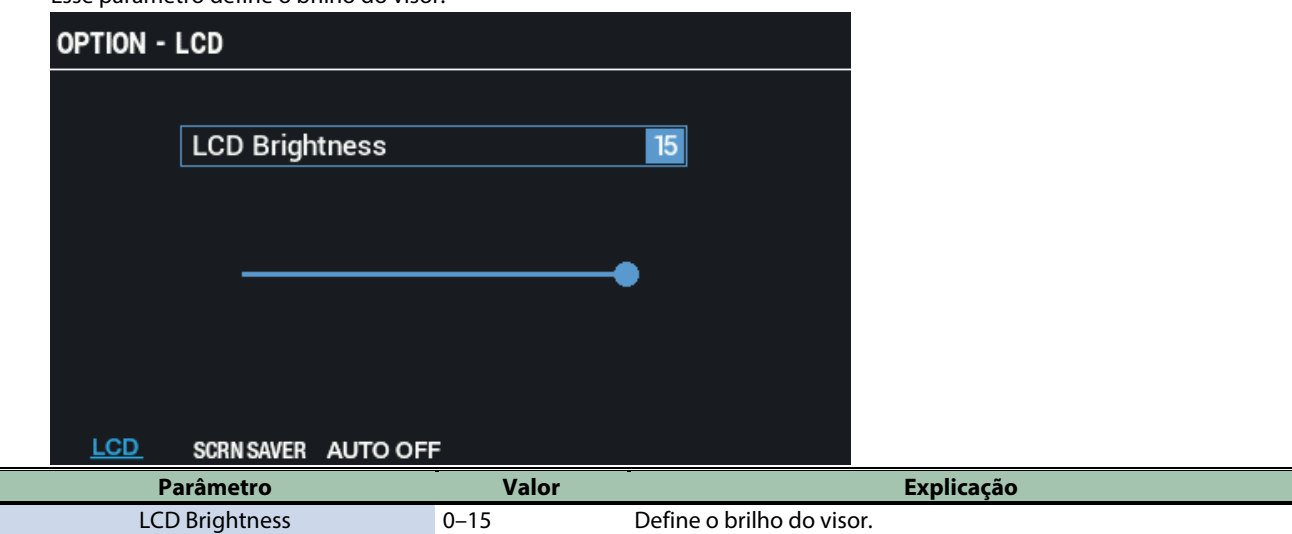

#### SCRN SAVER

Veja abaixo os parâmetros de configuração da proteção de tela.

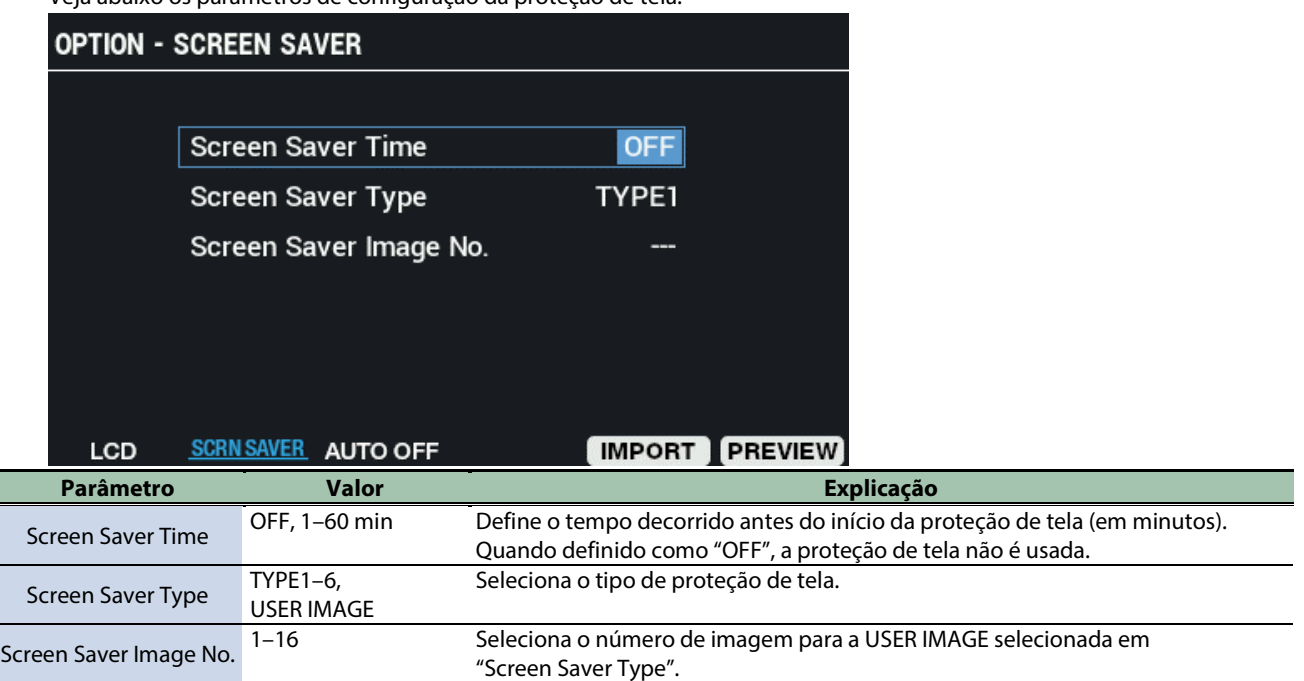

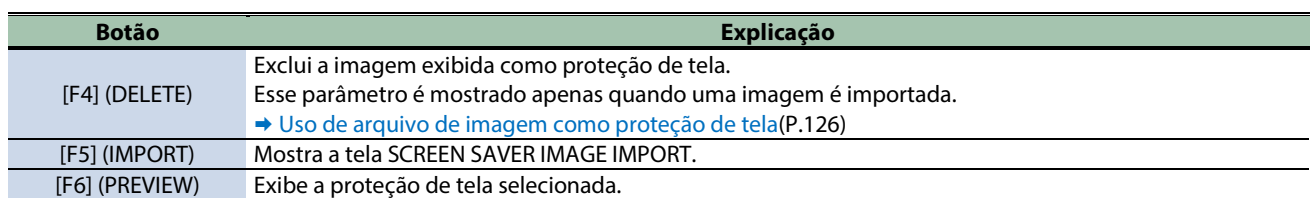

#### AUTO OFF

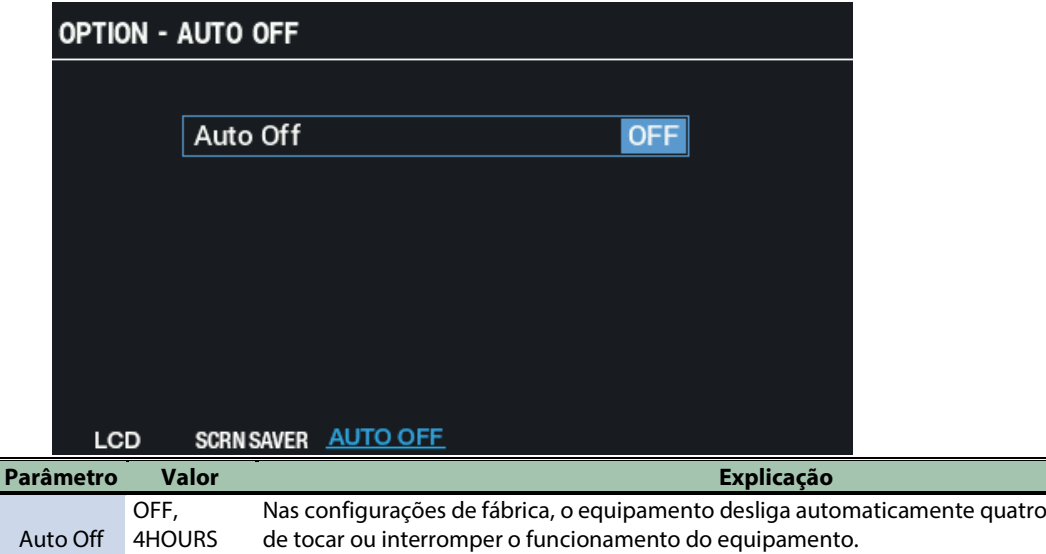

Se você não precisa que o equipamento desligue automaticamente, configure "Auto Off" como "OFF".

horas após você parar

### <span id="page-125-0"></span>Uso de arquivo de imagem como proteção de tela

Você pode importar os arquivos de imagem (BMP) de um pen drive USB para o SPD-SX PRO e fazer com que sejam exibidos no LCD ao iniciar a proteção de tela.

- **1. Em seu computador ou dispositivo similar, copie o arquivo de imagem (BMP) que deseja importar e cole na pasta "IMAGE" de seu pen drive USB.**
- **2. Conecte um pen drive USB ao SPD-SX PRO.**
- **3. Na tela SCREEN SAVER, pressione o botão [F5] (IMPORT).**

A tela SCREEN SAVER IMAGE IMPORT é exibida.

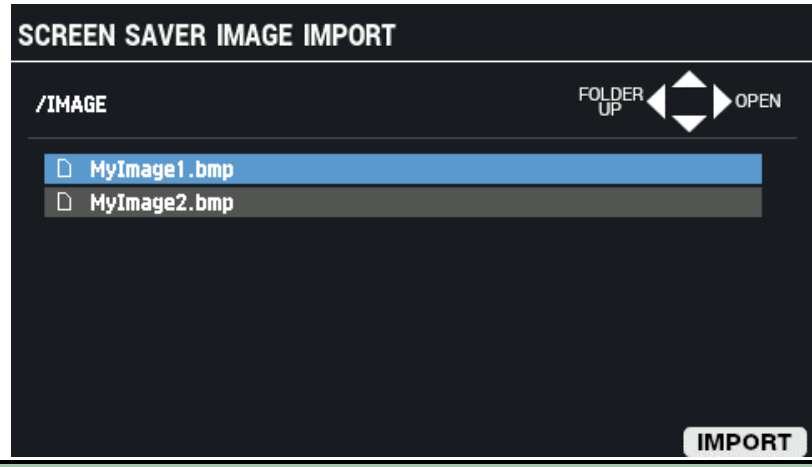

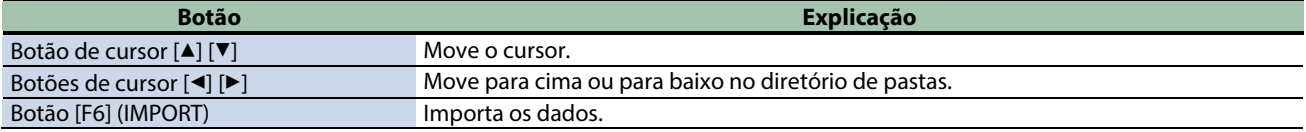

#### **4. Pressione o botão [F6] (IMPORT).**

A janela IMPORT TO é exibida.

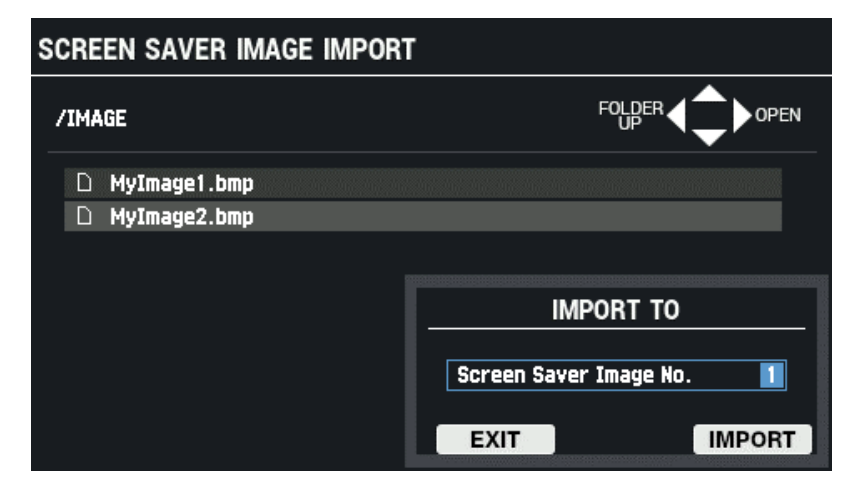

#### **5. Use os botões [-] [+] para definir o número de destino da importação.**

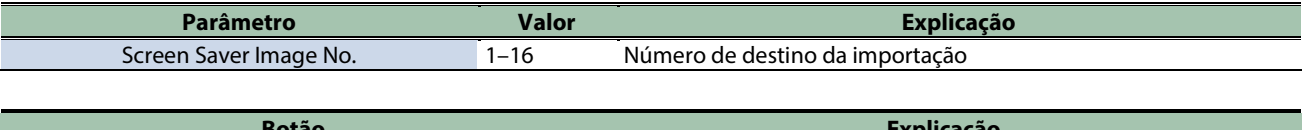

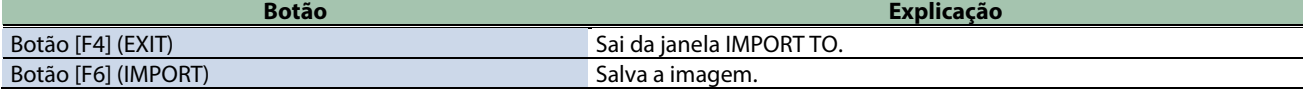

#### **6. Para executar, pressione o botão [F6] (IMPORT).**

Para cancelar a operação, pressione o botão [F4] (EXIT).

### OBSERVAÇÃO

#### Pontos a serem lembrados ao importar arquivos de imagem

- Os nomes de arquivo que contêm caracteres de byte duplo não são exibidos corretamente.
- Somente arquivos BMP (24 bits) podem ser importados.
- Ao tentar importar um arquivo cujo formato não é compatível com o SPD-SX PRO, a mensagem de erro "Unsupported image file format!" aparece e o arquivo não pode ser importado.
- Os arquivos de imagem importados devem corresponder às dimensões do LCD (480 × 272 px).
- Imagens maiores do que isso são cortadas, de modo que apenas uma parte fica visível.

### Inicializar as configurações de SYSTEM (SYSTEM INIT)

Veja como inicializar as configurações dos parâmetros de SYSTEM (MENU → parâmetros em SYSTEM).

Ao executar SYSTEM INIT, todas as configurações de SYSTEM são perdidas.

Se houver dados que deseja manter, salve-os em um pen drive USB.

### **LEMBRETE**

#### Restaurar as configurações de fábrica (incluindo ondas)

A execução de SYSTEM INIT não restaura as configurações de fábrica de ondas ou kits pré-carregados excluídos. Para restaurar as configurações padrão de fábrica do equipamento, incluindo kits e ondas, insira o pen drive USB que contém os dados de backup do padrão de fábrica e siga as etapas e[m Carregar dados de backup de todas as configurações deste](#page-134-0)  [equipamento a partir de um pen drive USB \(LOAD\)\(](#page-134-0)P.135) para carregar os dados.

Os dados padrão de fábrica podem ser baixados no site da Roland.

<https://www.roland.com/support/>

**1.** Selecione [MENU] → "SYSTEM".

A tela SYSTEM INITIALIZE é exibida.

**2. Use os botões de cursor [**à**] [**á**] [**ã**] [**â**] para selecionar "SYSTEM INIT" e pressione o botão [ENTER].**

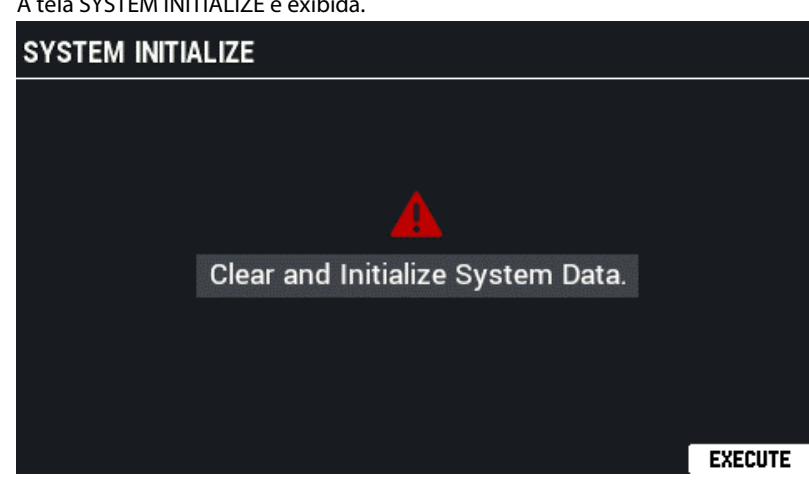

**3. Para executar, pressione o botão [F6] (EXECUTE).**

Uma mensagem de confirmação é exibida.

#### **4. Use os botões de cursor [**ã**] [**â**] para selecionar "OK" e pressione o botão [ENTER].**

Se decidir cancelar, selecione "EXIT" e pressione o botão [ENTER].

Ao pressionar o botão [ENTER] após a mensagem "System Initialize Completed!" ser exibida, aparece a tela de configurações AUTO OFF.

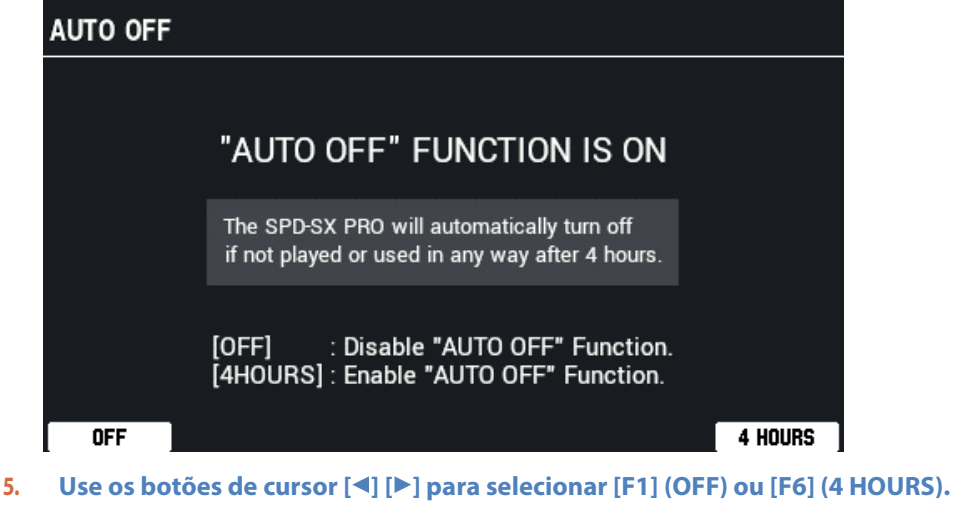

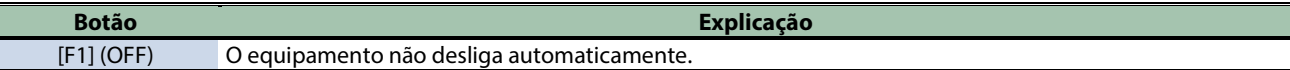

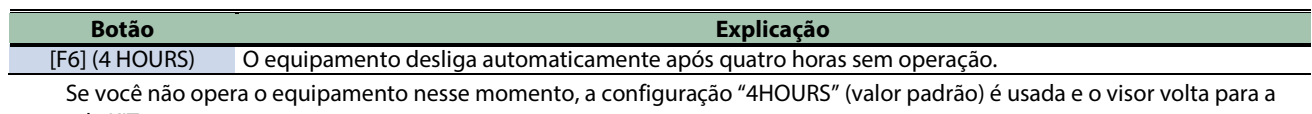

tela KIT.

## Copiar kits e pads (COPY)

Você pode copiar e trocar os dados do kit e do pad.

**1.** Selecione [MENU] → "COPY".

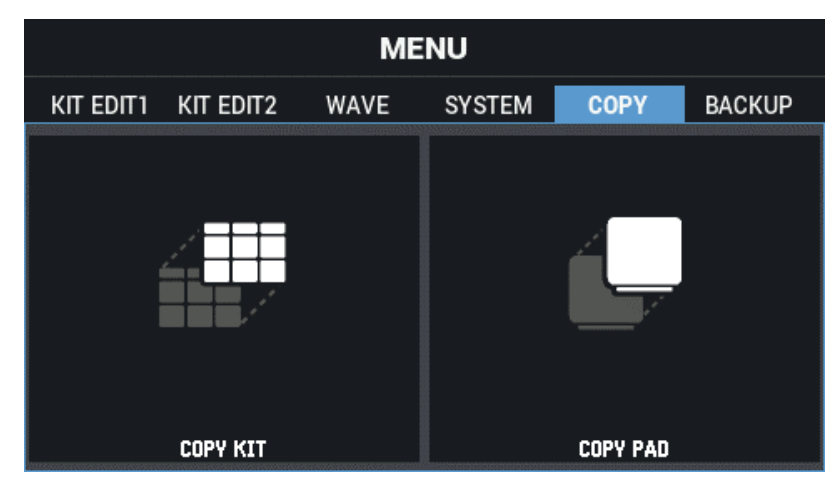

**2. Use os botões de cursor [**à**] [**á**] [**ã**] [**â**] para selecionar o item de menu que quiser editar e pressione o botão [ENTER].**

[Copiar kit \(COPY KIT\)\(](#page-129-0)P.130) [Copiar pad \(COPY PAD\)\(](#page-131-0)P.132)

### <span id="page-129-0"></span>Copiar kit (COPY KIT)

- **1.** Selecione [MENU] → "COPY".
- **2. Use os botões de cursor [**à**] [**á**] [**ã**] [**â**] para selecionar "COPY KIT" e pressione o botão [ENTER].**

A tela COPY KIT é exibida.

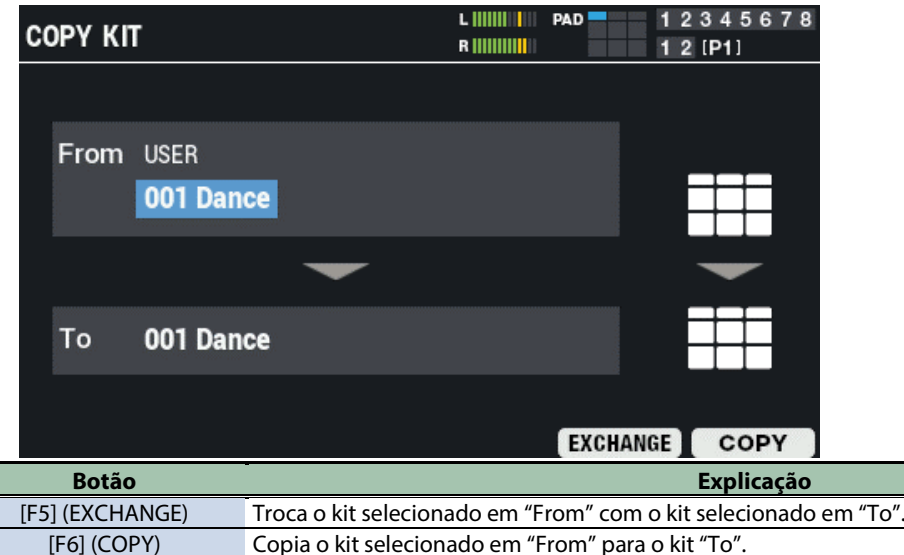

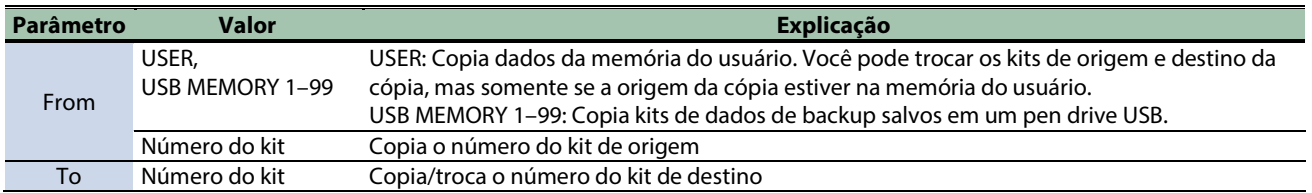

**3. Pressione o botão [F5] (EXCHANGE) ou o [F6] (COPY).**

Uma mensagem de confirmação é exibida.

Se decidir cancelar, selecione "CANCEL" e pressione o botão [ENTER].

**4. Use os botões de cursor [**ã**] [**â**] para selecionar "OK" e pressione o botão [ENTER].**

Depois que a mensagem "Completed!" aparece, o visor volta à tela anterior.

### <span id="page-131-0"></span>Copiar pad (COPY PAD)

**1.** Selecione [MENU] → "COPY".

### **2. Use os botões de cursor [**à**] [**á**] [**ã**] [**â**] para selecionar "COPY PAD" e pressione o botão [ENTER].**

A tela COPY PAD é exibida.

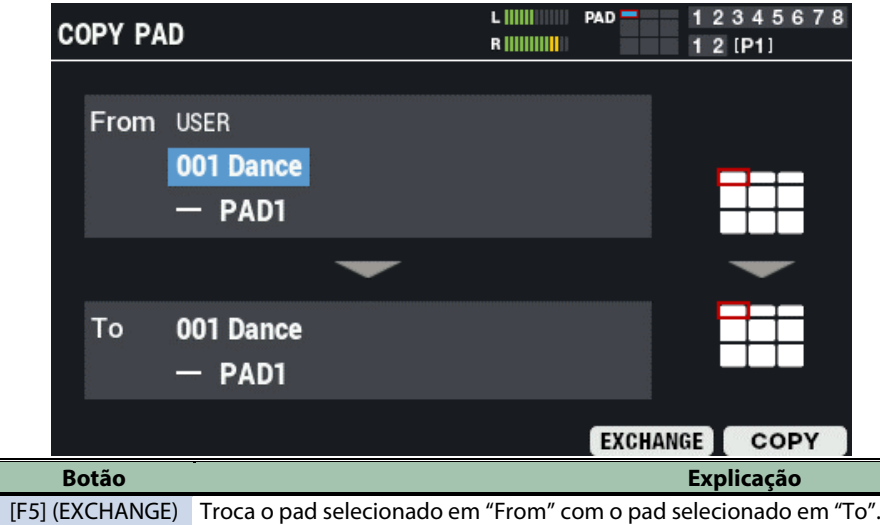

[F6] (COPY) Copia (substitui) o pad na área "From" no pad na área "To". Apaga os dados do pad salvos na área "To".

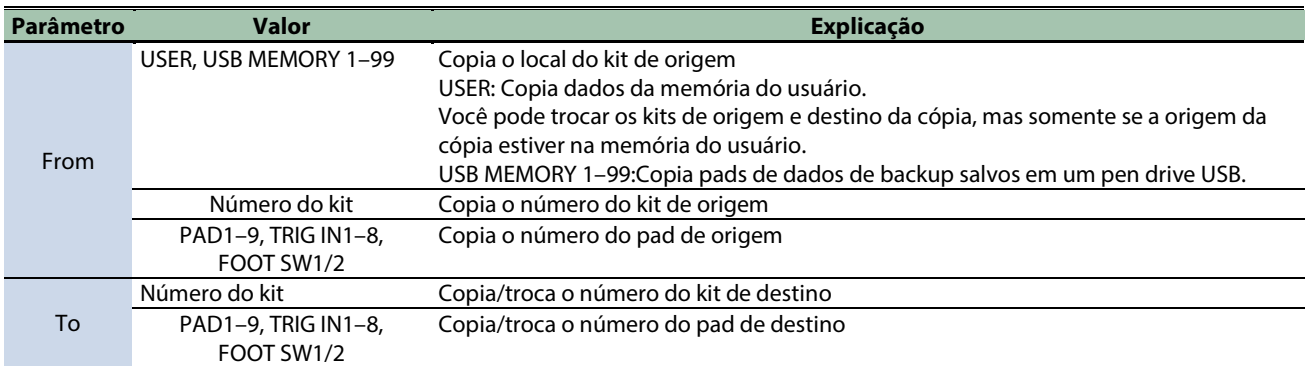

#### **3. Pressione o botão [F5] (EXCHANGE) ou o [F6] (COPY).**

Uma mensagem de confirmação é exibida. Se decidir cancelar, selecione "CANCEL" e pressione o botão [ENTER].

#### **4. Use os botões de cursor [**ã**] [**â**] para selecionar "OK" e pressione o botão [ENTER].**

Depois que a mensagem "Completed!" aparece, o visor volta à tela anterior.

# Backup e carregamento de dados (BACKUP)

**1.** Selecione [MENU] → "BACKUP".

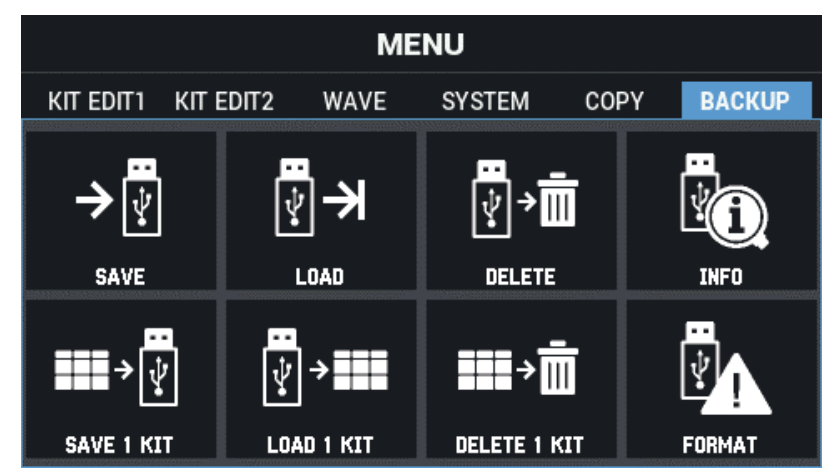

Use os botões de cursor [4] [ $\P$ ] [ $\P$ ] para selecionar o item de menu que quiser editar e pressione o botão [ENTER].

[Fazer backup de dados em um](#page-133-0) pen drive USB (SAVE)(P.134) [Loading Backup Data for All of this Unit's Settings from a USB Flash Drive \(LOAD\)\(](#page-134-0)P.135) [Exclusão de dados de backup de um pen drive USB \(DELETE\)\(](#page-135-0)P.136) [Exibição das informações do pen drive USB \(INFO\)\(](#page-136-0)P.137) [Fazer backup de kits em um pen drive USB \(SAVE 1 KIT\)\(](#page-137-0)P.138) [Carregar dados de backup do kit de um pen drive USB \(LOAD 1 KIT\)\(](#page-138-0)P.139) Exclusão de dados de [backup de kit de um pen drive USB \(DELETE 1 KIT\)\(](#page-139-0)P.140) [Formatação de pen drive USB \(FORMAT\)\(](#page-140-0)P.141)

### Arquitetura de pastas de pen drive USB

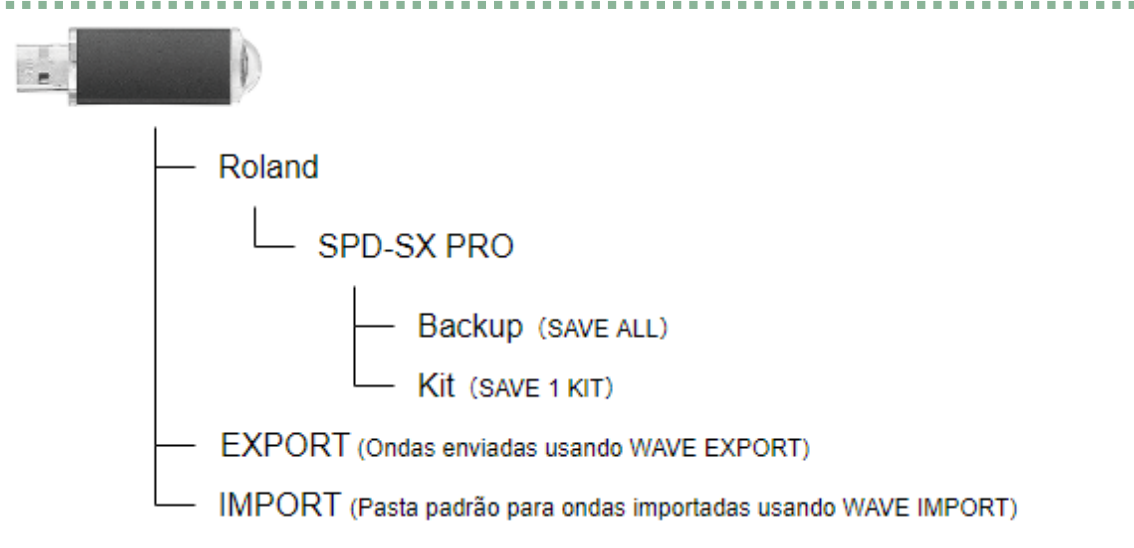

### <span id="page-133-0"></span>Fazer backup de todas as configurações em um pen drive USB (SAVE)

Veja como fazer backup de todas as configurações armazenadas no SPD-SX PRO (incluindo as ondas) em um pen drive USB.

- **1.** Selecione [MENU] → "BACKUP".
- **2. Use os botões de cursor [**à**] [**á**] [**ã**] [**â**] para selecionar "SAVE" e pressione o botão [ENTER].**

A tela USB MEMORY SAVE ALL é exibida.

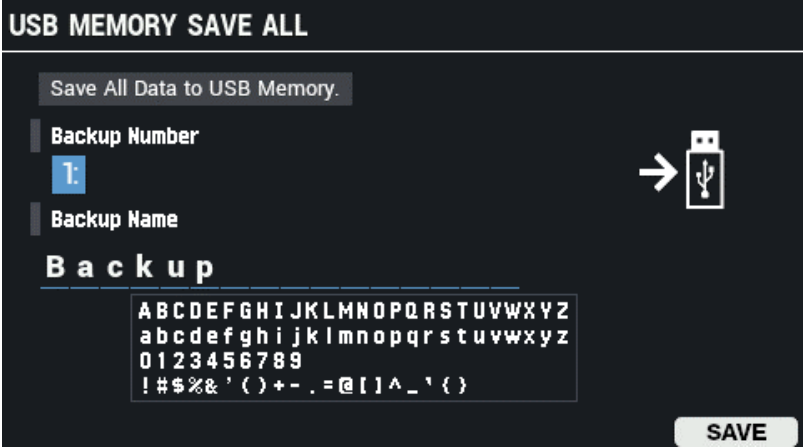

- **3. Use os botões [**à**] [**á**] para mover o cursor para a linha superior e use os botões [-] [+] para selecionar um destino de backup.**
- **4. Use os botões [**à**] [**á**] para mover o cursor para a linha inferior e use os botões [-] [+] para nomear o backup.**

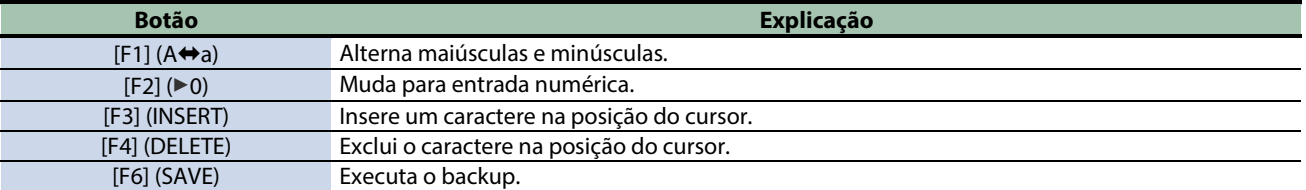

#### **5. Pressione o botão [F6] (SAVE).**

Uma mensagem de confirmação é exibida.

Se decidir cancelar, selecione "CANCEL" e pressione o botão [ENTER].

**6. Use os botões de cursor [**ã**] [**â**] para selecionar "OK" e pressione o botão [ENTER].**

Uma mensagem de confirmação é exibida, informando que a tarefa foi concluída.

#### **OBSERVAÇÃO**

Nunca desligue o equipamento ou desconecte o pen drive USB se a tela indicar que a tarefa ainda está em andamento.

#### **LEMBRETE**

Uma mensagem de confirmação é exibida, pedindo para substituir os dados existentes no destino do backup. Para prosseguir a tarefa, selecione "OK" e pressione o botão [ENTER]. Se decidir cancelar, selecione "EXIT" e pressione o botão [ENTER].

**7. Pressione o botão [ENTER] para fechar a mensagem "completed".**

#### **LEMBRETE**

Você pode especificar kits e pads para copiar dos dados de backup salvos. [Copiar kit \(COPY KIT\)\(](#page-129-0)P.130) [Copiar pad \(COPY PAD\)\(](#page-131-0)P.132)

### <span id="page-134-0"></span>Carregar dados de backup de todas as configurações deste equipamento a partir de um pen drive USB (LOAD)

Veja como carregar os dados de backup de um pen drive USB.

- **1.** Selecione [MENU] → "BACKUP".
- **2. Use os botões de cursor [**à**] [**á**] [**ã**] [**â**] para selecionar "LOAD" e pressione o botão [ENTER].**

A tela USB MEMORY LOAD ALL é exibida.

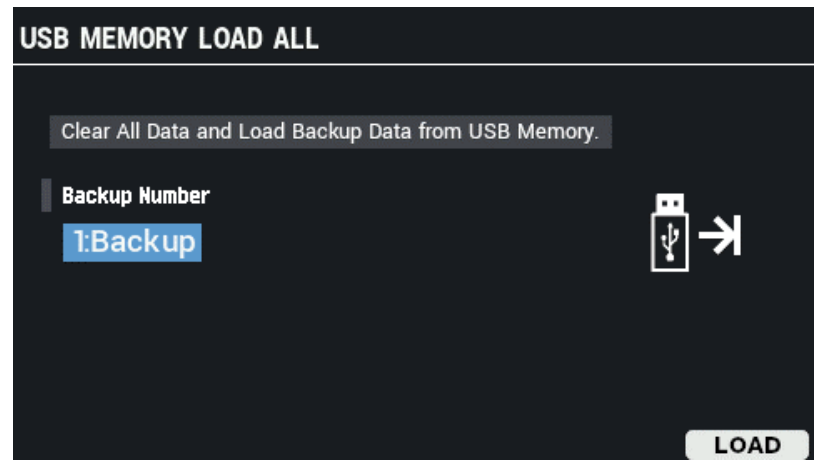

**3. Use os botões [-] [+] para selecionar o arquivo de backup.**

**4. Pressione o botão [F6] (LOAD).**

Uma mensagem de confirmação é exibida. Se decidir cancelar, selecione "CANCEL" e pressione o botão [ENTER].

**5. Use os botões de cursor [**ã**] [**â**] para selecionar "OK" e pressione o botão [ENTER].**

Uma mensagem de confirmação é exibida, informando que a tarefa foi concluída.

**6. Pressione o botão [ENTER] para fechar a mensagem "completed".**

### <span id="page-135-0"></span>Exclusão de dados de backup de um pen drive USB (DELETE)

Veja como excluir os dados de backup de um pen drive USB.

- **1.** Selecione [MENU] → "BACKUP".
- **2. Use os botões de cursor [**à**] [**á**] [**ã**] [**â**] para selecionar "DELETE" e pressione o botão [ENTER].**

A tela USB MEMORY DELETE ALL é exibida.

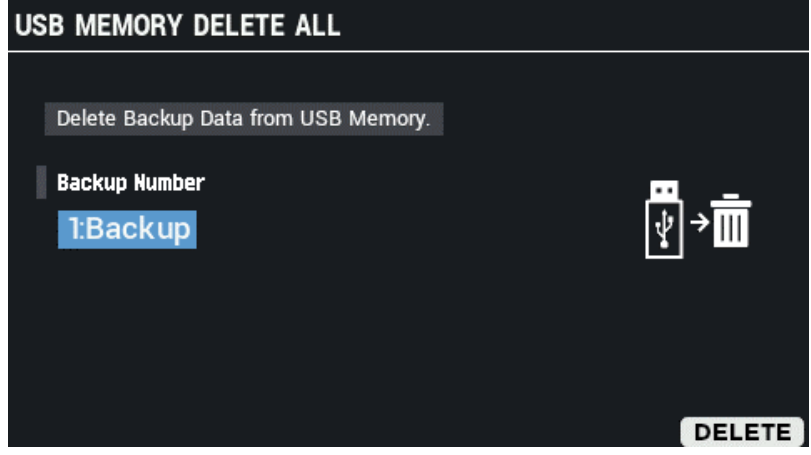

- **3. Use os botões [–] [+] para selecionar o arquivo de backup que desejar excluir.**
- **4. Pressione o botão [F6] (DELETE).**

Uma mensagem de confirmação é exibida. Se decidir cancelar, selecione "CANCEL" e pressione o botão [ENTER].

**5. Use os botões de cursor [**ã**] [**â**] para selecionar "OK" e pressione o botão [ENTER].**

Uma mensagem de confirmação é exibida, informando que a tarefa foi concluída.

**6. Pressione o botão [ENTER] para fechar a mensagem "completed".**

### <span id="page-136-0"></span>Exibição das informações do pen drive USB (INFO)

Veja como conferir quantos arquivos de dados de backup estão salvos em um pen drive USB.

- **1.** Selecione [MENU] → "BACKUP".
- **2. Use os botões de cursor [**à**] [**á**] [**ã**] [**â**] para selecionar "INFO" e pressione o botão [ENTER].**

A tela USB MEMORY INFORMATION é exibida.

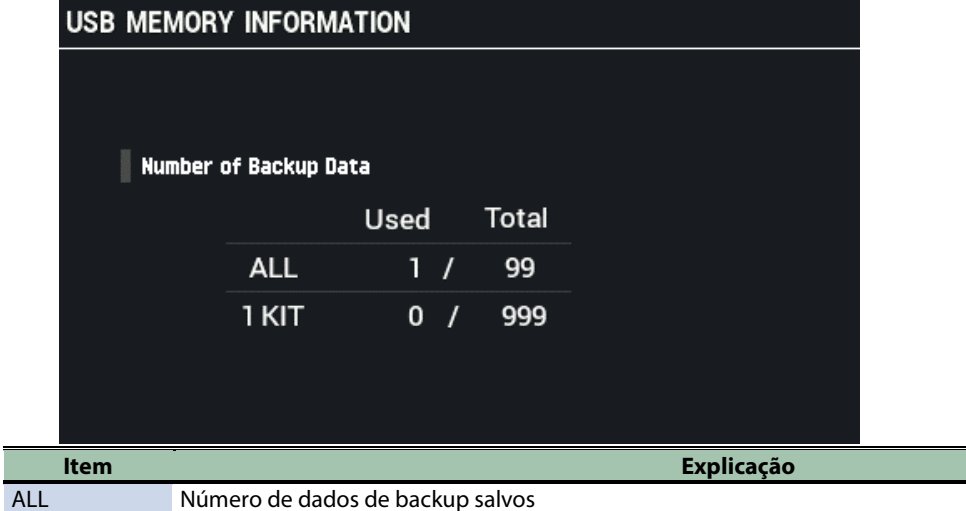

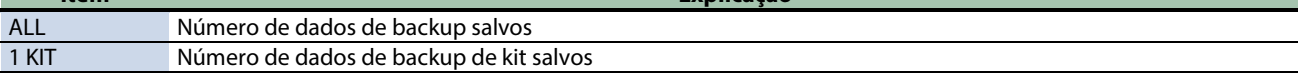

**3. Pressione o botão [EXIT].**

### <span id="page-137-0"></span>Fazer backup de kits em um pen drive USB (SAVE 1 KIT)

Veja como fazer backup das configurações de kit (incluindo as ondas usadas pelos kits) em um pen drive USB.

- **1.** Selecione [MENU] → "BACKUP".
- **2. Use os botões de cursor [**à**] [**á**] [**ã**] [**â**] para selecionar "SAVE 1 KIT" e pressione o botão [ENTER].**
	- A tela USB MEMORY SAVE 1 KIT é exibida.

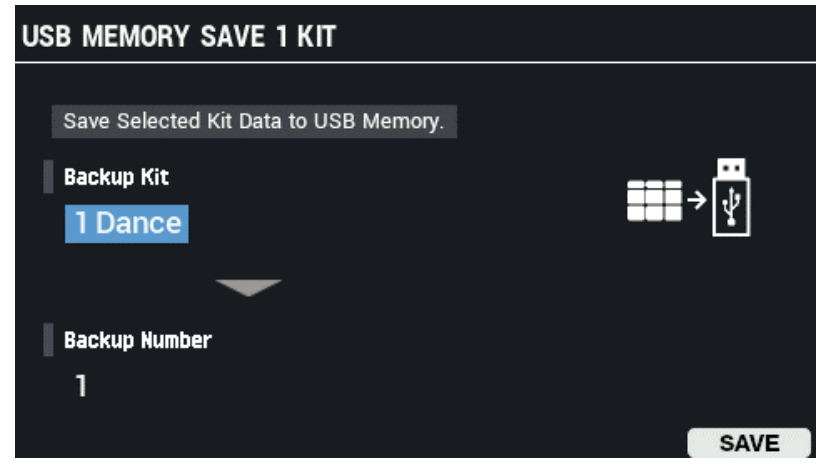

- **3. Use os botões [**à**] [**á**] para mover o cursor para a linha superior e use os botões [-] [+] para selecionar o kit de que deseja fazer backup.**
- **4. Use os botões [**à**] [**á**] para mover o cursor para a linha inferior e use os botões [-] [+] para selecionar um destino de backup.**
- **5. Pressione o botão [F6] (SAVE).**

Uma mensagem de confirmação é exibida. Se decidir cancelar, selecione "CANCEL" e pressione o botão [ENTER].

**6. Use os botões de cursor [**ã**] [**â**] para selecionar "OK" e pressione o botão [ENTER].**

Uma mensagem de confirmação é exibida, informando que a tarefa foi concluída.

#### **OBSERVAÇÃO**

Nunca desligue o equipamento ou desconecte o pen drive USB se a tela indicar que a tarefa ainda está em andamento.

**7. Pressione o botão [ENTER] para fechar a mensagem "completed".**

### <span id="page-138-0"></span>Carregar dados de backup do kit de um pen drive USB (LOAD 1 KIT)

Isso importa os dados de backup do kit de um pen drive USB.

- **1.** Selecione [MENU] → "BACKUP".
- **2. Use os botões de cursor [**à**] [**á**] [**ã**] [**â**] para selecionar "LOAD 1 KIT" e pressione o botão [ENTER].**

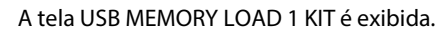

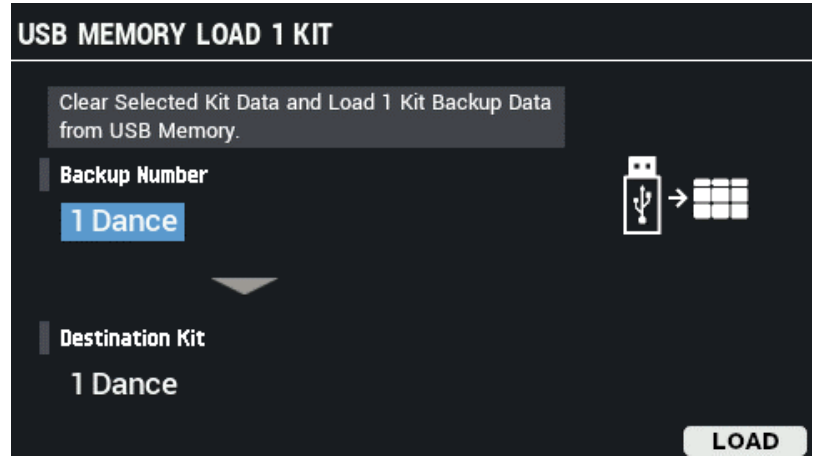

- **3. Use os botões [**à**] [**á**] para mover o cursor para a linha superior e use os botões [-] [+] para selecionar o kit a carregar.**
- **4. Use os botões [**à**] [**á**] para mover o cursor para a linha inferior e use os botões [-] [+] para selecionar o destino do carregamento.**
- **5. Pressione o botão [F6] (LOAD).**

Uma mensagem de confirmação é exibida. Se decidir cancelar, selecione "CANCEL" e pressione o botão [ENTER].

**6. Use os botões de cursor [**ã**] [**â**] para selecionar "OK" e pressione o botão [ENTER].**

Uma mensagem de confirmação é exibida, informando que a tarefa foi concluída.

#### **OBSERVAÇÃO**

Nunca desligue o equipamento ou desconecte o pen drive USB se a tela indicar que a tarefa ainda está em andamento.

**7. Pressione o botão [ENTER] para fechar a mensagem "completed".**

### <span id="page-139-0"></span>Exclusão de dados de backup de kit de um pen drive USB (DELETE 1 KIT)

Veja como excluir os dados de backup de kit de um pen drive USB.

- **1.** Selecione [MENU] → "BACKUP".
- **2. Use os botões de cursor [**à**] [**á**] [**ã**] [**â**] para selecionar "DELETE 1 KIT" e pressione o botão [ENTER].**
	- A tela USB MEMORY DELETE 1 KIT é exibida.

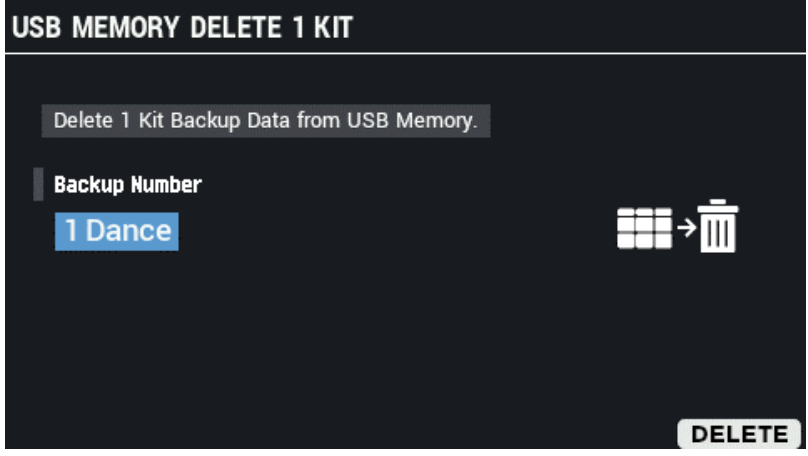

- **3. Use os botões [–] [+] para selecionar o arquivo de backup de kit que desejar excluir.**
- **4. Pressione o botão [F6] (DELETE).**

Uma mensagem de confirmação é exibida. Se decidir cancelar, selecione "CANCEL" e pressione o botão [ENTER].

**5. Use os botões de cursor [**ã**] [**â**] para selecionar "OK" e pressione o botão [ENTER].**

Uma mensagem de confirmação é exibida, informando que a tarefa foi concluída.

**6. Pressione [ENTER] e então feche a mensagem "completed".**

### <span id="page-140-0"></span>Formatação de pen drive USB (FORMAT)

Veja como inicializar (formatar) um pen drive USB.

#### **OBSERVACÃO**

- Antes de usar, inicialize todos os pen drives USB usados com este equipamento.
- Use um pen drive USB disponível comercialmente. Observe que nem todos os pen drives USB disponíveis comercialmente têm garantia de funcionamento.
- **1.** Selecione [MENU] → "BACKUP".
- **2. Use os botões de cursor [**à**] [**á**] [**ã**] [**â**] para selecionar "FORMAT" e pressione o botão [ENTER].**

A tela USB MEMORY FORMAT é exibida.

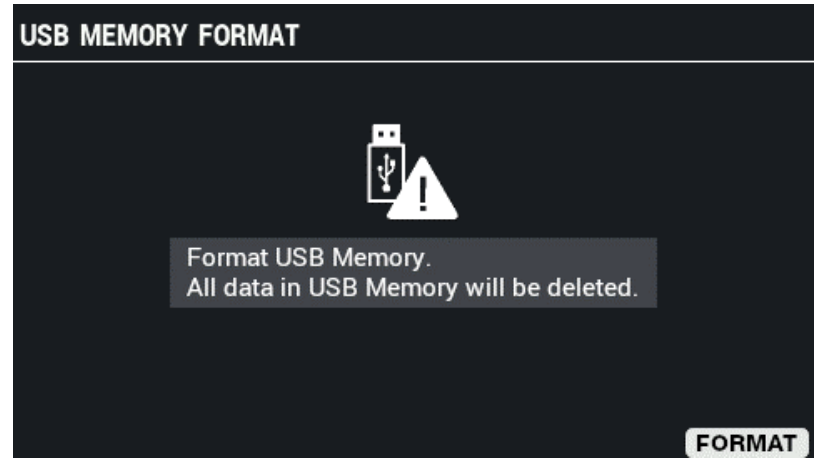

**3. Pressione o botão [F6] (FORMAT).**

Uma mensagem de confirmação é exibida.

**4. Use os botões de cursor [**ã**] [**â**] para selecionar "OK" e pressione o botão [ENTER].**

Uma mensagem de confirmação é exibida, informando que a tarefa foi concluída. Se decidir cancelar, selecione "CANCEL" e pressione o botão [ENTER].

### **OBSERVACÃO**

Nunca desligue o equipamento ou remova pen drives USB se a tela indicar "processing..." (processando).

**5. Pressione o botão [ENTER] para fechar a mensagem "completed".**

## Atalhos de funções úteis (TOOLS)

- **1. Na tela KIT, pressione o botão [F5] (TOOLS).**
	- Isso abre a janela TOOLS.

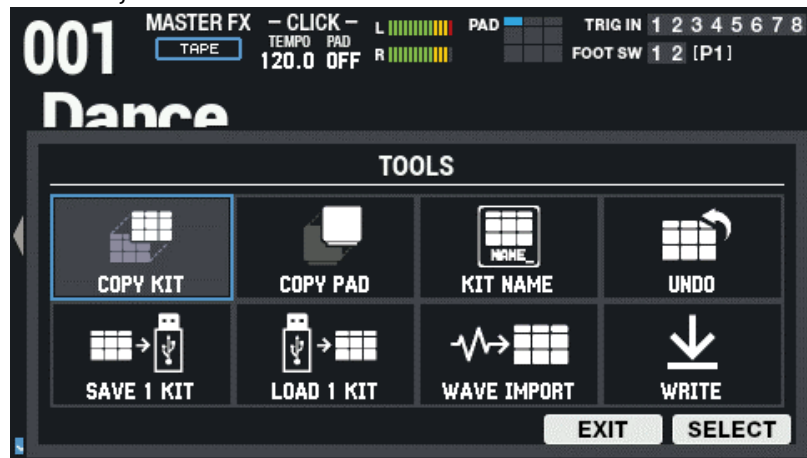

**2. Use o botão [F6] (SELECT) para selecionar a função a executar.**

Se decidir cancelar, pressione o botão [F5] (EXIT).

#### **LEMBRETE**

As configurações editadas são salvas automaticamente quando o equipamento é desligado. [Copiar um kit e trocar dois kits \(TOOLS-COPY KIT\)\(](#page-141-0)P.142) [Copiar um pad e trocar dois pads \(TOOLS-COPY PAD\)\(](#page-143-0)P.144) [Renomear um Drum Kit \(TOOLS-KIT NAME\)\(](#page-144-0)P.145) [Ouvir/voltar para o Kit original antes das edições \(TOOLS-UNDO\)\(](#page-145-0)P.146) [Backup de kits em um pen drive USB \(TOOLS-SAVE 1 KIT\)\(](#page-146-0)P.147) [Carregamento de dados de backup de kit de um pen drive USB \(TOOLS-LOAD 1 KIT\)\(](#page-147-0)P.148) [Importar arquivo de áudio \(TOOLS-WAVE IMPORT\)\(](#page-148-0)P.149) [Salvar as configurações atuais \(TOOLS-WRITE\)\(](#page-150-0)P.151)

#### <span id="page-141-0"></span>Copiar um kit e trocar dois kits (TOOLS-COPY KIT)

Veja como copiar as configurações de um kit e trocar as configurações de dois kits.

**1. Na tela KIT, pressione o botão [F5] (TOOLS).**

Isso abre a janela TOOLS.

**2. Use os botões de cursor [**à**] [**á**] [**ã**] [**â**] para selecionar "COPY KIT" e pressione o botão [ENTER].**

A tela COPY KIT é exibida.

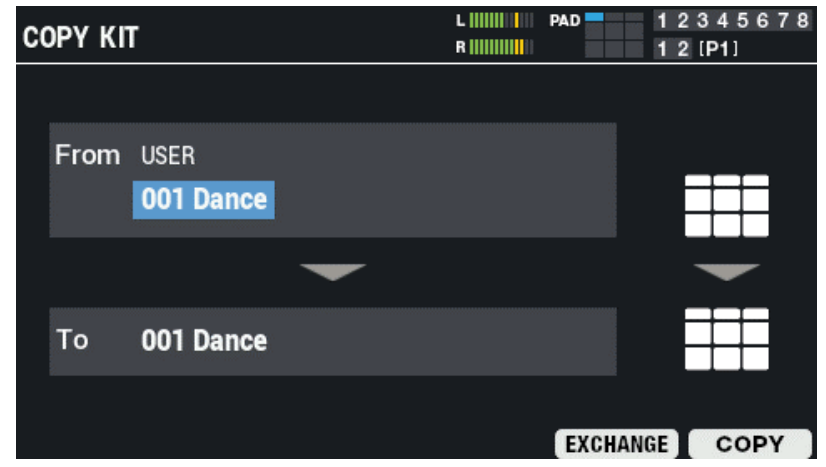

#### **3. Use os botões de cursor [**à**] [**á**] para selecionar um parâmetro e depois use os botões [-] [+] para alterar a configuração.**

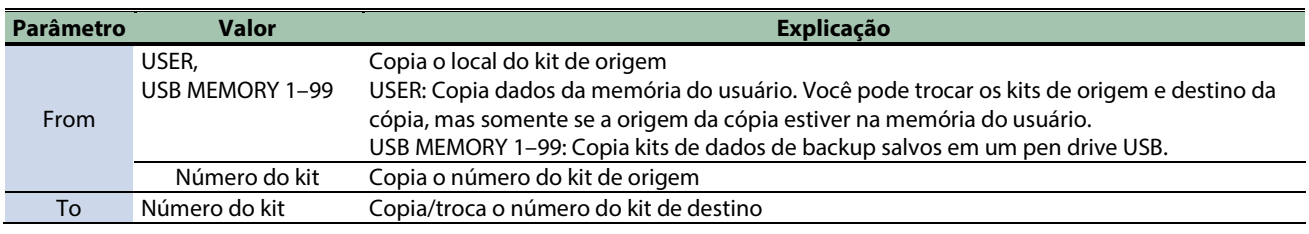

**4. Pressione o botão [F6] para copiar e [F5] para trocar.**

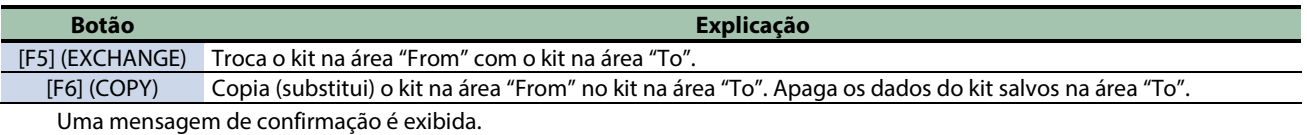

Se decidir cancelar, selecione "CANCEL" e pressione o botão [ENTER].

#### **5. Use os botões de cursor [**ã**] [**â**] para selecionar "OK" e pressione o botão [ENTER].**

Depois que a mensagem "Completed!" aparece, o visor volta à tela anterior.

### <span id="page-143-0"></span>Copiar um pad e trocar dois pads (TOOLS-COPY PAD)

Veja como copiar as configurações de um pad e trocar as configurações de dois pads.

**1. Na tela KIT, pressione o botão [F5] (TOOLS).**

Isso abre a janela TOOLS.

**2. Use os botões de cursor [**à**] [**á**] [**ã**] [**â**] para selecionar "COPY PAD" e pressione o botão [F6] (SELECT).**

```
A tela COPY PAD é exibida.
```
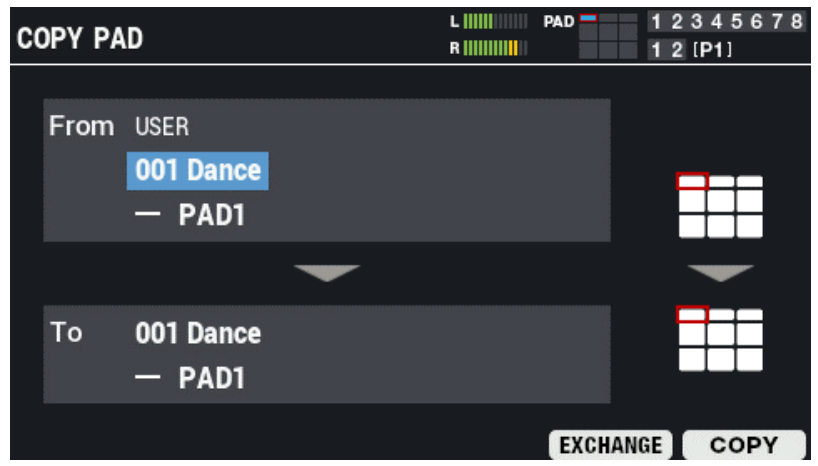

**3. Use os botões de cursor [**à**] [**á**] para selecionar um parâmetro e depois use os botões [-] [+] para alterar a configuração.**

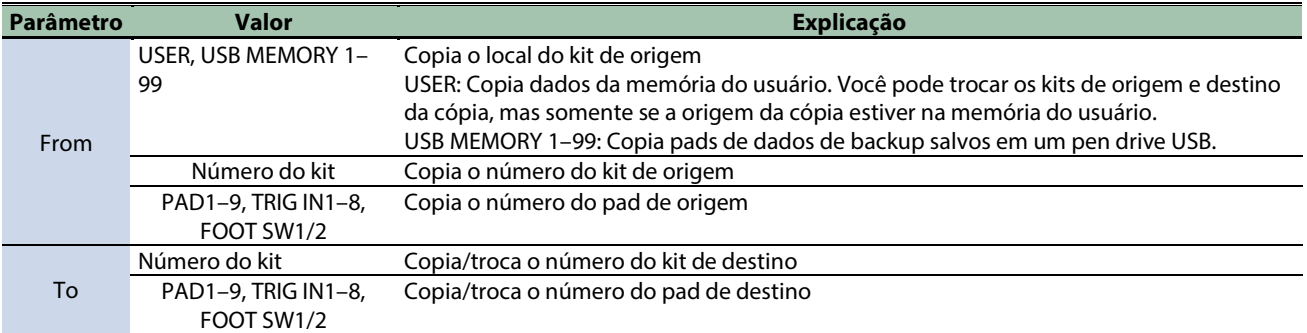

#### **4. Pressione o botão [F6] para copiar e [F5] para trocar.**

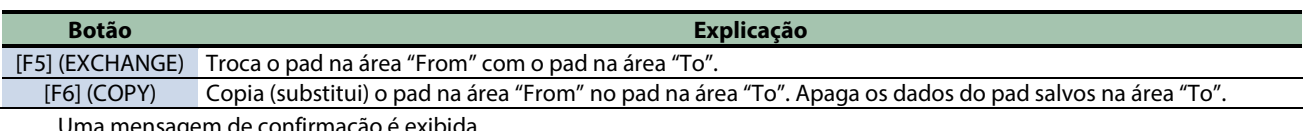

Uma mensagem de confirmação é exibida.

Se decidir cancelar, selecione "CANCEL" e pressione o botão [ENTER].

#### **5. Use os botões de cursor [**ã**] [**â**] para selecionar "OK" e pressione o botão [ENTER].**

Depois que a mensagem "Completed!" aparece, o visor volta à tela anterior.
# Renomear um Drum Kit (TOOLS-KIT NAME)

Você pode nomear um kit e adicionar um lembrete (nome do kit, lembrete do kit).

O nome do kit (linha superior) pode conter até 16 caracteres, e o lembrete (linha inferior) até 64 caracteres.

**1. Na tela KIT, pressione o botão [F5] (TOOLS).**

Isso abre a janela TOOLS.

**2. Use os botões de cursor [**à**] [**á**] [**ã**] [**â**] para selecionar "KIT NAME" e pressione o botão [ENTER].**

A tela KIT NAME é exibida.

É o mesmo que o nome do kit em "KIT EDIT1".

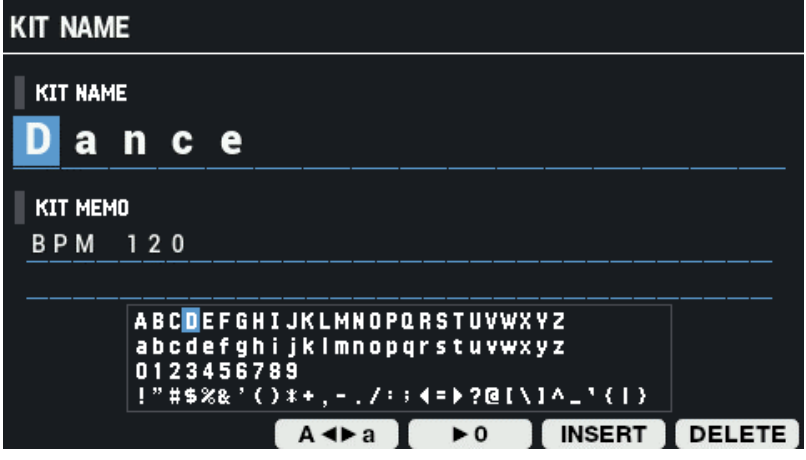

**3. Use os botões [**ã**] [**â**] para mover o cursor.**

Pressione os botões [-] [+] ou use o Botão giratório [VALUE] para selecionar um caractere.

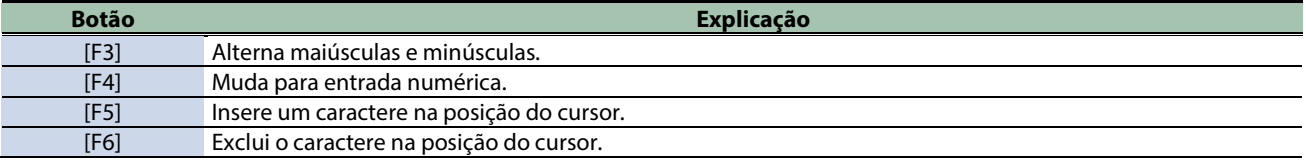

## Ouvir/voltar para o Kit original antes das edições (TOOLS-UNDO)

Você pode comparar as configurações atuais do kit em edição com as que estavam em vigor imediatamente após a seleção do drum kit e reverter a elas se necessário.

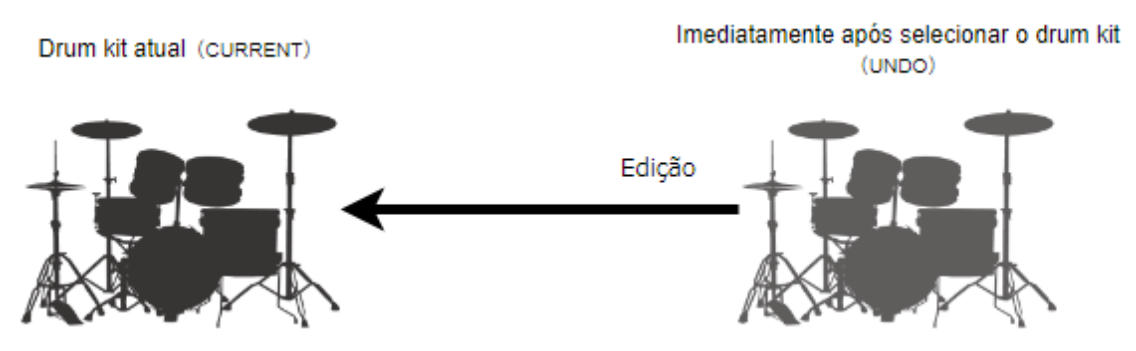

**1. Na tela KIT, pressione o botão [F5] (TOOLS).**

Isso abre a janela TOOLS.

**2. Use os botões de cursor [**à**] [**á**] [**ã**] [**â**] para selecionar "UNDO" e pressione o botão [ENTER].**

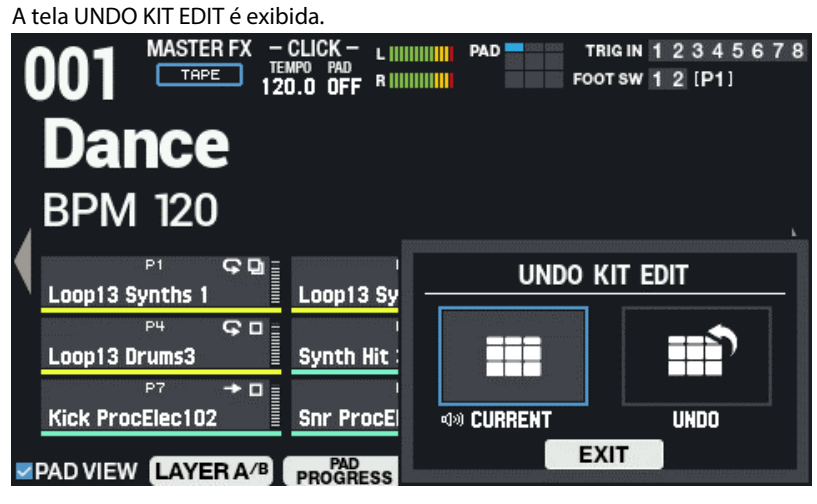

**3. Use os botões [**ã**] [**â**] para trocar entre os kits salvos e tocá-los para comparação.**

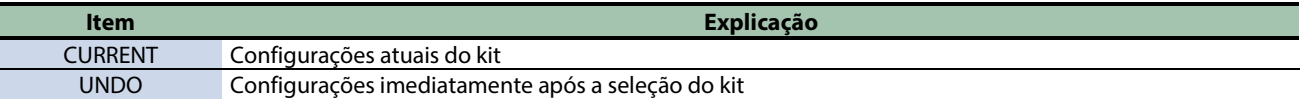

**4. Para reverter as configurações do kit atual à configurações logo após sua seleção, selecione "UNDO" e pressione [F6] (RESTORE).**

Uma mensagem de confirmação é exibida.

#### **LEMBRETE**

Para deixar as configurações do kit atual como estão, selecione "CURRENT".

#### **5. Selecione "OK" e pressione "ENTER".**

Se decidir cancelar, selecione "CANCEL" e pressione "ENTER". As configurações imediatamente após a seleção do kit estão restauradas.

# Backup de kits em um pen drive USB (TOOLS-SAVE 1 KIT)

Veja como fazer backup das configurações de kits individuais (até 999) armazenados no SPD-SX PRO em um pen drive USB.

**1. Na tela KIT, pressione o botão [F5] (TOOLS).**

Isso abre a janela TOOLS.

**2. Use os botões de cursor [**à**] [**á**] [**ã**] [**â**] para selecionar "SAVE 1 KIT" e pressione o botão [ENTER].**

A tela USB MEMORY SAVE 1 KIT é exibida.

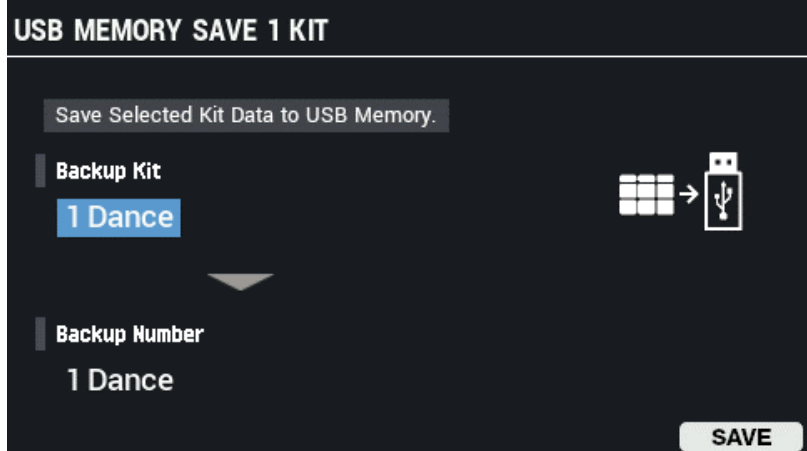

**3. Use os botões de cursor [**à**] [**á**] para selecionar um parâmetro e depois use os botões [-] [+] para alterar a configuração.**

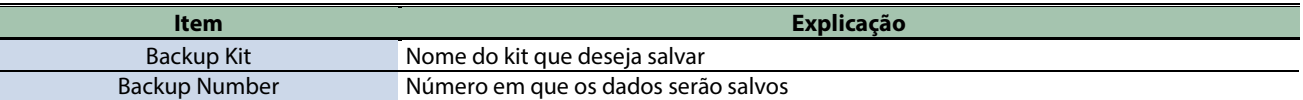

#### **4. Pressione o botão [F6] (SAVE).**

Uma mensagem de confirmação é exibida. Se decidir cancelar, selecione "EXIT" e pressione o botão [ENTER].

**5. Use os botões de cursor [**ã**] [**â**] para selecionar "OK" e pressione o botão [ENTER].**

Depois que a mensagem "Completed!" aparece, o visor volta à tela anterior.

# Carregamento de dados de backup de kit de um pen drive USB (TOOLS-LOAD 1 KIT)

Veja como carregar no SPD-SX PRO os dados de backup de kit que foram salvos em um pen drive USB.

- **1. Insira um pen drive USB no SPD-SX PRO.**
- **2. Na tela KIT, pressione o botão [F5] (TOOLS).**

Isso abre a janela TOOLS.

**3. Use os botões de cursor [**à**] [**á**] [**ã**] [**â**] para selecionar "LOAD 1 KIT" e pressione o botão [ENTER].**

A tela USB MEMORY LOAD 1 KIT é exibida.

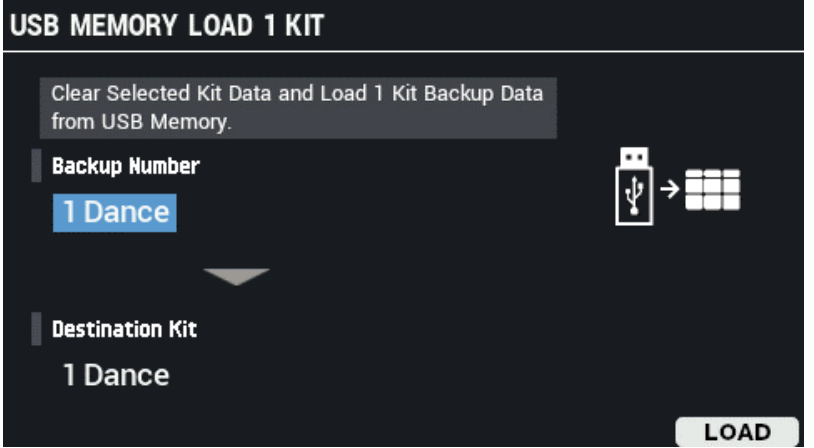

**4. Use os botões de cursor [**à**] [**á**] para selecionar um parâmetro e depois use os botões [-] [+] para alterar a configuração.**

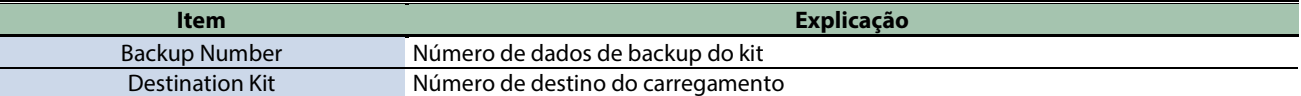

#### **5. Pressione o botão [F6] (LOAD).**

Uma mensagem de confirmação é exibida. Se decidir cancelar, selecione "CANCEL" e pressione o botão [ENTER].

**6. Use os botões de cursor [**ã**] [**â**] para selecionar "OK" e pressione o botão [ENTER].**

Depois que a mensagem "Completed!" aparece, o visor volta à tela anterior.

## Importar arquivo de áudio (TOOLS-WAVE IMPORT)

Você pode importar um arquivo de áudio (WAV/AIFF/MP3) de um pen drive USB ou de seu computador para o SPD-SX PRO para reproduzir como uma onda.

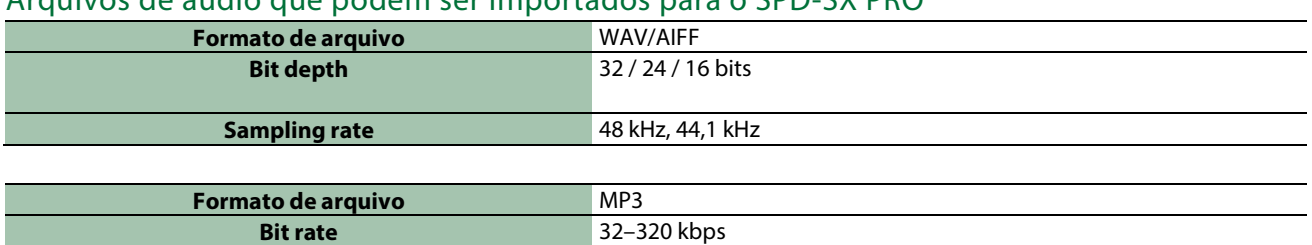

## Arquivos de áudio que podem ser importados para o SPD-SX PRO

Pontos a serem lembrados ao importar arquivos de áudio

- **Os nomes de arquivo que contêm caracteres de byte duplo não são exibidos corretamente.**
- **As configurações de ponto de loop em arquivos AIFF são ignoradas.**
- **Ao tentar importar um arquivo cujo formato não é compatível com o SPD-SX PRO, a mensagem de erro "Wave Unsupported Format!" aparece e o arquivo não pode ser importado.**
- **Arquivos de áudio com menos de 20 ms ou mais de uma hora não podem ser importados.**

#### Importar arquivos de áudio de um pen drive USB

Você pode importar arquivos de áudio de um pen drive USB para o SPD-SX PRO.

- **1. Copie o arquivo de áudio que deseja importar para a pasta "IMPORT" de seu pen drive USB.**
- **2. Insira o pen drive USB na porta USB MEMORY do SPD-SX PRO.**
- **3. Na tela KIT, pressione o botão [F5] (TOOLS).**

Isso abre a janela TOOLS.

**4. Use os botões de cursor [**à**] [**á**] [**ã**] [**â**] para selecionar "WAVE IMPORT" e pressione o botão [ENTER].** 

A tela WAVE IMPORT é exibida.

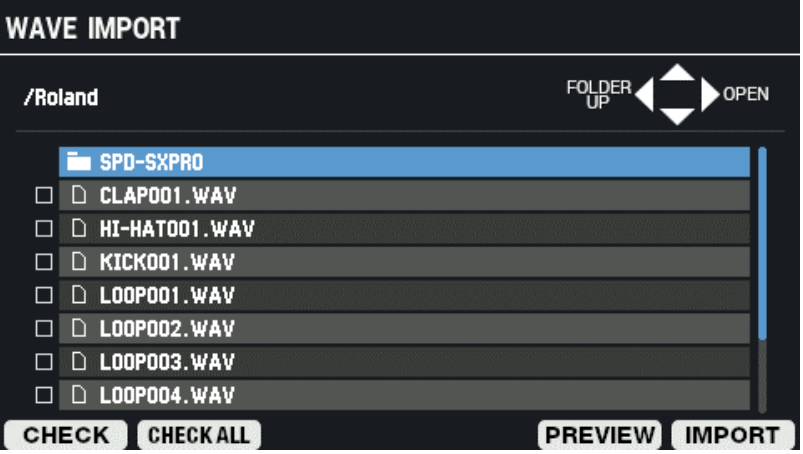

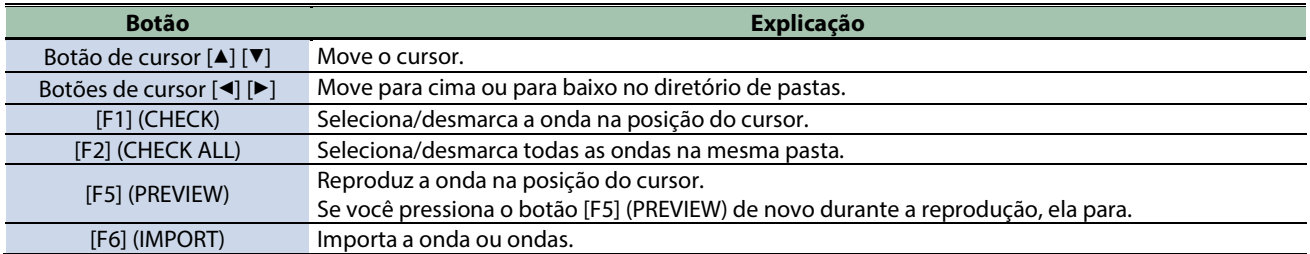

#### **5. Para executar, pressione o botão [F6] (IMPORT).**

Uma mensagem de confirmação é exibida.

**6. Use os botões de cursor [**ã**] [**â**] para selecionar "OK" e pressione o botão [ENTER].**

Se decidir cancelar, selecione "CANCEL" e pressione o botão [ENTER].

#### LEMBRETE

Os números e os nomes das ondas são adicionados automaticamente às ondas importadas. Os 16 primeiros caracteres do nome do arquivo de áudio na fonte de importação são usados como o nome da onda. Você pode verificar essas ondas na lista de ondas.

## Importar um arquivo de áudio do seu computador

Você pode usar o "SPD-SX PRO App" para importar arquivos de áudio de seu computador como ondas para o SPD-SX PRO.

Baixe o "SPD-SX PRO App" através do Roland Cloud Manager.

#### SPD-SX PRO App

● **Importe um arquivo de áudio (WAV/AIFF/MP3) salvo em seu computador para o SPD-SX PRO para reproduzir como uma onda.**

**ALCOHOL:** 

- **Atribua a um kit um arquivo WAV/AIFF em seu computador como está.**
- **Edite o nome de um kit ou onda.**

## **LEMBRETE**

Consulte o conteúdo de ajuda incluído no SPD-SX PRO App para mais informações sobre como usar esses recursos.

# Salvar as configurações atuais (TOOLS-WRITE)

As configurações editadas no SPD-SX PRO são salvas ao desligar o equipamento. Para salvar as configurações antes de desligar o equipamento, execute a função "WRITE".

**1. Na tela KIT, pressione o botão [F5] (TOOLS).**

Isso abre a janela TOOLS.

**2. Use os botões de cursor [**à**] [**á**] [**ã**] [**â**] para selecionar "WRITE" e pressione o botão [ENTER].**

Uma mensagem de confirmação é exibida.

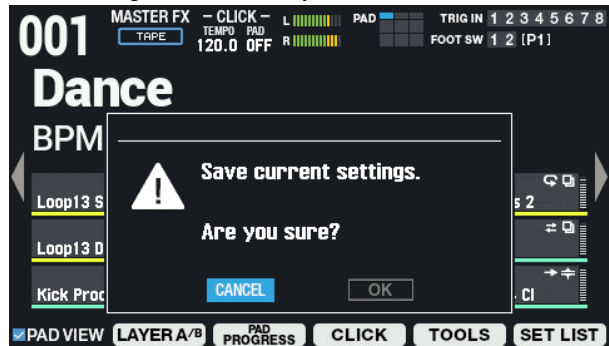

**3. Use os botões de cursor [**ã**] [**â**] para selecionar "OK" e pressione o botão [ENTER].**

Depois que a mensagem "Completed!" aparece, o visor volta à tela anterior. Se decidir cancelar, selecione "CANCEL" e pressione o botão [ENTER].

# Especificações principais

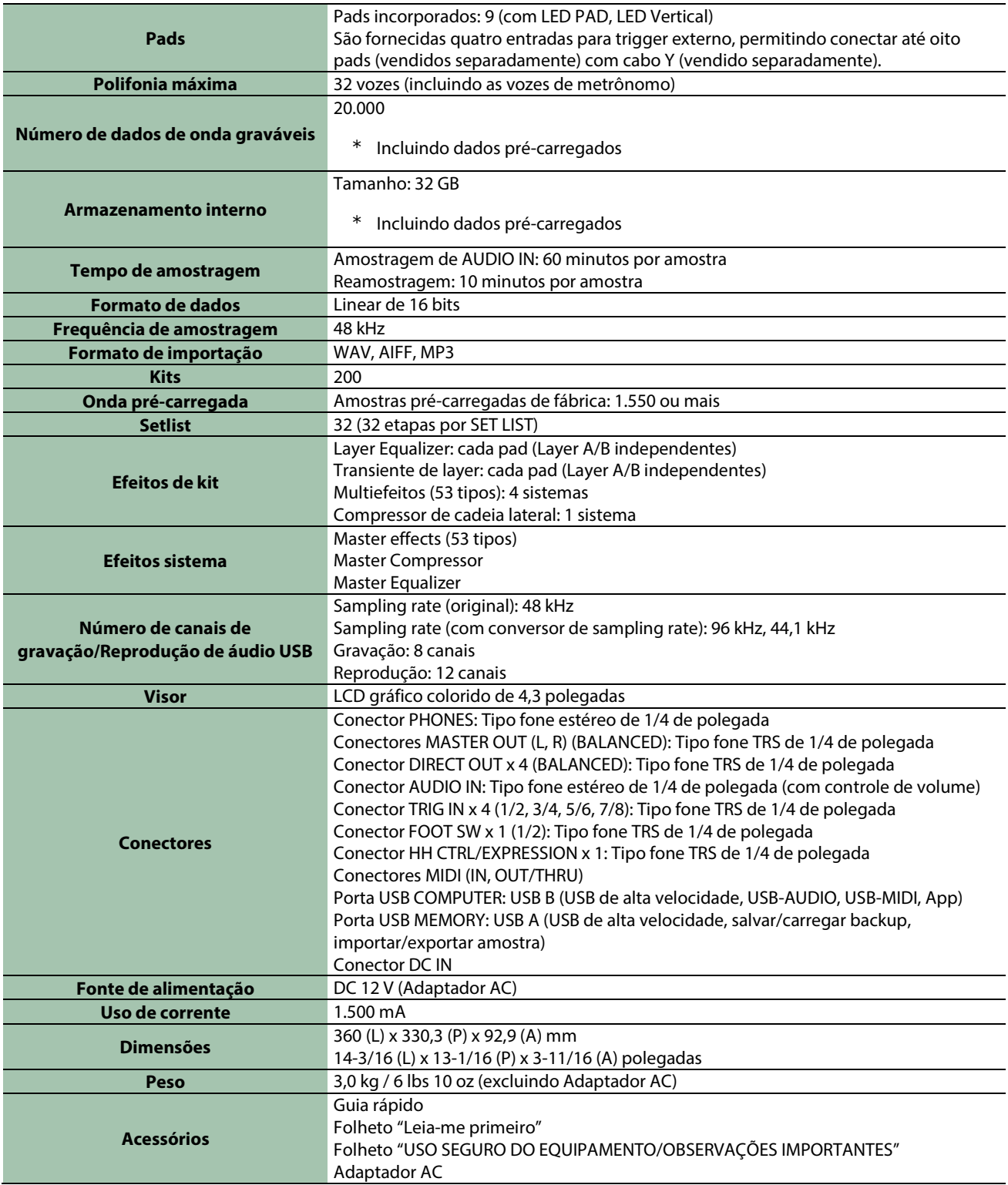

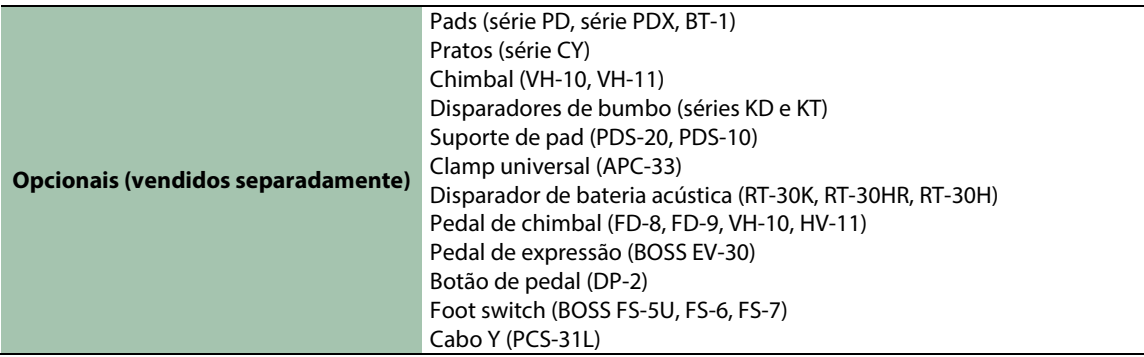

\* Este documento explica as especificações do produto no momento em que o documento foi emitido. Para obter as informações mais recentes, consulte o site da Roland.

# Effect List (English)

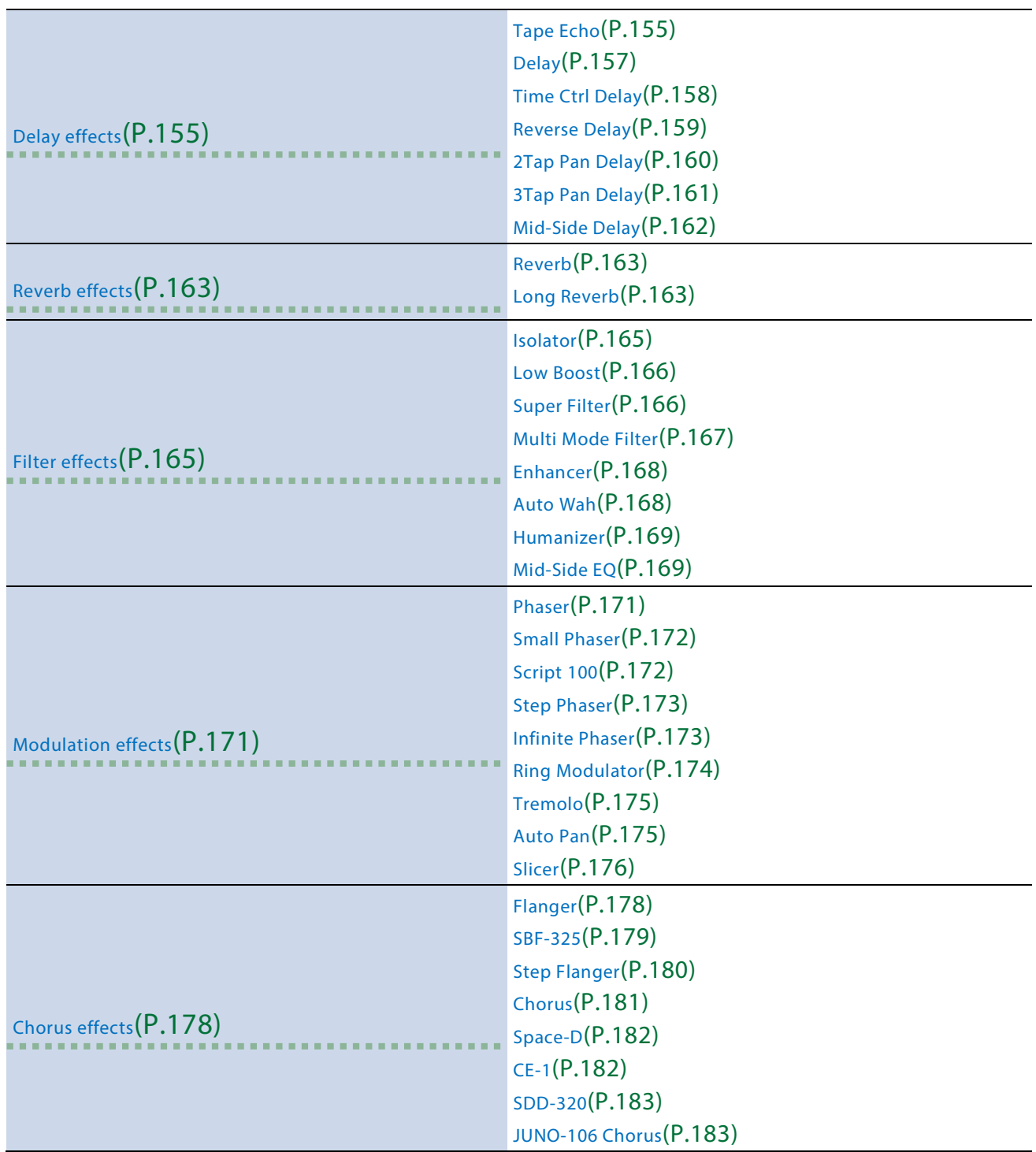

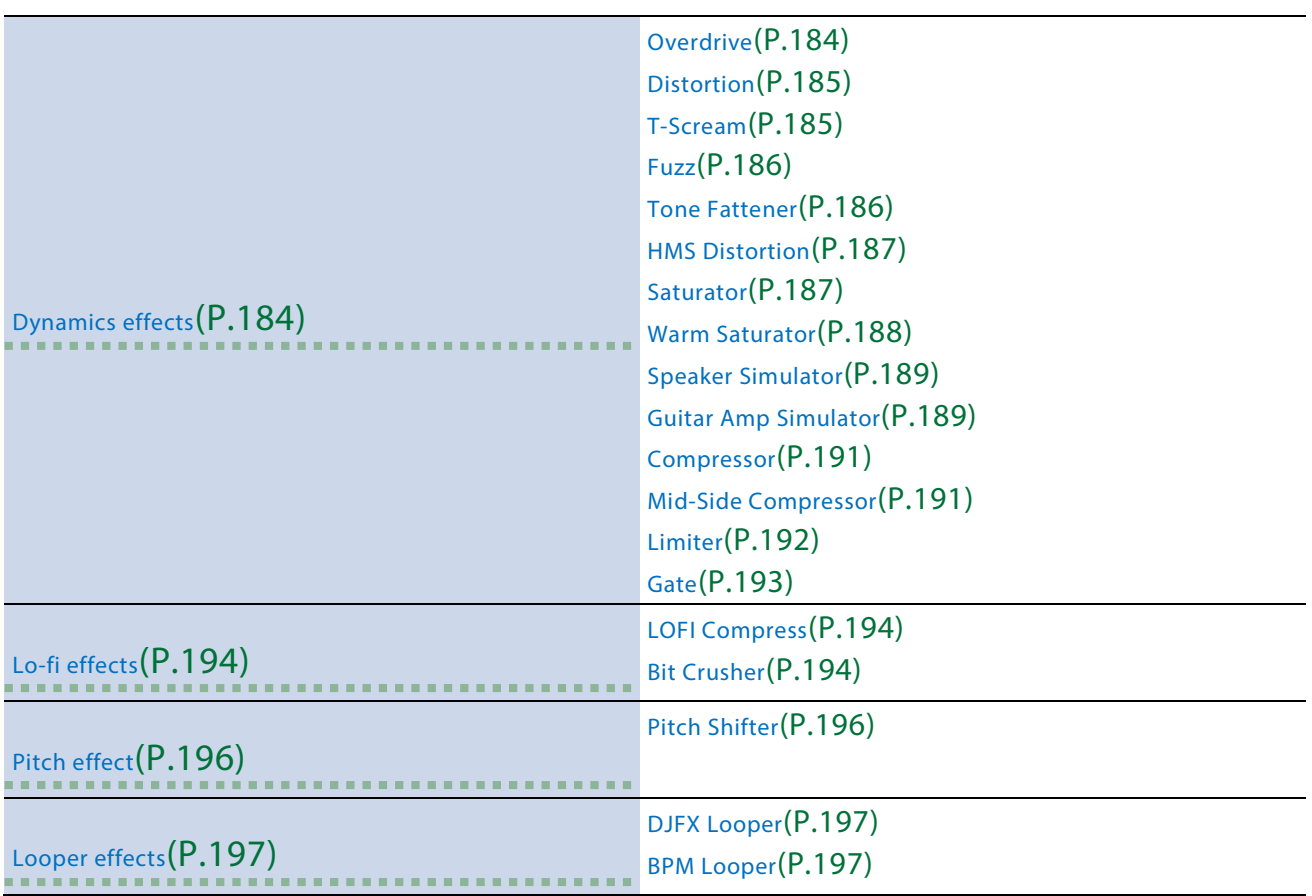

# <span id="page-154-0"></span>Delay effects

[Tape Echo\(](#page-154-1)P.155) [Delay\(](#page-156-0)P.157) [Time Ctrl Delay\(](#page-157-0)P.158) [Reverse Delay\(](#page-158-0)P.159) [2Tap Pan Delay\(](#page-159-0)P.160) [3Tap Pan Delay\(](#page-160-0)P.161) [Mid-Side Delay\(](#page-161-0)P.162)

## <span id="page-154-1"></span>Tape Echo

A virtual tape echo that produces a realistic tape delay sound. This simulates the tape echo section of a Roland RE-201 Space Echo.

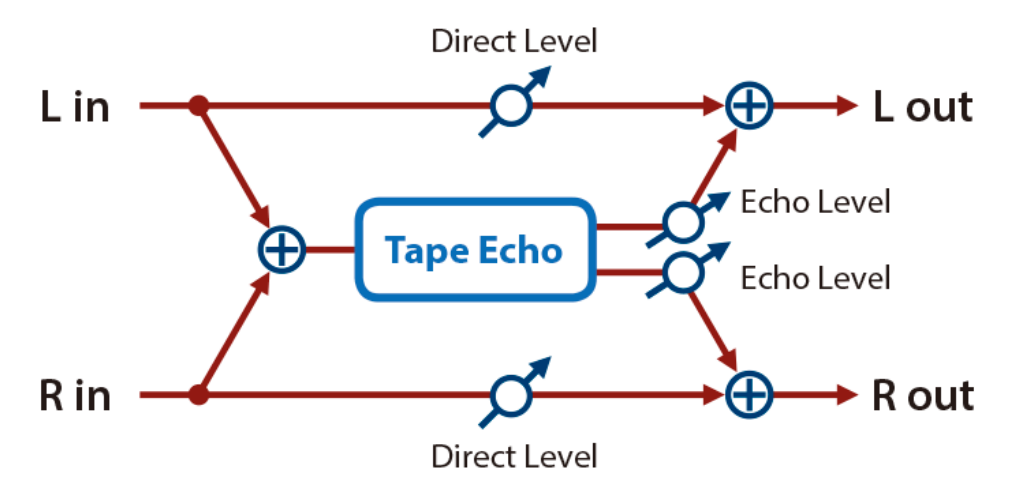

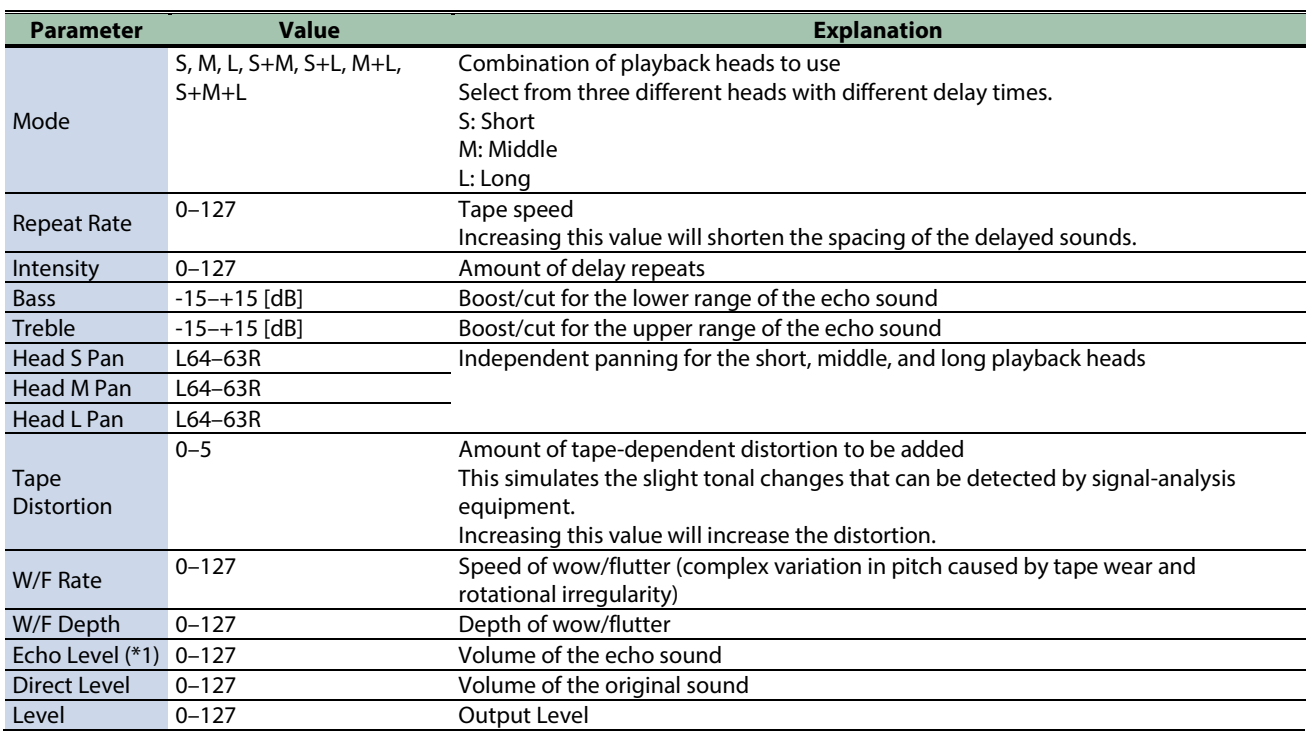

#### <span id="page-156-0"></span>Delay

This is a stereo delay.

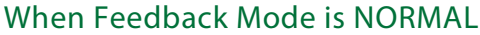

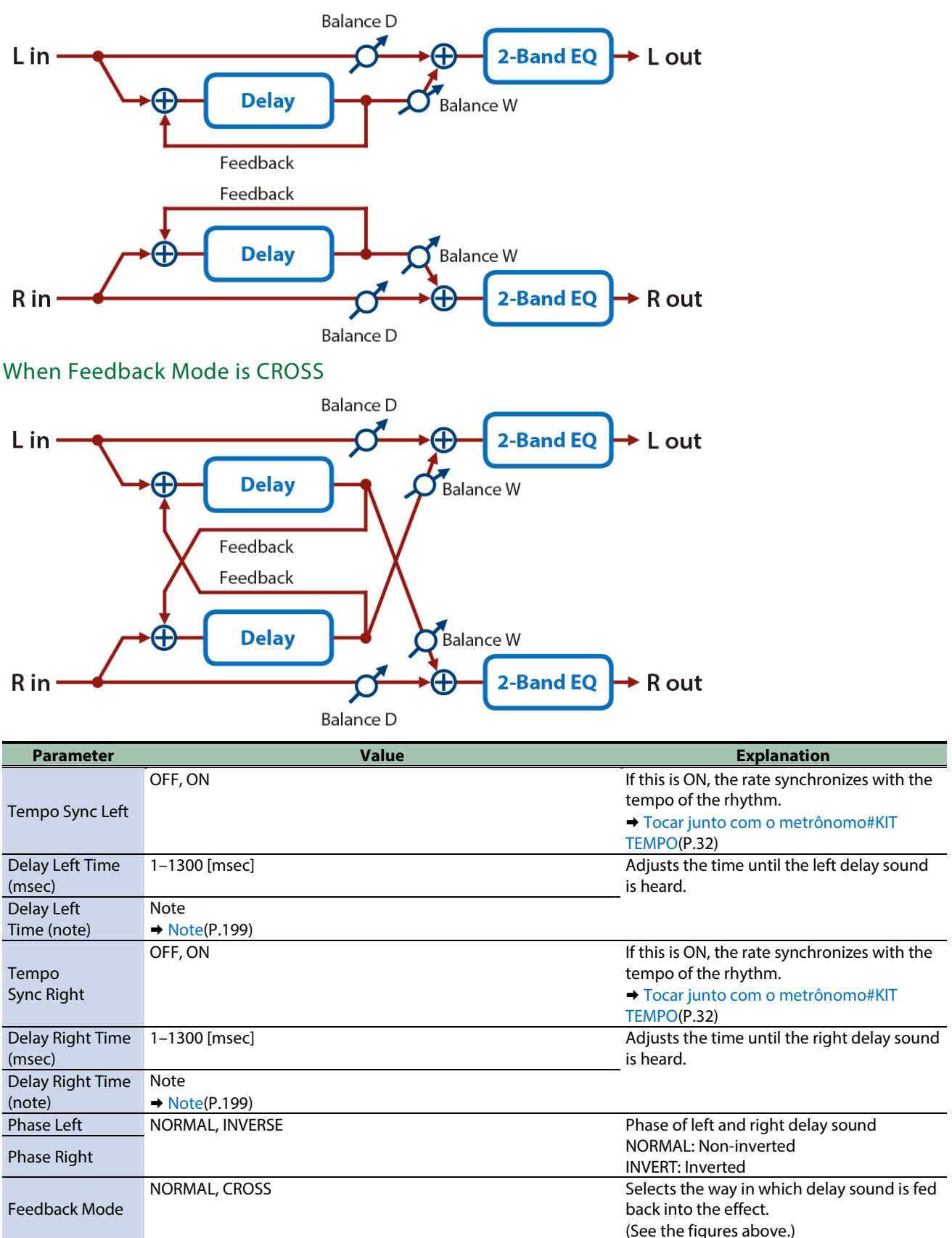

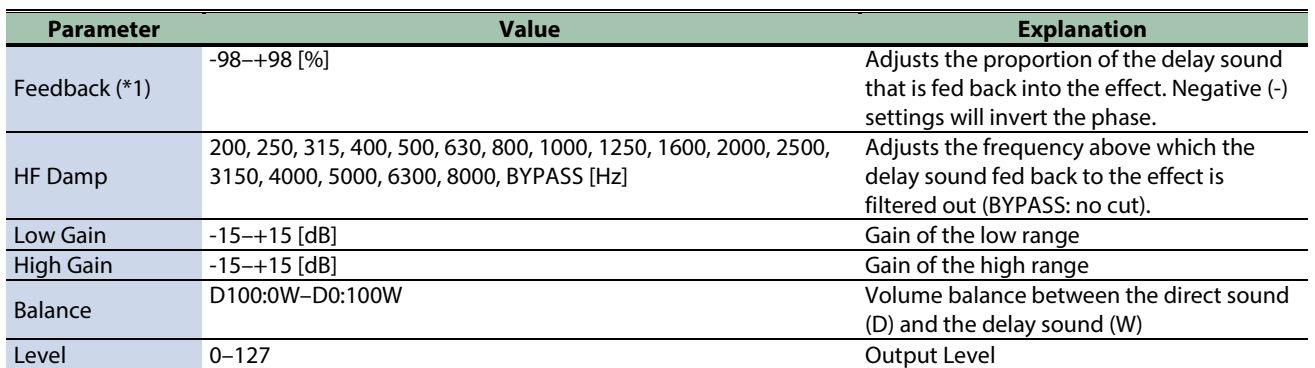

\*1: This parameter corresponds to MASTER EFFECT CTRL. For details, refer to ["Controlar o MASTER EFFECT com o Botão giratório](#page-200-0)  [MASTER EFFECT \(MASTER EFFECT CTRL\)\(](#page-200-0)P.201)".

### <span id="page-157-0"></span>Time Ctrl Delay

A stereo delay in which the delay time can be varied smoothly.

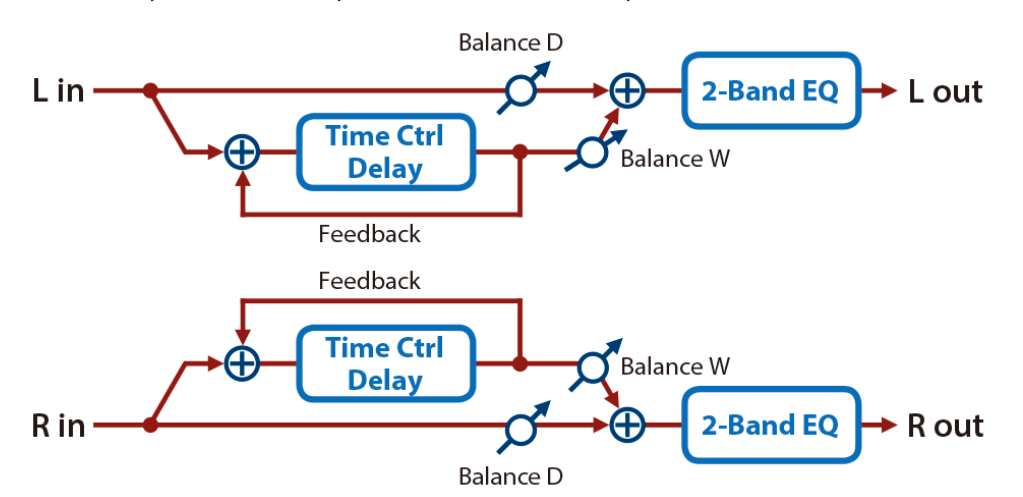

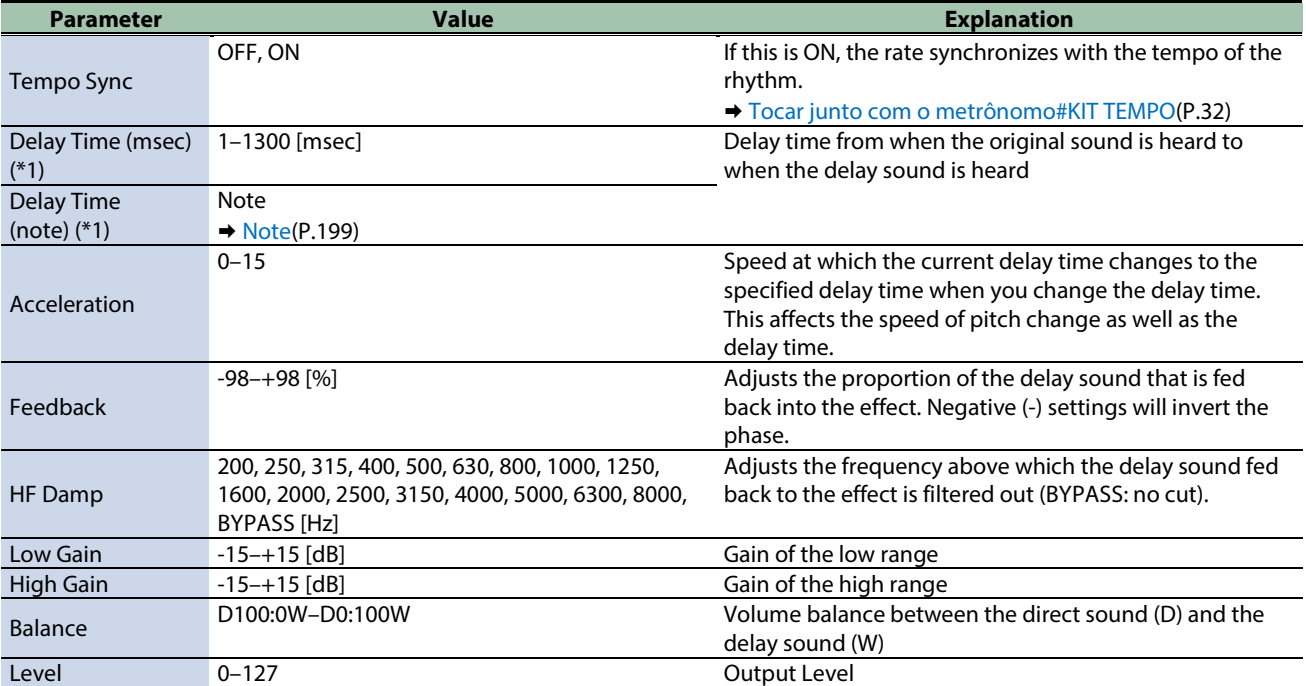

\*1: This parameter corresponds to MFX Ctrl. For details, refer to ["Controlar o MFX com os Botões giratórios PAD EDIT \[1\] \[2\] \(MFX](#page-199-0)  [Ctrl\)\(](#page-199-0)P.200)".

\*1: This parameter corresponds to MASTER EFFECT CTRL. For details, refer to ["Controlar o MASTER EFFECT com o Botão giratório](#page-200-0)  [MASTER EFFECT \(MASTER EFFECT CTRL\)\(](#page-200-0)P.201)".

## <span id="page-158-0"></span>Reverse Delay

This is a reverse delay that adds a reversed and delayed sound to the input sound.

A tap delay is connected immediately after the reverse delay.

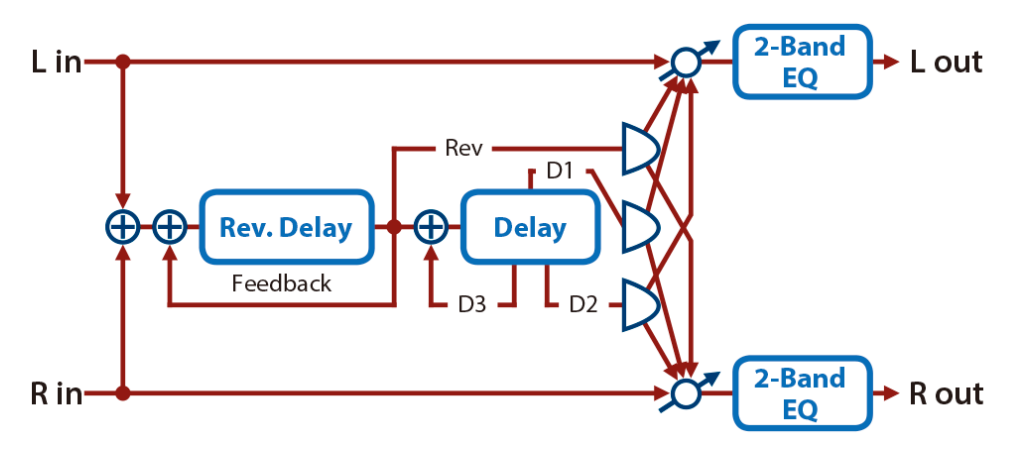

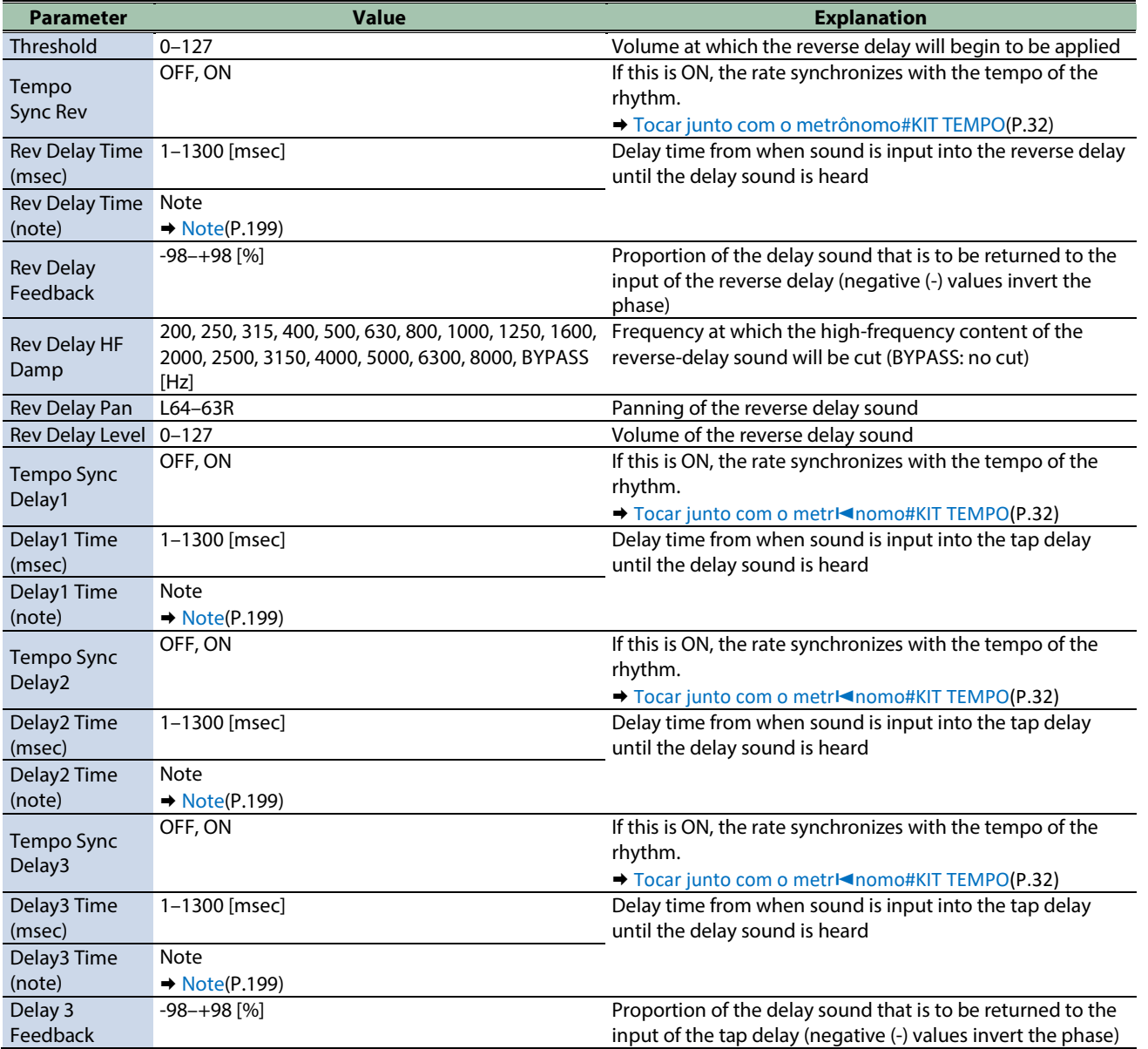

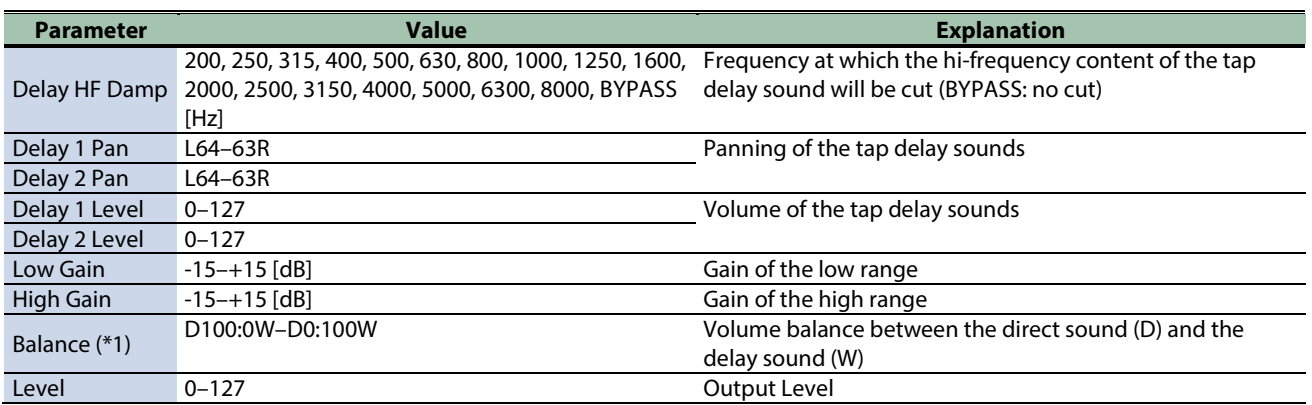

\*1: This parameter corresponds to MASTER EFFECT CTRL. For details, refer to ["Controlar o MASTER EFFECT com o Botão giratório](#page-200-0)  [MASTER EFFECT \(MASTER EFFECT CTRL\)\(](#page-200-0)P.201)".

#### <span id="page-159-0"></span>2Tap Pan Delay

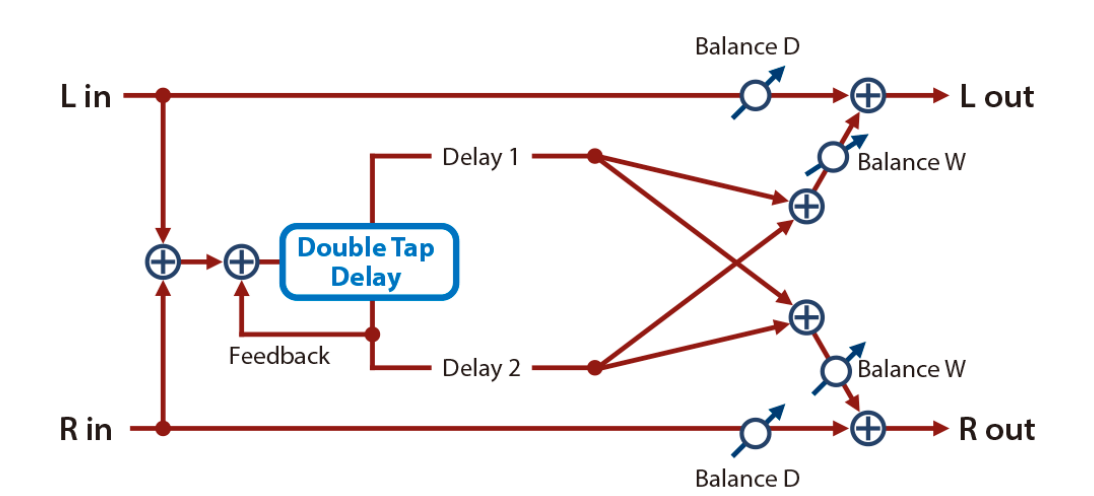

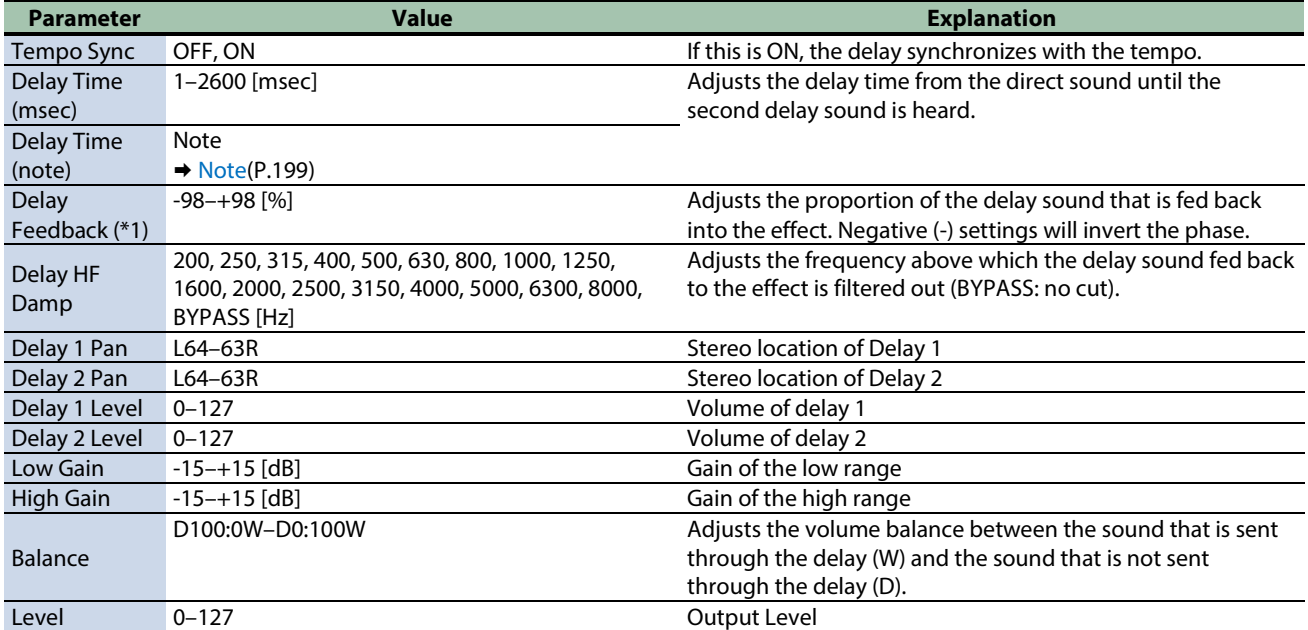

\*1: This parameter corresponds to MFX Ctrl. For details, refer to ["Controlar o MFX com os Botões giratórios PAD EDIT \[1\] \[2\] \(MFX](#page-199-0)  [Ctrl\)\(](#page-199-0)P.200)".

## <span id="page-160-0"></span>3Tap Pan Delay

Produces three delay sounds; center, left and right.

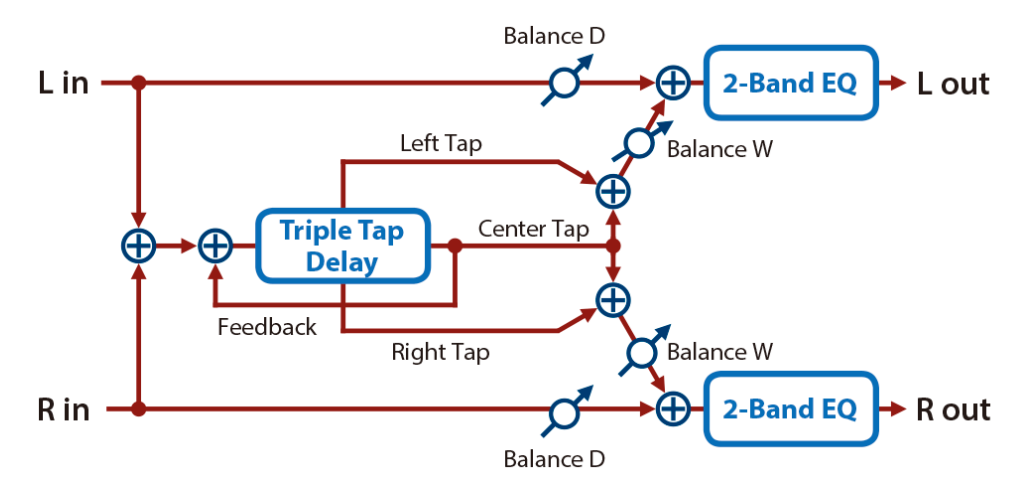

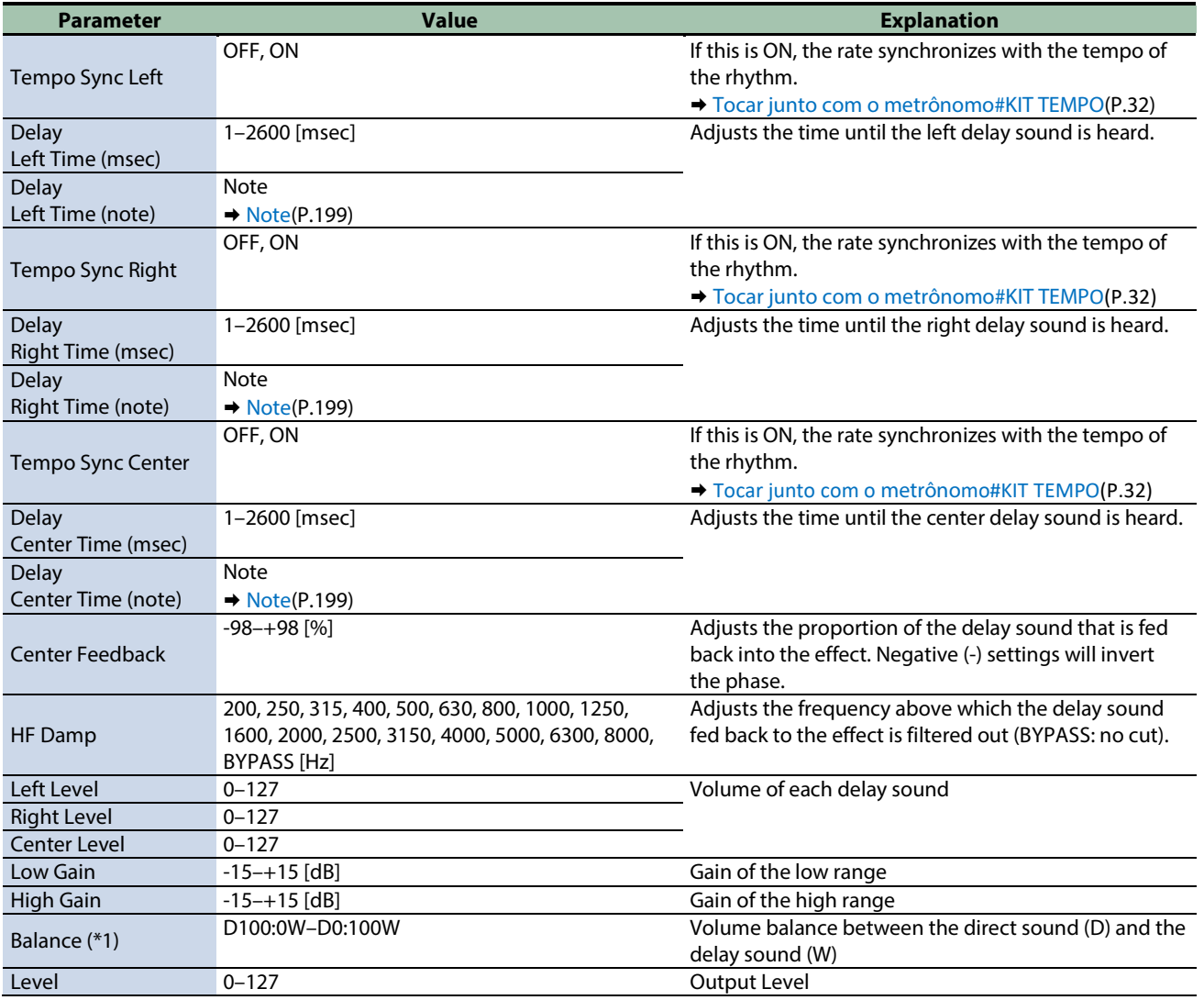

\*1: This parameter corresponds to MFX Ctrl. For details, refer to ["Controlar o MFX com os Botões giratórios PAD EDIT \[1\] \[2\] \(MFX](#page-199-0)  [Ctrl\)\(](#page-199-0)P.200)".

## <span id="page-161-0"></span>Mid-Side Delay

This effect applies different amounts of delay to left/right signals of similar phase and differing phase.

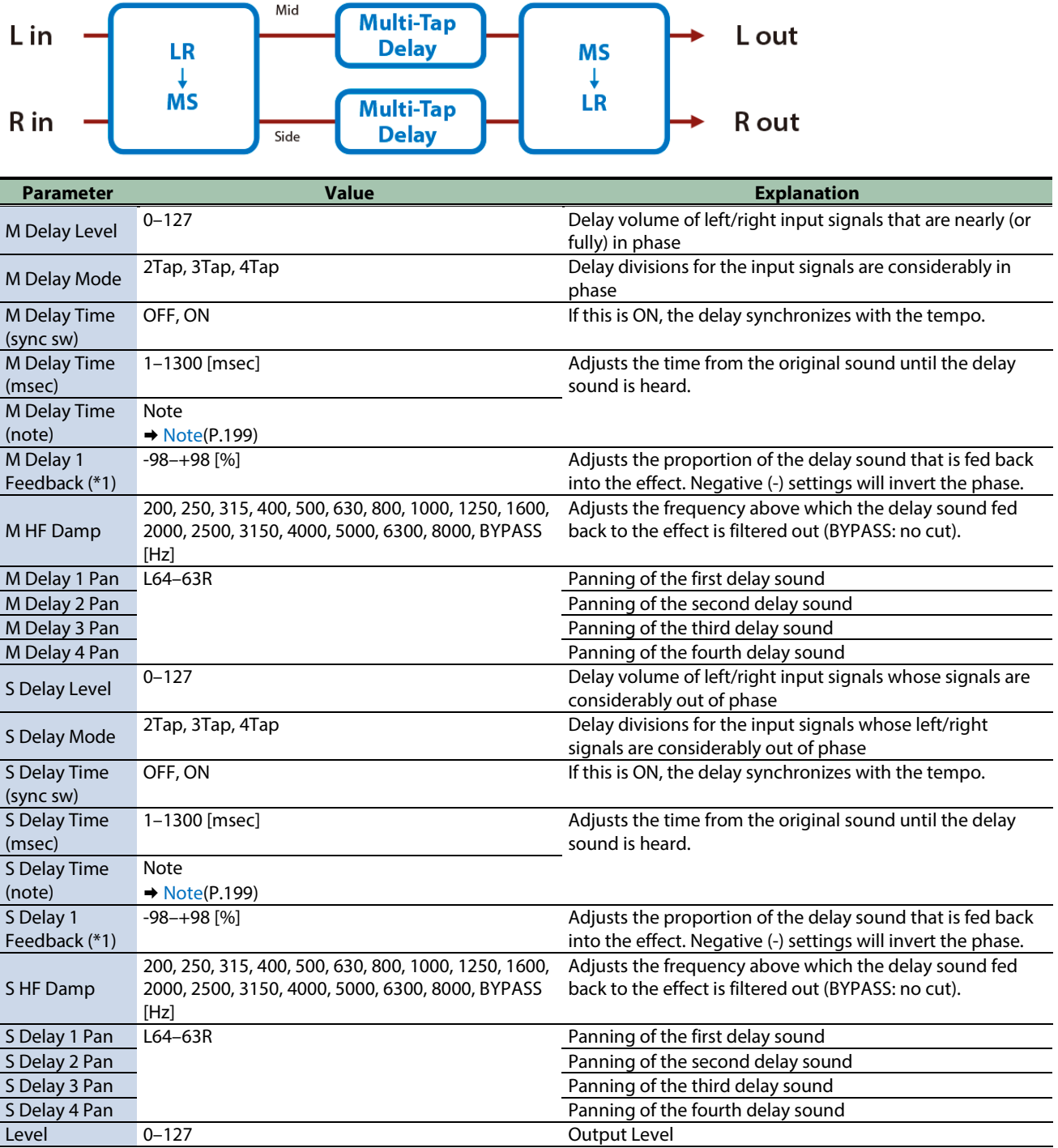

\*1: This parameter corresponds to MFX Ctrl. For details, refer to ["Controlar o MFX com os Botões giratórios PAD EDIT \[1\] \[2\] \(MFX](#page-199-0)  [Ctrl\)\(](#page-199-0)P.200)".

# <span id="page-162-0"></span>Reverb effects

#### [Reverb\(](#page-162-1)P.163)

<span id="page-162-1"></span>[Long Reverb\(](#page-162-2)P.163)

#### Reverb

Adds reverberation to the direct sound, simulating an acoustic space.

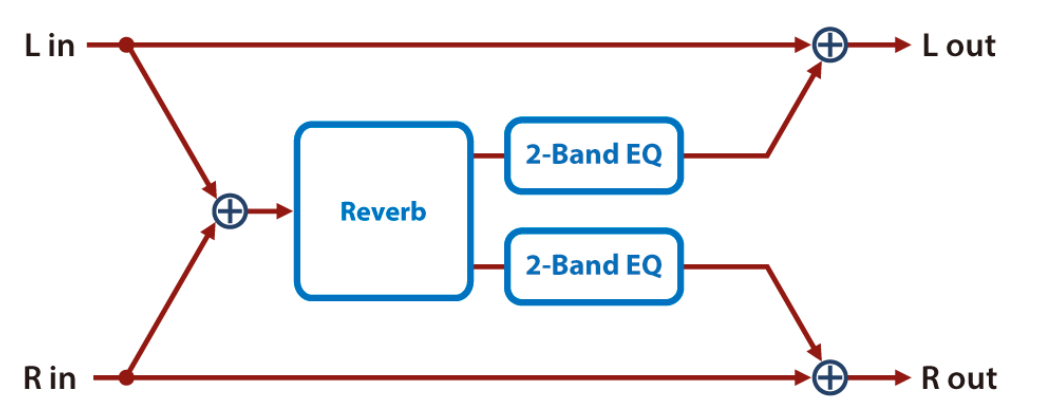

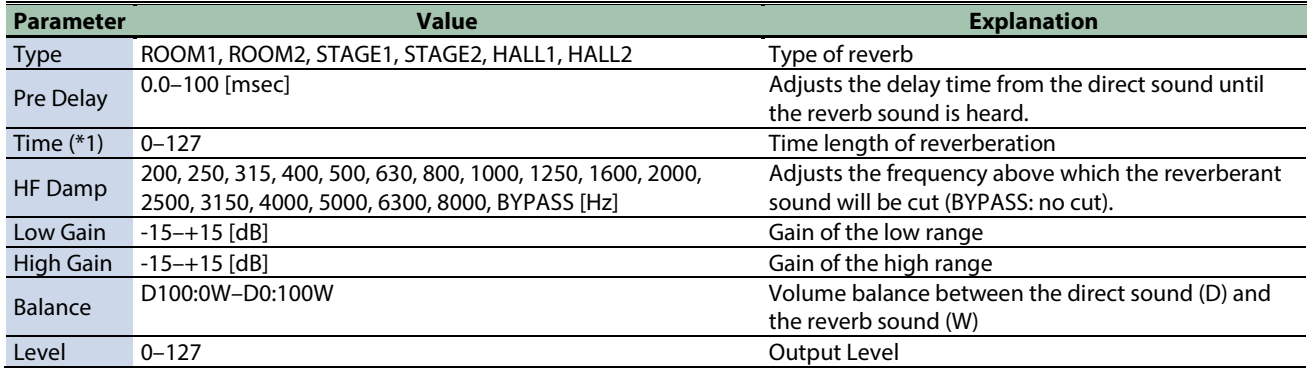

\*1: This parameter corresponds to MFX Ctrl. For details, refer to ["Controlar o MFX com os Botões giratórios PAD EDIT \[1\] \[2\] \(MFX](#page-199-0)  [Ctrl\)\(](#page-199-0)P.200)".

\*1: This parameter corresponds to MASTER EFFECT CTRL. For details, refer to ["Controlar o MASTER EFFECT com o Botão giratório](#page-200-0)  [MASTER EFFECT \(MASTER EFFECT CTRL\)\(](#page-200-0)P.201)".

#### <span id="page-162-2"></span>Long Reverb

This is a very rich sounding reverb with a choice of character.

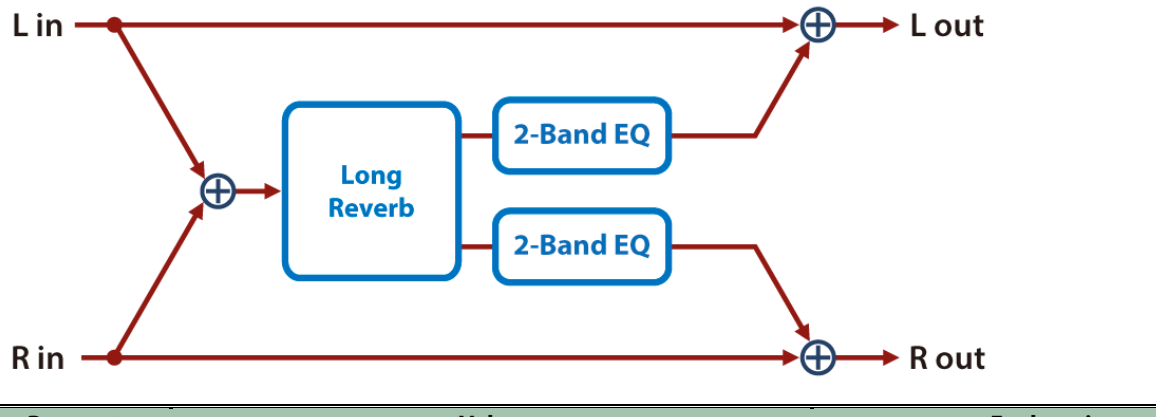

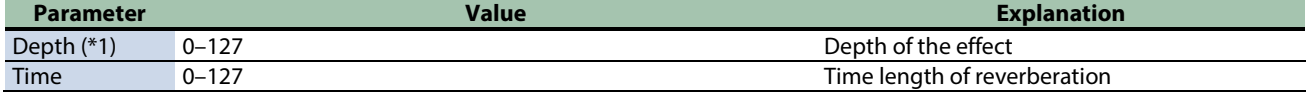

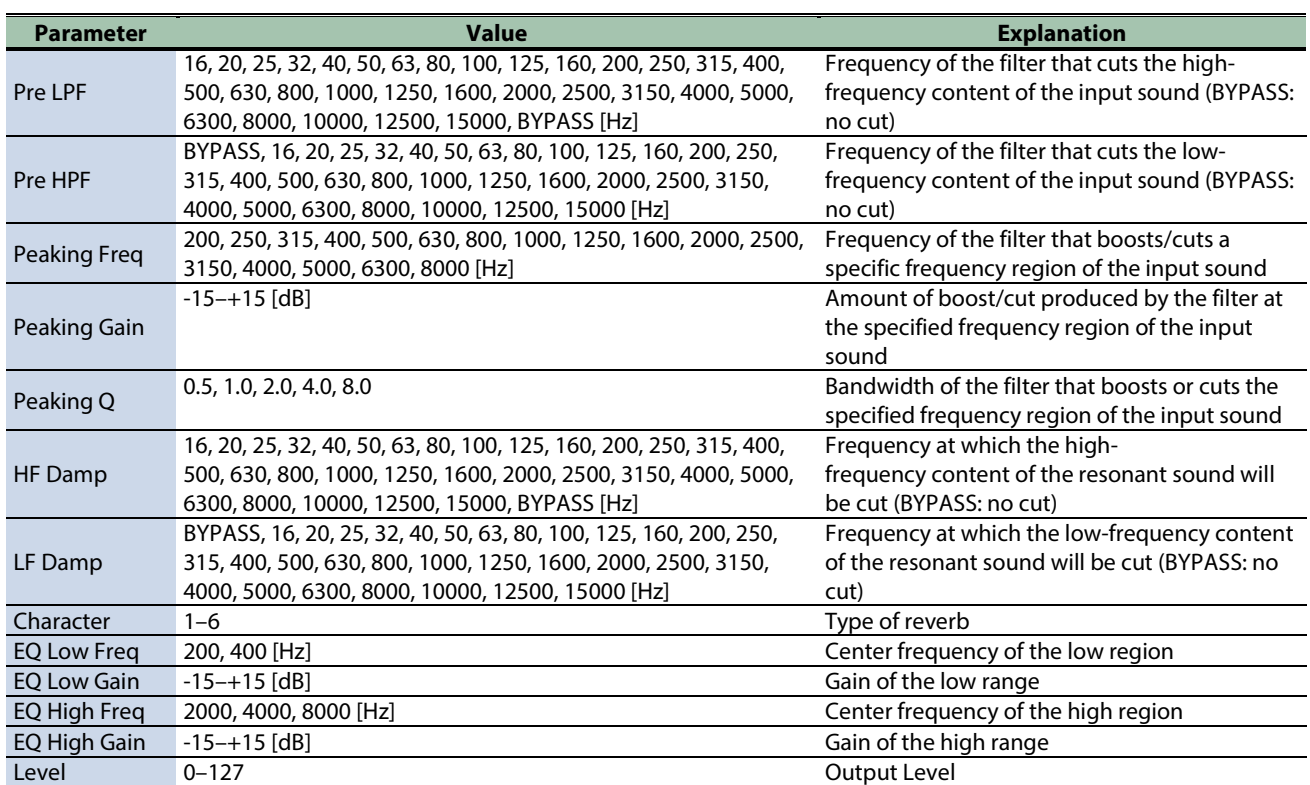

# <span id="page-164-0"></span>Filter effects

[Isolator\(](#page-164-1)P.165) [Low Boost\(](#page-165-0)P.166) [Super Filter\(](#page-165-1)P.166) [Multi Mode Filter\(](#page-166-0)P.167) [Enhancer\(](#page-167-0)P.168) [Auto Wah\(](#page-167-1)P.168) [Humanizer\(](#page-168-0)P.169) [Mid-Side EQ\(](#page-168-1)P.169)

#### <span id="page-164-1"></span>Isolator

This is an equalizer which cuts the volume greatly, allowing you to add a special effect to the sound by cutting the volume in varying ranges.

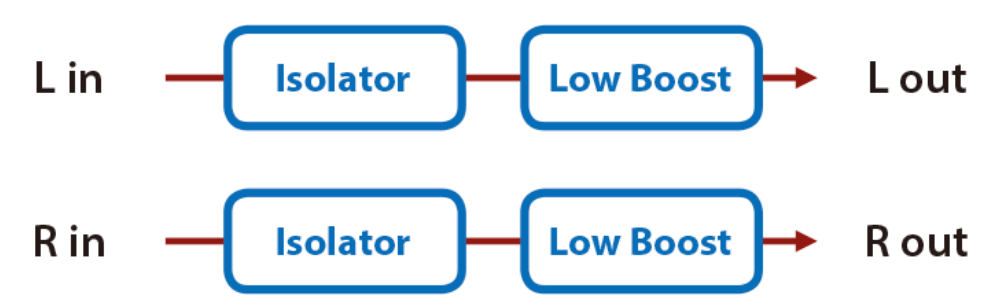

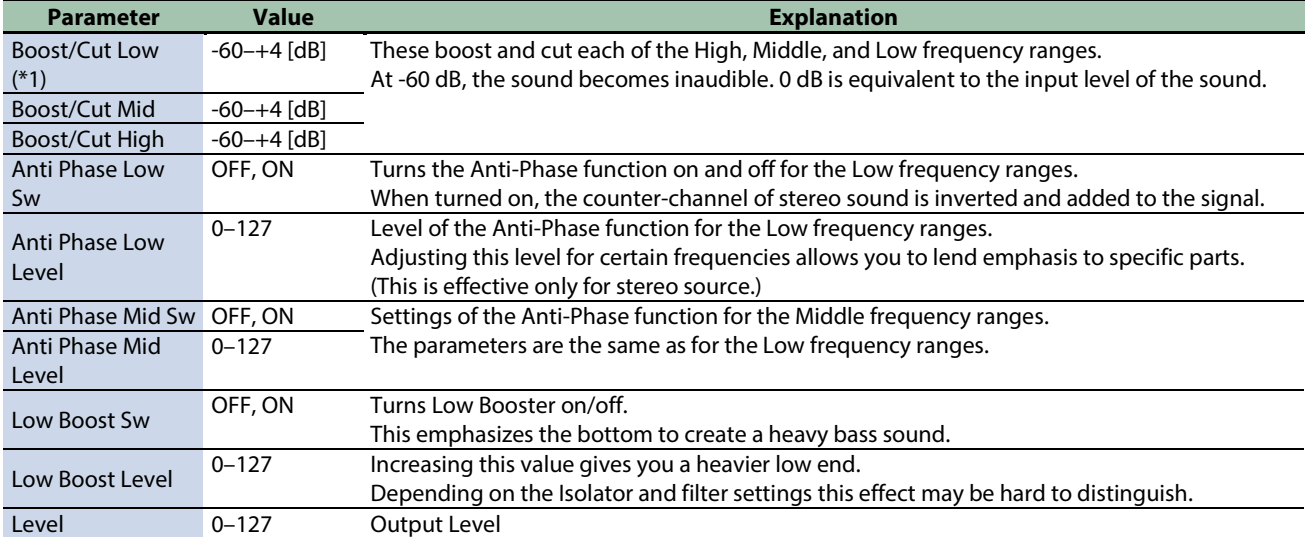

\*1: This parameter corresponds to MFX Ctrl. For details, refer to ["Controlar o MFX com os Botões giratórios PAD EDIT \[1\] \[2\] \(MFX](#page-199-0)  [Ctrl\)\(](#page-199-0)P.200)".

#### <span id="page-165-0"></span>Low Boost

Boosts the volume of the lower range, creating powerful lows.

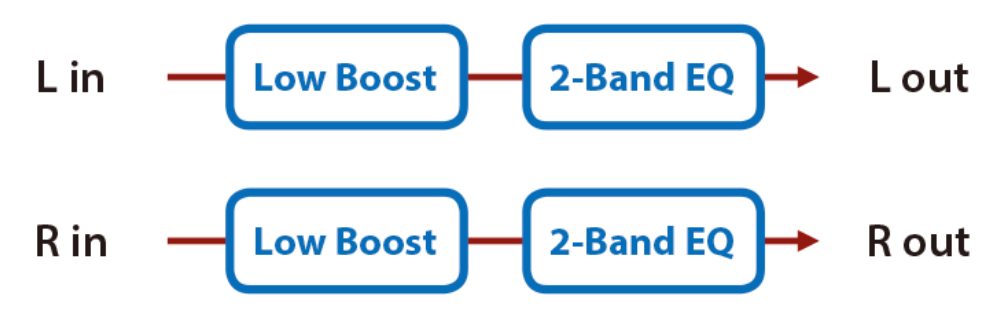

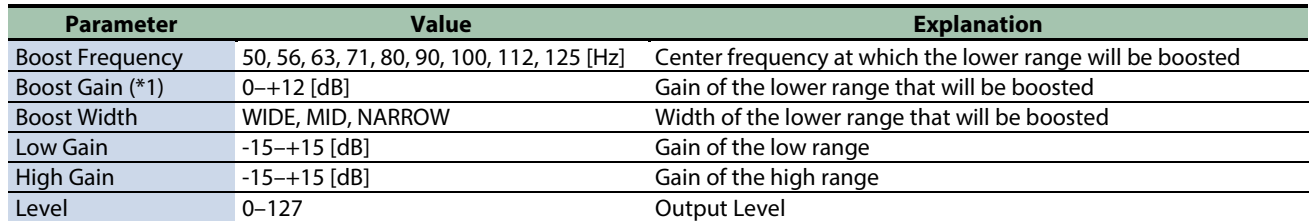

\*1: This parameter corresponds to MFX Ctrl. For details, refer to ["Controlar o MFX com os Botões giratórios PAD EDIT \[1\] \[2\] \(MFX](#page-199-0)  [Ctrl\)\(](#page-199-0)P.200)".

\*1: This parameter corresponds to MASTER EFFECT CTRL. For details, refer to ["Controlar o MASTER EFFECT com o Botão giratório](#page-200-0)  [MASTER EFFECT \(MASTER EFFECT CTRL\)\(](#page-200-0)P.201)".

#### <span id="page-165-1"></span>Super Filter

This is a filter with an extremely sharp slope. The cutoff frequency can be varied cyclically.

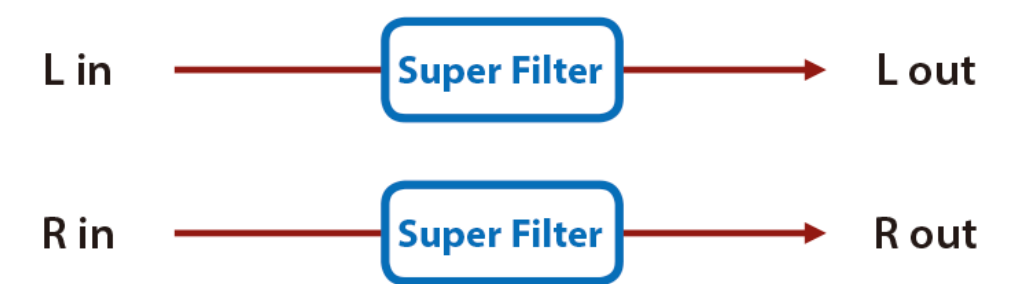

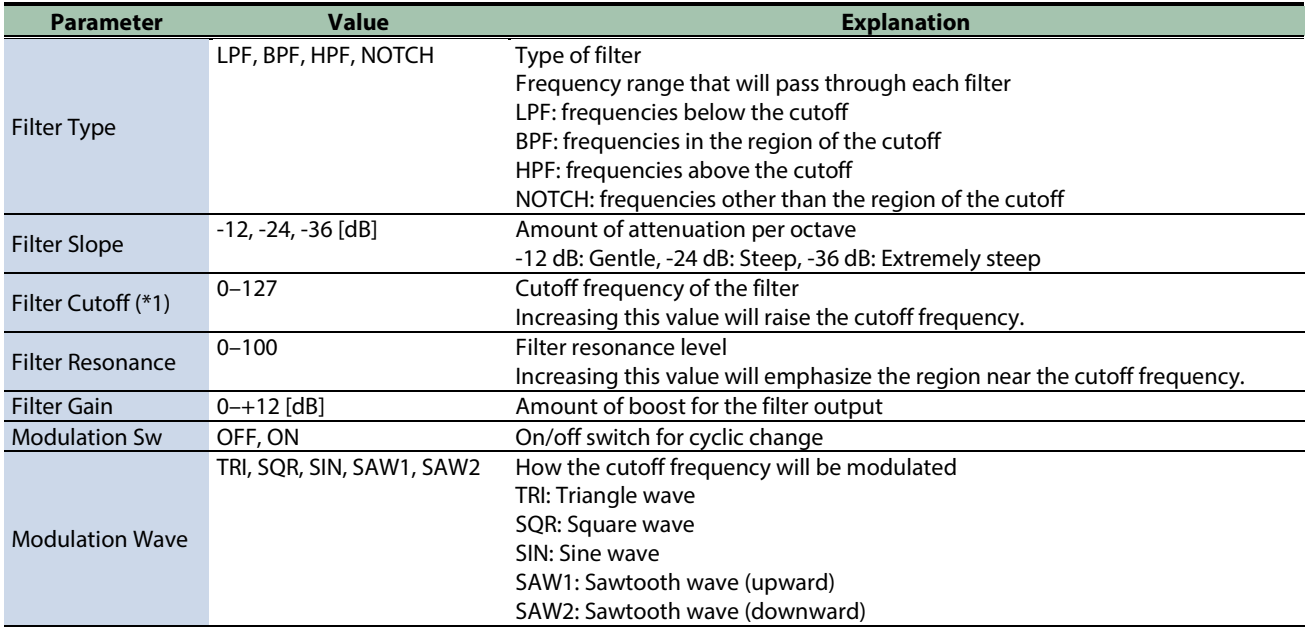

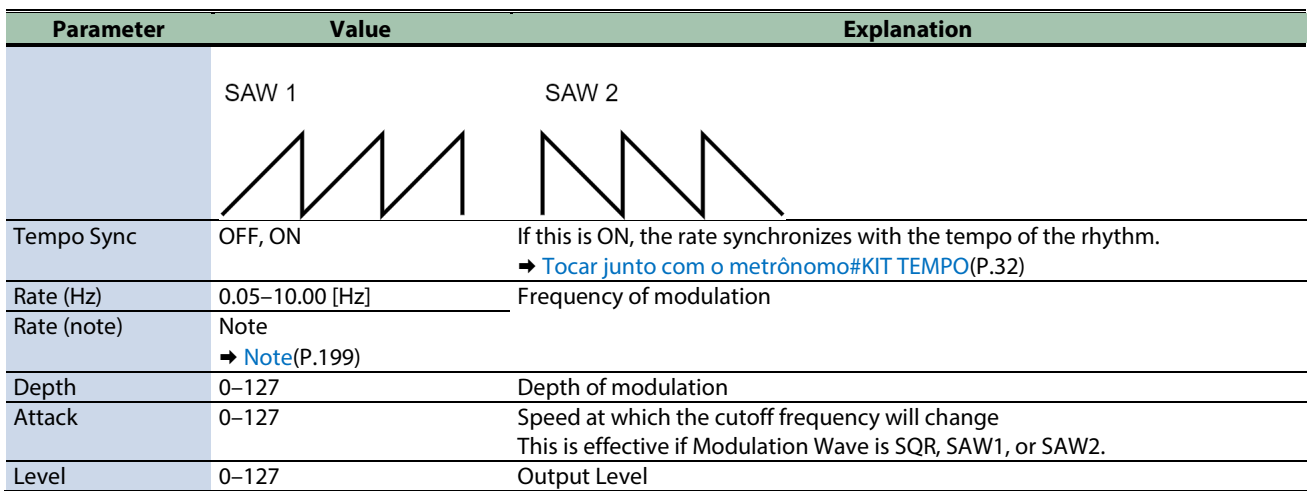

\*1: This parameter corresponds to MASTER EFFECT CTRL. For details, refer to ["Controlar o MASTER EFFECT com o Botão giratório](#page-200-0)  [MASTER EFFECT \(MASTER EFFECT CTRL\)\(](#page-200-0)P.201)".

#### <span id="page-166-0"></span>Multi Mode Filter

This is a filter that is adjusted for effective use in a DJ performance.

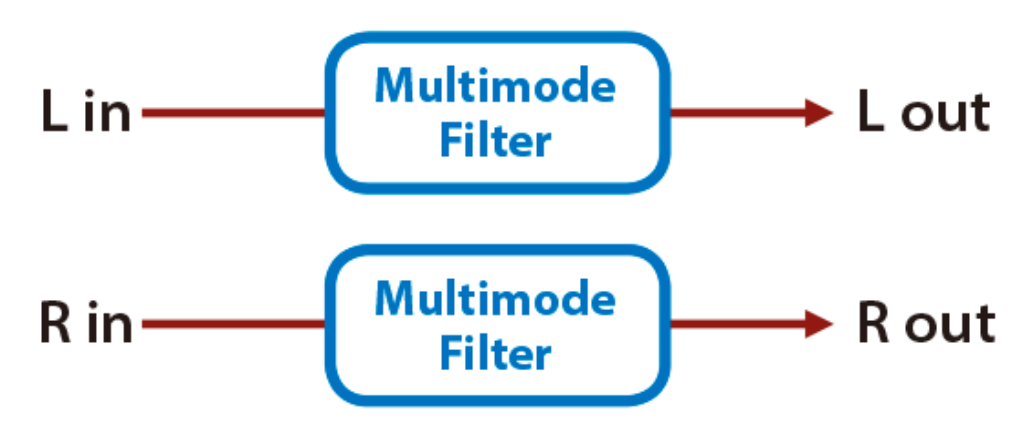

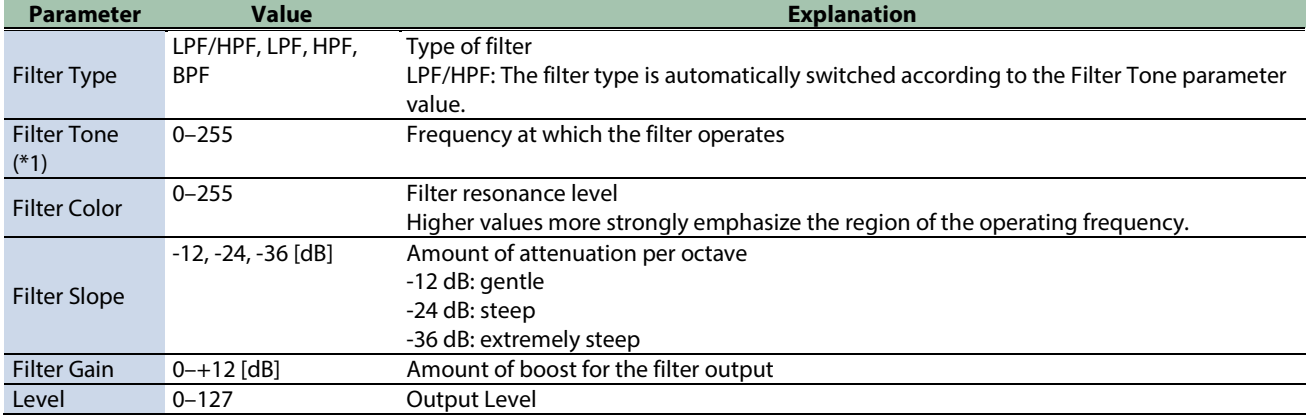

\*1: This parameter corresponds to MFX Ctrl. For details, refer to ["Controlar o MFX com os Botões giratórios PAD EDIT \[1\] \[2\] \(MFX](#page-199-0)  [Ctrl\)\(](#page-199-0)P.200)".

#### <span id="page-167-0"></span>Enhancer

Controls the overtone structure of the high frequencies, adding sparkle and tightness to the sound.

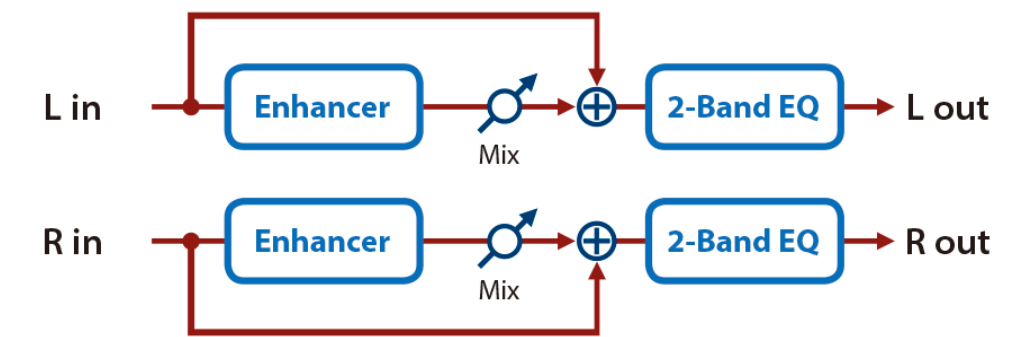

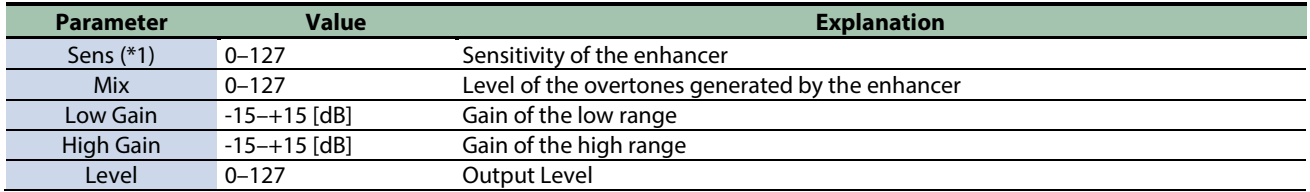

\*1: This parameter corresponds to MFX Ctrl. For details, refer to ["Controlar o MFX com os Botões giratórios PAD EDIT \[1\] \[2\] \(MFX](#page-199-0)  [Ctrl\)\(](#page-199-0)P.200)".

\*1: This parameter corresponds to MASTER EFFECT CTRL. For details, refer to ["Controlar o MASTER EFFECT com o Botão giratório](#page-200-0)  [MASTER EFFECT \(MASTER EFFECT CTRL\)\(](#page-200-0)P.201)".

#### <span id="page-167-1"></span>Auto Wah

Cyclically controls a filter to create cyclic change in timbre.

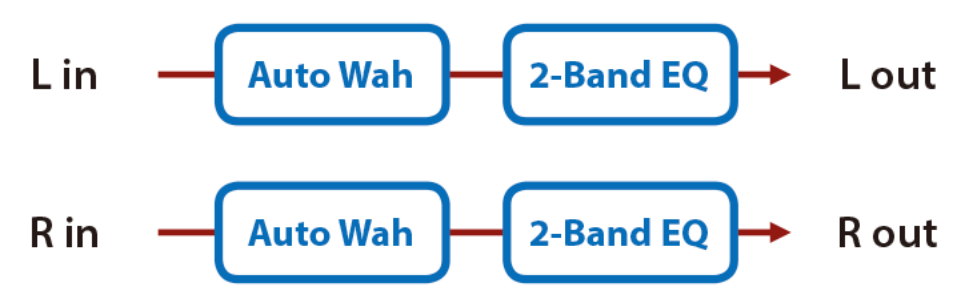

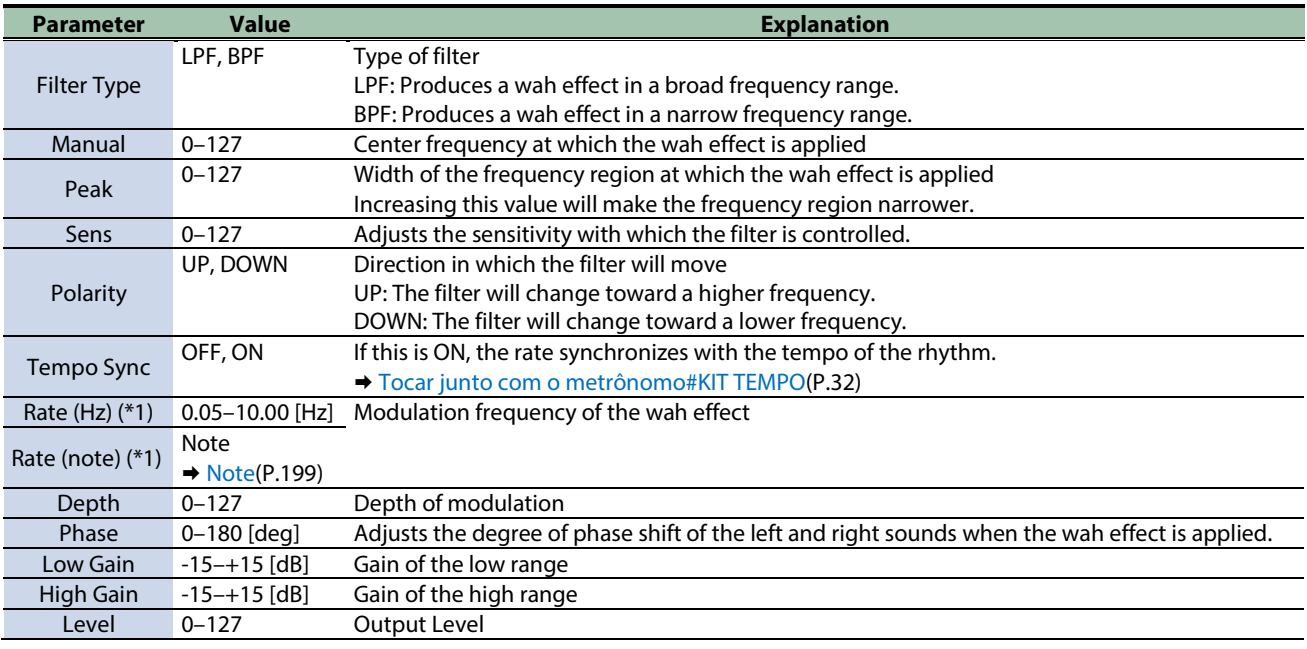

\*1: This parameter corresponds to MASTER EFFECT CTRL. For details, refer to ["Controlar o MASTER EFFECT com o Botão giratório](#page-200-0)  [MASTER EFFECT \(MASTER EFFECT CTRL\)\(](#page-200-0)P.201)".

#### <span id="page-168-0"></span>Humanizer

Adds a vowel character to the sound, making it similar to a human voice.

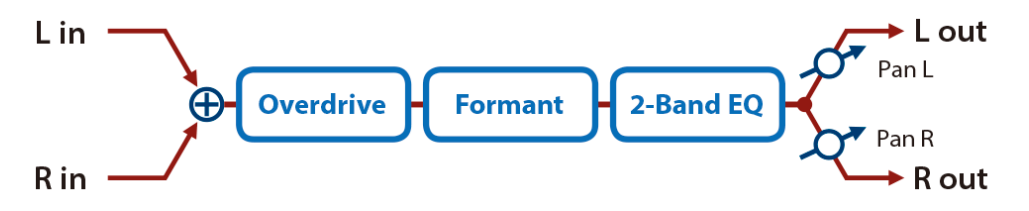

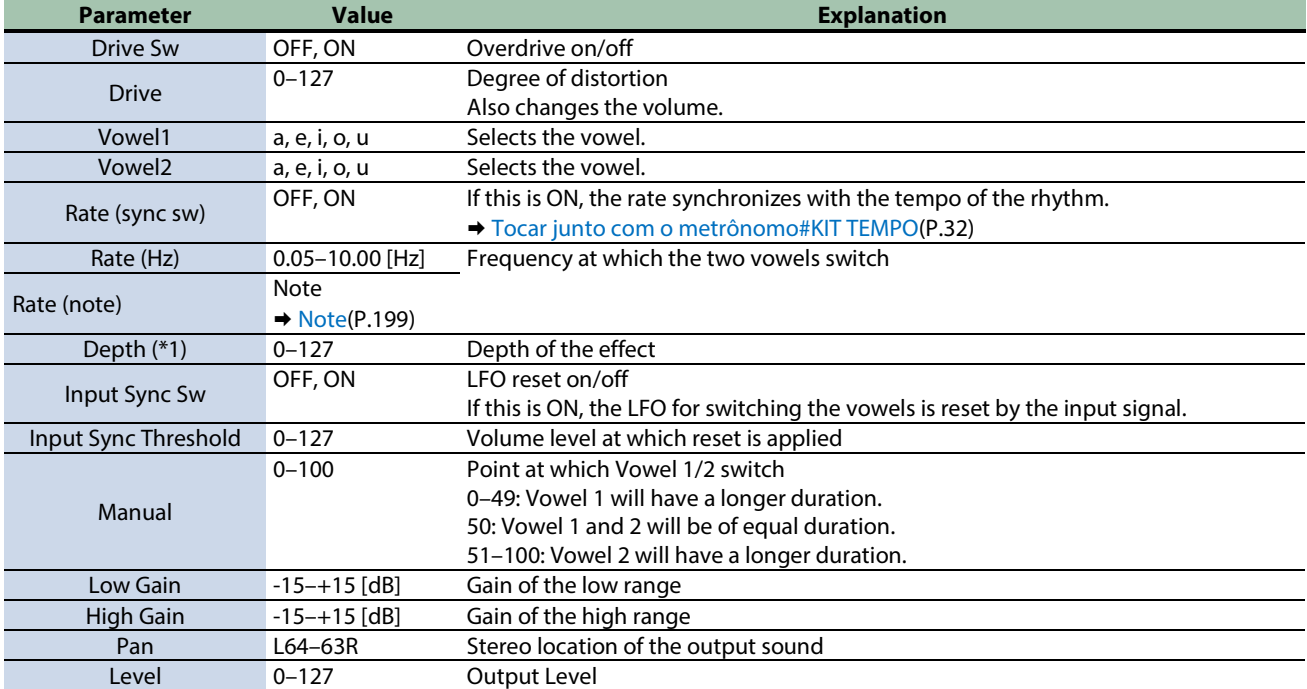

\*1: This parameter corresponds to MFX Ctrl. For details, refer to ["Controlar o MFX com os Botões giratórios PAD EDIT \[1\] \[2\] \(MFX](#page-199-0)  [Ctrl\)\(](#page-199-0)P.200)".

\*1: This parameter corresponds to MASTER EFFECT CTRL. For details, refer to ["Controlar o MASTER EFFECT com o Botão giratório](#page-200-0)  [MASTER EFFECT \(MASTER EFFECT CTRL\)\(](#page-200-0)P.201)".

#### <span id="page-168-1"></span>Mid-Side EQ

This effect allows the left/right signals that have similar phase to be tonally adjusted in a different way than the left/right signals that have different phase.

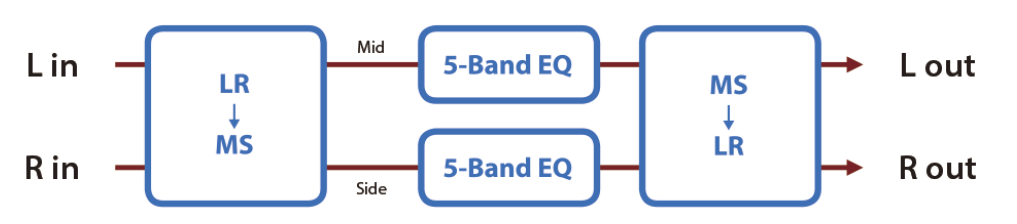

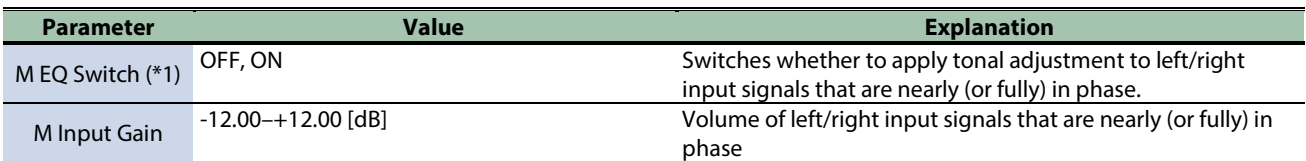

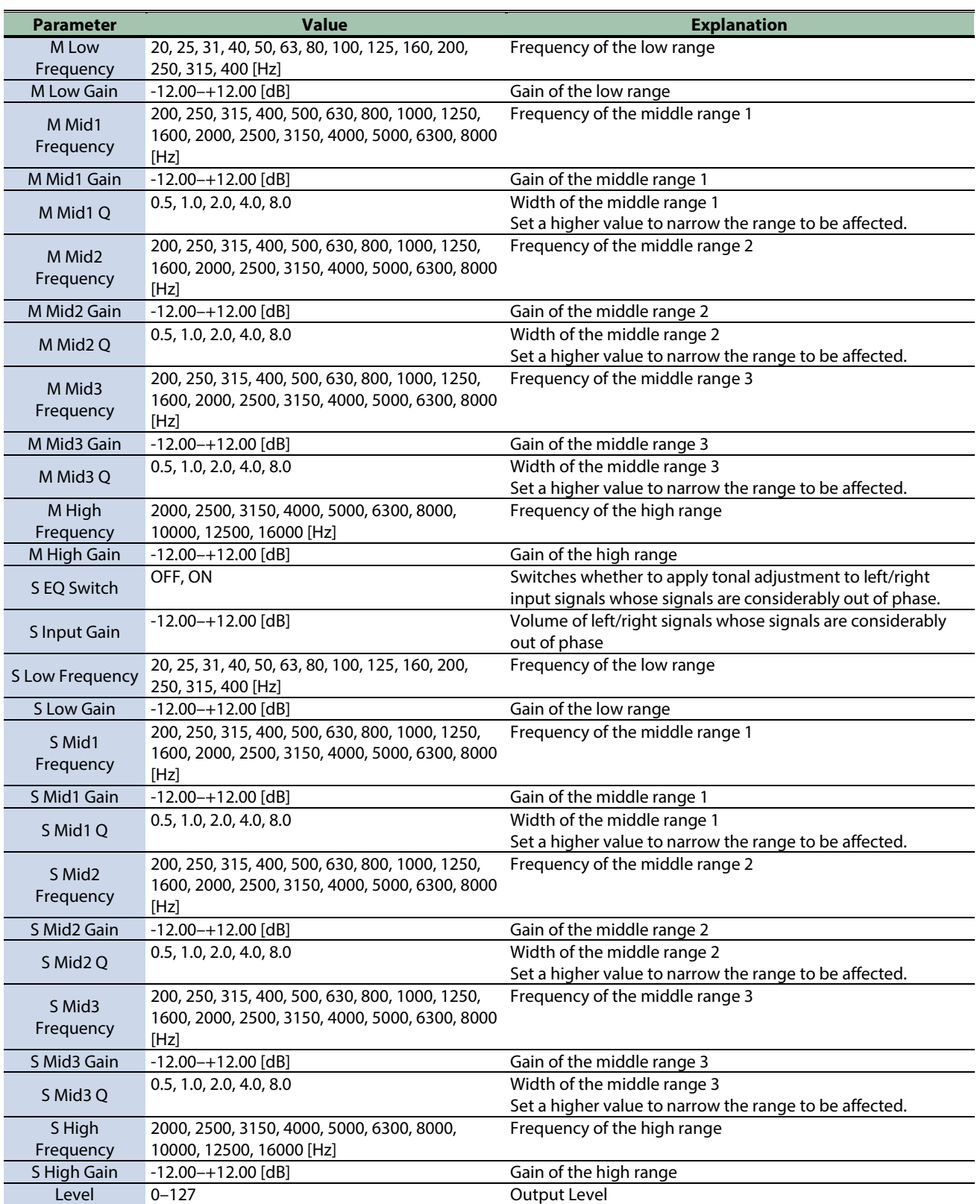

# <span id="page-170-0"></span>Modulation effects

[Phaser\(](#page-170-1)P.171) [Small Phaser\(](#page-171-0)P.172) [Script 100\(](#page-171-1)P.172) [Step Phaser\(](#page-172-0)P.173) [Infinite Phaser\(](#page-172-1)P.173) [Ring Modulator\(](#page-173-0)P.174) [Tremolo\(](#page-174-0)P.175) [Auto Pan\(](#page-174-1)P.175) [Slicer\(](#page-175-0)P.176)

#### <span id="page-170-1"></span>Phaser

This is a stereo phaser. A phase-shifted sound is added to the original sound and modulated.

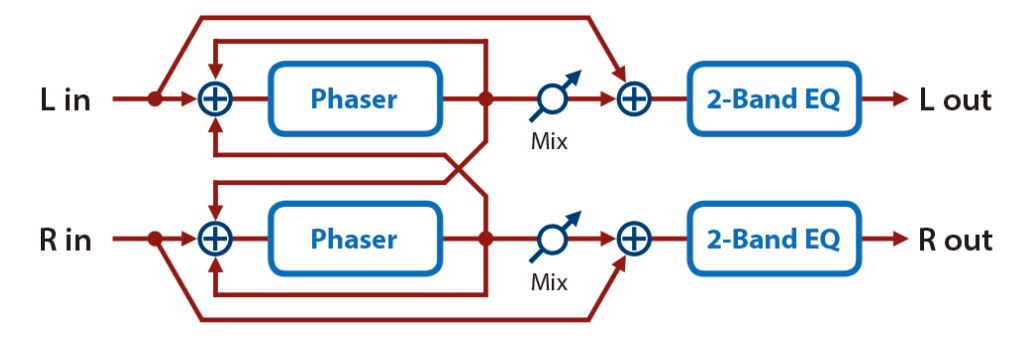

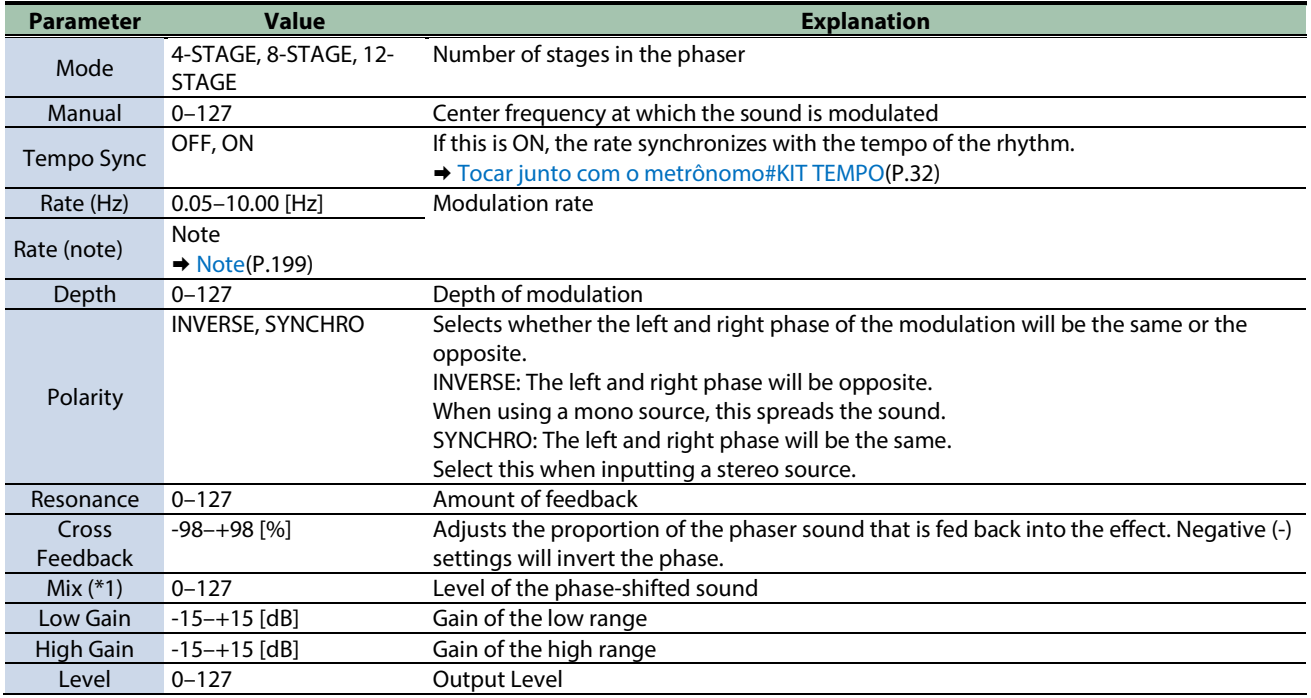

\*1: This parameter corresponds to MFX Ctrl. For details, refer to ["Controlar o MFX com os Botões giratórios PAD EDIT \[1\] \[2\] \(MFX](#page-199-0)  [Ctrl\)\(](#page-199-0)P.200)".

## <span id="page-171-0"></span>Small Phaser

This simulates an analog phaser of the past.

It is particularly suitable for electric piano.

$$
Lin \tThen\n\begin{array}{c}\n\text{Phaser} \\
\hline\n\end{array}\n\qquad\n\begin{array}{c}\n2\text{-Band EQ} \\
\hline\n2\text{-Band EQ}\n\end{array}\n\qquad\n\begin{array}{c}\n\text{L out} \\
\hline\n\end{array}
$$
\nR in \t  
\n
$$
\begin{array}{c}\n\text{Phaser} \\
\hline\n\end{array}\n\qquad\n\begin{array}{c}\n2\text{-Band EQ} \\
\hline\n\end{array}\n\qquad\n\begin{array}{c}\n\text{R out} \\
\hline\n\end{array}
$$

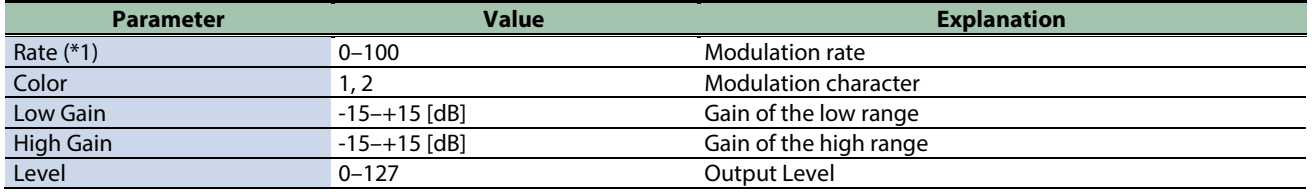

\*1: This parameter corresponds to MFX Ctrl. For details, refer to ["Controlar o MFX com os Botões giratórios PAD EDIT \[1\] \[2\] \(MFX](#page-199-0)  [Ctrl\)\(](#page-199-0)P.200)".

\*1: This parameter corresponds to MASTER EFFECT CTRL. For details, refer to ["Controlar o MASTER EFFECT com o Botão giratório](#page-200-0)  [MASTER EFFECT \(MASTER EFFECT CTRL\)\(](#page-200-0)P.201)".

#### <span id="page-171-1"></span>Script 100

This simulates an analog phaser of the past.

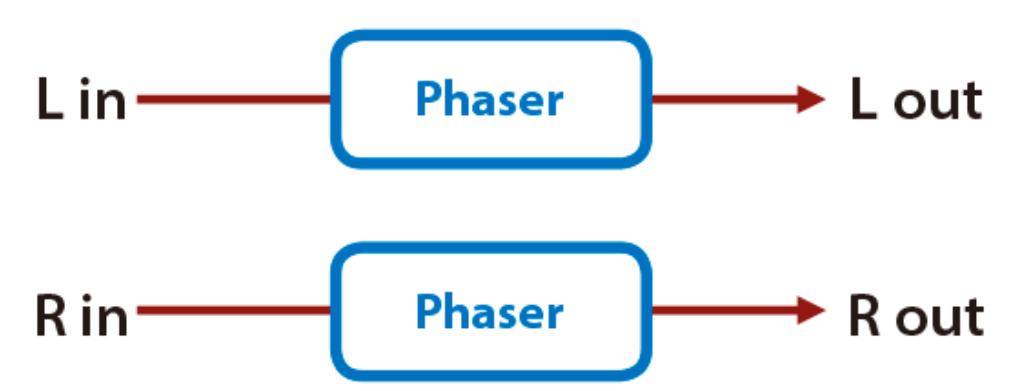

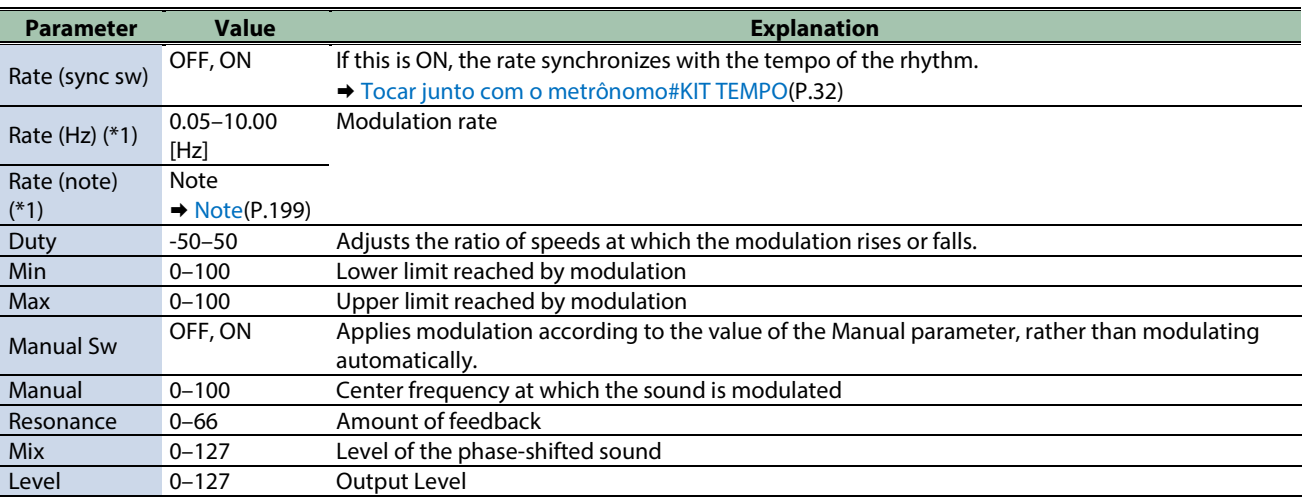

\*1: This parameter corresponds to MFX Ctrl. For details, refer to ["Controlar o MFX com os Botões giratórios PAD EDIT \[1\] \[2\] \(MFX](#page-199-0)  [Ctrl\)\(](#page-199-0)P.200)".

\*1: This parameter corresponds to MASTER EFFECT CTRL. For details, refer to ["Controlar o MASTER EFFECT com o Botão giratório](#page-200-0)  [MASTER EFFECT \(MASTER EFFECT CTRL\)\(](#page-200-0)P.201)".

#### <span id="page-172-0"></span>Step Phaser

This is a stereo phaser. The phaser effect will be varied gradually.

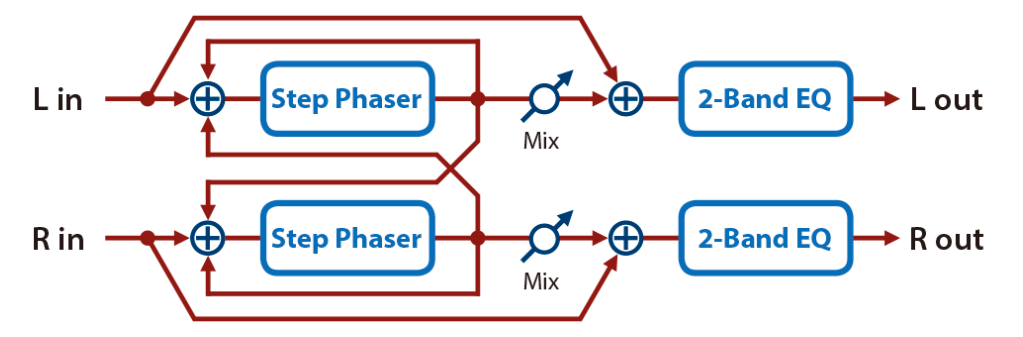

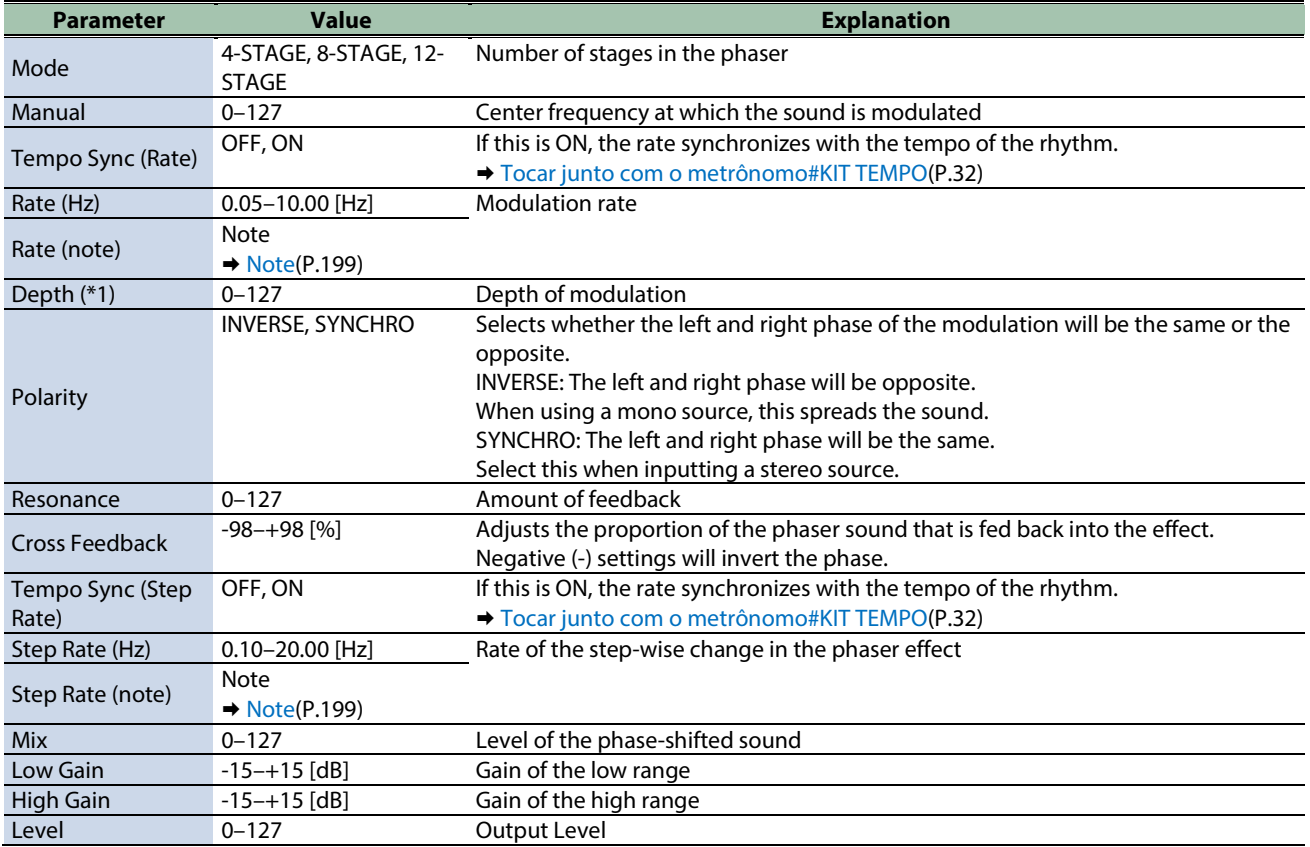

\*1: This parameter corresponds to MFX Ctrl. For details, refer to ["Controlar o MFX com os Botões giratórios PAD EDIT \[1\] \[2\] \(MFX](#page-199-0)  [Ctrl\)\(](#page-199-0)P.200)".

\*1: This parameter corresponds to MASTER EFFECT CTRL. For details, refer to ["Controlar o MASTER EFFECT com o Botão giratório](#page-200-0)  [MASTER EFFECT \(MASTER EFFECT CTRL\)\(](#page-200-0)P.201)".

#### <span id="page-172-1"></span>Infinite Phaser

A phaser that continues raising/lowering the frequency at which the sound is modulated.

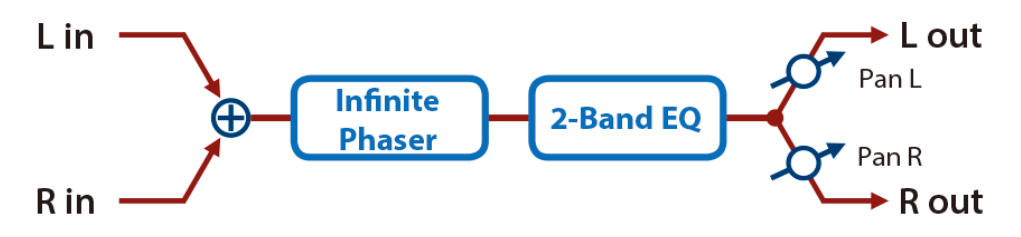

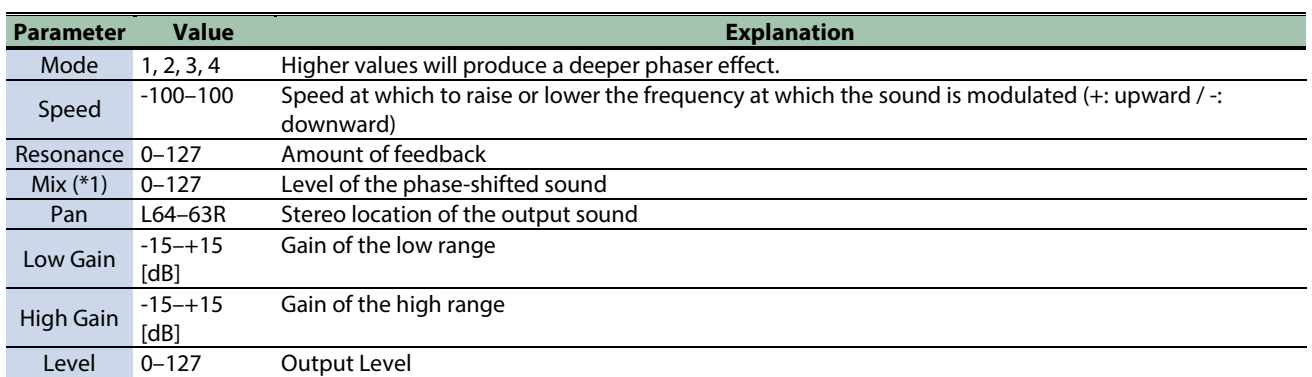

\*1: This parameter corresponds to MASTER EFFECT CTRL. For details, refer to ["Controlar o MASTER EFFECT com o Botão giratório](#page-200-0)  [MASTER EFFECT \(MASTER EFFECT CTRL\)\(](#page-200-0)P.201)".

#### <span id="page-173-0"></span>Ring Modulator

This is an effect that applies amplitude modulation (AM) to the input signal, producing bell-like sounds. You can also change the modulation frequency in response to changes in the volume of the sound sent into the effect.

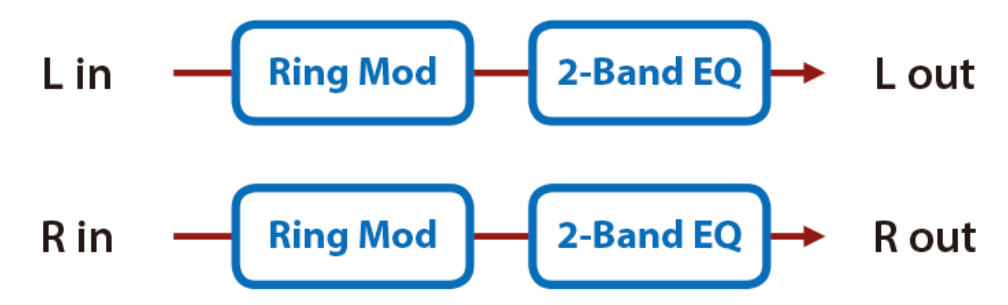

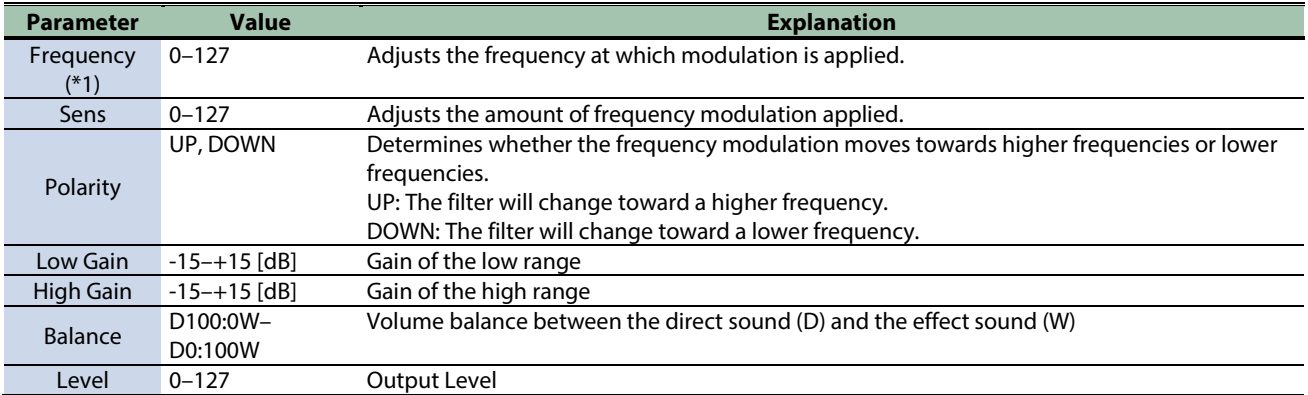

\*1: This parameter corresponds to MFX Ctrl. For details, refer to ["Controlar o MFX com os Botões giratórios PAD EDIT \[1\] \[2\] \(MFX](#page-199-0)  [Ctrl\)\(](#page-199-0)P.200)".

## <span id="page-174-0"></span>Tremolo

Cyclically changes the volume.

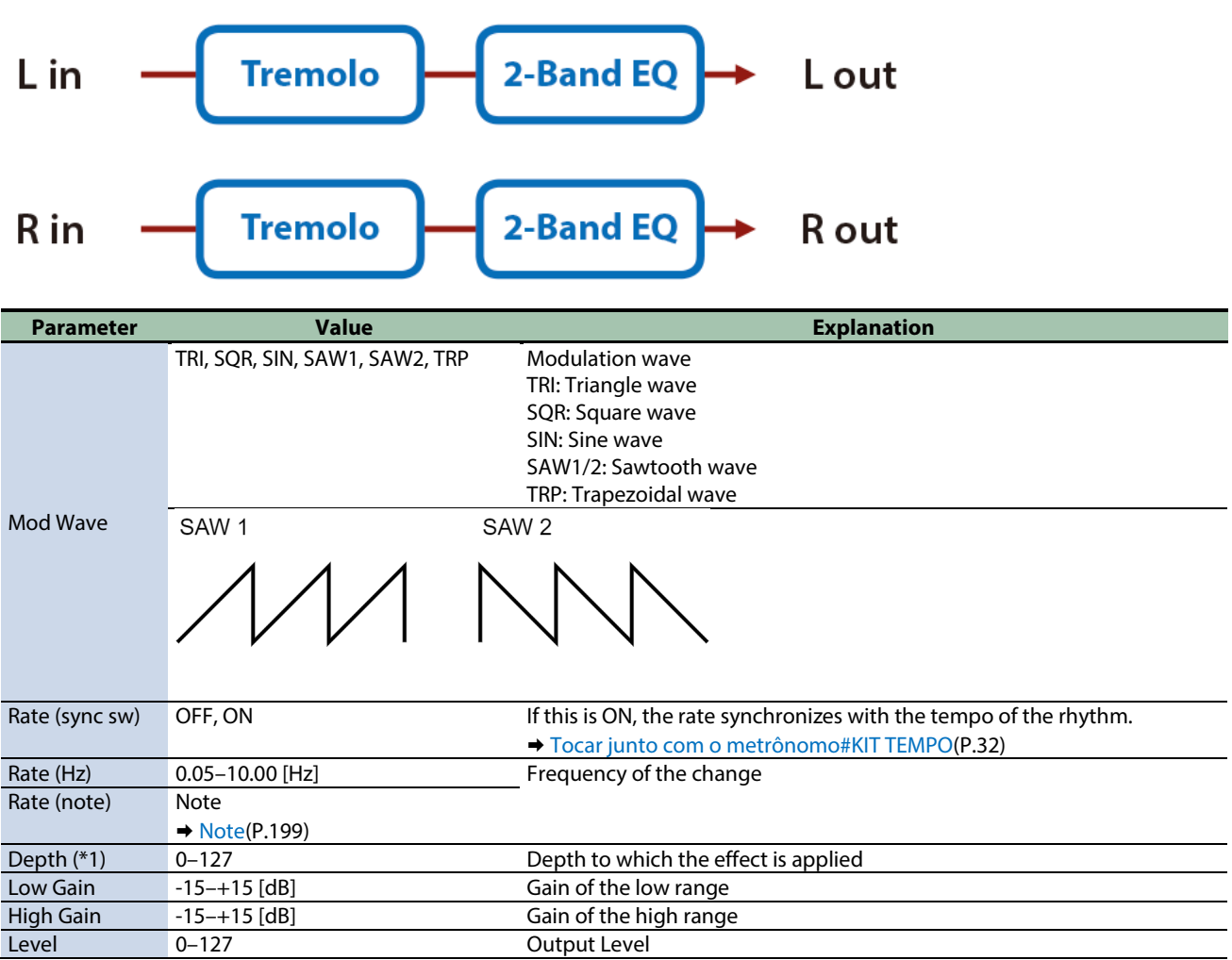

\*1: This parameter corresponds to MFX Ctrl. For details, refer to ["Controlar o MFX com os Botões giratórios PAD EDIT \[1\] \[2\] \(MFX](#page-199-0)  [Ctrl\)\(](#page-199-0)P.200)".

\*1: This parameter corresponds to MASTER EFFECT CTRL. For details, refer to ["Controlar o MASTER EFFECT com o Botão giratório](#page-200-0)  [MASTER EFFECT \(MASTER EFFECT CTRL\)\(](#page-200-0)P.201)".

#### <span id="page-174-1"></span>Auto Pan

Cyclically modulates the stereo location of the sound.

$$
Lin \tInt \tAuto Pan \t2-Band EQ \tLout
$$
\n
$$
R \text{ in } \tAuto Pan \t2-Band EQ \tRout
$$

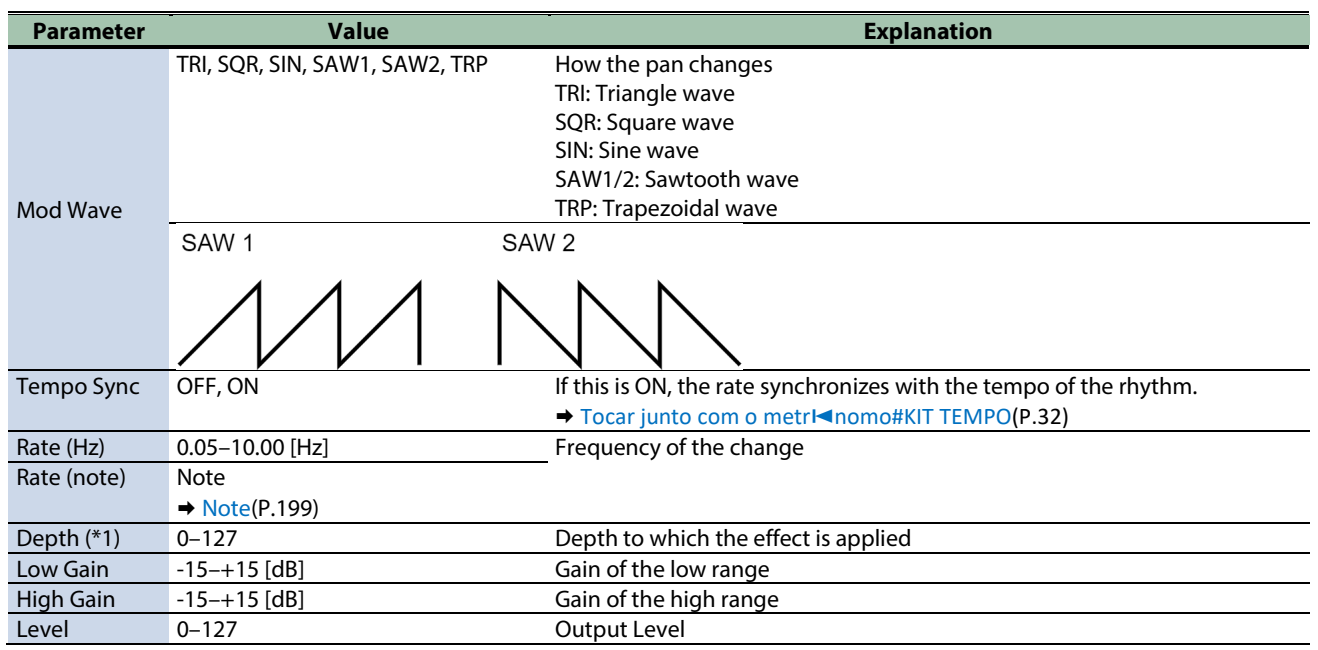

\*1: This parameter corresponds to MASTER EFFECT CTRL. For details, refer to ["Controlar o MASTER EFFECT com o Botão giratório](#page-200-0)  [MASTER EFFECT \(MASTER EFFECT CTRL\)\(](#page-200-0)P.201)".

#### <span id="page-175-0"></span>Slicer

By applying successive cuts to the sound, this effect turns a conventional sound into a sound that appears to be played as a backing phrase. This is especially effective when applied to sustain-type sounds.

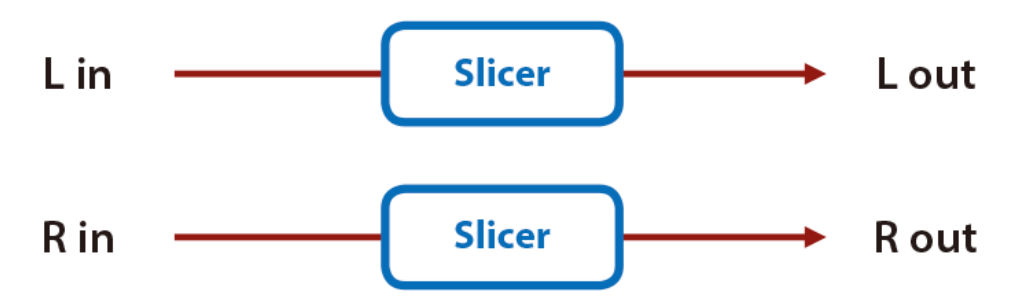

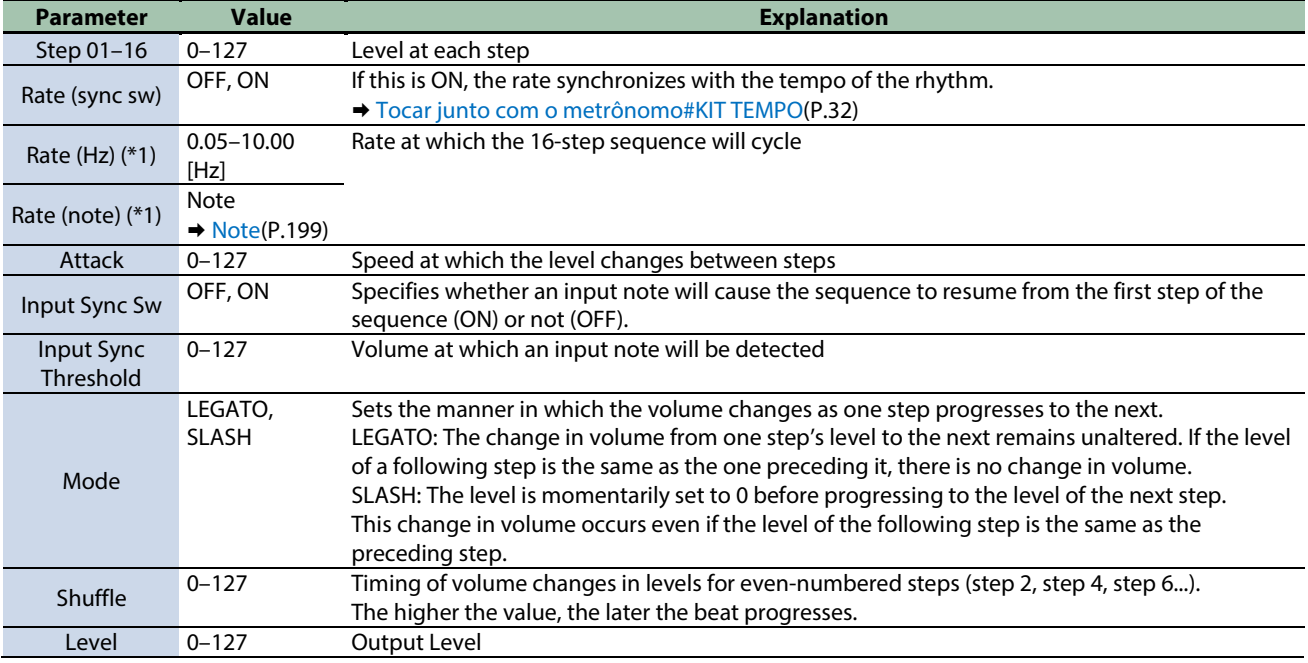

# <span id="page-177-0"></span>Chorus effects

[Flanger\(](#page-177-1)P.178) [SBF-325\(](#page-178-0)P.179) [Step Flanger\(](#page-179-0)P.180) [Chorus\(](#page-180-0)P.181) [Space-D\(](#page-181-0)P.182) [CE-1\(](#page-181-1)P.182) [SDD-320\(](#page-182-0)P.183) [JUNO-106 Chorus\(](#page-182-1)P.183)

#### <span id="page-177-1"></span>Flanger

This is a stereo flanger (The LFO has the same phase for left and right.).

It produces a metallic resonance that rises and falls like a jet airplane taking off or landing.

A filter is provided so that you can adjust the timbre of the flanged sound.

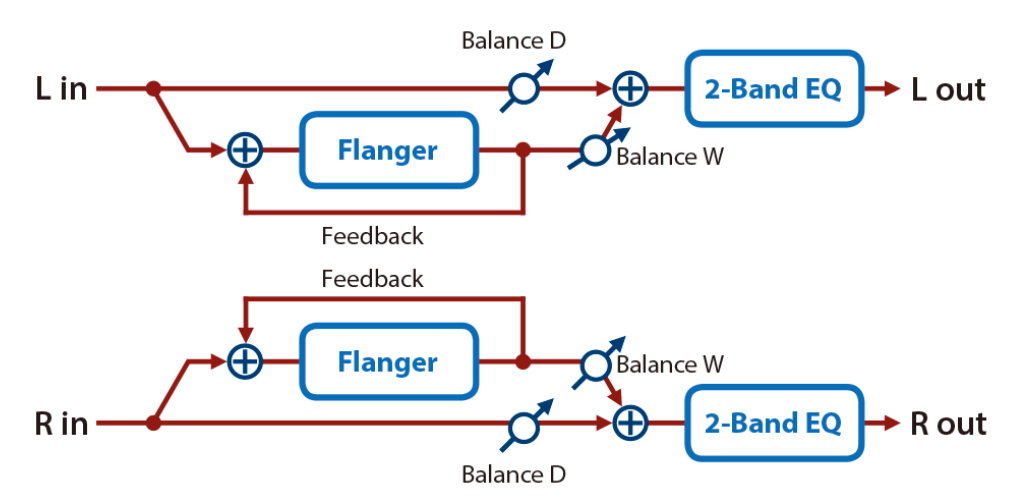

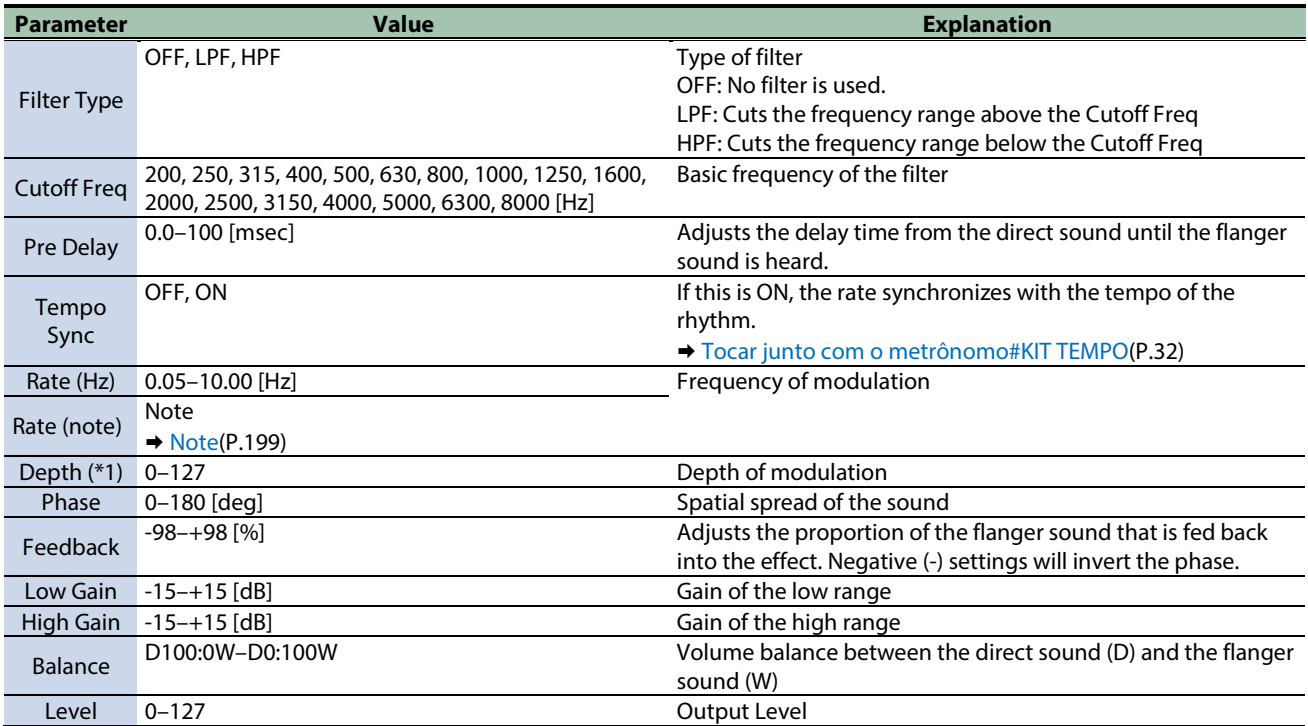

\*1: This parameter corresponds to MFX Ctrl. For details, refer to ["Controlar o MFX com os Botões giratórios PAD EDIT \[1\] \[2\] \(MFX](#page-199-0)  [Ctrl\)\(](#page-199-0)P.200)".

\*1: This parameter corresponds to MASTER EFFECT CTRL. For details, refer to ["Controlar o MASTER EFFECT com o Botão giratório](#page-200-0)  [MASTER EFFECT \(MASTER EFFECT CTRL\)\(](#page-200-0)P.201)".

#### <span id="page-178-0"></span>SBF-325

This effect reproduces Roland's SBF-325 analog flanger.

It provides three types of flanging effect (which adds a metallic resonance to the original sound) and a chorus-type effect.

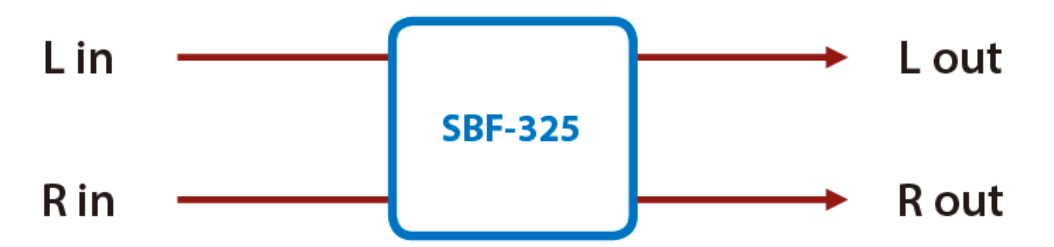

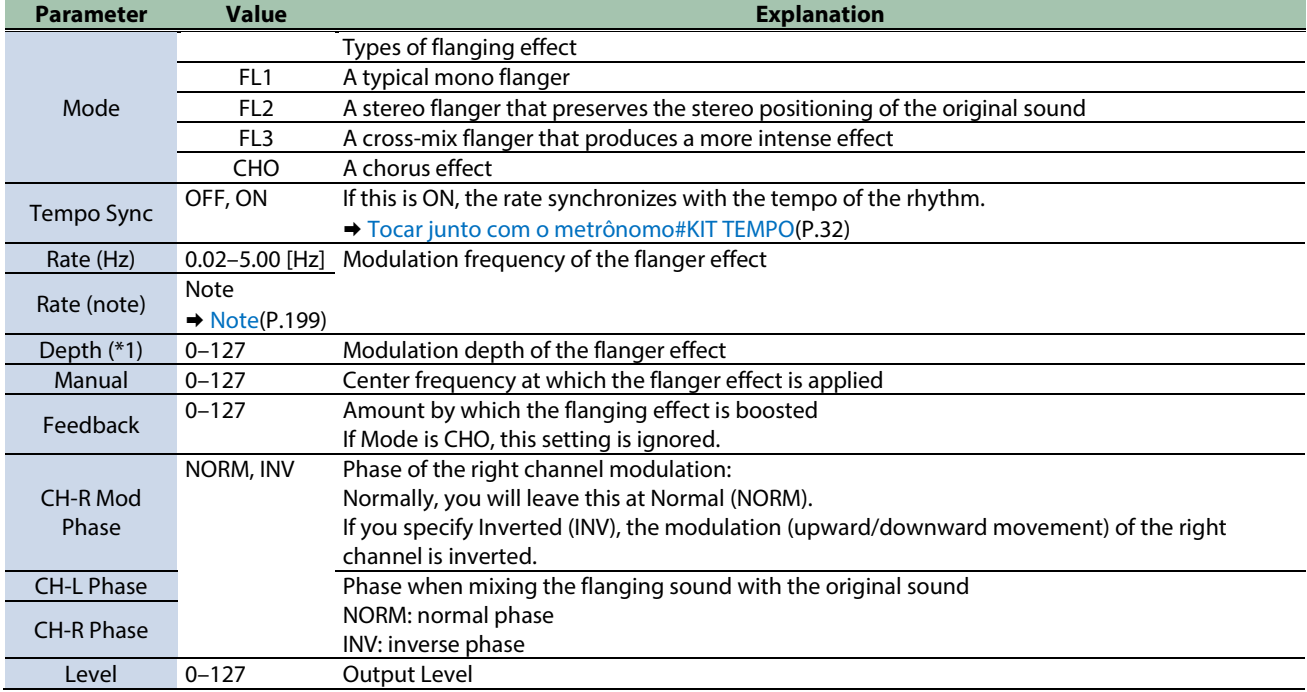

\*1: This parameter corresponds to MFX Ctrl. For details, refer to ["Controlar o MFX com os Botões giratórios PAD EDIT \[1\] \[2\] \(MFX](#page-199-0)  [Ctrl\)\(](#page-199-0)P.200)".

### <span id="page-179-0"></span>Step Flanger

This is a flanger in which the flanger pitch changes in steps.

The speed at which the pitch changes can also be specified in terms of a note-value of a specified tempo.

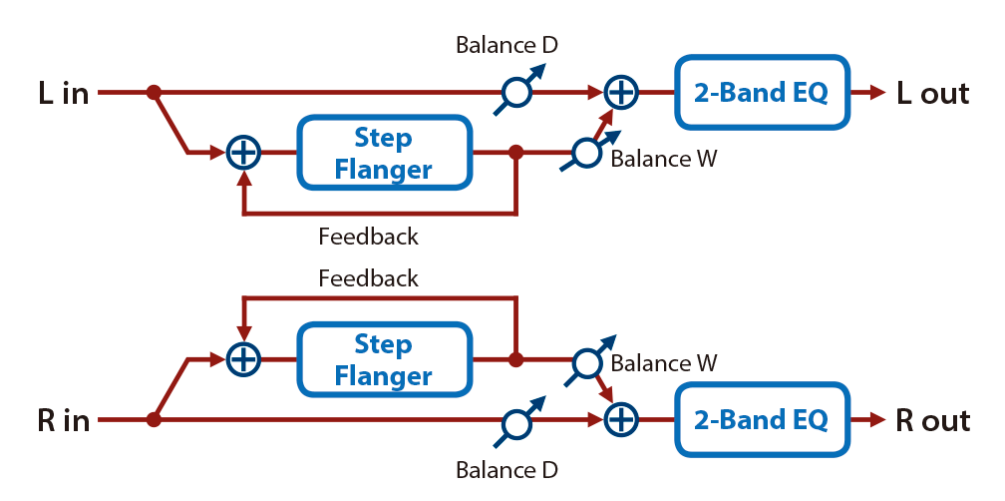

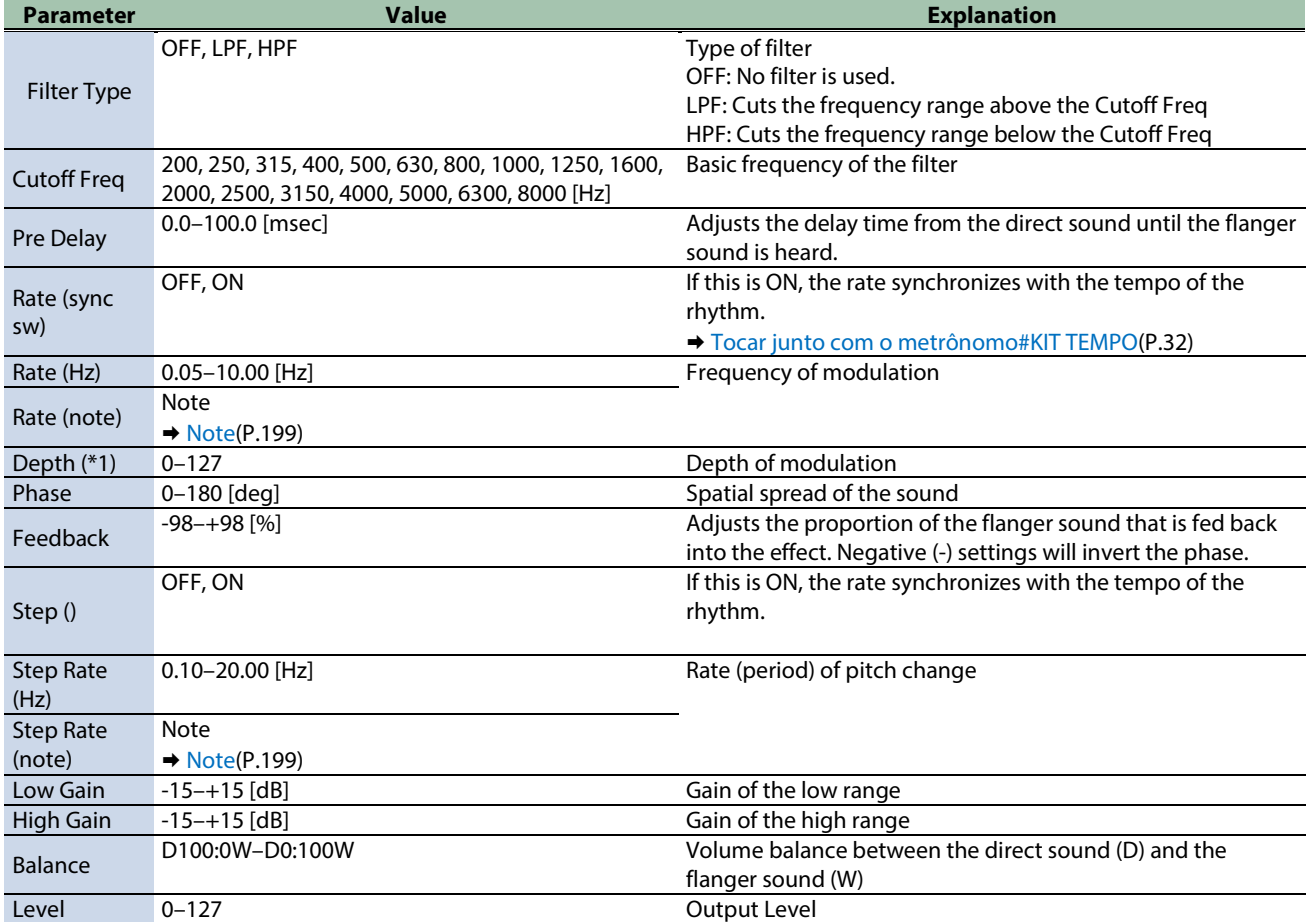

\*1: This parameter corresponds to MFX Ctrl. For details, refer to ["Controlar o MFX com os Botões giratórios PAD EDIT \[1\] \[2\] \(MFX](#page-199-0)  [Ctrl\)\(](#page-199-0)P.200)".
#### Chorus

This is a stereo chorus. A filter is provided so that you can adjust the timbre of the chorus sound.

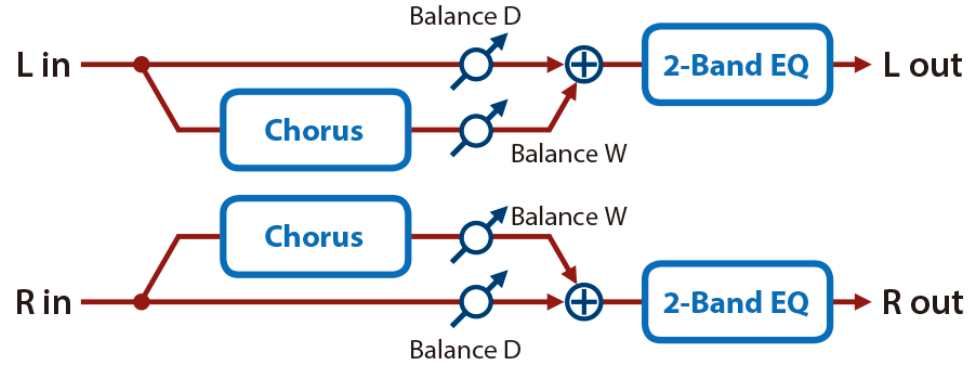

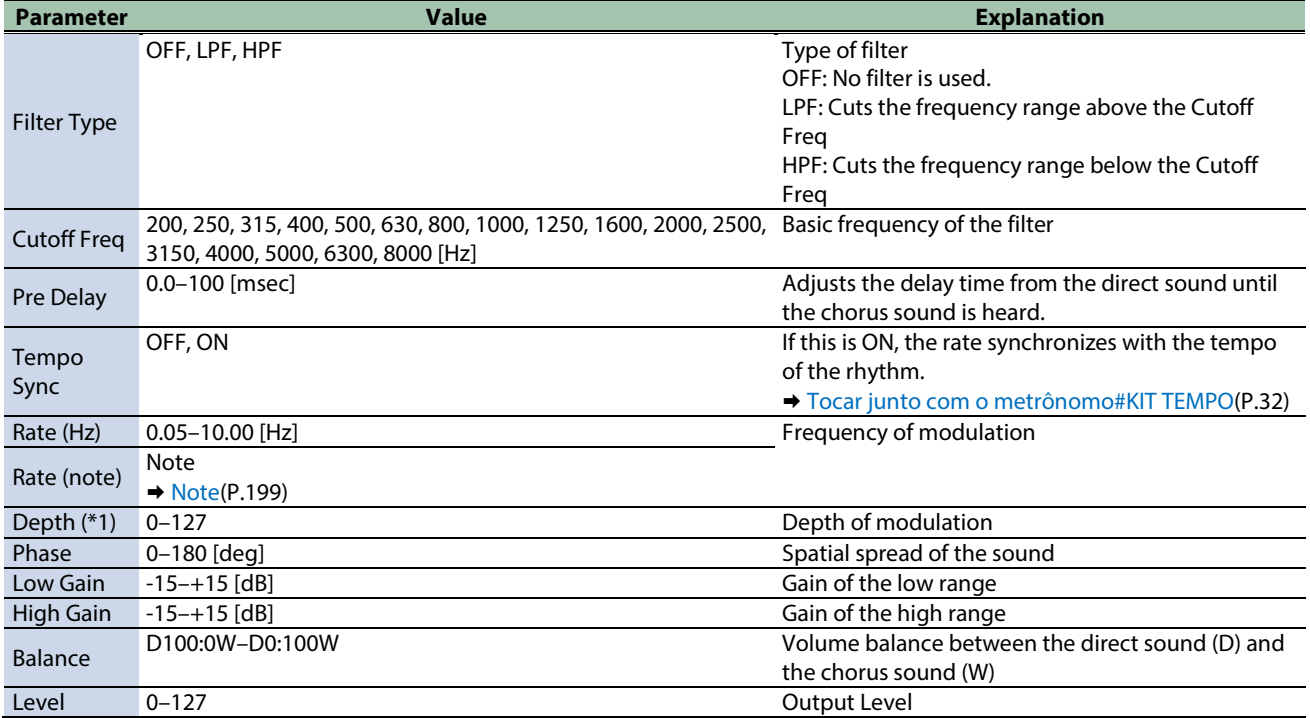

\*1: This parameter corresponds to MFX Ctrl. For details, refer to ["Controlar o MFX com os Botões giratórios PAD EDIT \[1\] \[2\] \(MFX](#page-199-0)  [Ctrl\)\(](#page-199-0)P.200)".

#### Space-D

This is a multiple chorus that applies two-phase modulation in stereo. It gives no impression of modulation, but produces a transparent chorus effect.

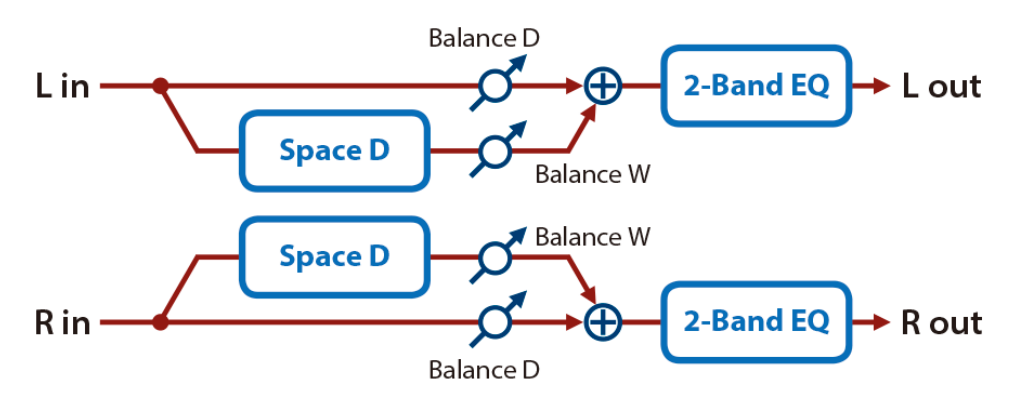

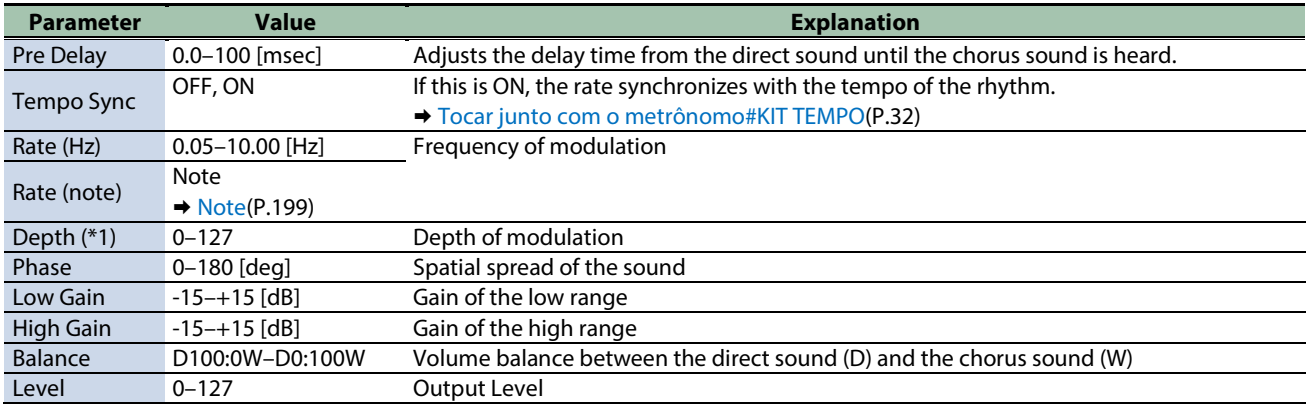

\*1: This parameter corresponds to MFX Ctrl. For details, refer to ["Controlar o MFX com os Botões giratórios PAD EDIT \[1\] \[2\] \(MFX](#page-199-0)  [Ctrl\)\(](#page-199-0)P.200)".

\*1: This parameter corresponds to MASTER EFFECT CTRL. For details, refer to ["Controlar o MASTER EFFECT com o Botão giratório](#page-200-0)  [MASTER EFFECT \(MASTER EFFECT CTRL\)\(](#page-200-0)P.201)".

#### CE-1

This models the classic BOSS CE-1 chorus effect unit.

It provides a chorus sound with a distinctively analog warmth.

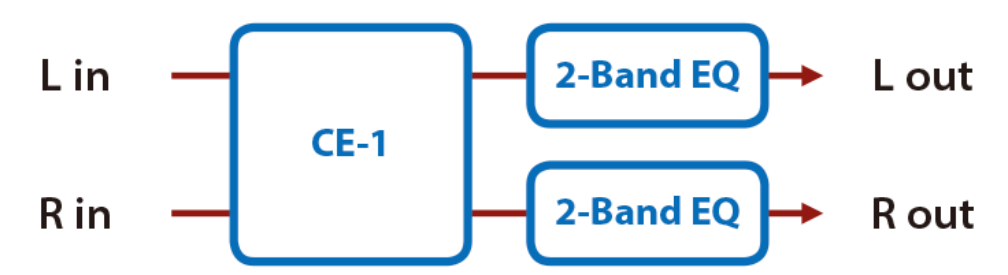

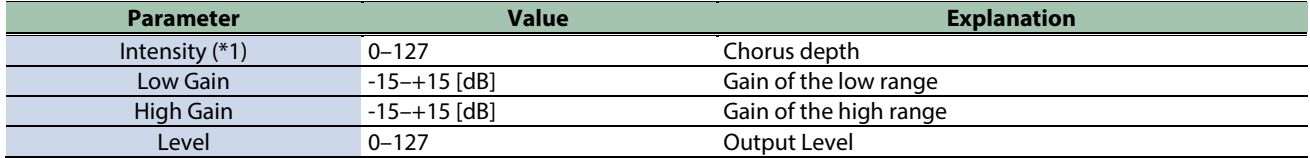

\*1: This parameter corresponds to MFX Ctrl. For details, refer to ["Controlar o MFX com os Botões giratórios PAD EDIT \[1\] \[2\] \(MFX](#page-199-0)  [Ctrl\)\(](#page-199-0)P.200)".

### SDD-320

This models Roland's DIMENSION D (SDD-320).

It provides a clear chorus sound.

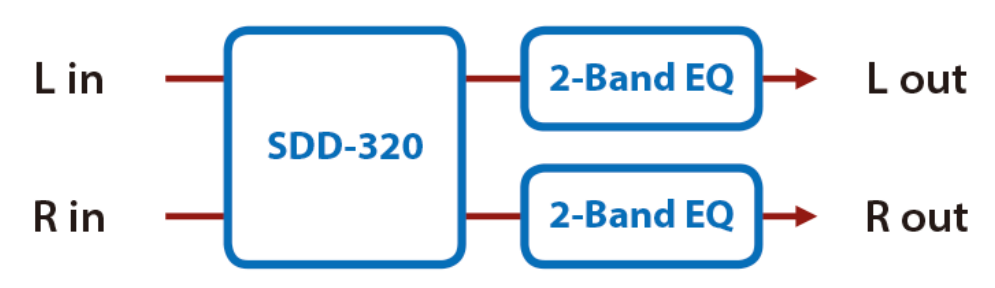

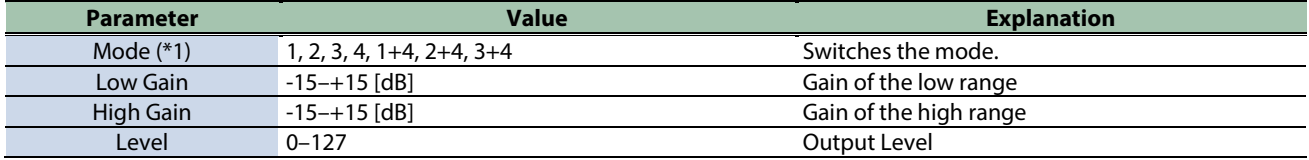

\*1: This parameter corresponds to MFX Ctrl. For details, refer to ["Controlar o MFX com os Botões giratórios PAD EDIT \[1\] \[2\] \(MFX](#page-199-0)  [Ctrl\)\(](#page-199-0)P.200)".

\*1: This parameter corresponds to MASTER EFFECT CTRL. For details, refer to ["Controlar o MASTER EFFECT com o Botão giratório](#page-200-0)  [MASTER EFFECT \(MASTER EFFECT CTRL\)\(](#page-200-0)P.201)".

#### JUNO-106 Chorus

This models the chorus effects of the Roland JUNO-106.

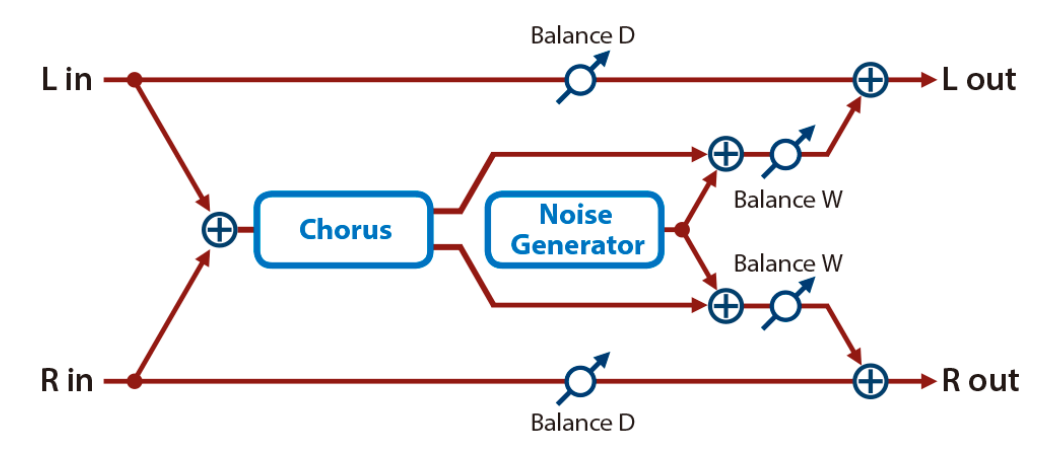

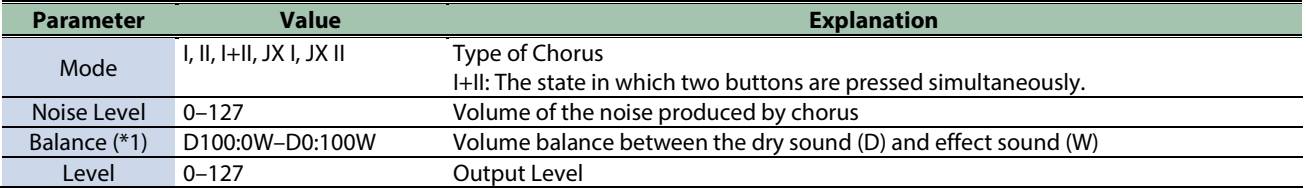

\*1: This parameter corresponds to MFX Ctrl. For details, refer to ["Controlar o MFX com os Botões giratórios PAD EDIT \[1\] \[2\] \(MFX](#page-199-0)  [Ctrl\)\(](#page-199-0)P.200)".

# Dynamics effects

[Overdrive\(](#page-183-0)P.184) [Distortion\(](#page-184-0)P.185) [T-Scream\(](#page-184-1)P.185) [Fuzz\(](#page-185-0)P.186) [Tone Fattener\(](#page-185-1)P.186) [HMS Distortion\(](#page-186-0)P.187) [Saturator\(](#page-186-1)P.187) [Warm Saturator\(](#page-187-0)P.188) [Speaker Simulator\(](#page-188-0)P.189) [Guitar Amp Simulator\(](#page-188-1)P.189) [Compressor\(](#page-190-0)P.191) [Mid-Side Compressor\(](#page-190-1)P.191) [Limiter\(](#page-191-0)P.192) [Gate\(](#page-192-0)P.193)

#### <span id="page-183-0"></span>Overdrive

This is an overdrive that provides heavy distortion.

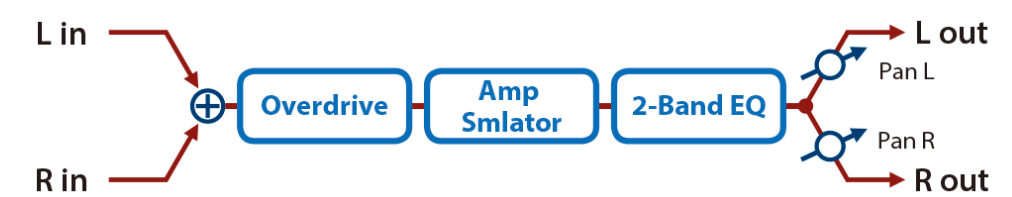

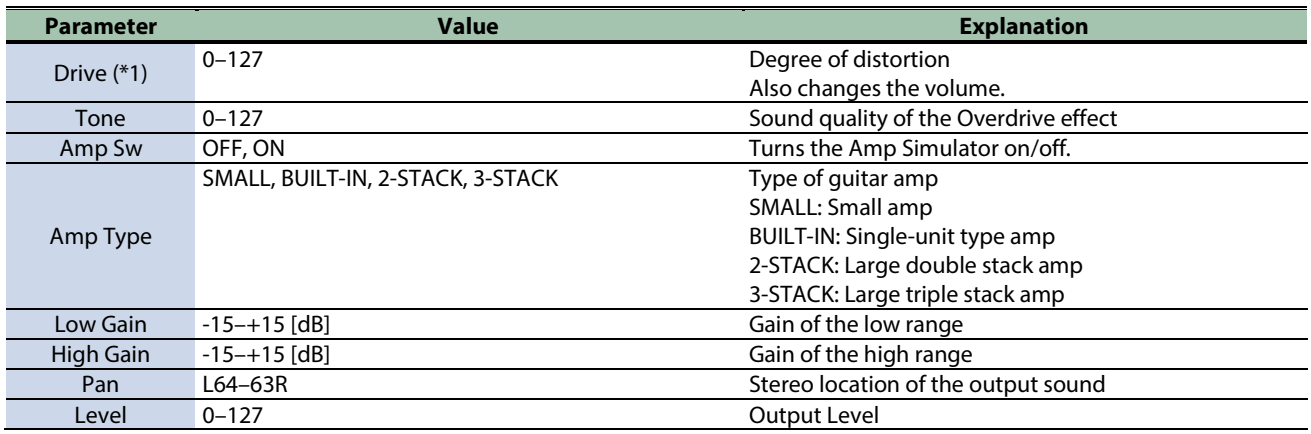

\*1: This parameter corresponds to MFX Ctrl. For details, refer to ["Controlar o MFX com os Botões giratórios PAD EDIT \[1\] \[2\] \(MFX](#page-199-0)  [Ctrl\)\(](#page-199-0)P.200)".

### <span id="page-184-0"></span>Distortion

This is a distortion effect that provides heavy distortion.

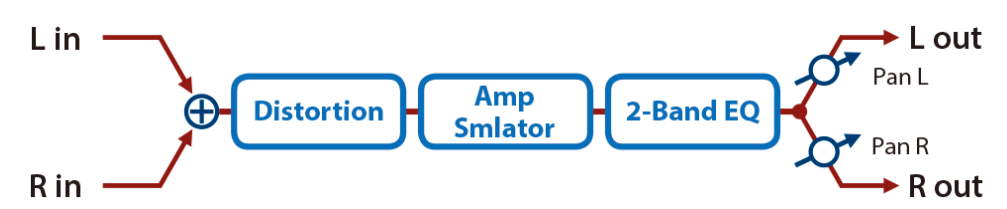

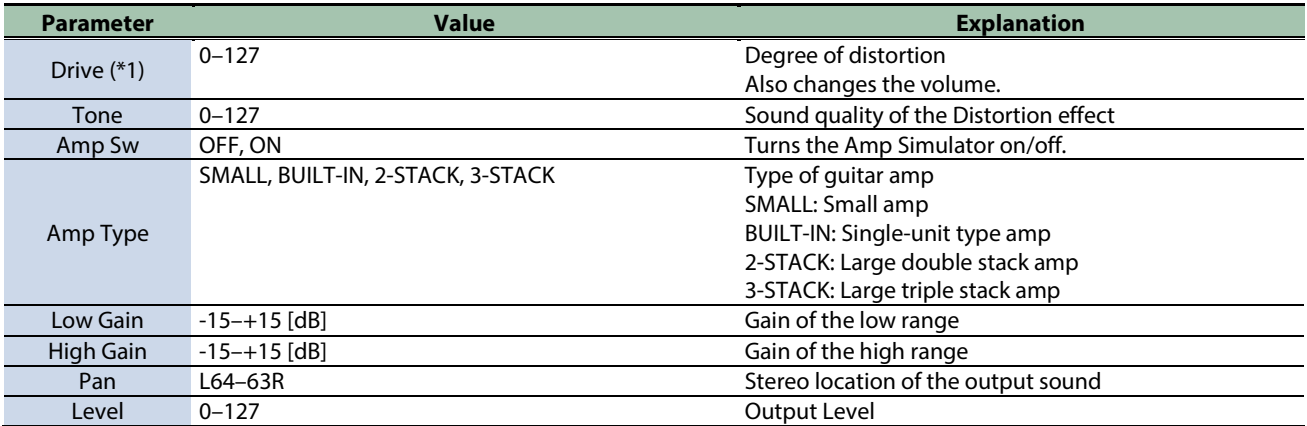

\*1: This parameter corresponds to MFX Ctrl. For details, refer to ["Controlar o MFX com os Botões giratórios PAD EDIT \[1\] \[2\] \(MFX](#page-199-0)  [Ctrl\)\(](#page-199-0)P.200)".

\*1: This parameter corresponds to MASTER EFFECT CTRL. For details, refer to ["Controlar o MASTER EFFECT com o Botão giratório](#page-200-0)  [MASTER EFFECT \(MASTER EFFECT CTRL\)\(](#page-200-0)P.201)".

#### <span id="page-184-1"></span>T-Scream

This models a classic analog overdrive. It is distinctive in adding an appropriate amount of overtones without muddying the sound.

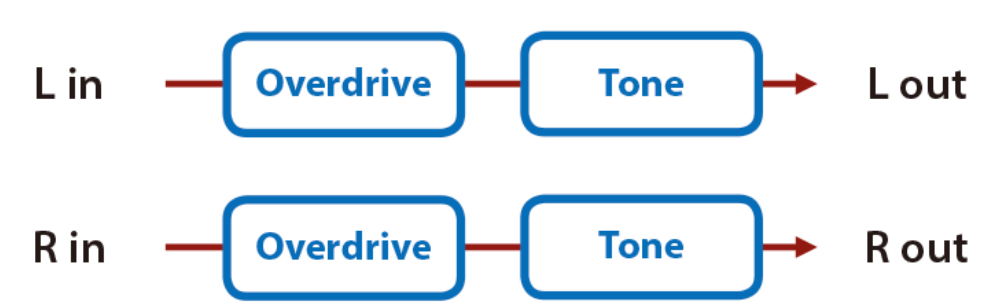

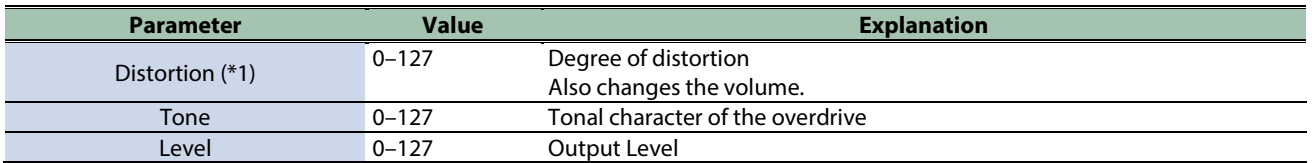

\*1: This parameter corresponds to MFX Ctrl. For details, refer to ["Controlar o MFX com os Botões giratórios PAD EDIT \[1\] \[2\] \(MFX](#page-199-0)  [Ctrl\)\(](#page-199-0)P.200)".

#### <span id="page-185-0"></span>Fuzz

Adds overtones and intensely distorts the sound.

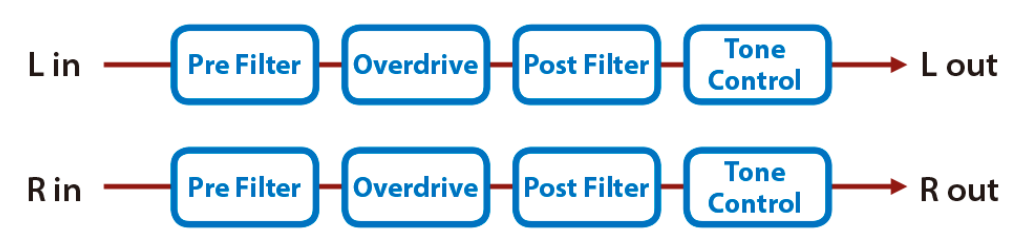

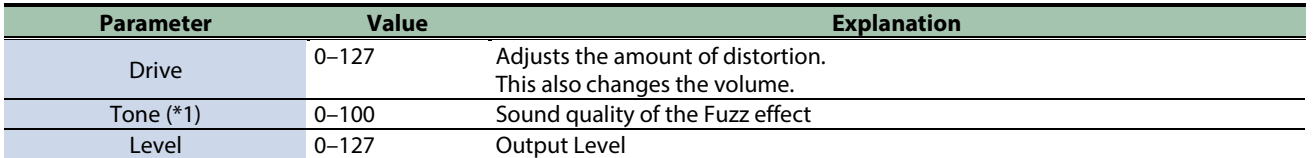

\*1: This parameter corresponds to MFX Ctrl. For details, refer to ["Controlar o MFX com os Botões giratórios PAD EDIT \[1\] \[2\] \(MFX](#page-199-0)  [Ctrl\)\(](#page-199-0)P.200)".

\*1: This parameter corresponds to MASTER EFFECT CTRL. For details, refer to ["Controlar o MASTER EFFECT com o Botão giratório](#page-200-0)  [MASTER EFFECT \(MASTER EFFECT CTRL\)\(](#page-200-0)P.201)".

#### <span id="page-185-1"></span>Tone Fattener

This effect applies distinctive distortion, adding overtones to give more depth to the sound.

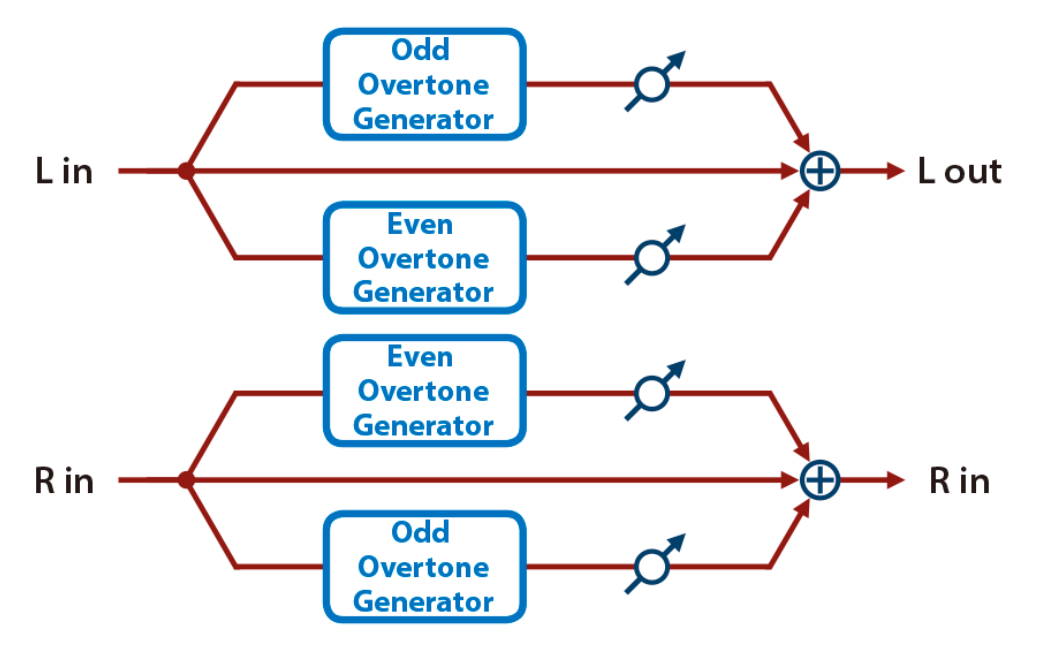

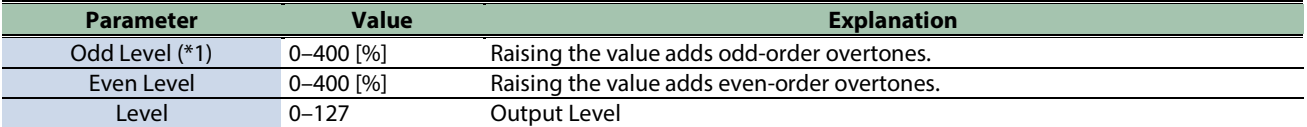

\*1: This parameter corresponds to MFX Ctrl. For details, refer to ["Controlar o MFX com os Botões giratórios PAD EDIT \[1\] \[2\] \(MFX](#page-199-0)  [Ctrl\)\(](#page-199-0)P.200)".

### <span id="page-186-0"></span>HMS Distortion

This is a distortion-type effect that models the vacuum tube amp section of a rotary speaker of the past.

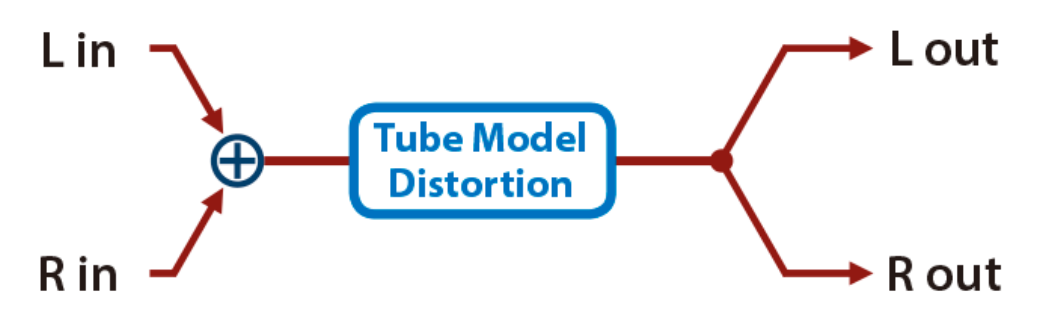

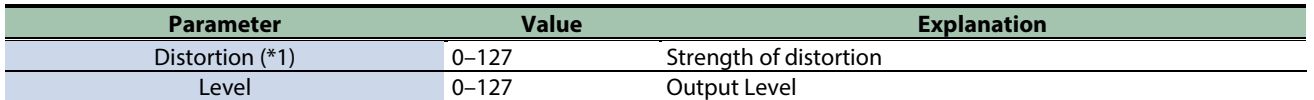

\*1: This parameter corresponds to MFX Ctrl. For details, refer to ["Controlar o MFX com os Botões giratórios PAD EDIT \[1\] \[2\] \(MFX](#page-199-0)  [Ctrl\)\(](#page-199-0)P.200)".

\*1: This parameter corresponds to MASTER EFFECT CTRL. For details, refer to ["Controlar o MASTER EFFECT com o Botão giratório](#page-200-0)  [MASTER EFFECT \(MASTER EFFECT CTRL\)\(](#page-200-0)P.201)".

#### <span id="page-186-1"></span>Saturator

A saturator which distorts the sound is connected in parallel with a compressor, producing a rougher tonal character and boosting the loudness.

This also cuts the low-frequency region of the input audio.

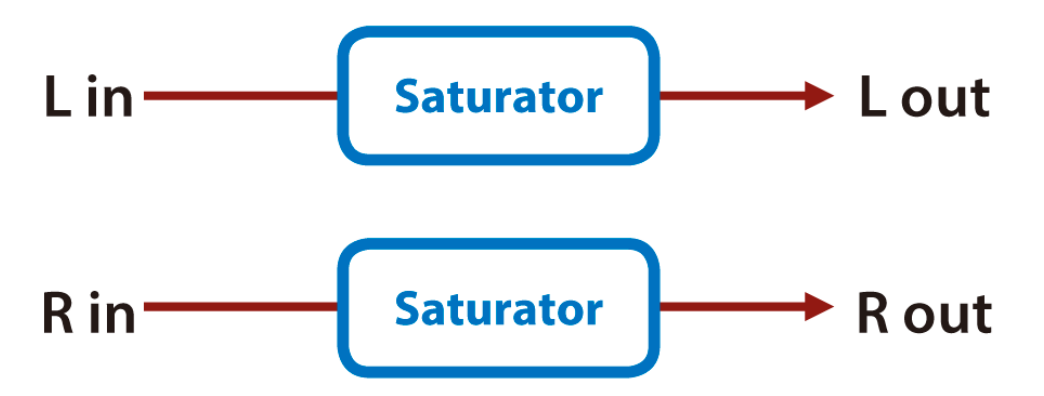

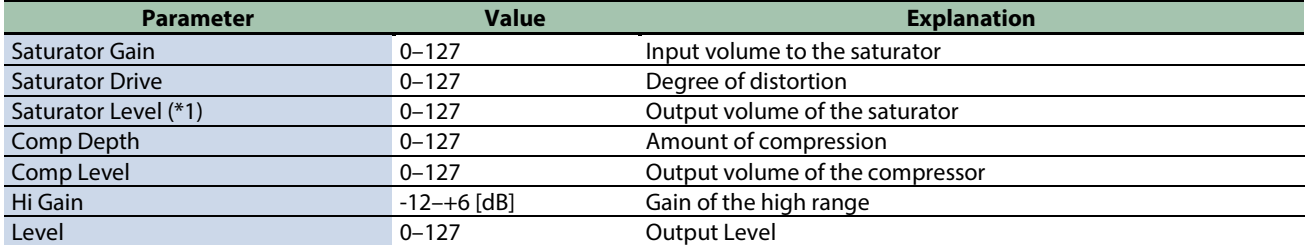

\*1: This parameter corresponds to MFX Ctrl. For details, refer to ["Controlar o MFX com os Botões giratórios PAD EDIT \[1\] \[2\] \(MFX](#page-199-0)  [Ctrl\)\(](#page-199-0)P.200)".

### <span id="page-187-0"></span>Warm Saturator

This is a variety of saturator, and is distinctive for its warmer sound.

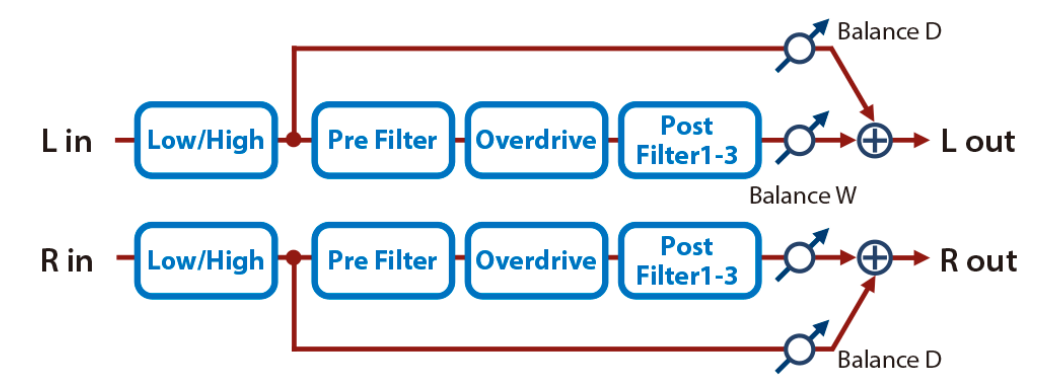

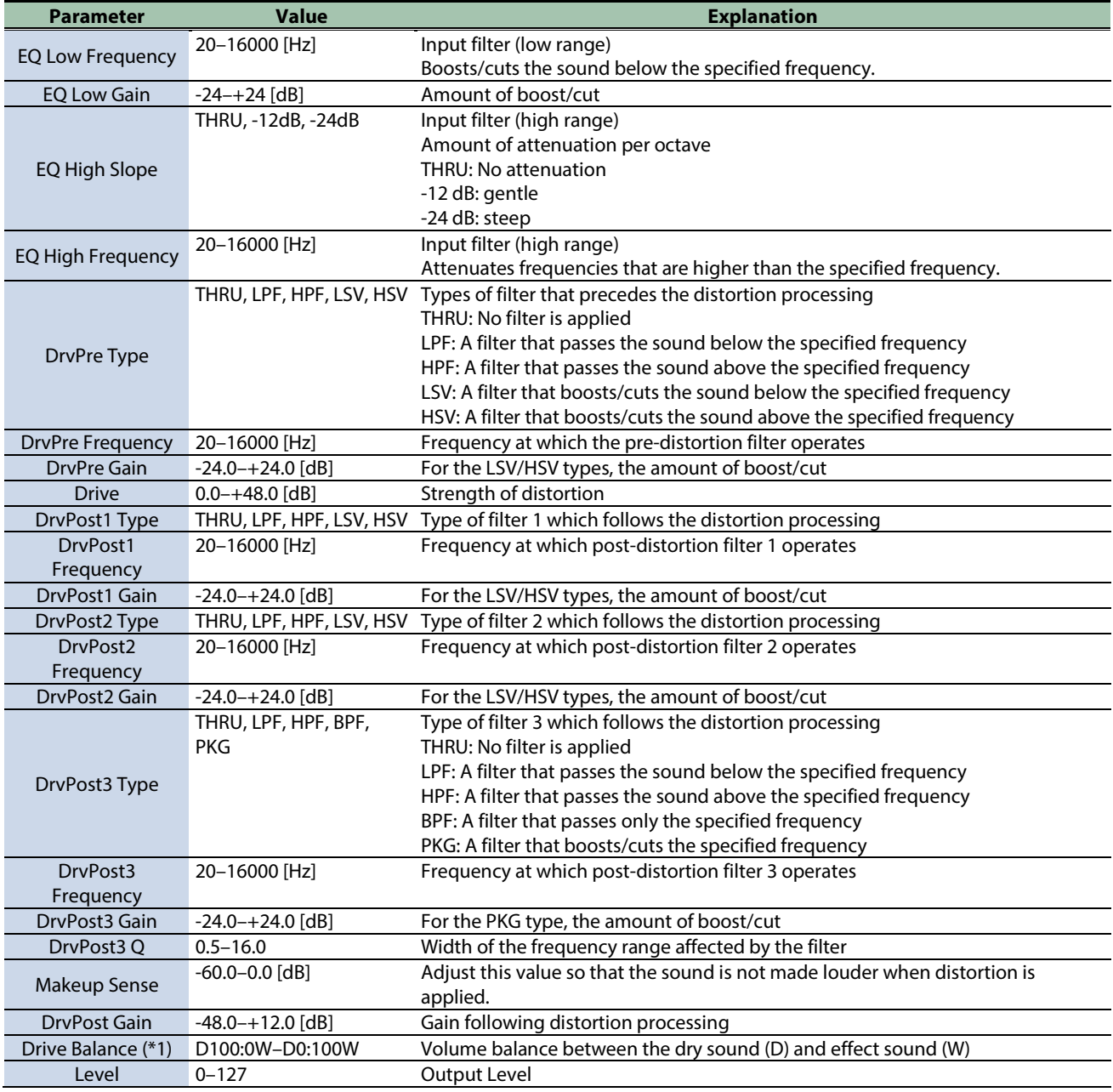

\*1: This parameter corresponds to MFX Ctrl. For details, refer to ["Controlar o MFX com os Botões giratórios PAD EDIT \[1\] \[2\] \(MFX](#page-199-0)  [Ctrl\)\(](#page-199-0)P.200)".

### <span id="page-188-0"></span>Speaker Simulator

Simulates the speaker type and microphone settings used to record the speaker sound.

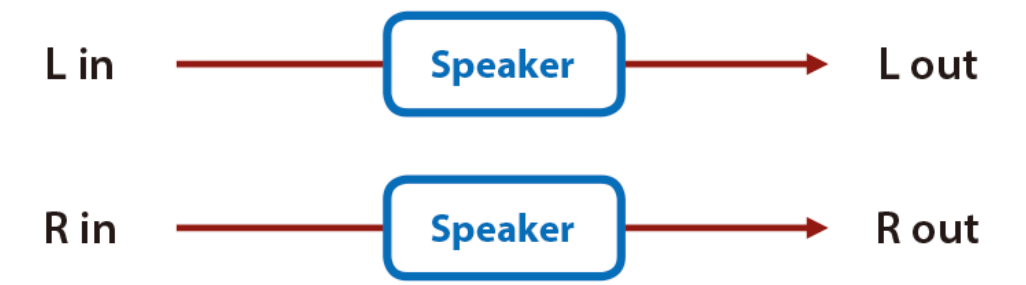

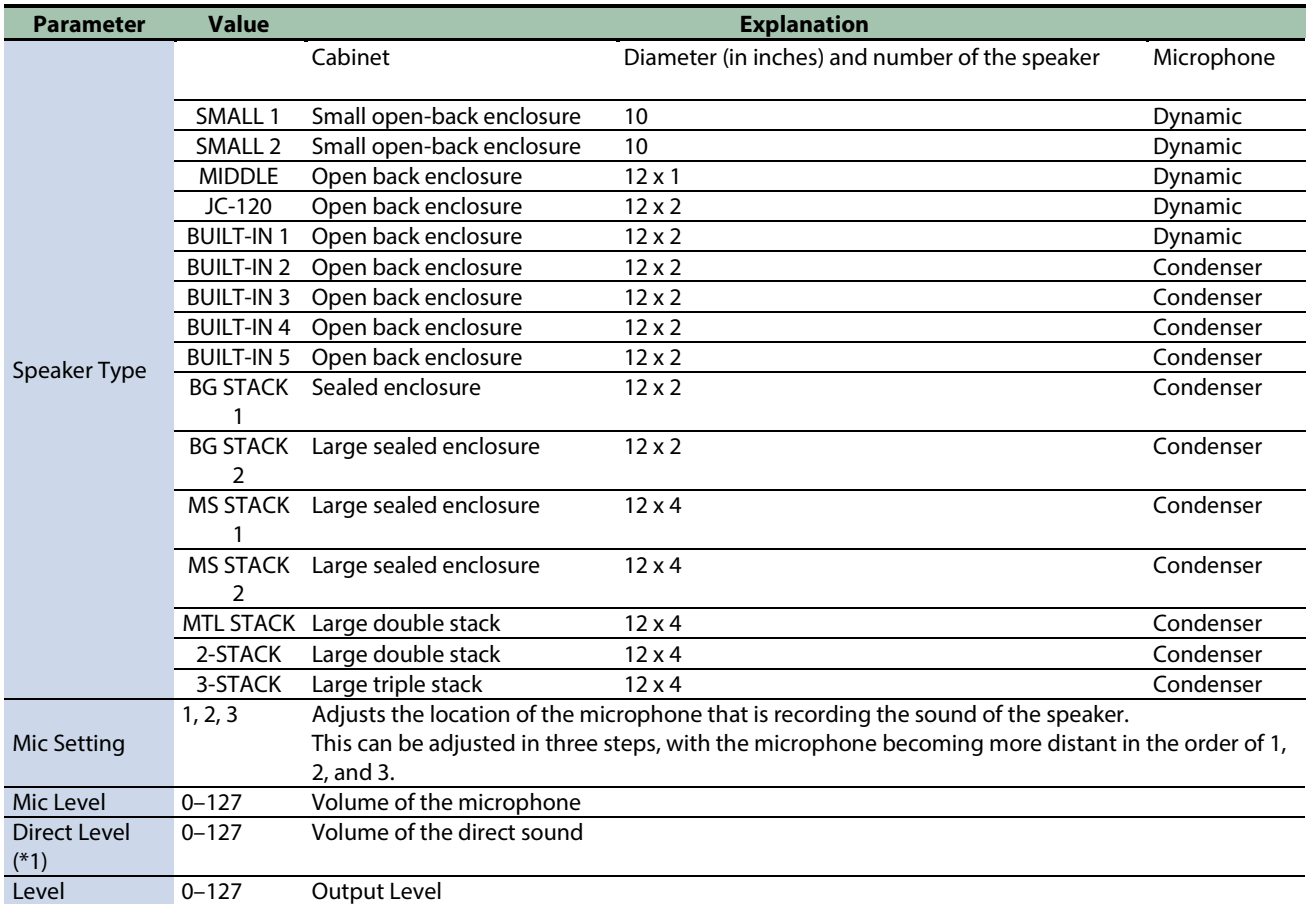

\*1: This parameter corresponds to MFX Ctrl. For details, refer to ["Controlar o MFX com os Botões giratórios PAD EDIT \[1\] \[2\] \(MFX](#page-199-0)  [Ctrl\)\(](#page-199-0)P.200)".

\*1: This parameter corresponds to MASTER EFFECT CTRL. For details, refer to ["Controlar o MASTER EFFECT com o Botão giratório](#page-200-0)  [MASTER EFFECT \(MASTER EFFECT CTRL\)\(](#page-200-0)P.201)".

#### <span id="page-188-1"></span>Guitar Amp Simulator

This is an effect that simulates the sound of a guitar amplifier.

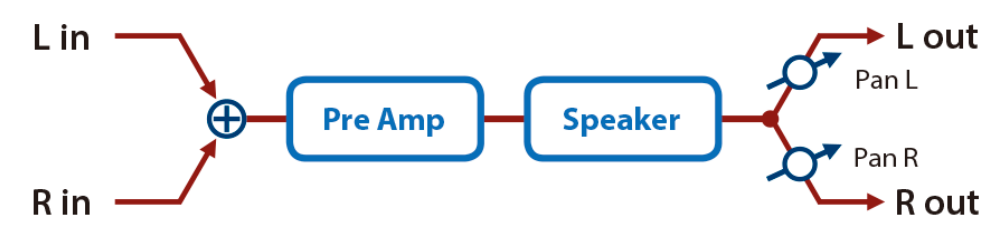

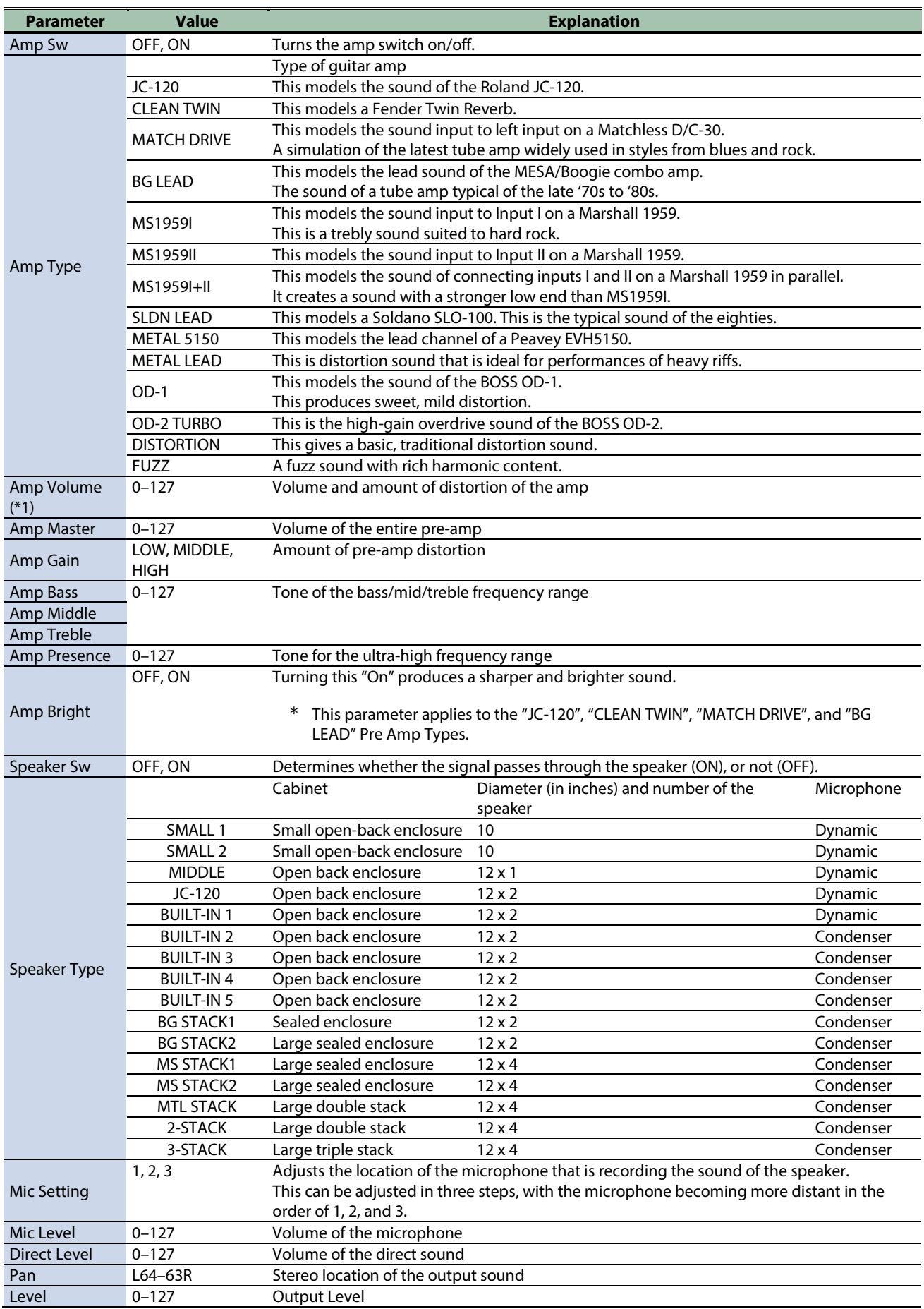

\*1: This parameter corresponds to MFX Ctrl. For details, refer to ["Controlar o MFX com os Botões giratórios PAD EDIT \[1\] \[2\] \(MFX](#page-199-0)  [Ctrl\)\(](#page-199-0)P.200)".

\*1: This parameter corresponds to MASTER EFFECT CTRL. For details, refer to ["Controlar o MASTER EFFECT com o Botão giratório](#page-200-0)  [MASTER EFFECT \(MASTER EFFECT CTRL\)\(](#page-200-0)P.201)".

#### <span id="page-190-0"></span>Compressor

Flattens out high levels and boosts low levels, smoothing out fluctuations in volume.

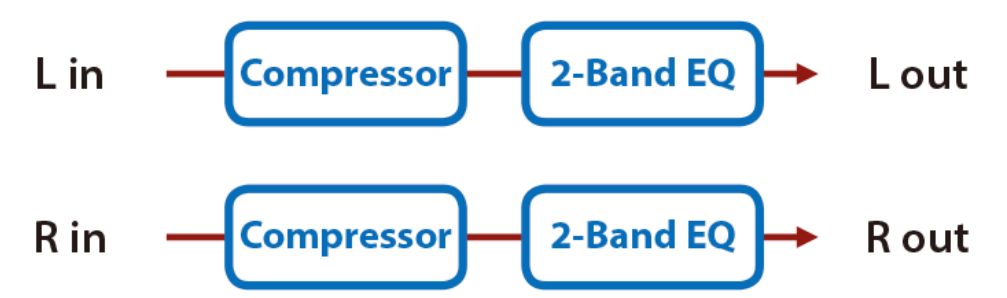

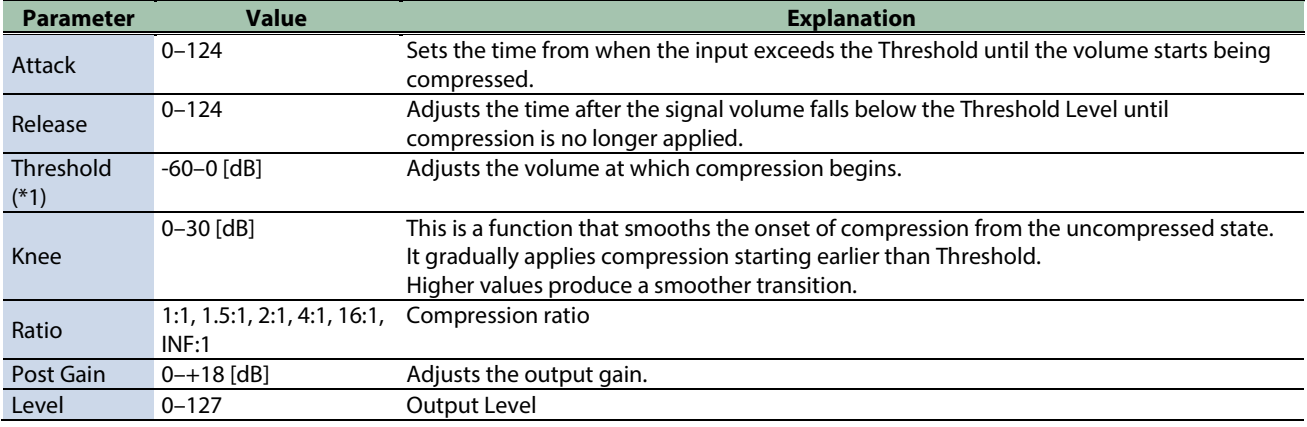

\*1: This parameter corresponds to MFX Ctrl. For details, refer to ["Controlar o MFX com os Botões giratórios PAD EDIT \[1\] \[2\] \(MFX](#page-199-0)  [Ctrl\)\(](#page-199-0)P.200)".

\*1: This parameter corresponds to MASTER EFFECT CTRL. For details, refer to ["Controlar o MASTER EFFECT com o Botão giratório](#page-200-0)  [MASTER EFFECT \(MASTER EFFECT CTRL\)\(](#page-200-0)P.201)".

#### <span id="page-190-1"></span>Mid-Side Compressor

This effect allows the left/right signals that have similar phase to be adjusted to a different sense of volume than the left/right signals that have different phase.

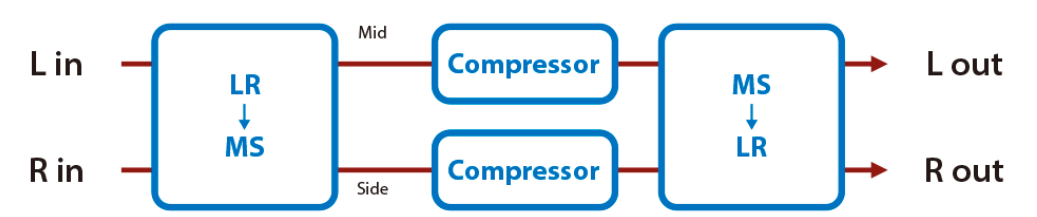

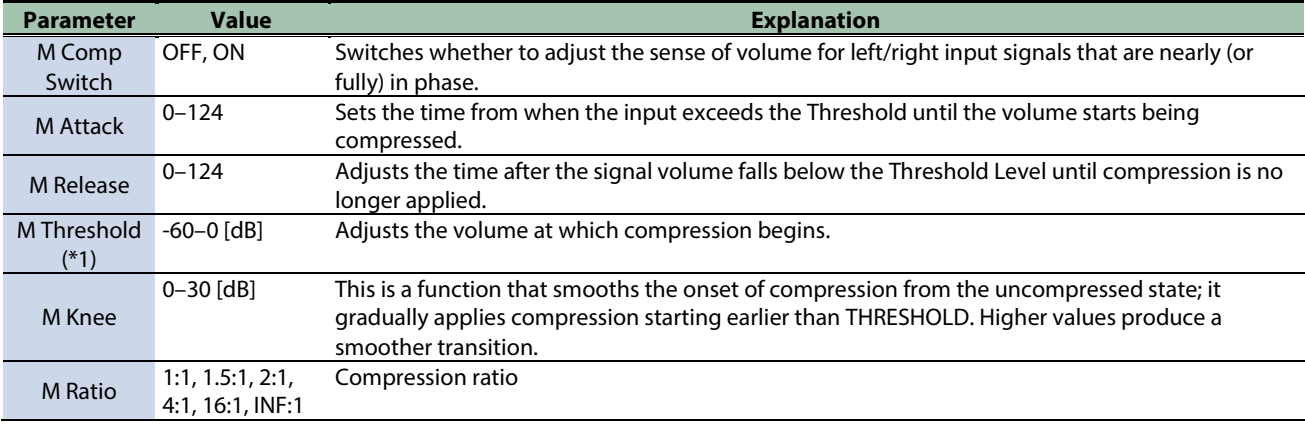

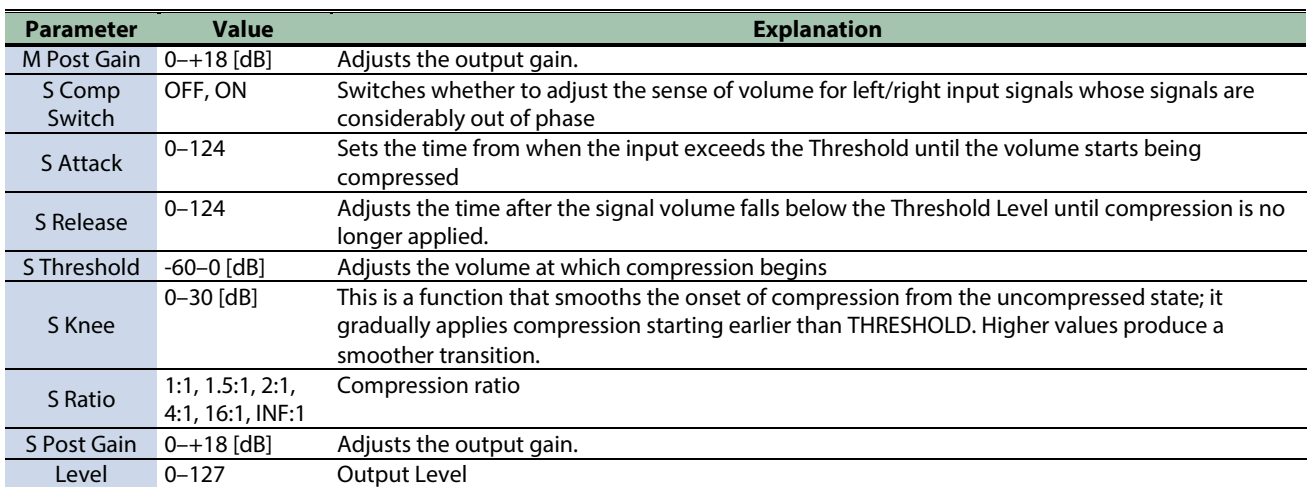

\*1: This parameter corresponds to MFX Ctrl. For details, refer to ["Controlar o MFX com os Botões giratórios PAD EDIT \[1\] \[2\] \(MFX](#page-199-0)  [Ctrl\)\(](#page-199-0)P.200)".

\*1: This parameter corresponds to MASTER EFFECT CTRL. For details, refer to ["Controlar o MASTER EFFECT com o Botão giratório](#page-200-0)  [MASTER EFFECT \(MASTER EFFECT CTRL\)\(](#page-200-0)P.201)".

#### <span id="page-191-0"></span>Limiter

Compresses signals that exceed a specified volume level, preventing distortion from occurring.

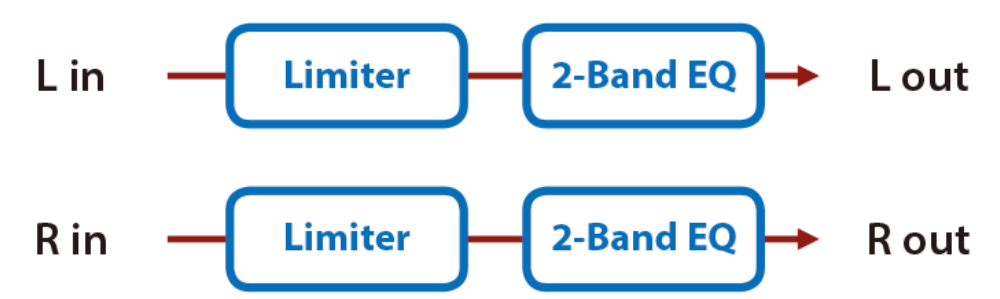

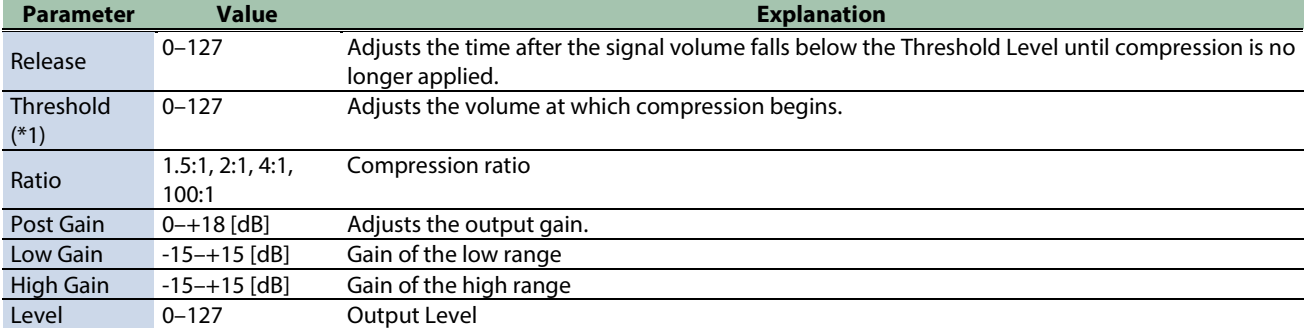

\*1: This parameter corresponds to MFX Ctrl. For details, refer to ["Controlar o MFX com os Botões giratórios PAD EDIT \[1\] \[2\] \(MFX](#page-199-0)  [Ctrl\)\(](#page-199-0)P.200)".

#### <span id="page-192-0"></span>Gate

Cuts the reverb's delay according to the volume of the sound sent into the effect. Use this when you want to create an artificialsounding decrease in the reverb's decay.

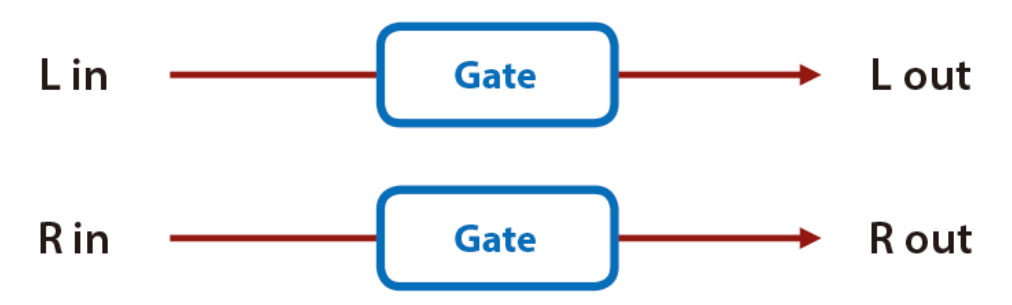

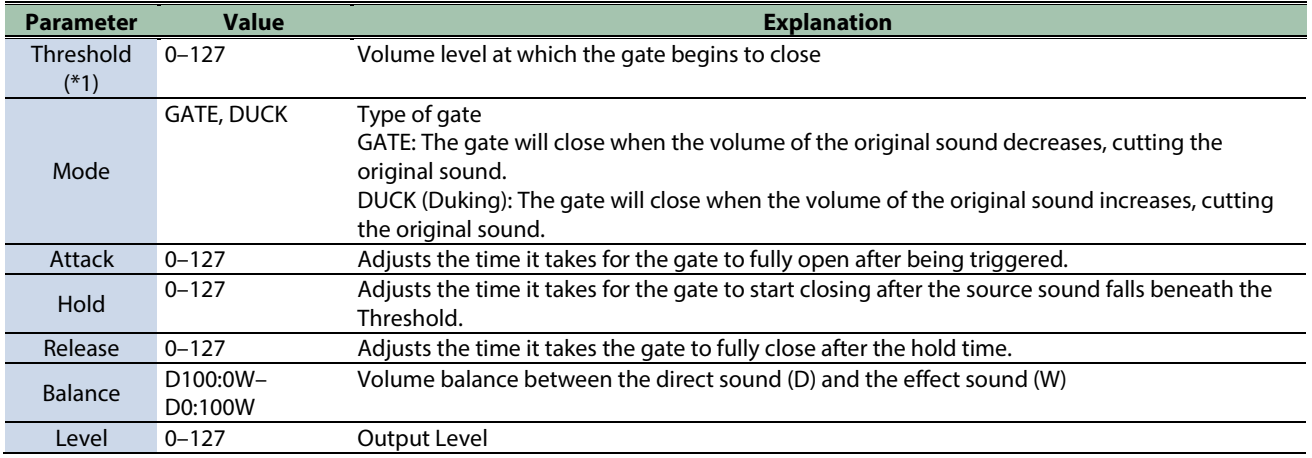

\*1: This parameter corresponds to MFX Ctrl. For details, refer to ["Controlar o MFX com os Botões giratórios PAD EDIT \[1\] \[2\] \(MFX](#page-199-0)  [Ctrl\)\(](#page-199-0)P.200)".

## Lo-fi effects

[LOFI Compress\(](#page-193-0)P.194)

<span id="page-193-0"></span>[Bit Crusher\(](#page-193-1)P.194)

#### LOFI Compress

Degrades the sound quality.

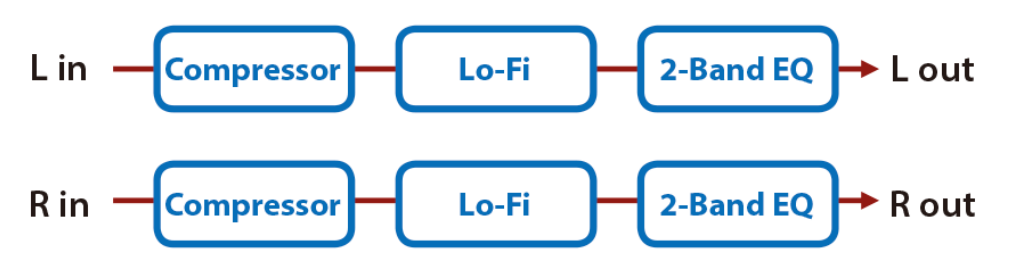

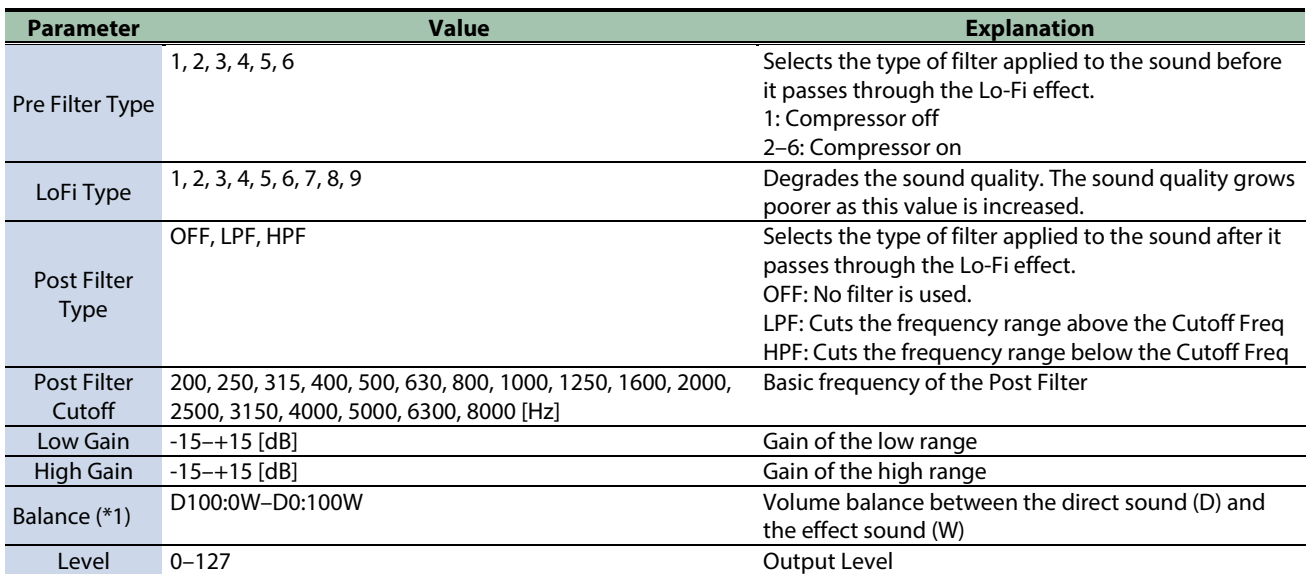

\*1: This parameter corresponds to MFX Ctrl. For details, refer to ["Controlar o MFX com os Botões giratórios PAD EDIT \[1\] \[2\] \(MFX](#page-199-0)  [Ctrl\)\(](#page-199-0)P.200)".

\*1: This parameter corresponds to MASTER EFFECT CTRL. For details, refer to ["Controlar o MASTER EFFECT com o Botão giratório](#page-200-0)  [MASTER EFFECT \(MASTER EFFECT CTRL\)\(](#page-200-0)P.201)".

#### <span id="page-193-1"></span>Bit Crusher

This creates a lo-fi sound.

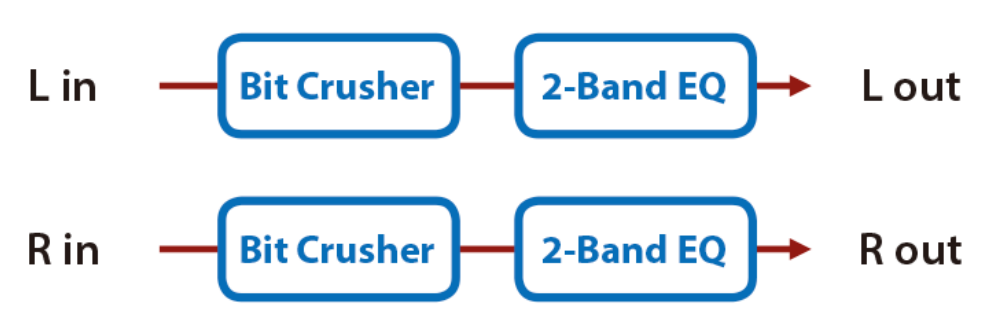

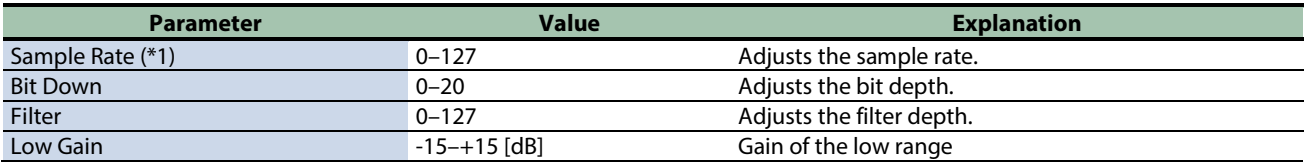

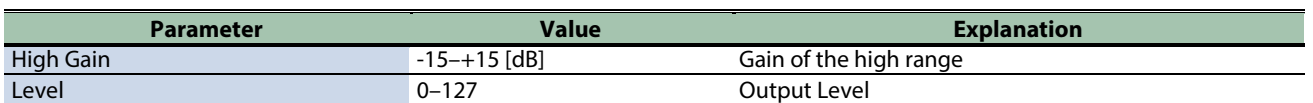

\*1: This parameter corresponds to MFX Ctrl. For details, refer to ["Controlar o MFX com os Botões giratórios PAD EDIT \[1\] \[2\] \(MFX](#page-199-0)  [Ctrl\)\(](#page-199-0)P.200)".

# Pitch effect

<span id="page-195-0"></span>[Pitch Shifter\(](#page-195-0)P.196)

#### Pitch Shifter

A stereo pitch shifter.

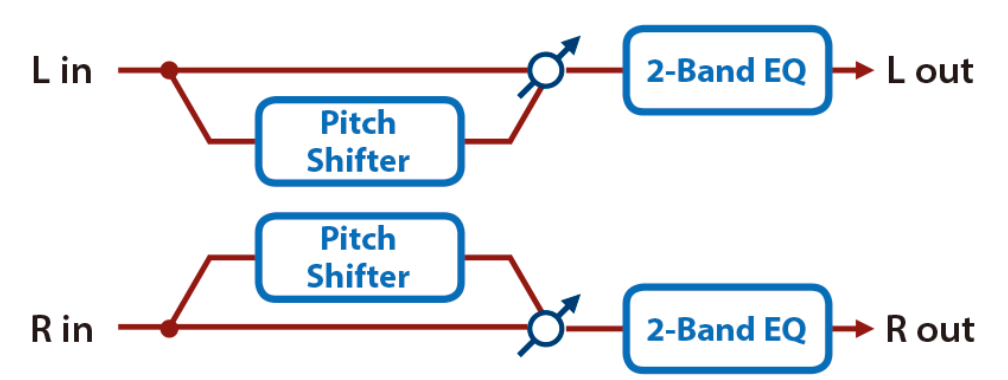

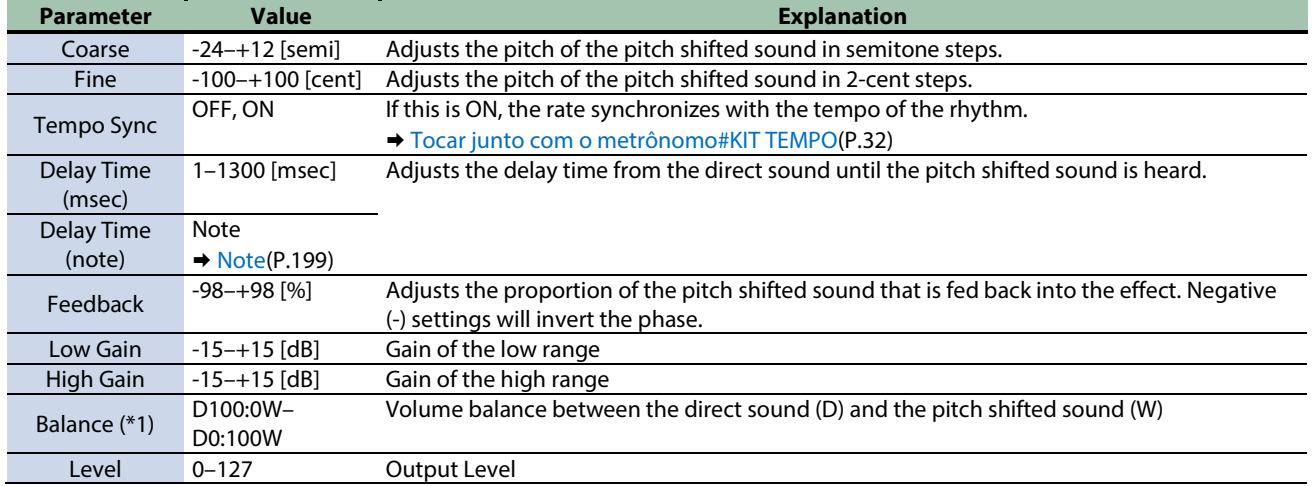

\*1: This parameter corresponds to MFX Ctrl. For details, refer to ["Controlar o MFX com os Botões giratórios PAD EDIT \[1\] \[2\] \(MFX](#page-199-0)  [Ctrl\)\(](#page-199-0)P.200)".

# Looper effects

[DJFX Looper\(](#page-196-0)P.197) [BPM Looper\(](#page-196-1)P.197)

#### <span id="page-196-0"></span>DJFX Looper

Loops a short portion of the input sound. You can vary the playback direction and playback speed of the input sound to add turntable-type effects.

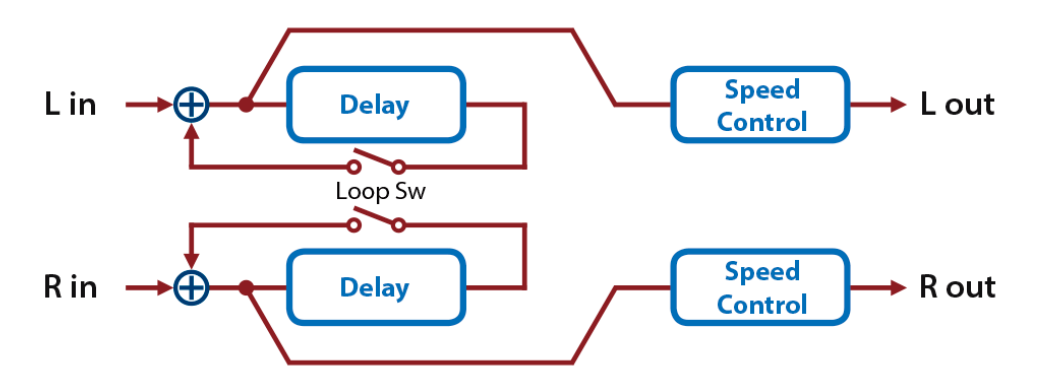

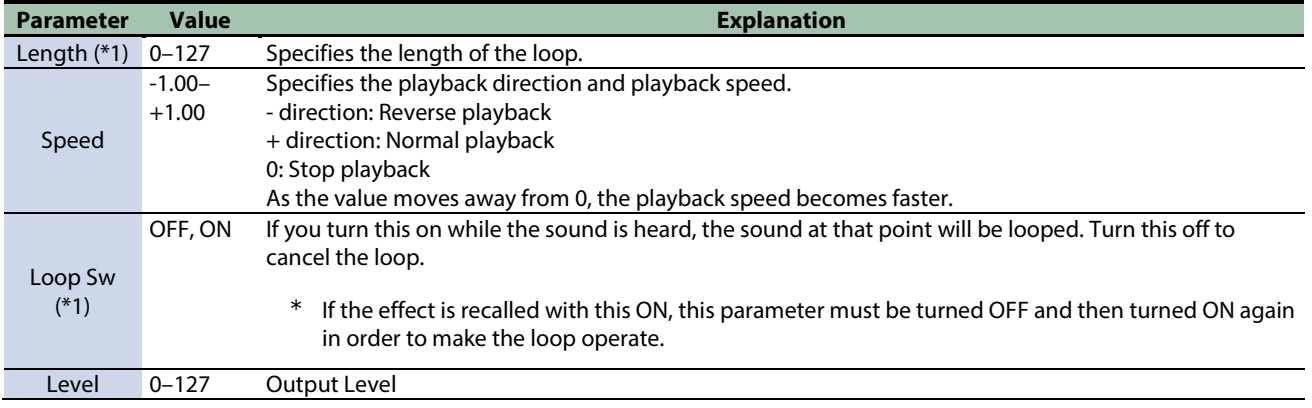

\*1: This parameter corresponds to MFX Ctrl. For details, refer to ["Controlar o MFX com os Botões giratórios PAD EDIT \[1\] \[2\] \(MFX](#page-199-0)  [Ctrl\)\(](#page-199-0)P.200)".

\*1: This parameter corresponds to MASTER EFFECT CTRL. For details, refer to ["Controlar o MASTER EFFECT com o Botão giratório](#page-200-0)  [MASTER EFFECT \(MASTER EFFECT CTRL\)\(](#page-200-0)P.201)".

#### <span id="page-196-1"></span>BPM Looper

Loops a short portion of the input sound. This can automatically turn the loop on/off in synchronization with the rhythm.

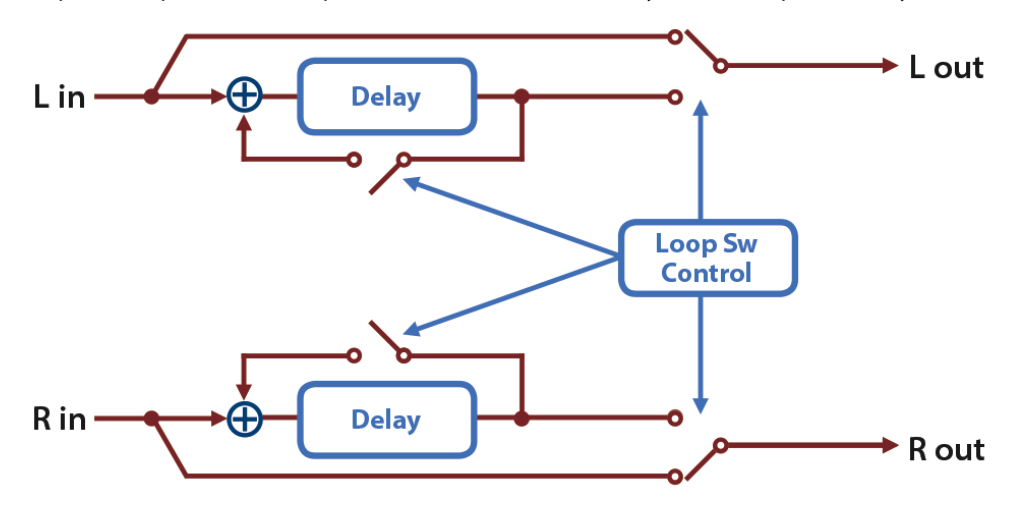

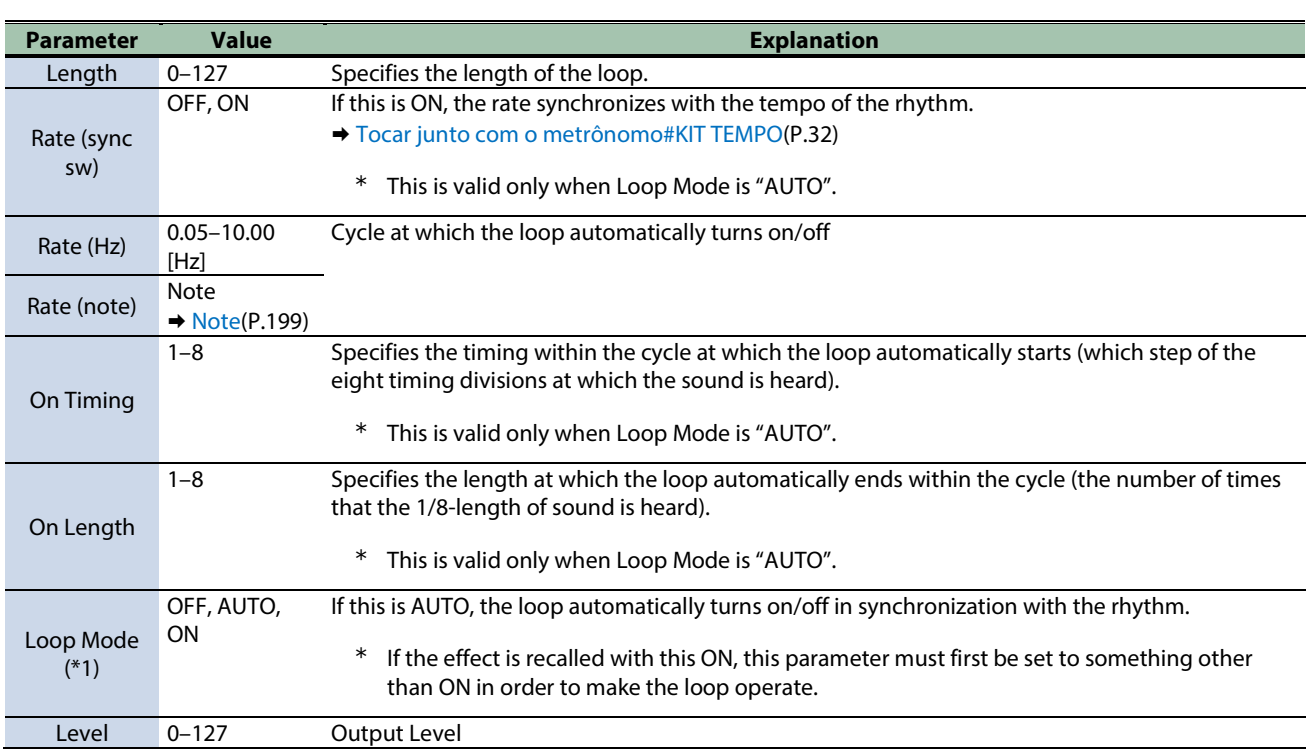

\*1: This parameter corresponds to MFX Ctrl. For details, refer to ["Controlar o MFX com os Botões giratórios PAD EDIT \[1\] \[2\] \(MFX](#page-199-0)  [Ctrl\)\(](#page-199-0)P.200)".

#### <span id="page-198-0"></span>Note Sixty-fourth-note Sixty-fourth note **Name is the Thirty-second-note** Thirty-second triplet triplet note 3 Sixteenth-note triplet **N** Dotted thirty-second Sixteenth note **Eighth-note triplet** note 3 Dotted sixteenth note **A** Eighth note **Quarter-note triplet A** Dotted eighth note Quarter note **CONFIDENTIAL HALF-note triplet** Control de Dotted quarter note and Half note  $\overline{\phantom{a}}$ 03 0 Whole-note triplet Dotted half note **O** Whole note **DOI3** Double-note  $\mathbf{o}3$ triplet Dotted whole note **DOI** Double note  $\bullet$

# <span id="page-199-0"></span>Controlar o MFX com os Botões giratórios PAD EDIT [1] [2] (MFX Ctrl)

Quando "Group" está definido como "MFX1–4" e "Param" está definido como "MFX1–4 Ctrl" nas configurações do Botão giratório PAD EDIT, você pode controlar os parâmetros MFX usando os dois Botões giratórios PAD EDIT.

Os parâmetros que podem ser controlados são predefinidos.

Ø [Effect List \(English\)\(](#page-153-0)P.154)

Consulte ["Configurar os Botões giratórios PAD EDIT e o pedal EXPRESSION \(PAD EDIT KNOB/EXP PEDAL\)#Configurar os Botões](#page-76-0)  [giratórios PAD EDIT \[1\] \[2\] \(PAD EDIT KNOB\)\(](#page-76-0)P.77)" para saber mais sobre como definir as configurações.

# <span id="page-200-0"></span>Controlar o MASTER EFFECT com o Botão giratório MASTER EFFECT (MASTER EFFECT CTRL)

Você pode usar o Botão giratório MASTER EFFECT para controlar os parâmetros MASTER EFFECT.

Os parâmetros que podem ser controlados são predefinidos.

Ø [Effect List \(English\)\(](#page-153-0)P.154)

## **SPD-SX PRO**

01

Manual do Proprietário